# 601ZT<br>ユーザーガイド

 $\overline{1}$ 

#### はじめにお読みください

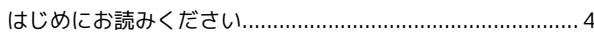

# ご利用にあたって

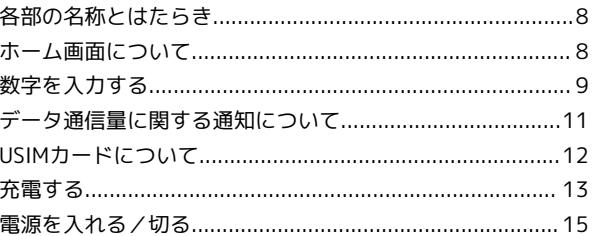

#### 無線LANで接続する

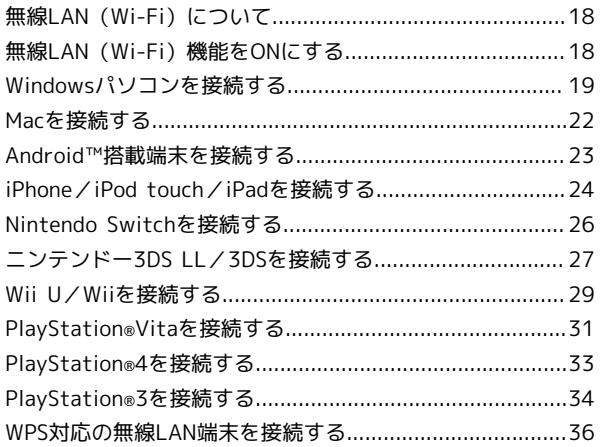

#### microUSBケーブルで接続する (Windows)

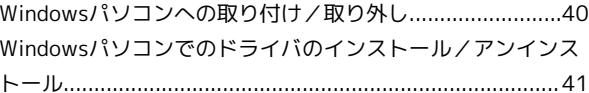

#### microUSBケーブルで接続する (Mac)

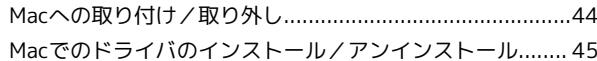

#### 各種機能を設定する(本機のメニューを使用す る)

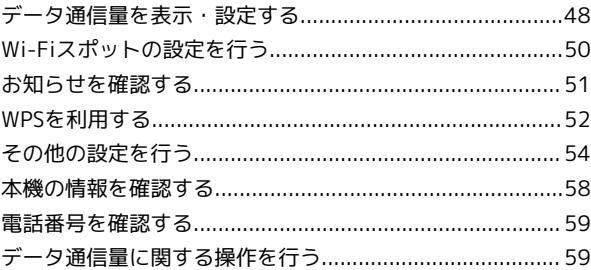

#### 各種機能を設定する (WEB UIを使用する)

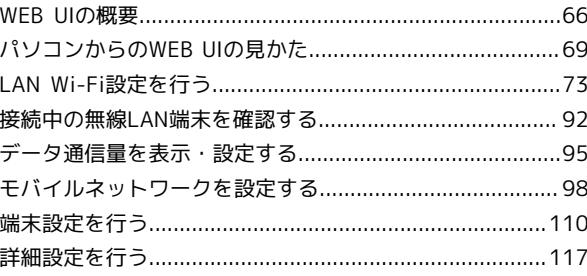

LZ109

# 601ZT ユーザーガイド 目次

# $\overline{2}$

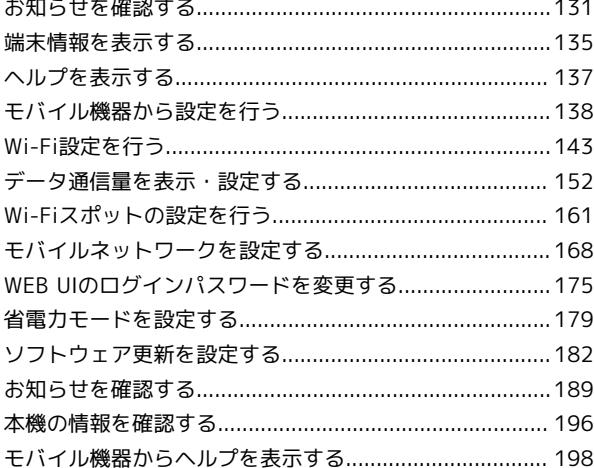

# 困ったときは

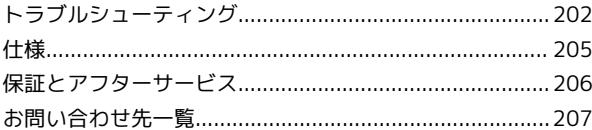

# はじめにお読みください

# <span id="page-5-0"></span>はじめにお読みください

#### 本製品をお使いになる前に

「クイックスタート」、「お願いとご注意」をご覧になり、正しく お取り扱いください。 ご契約の内容により、ご利用になれるサービスが限定されます。

#### 記載内容について

基本的にお買い上げ時の状態での操作方法を説明しています。ま た、特にことわりがない限りホーム画面からの操作を中心に説明し ています。操作説明は省略している場合があります。

#### ディスプレイ表示、キー表示について

このユーザーガイドで記載しているディスプレイ表示は、実際の表 示と異なる場合があります。ユーザーガイドで記載しているキー表 示は、説明用に簡略化しているため実際の表示とは異なります。

#### その他の表記について

このユーザーガイドでは、本製品のことを「本機」と表記していま す。

#### 動作環境(対応OS)

本機の動作環境は次のとおりです。

次の環境以外では、動作しない場合があります。また、下記に該当 する場合でも、パソコン本体、接続されている周辺機器、使用する アプリケーションなど、お客様がご利用の環境によっては、正常に 動作しない場合があります。

- ・パソコンに対するサポートやOSのバージョンアップなどのサービ スに関するお問い合わせは、各パソコンの取扱説明書などをお読 みの上、各メーカーの定める手順に従ってください。
- ・ここで記載している動作環境(対応OS)は2017年7月現在の情報 です。

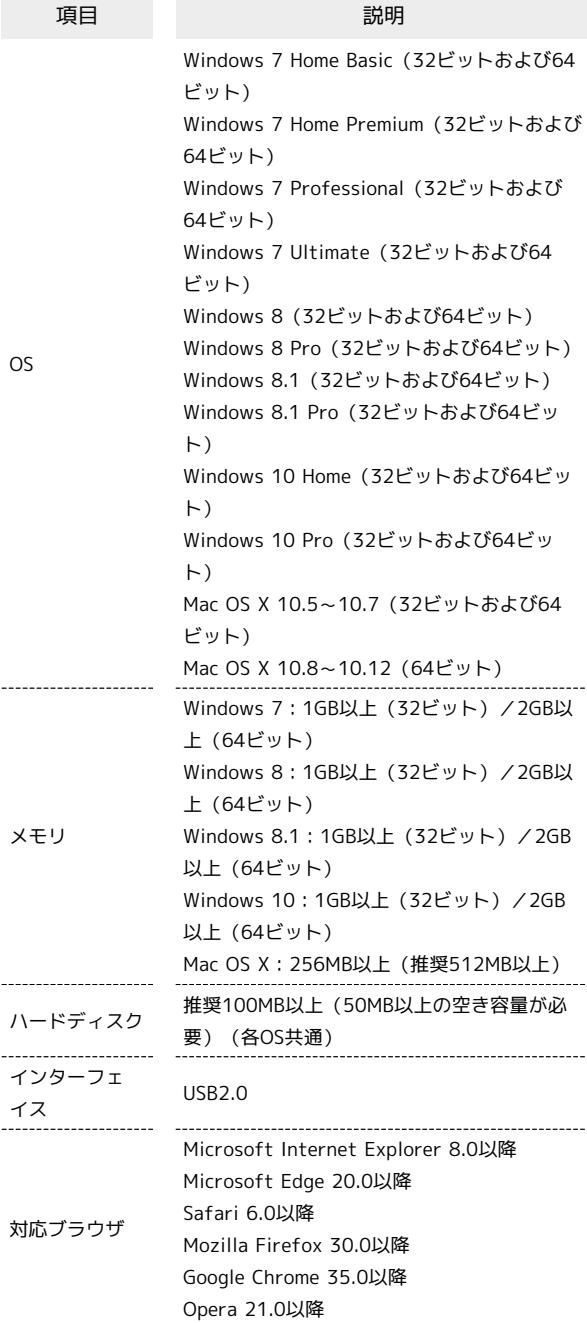

#### お買い上げ品の確認

お買い上げ品には次のものが入っています。お使いになる前に確認 してください。万一、不足していた場合には、[お問い合わせ先ま](#page-208-0)で ご連絡ください。

保証書を含め付属品は大切に保管してください。

ACアダプタは付属していません。ACアダプタ(別売)をお買い求め ください。

- ・601ZT(本体)
- ・microUSBケーブル(ZEDBB1)
- ・クイックスタート
- ・お願いとご注意
- ・保証書(本体)
- ・SSIDシール

#### <span id="page-6-0"></span>Wi-Fi名 (SSID) とパスワード (セキュリ ティキー)について

本機と無線LAN端末を接続するときには、Wi-Fi名(SSID)とパス ワード (セキュリティキー (WPAキーまたはWEPキー)) が必要と なります。

本機のWi-Fi名(SSID)とパスワード(セキュリティキー)について は、次の方法で確認できます。

# $\overline{1}$

ホーム画面で (OK または マ)

#### $\overline{2}$

Wi-Fi名(SSID)

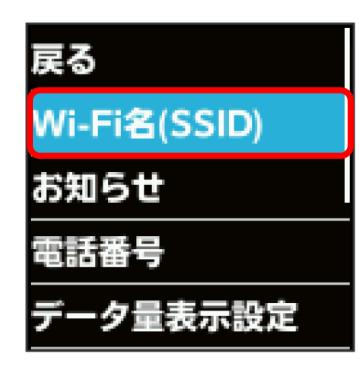

**※ Wi-Fi名 (SSID) とパスワード (セキュリティキー) が表示さ** れます。

- ・本機には、2種類のWi-Fi名(SSID)が設定されています。お買い 上げ時の暗号化方式は、SSID A・BともにWPAキーです。
- ・通信の安全性を高めるために、暗号化方式はWPA/WPA2に設定す ることをおすすめします。ただし、一部のゲーム機などではこの 方式で接続できない場合がありますのでご注意ください。
- ・Wi-Fi名(SSID)とパスワード(セキュリティキー)のお買い上げ 時の設定は、同梱のSSIDシールで確認することもできます。

#### ご利用にあたって

- ・本機はソフトウェアアップデートに対応しております。ソフト ウェアは最新の状態でご利用ください。
- ・回線の混雑状況や通信環境などにより、通信速度が低下、または 通信できなくなる場合があります。あらかじめご了承ください。
- ・海外で無線LANをご利用される場合は、その国の法律に基づいた 設定変更が必要となります。
- ・第三者の利用を防ぐために、パスコードの設定をおすすめしま す。パスコードを設定する手順については、[「パスコードを設定](#page-56-0) [する](#page-56-0)」を参照してください。

#### 知的財産権について

- ・SoftBankおよびソフトバンクの名称、ロゴは日本国およびその他 の国におけるソフトバンクグループ株式会社の登録商標または商 標です。
- ・Pocket WiFiは、ソフトバンク株式会社の登録商標です。
- ・ZTE、ZTE中興およびロゴは、ZTE Corporationの中国およびそ の他の国における商標または登録商標です。Copyright © 2017 ZTE Corporation. All rights reserved.
- ・Microsoft®、Windows®、Internet Explorerは、米国Microsoft Corporationの米国及びその他の国における商標または登録商標で す。

WindowsはMicrosoft Windows operating systemの略称として 表記しています。

・Apple、Appleのロゴ、iPad、iPhone、iPod、iPod touch、Mac、 Macintosh、Safariは、米国および他の国々で登録されたApple Inc. の商標です。iPhoneの商標は、アイホン株式会社のライセ ンスにもとづき使用されています。App Storeは、Apple Inc. の サービスマークです。

TM and ® 2017 Apple Inc. All rights reserved.

- ・「PlayStation」、「PS4」および「PS3」は株式会社ソニー・イ ンタラクティブエンタテインメントの登録商標または商標です。
- ・Nintendo Switch、Wii、Wii U、ニンテンドー3DS LLおよびニン テンドー3DSは、任天堂の商標または登録商標です。
- ・Wi-Fi®、WPA™、WPA2™、Wi-Fi Protected Setup™とそのロゴ は、Wi-Fi Allianceの商標または登録商標です。
- ・Google、Android、Google Chromeは、Google Inc.の商標または 登録商標です。
- ・Firefoxは、米国Mozilla Foundationの米国及びその他の国におけ る商標または登録商標です。
- ・OperaはOpera Software ASAの商標または登録商標です。Opera に関する詳細については[、http://www.opera.com/ja/](http://www.opera.com/ja/)をご覧く ださい。
- ・その他、本書に記載されている会社名および商品・サービス名 は、各社の商標または登録商標です。

はじめにお読みください

はじめにお読みください

# ご利用にあたって

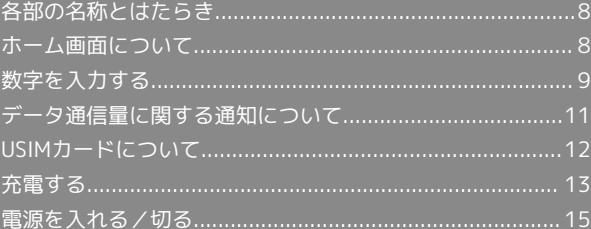

# <span id="page-9-0"></span>各部の名称とはたらき

## 本体について

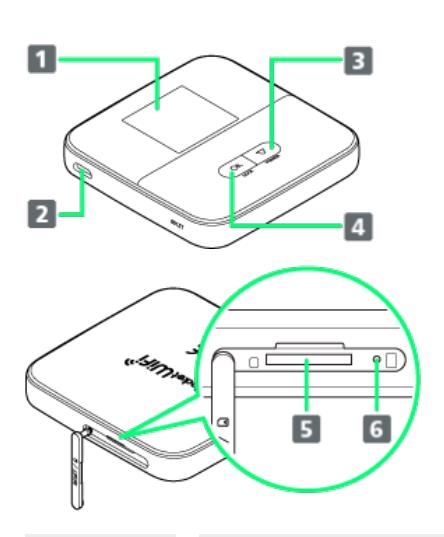

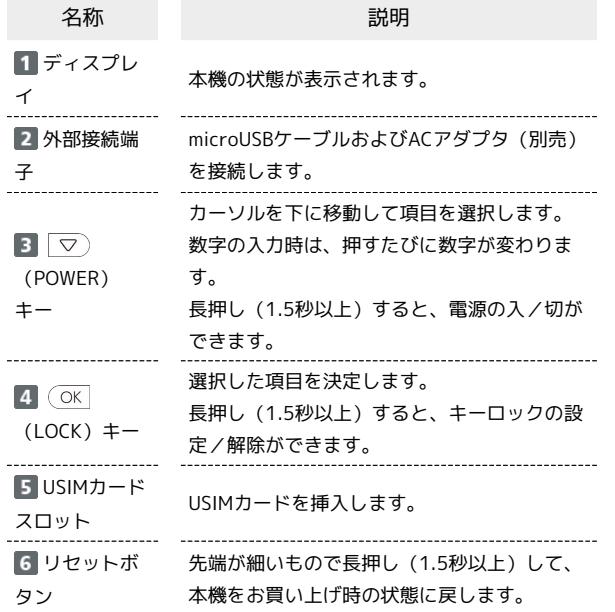

#### ■ リセットボタン使用時のご注意

リセットボタンを使用する際には次の点にご注意ください。

- ・電源を入れた状態で行ってください。
- ・リセットボタンを押すときは、けがなどにご注意ください。
- ・リセットボタンを強く押さないでください。破損の原因となり ます。
- ・先端がとがったものを使用しないでください。破損の原因とな ります。
- ・ペンや鉛筆などを使用すると、インクなどによりリセットボタ ンが汚損する場合があります。ご注意ください。
- ・リセットボタン以外にWEB UIからもお買い上げ時の状態に戻 すことができます。詳しくは、「[本機をリセットする](#page-116-0)」を参照 してください。

# <span id="page-9-1"></span>ホーム画面について

#### ホーム画面の見かた

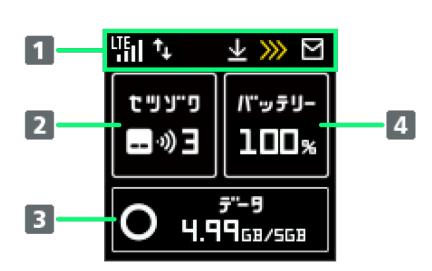

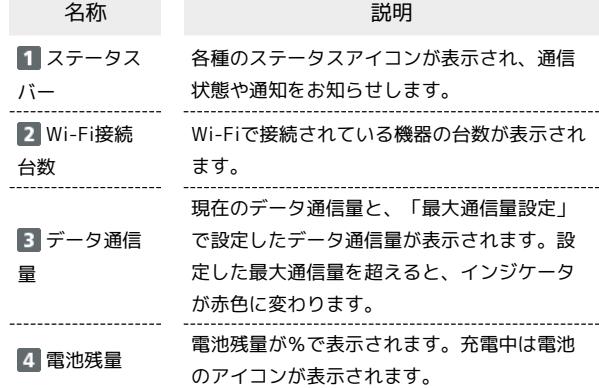

#### ■ ステータスアイコンの見かた

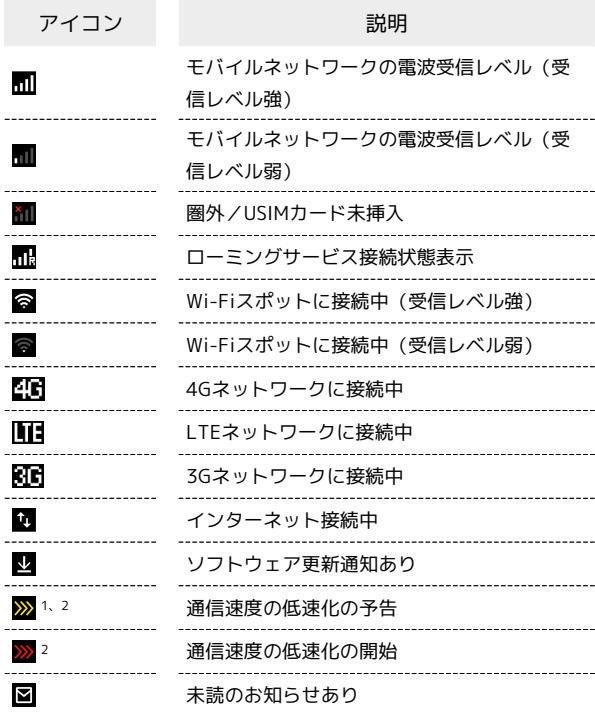

1 低速化が開始されるまでの残りデータ通信量が規定の値になった 場合に表示されます。

2 アイコンは、翌月1日になると自動的に消去されます。

ご利用にあたって

 $\cap$ 

ご利用にあたっ

#### ディスプレイの消灯/スリープモードにつ いて

- ・本機の操作を一定時間行わなかったときは、本機のディスプレイ が自動的に消灯します。再度ディスプレイを点灯させるには、  $(\overline{OK}$ または $\overline{\nabla})$ を押してください。
- ・本機が無線LAN端末と接続されていない状態で本機の操作を一定 時間行わなかったときは、本機はディスプレイ消灯後、省電力の ためにスリープモードになります(スリープモードになるまでの 時間は、お買い上げ時は5分に設定されています)。
- ・スリープモードになると、無線LAN機能がOFFになります。
- · (OK または マ)を押すと、ディスプレイが点灯しスリープモー ドが解除されます。スリープモードが解除されると、無線LAN機 能がONになり、無線LAN端末と再度接続できるようになります。 ・一部の無線LAN端末には、無線LAN接続後一定時間データ通信が
- 行われないと、無線LAN接続を切断する機能が搭載されていま す。その機能を搭載した無線LAN端末を本機に接続していると き、無線LAN端末の機能によって無線LAN接続が切断され、その 後本機がスリープモードになることがあります。
- ・スリープモードになるまでの時間をWEB UIで変更することができ ます。[「LAN Wi-Fiの詳細設定を行う」](#page-80-0)を参照してください。

# <span id="page-10-0"></span>数字を入力する

本機には2種類の数字入力画面があります。

数字入力画面の見かた(パスコードなどの 入力時)

パスコードやログインパスワードなどの入力時には、次のような数 字入力画面が表示されます。

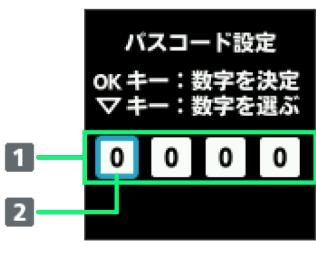

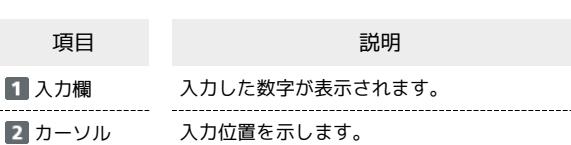

601ZT

数字を入力する(パスコードなどの入力 時)

#### $\overline{1}$

数字入力画面で ○

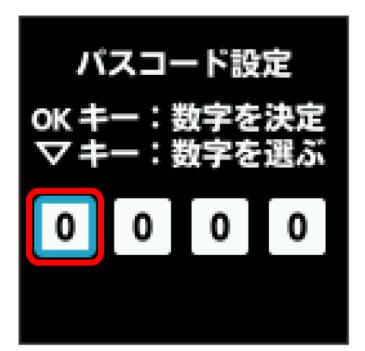

#### ※ 数字が入力されます。

· ○ を押すたびに数字が変わります。

 $\overline{2}$ 

 $\overline{C}$ 

※3 入力が確定し、カーソルが右の入力欄に移動します。

・左の入力欄に戻るには、 ち が表示されるまで  $\boxed{\triangledown}$  を押し て **OK** を押します。

#### $\overline{\mathbf{3}}$

同様の操作で数字を入力 → 入力が完了したら ○

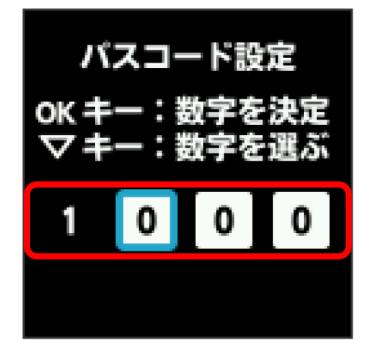

※ 数字入力画面が閉じます。

#### 数字入力画面の見かた(PINコードなどの入 力時)

PINコードやPINロック解除コードなどの入力時には、数字キーボー ドが表示されます。

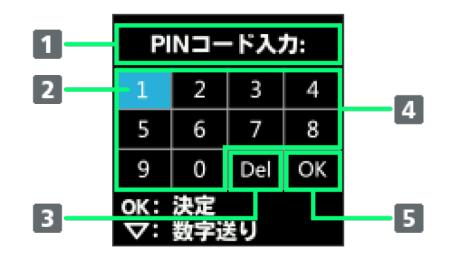

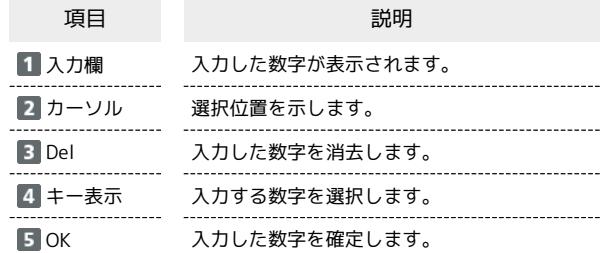

ご利用にあたって

ご利用にあたって

数字を入力する(PINコードなどの入力時)

#### $\overline{1}$

数字入力画面で「▽)

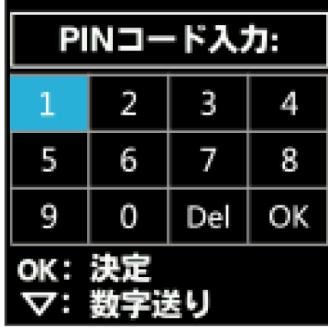

#### ※ 数字が選択されます。

· ○ を押すたびにカーソルが移動します。

#### $\overline{2}$

入力する数字を選択● ○ (OK)

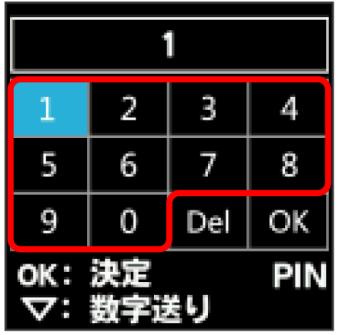

※ 選択した数字が入力欄に表示されます。

・入力した数字を消去する場合は、 00 を選択します。

#### $\overline{\mathbf{3}}$

同様の操作で数字を入力 ● 入力が完了したら OK

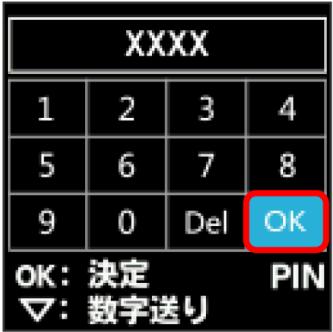

※ 数字入力画面が閉じます。

# <span id="page-12-0"></span>データ通信量に関する通知について

#### データ通信量に関する通知について

ご利用のデータ通信量により、通信速度が低速化されます。 低速化の予告や開始をお知らせやアイコンで通知します。

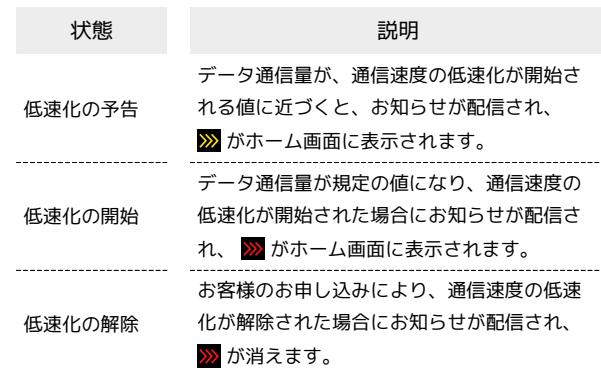

601ZT

# <span id="page-13-0"></span>USIMカードについて

USIMカードは、お客様の電話番号や情報などが記憶されたICカード です。

#### USIMカードのお取り扱い

- ・他社製品のICカードリーダーなどにUSIMカードを挿入し故障した 場合は、お客様ご自身の責任となり当社は責任を負いかねますの であらかじめご注意ください。
- ・IC部分はいつもきれいな状態でご使用ください。
- ・お手入れは乾いた柔らかい布などで拭いてください。
- ・USIMカードにラベルなどを貼り付けないでください。故障の原因 となります。
- ・USIMカードのお取り扱いについては、USIMカードに付属してい る説明書を参照してください。
- ・USIMカードの所有権は当社に帰属します。
- ・紛失・破損によるUSIMカードの再発行は有償となります。
- ・解約の際は、USIMカードを当社にご返却ください。
- ・お客様からご返却いただいたUSIMカードは、環境保全のためリサ イクルされます。
- ・USIMカードの仕様、性能は予告なしに変更する可能性がありま す。ご了承ください。
- ・お客様ご自身でUSIMカードに登録された情報は、控えをとってお かれることをおすすめします。登録された情報内容が消失した場 合の損害につきましては、当社は責任を負いかねますのであらか じめご了承ください。
- ・USIMカードや本機(USIMカード挿入済み)を盗難・紛失された 場合は、必ず緊急利用停止の手続きを行ってください。詳しく は、[お問い合わせ先](#page-208-0)までご連絡ください。
- ・USIMカードの取り付け/取り外しは、必ず電源を切った状態で 行ってください。
- ・USIMカードの取り付け/取り外し時は、IC部分に触れたり、傷つ けたりしないようにご注意ください。

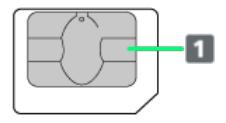

IC部分

#### USIMカードを取り付ける

必ず電源を切った状態で行ってください。

#### $\boxed{1}$

ディスプレイ面を下にして、USIMカードスロットカバーを開ける

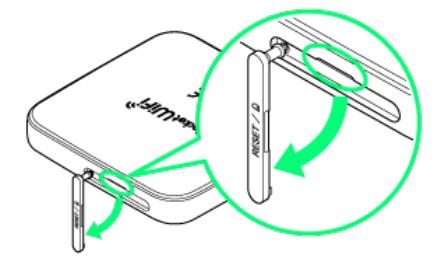

- ・USIMカードスロットの○部(くぼみ)に爪を入れ、USIMカード スロットカバーを開けます。
- ・爪を傷つけないようにご注意ください。

#### $|2|$

USIM カードのIC 部分を下にして、カチッと音がするまで挿入する

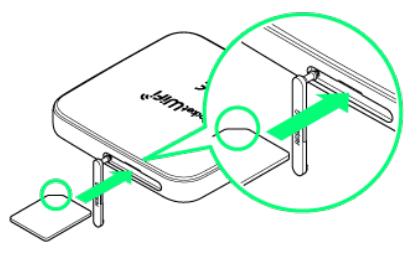

- ・切り欠きの向きに注意してください。
- ・USIMカードの取り付けのときは、IC部分に触れたり、傷つけたり しないようにご注意ください。

#### $\overline{3}$

USIMカードスロットカバーを閉じる

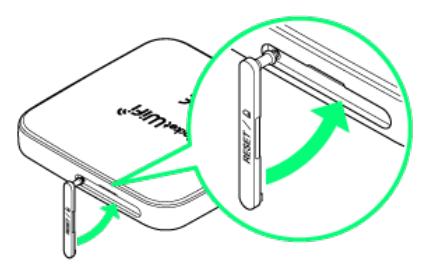

**※ USIMカードの取り付けが完了します。** 

必ず電源を切った状態で行ってください。

#### $\boxed{1}$

ディスプレイ面を下にして、USIMカードスロットカバーを開ける

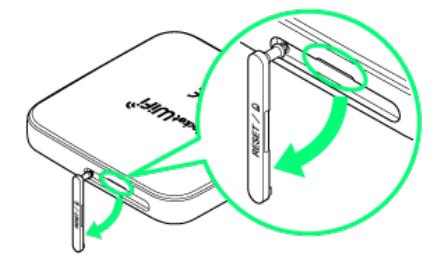

- ・USIMカードスロットの○部(くぼみ)に爪を入れ、USIMカード スロットカバーを開けます。
- ・爪を傷つけないようにご注意ください。

# $\vert$  2

USIMカードを少し押し込んでからゆっくり離し、USIMカードの先 端をつまんで取り外す

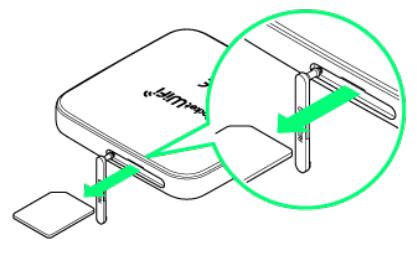

・USIMカードの取り外しのときは、IC部分に触れたり、傷つけたり しないようにご注意ください。

# $\overline{3}$

USIMカードスロットカバーを閉じる

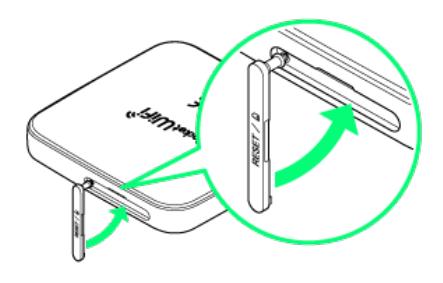

**※ USIMカードの取り外しが完了します。** 

# <span id="page-14-0"></span>充電する

お買い上げ時、本機は十分に充電されていません。はじめてお使い になるときは、必ず充電してからお使いください。 また、本機は使用していない状態でも放電します。長期間使用しな かった場合は、充電してから使用してください。 使用時間は、充電/放電の繰り返しにより徐々に短くなります。使 用時間の目安については、[「仕様」](#page-206-0)を参照してください。

# ■ 充電について

#### 充電条件について

低温下での充電は、十分な性能が得られません。充電は5~35℃ の場所で行ってください。また、湿気の多いところでは充電しな いでください。

パソコンにmicroUSBケーブルで接続して充電する場合、本機の 温度などにより充電されない場合がありますのでご注意くださ  $U<sub>0</sub>$ 

付属品または別売品を使用してください

必ず付属のmicroUSBケーブルでパソコンに接続するか、または ACアダプタ(別売)を使用して充電してください。 

#### 本機やACアダプタ(別売)の発熱について

充電中は本機やACアダプタ(別売)などが温かくなることがあ りますが、故障ではありません。ただし、極端に熱くなる場合に は異常の可能性がありますので、その場合にはただちに使用を中 止してください。

#### 長時間ご利用時のご注意

本機を長時間ご使用になる場合や充電中など、特に高温環境では 熱くなることがありますので、ご注意ください。長時間肌に触れ たまま使用していると、低温やけどになるおそれがあります。

#### microUSBケーブルの取り付けについて

microUSBケーブルを取り付けるときは正しい方向に無理なく取 り付けてください。逆方向に取り付けようとすると、破損や故障 の原因となります。

#### 充電中のディスプレイ表示について

電源を切っている間でも、 (OK | または | ▽ ) を押すとディスプ レイが点灯してアニメーションが表示され、充電の状況が表示さ れます。

#### パソコンと接続して充電する

付属のmicroUSBケーブルを使用して充電します。

- ・必ずパソコンの電源を入れた状態で行ってください。
- ・パソコンの接続環境によっては、充電できない場合があります。

ご利用にあたって

 $\cap$ 

ご利用にあたっ

 $\vert$  1

microUSBケーブルのmicroUSBプラグを本機の外部接続端子に接続 し、USBプラグをパソコンに差し込む

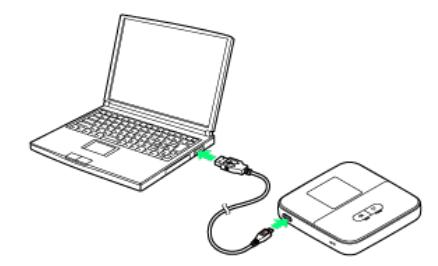

・本機をはじめてパソコンに接続したときは、デバイスドライバが 自動的にインストールされます。

#### $\overline{\mathbf{2}}$

充電が完了したらmicroUSBケーブルをパソコンと本機から抜く

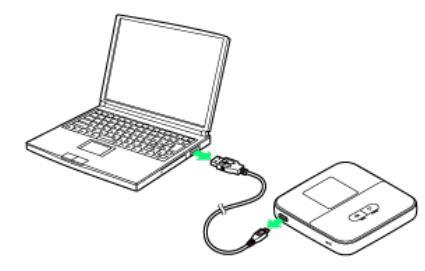

※2 充電状態はディスプレイで確認できます。

#### ■■ パソコンでの充電について

ACアダプタ(別売)を使用した場合より、充電に時間がかかり ます。また、接続するパソコンにより、充電にかかる時間が異な ります。

#### ACアダプタ(別売)で充電する

ACアダプタは別売です。必ずワイモバイル指定のACアダプタをお使 いください。

- ・ここでは、USB対応のACアダプタ(別売)を使用して充電する方 法を例に説明します。
- ・お使いになるACアダプタ(別売)の取扱説明書を参照してくださ  $U<sub>0</sub>$
- ・本機またはACアダプタ(別売)が濡れている状態では、 microUSBプラグを絶対に接続しないでください。

#### $\boxed{1}$

ACアダプタ(別売)のmicroUSBプラグを本機の外部接続端子に接 続し、電源プラグを家庭用ACコンセントに差し込む

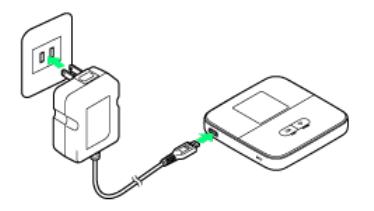

#### $\overline{2}$

充電が完了したらACアダプタ(別売)を外す

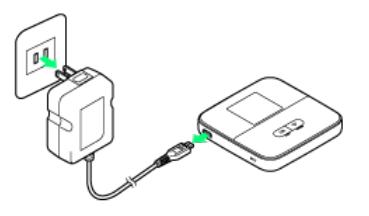

※2 充電状態はディスプレイで確認できます。

# <span id="page-16-0"></span>電源を入れる/切る

電源を入れる

#### $\overline{\mathbf{1}}$

 $\boxed{\nabla}$  を長押し (1.5秒以上)

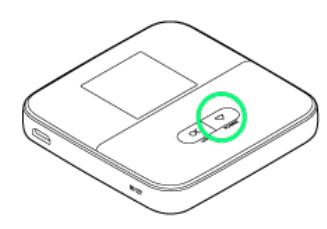

※3 接続方法画面が表示されます。

#### $\overline{2}$

OK

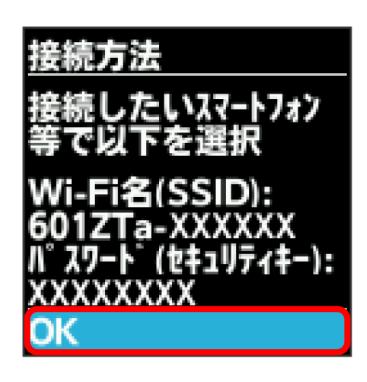

※ パスコードの推奨画面が表示されます。

# $\overline{\mathbf{3}}$

OK

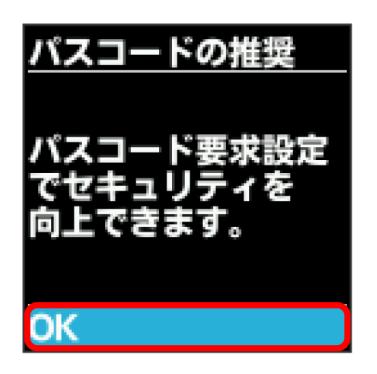

※ データ通信量表示画面が表示されます。

# $\overline{4}$

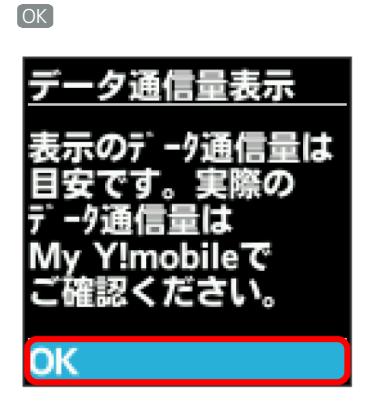

※3 画面表示の確認画面が表示されます。

# $5<sub>5</sub>$

はい / いいえ

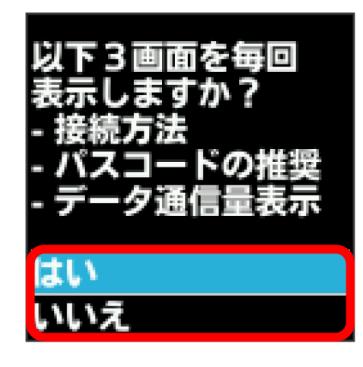

<mark>※</mark> ホーム画面が表示され、無線LAN機能がONになり、自動的にイ ンターネットに接続します。

- ・インターネットに接続すると、 1 (インターネット接続中アイ コン)が点灯します。
- ・起動時に確認画面を表示しないようにするには、 いいえ を選択 します。
- ・USIMカードにPIN認証が設定されている場合、電源を入れると PINコードの入力を求める画面が表示されます。「[PIN認証を行う](#page-108-0) [\(本体から\)](#page-108-0)」または[「PIN認証を行う\(WEB UIから\)](#page-106-0)」を参照 し、PINコードを入力してください。PIN認証の設定については、 [「PIN認証を設定する](#page-104-0)」を参照してください。

# 16

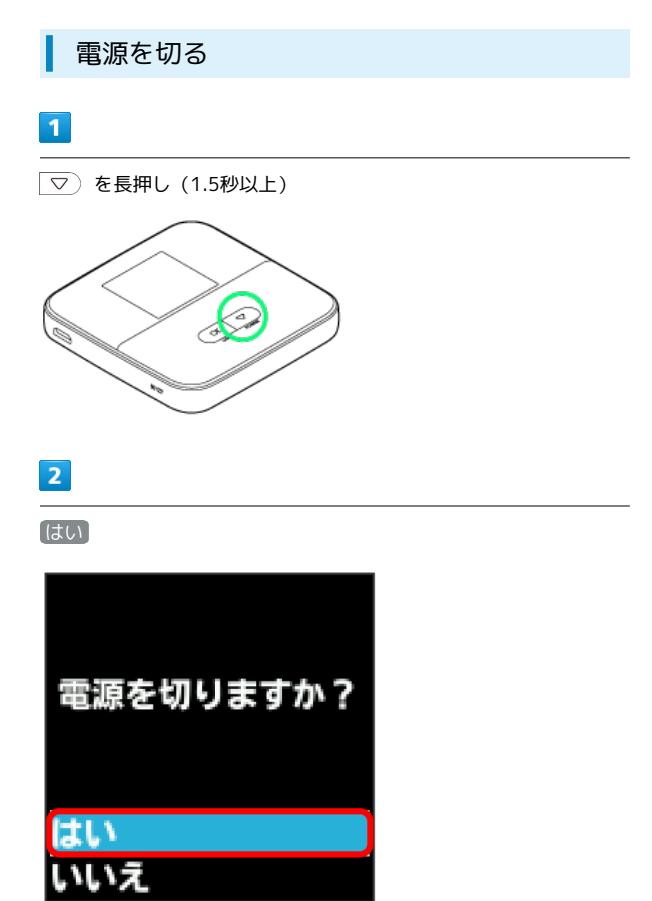

j

※ 電源が切れます。

# 無線LANで接続する

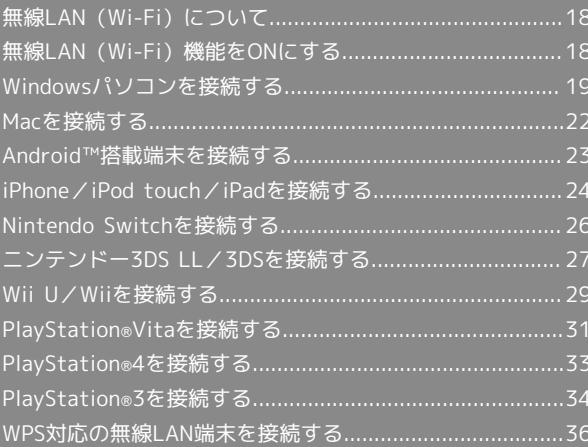

# <span id="page-19-0"></span>無線LAN (Wi-Fi)について

#### **は 無線LAN (Wi-Fi)について**

#### 詳細設定について

必要に応じて、無線LAN機能の詳細設定を変更することもできま す。詳しくは、「[LAN Wi-Fi設定を行う」](#page-74-0)を参照してください。 

#### 同時接続について

本機は無線LAN端末を同時に10台まで接続することができま す。

また、無線LAN接続とUSB接続を同時に利用することもでき、そ の場合の最大接続台数は無線LAN接続10台、USB接続1台の合計 11台となります。

Wi-Fi接続を最適化するための自動更新について

Wi-Fi接続している場合、接続を最適化するための設定を自動的 に受信/更新することがあります。

#### 無線LAN (Wi-Fi) 利用時のご注意

#### セキュリティーについて

セキュリティーを確保するため、お買い上げ時に設定されている Wi-Fi名 (SSID) とパスワード (セキュリティキー: WPAキーま たはWEPキー)を変更してお使いになるようおすすめします。

#### 通信速度について

Wi-Fiスポット機能またはマルチSSID機能を有効にしている場 合、本機に接続している無線LAN端末の接続数などによっては、 最大通信速度が低下する場合があります。

#### 概要

本機はIEEE802.11b/g/nの無線LAN規格に対応しており、本機と 無線LAN端末(パソコンやゲーム機など)を無線LANで接続して、 データ通信ができます。

また、本機はWPS(Wi-Fi Protected Setup)機能に対応してお り、お使いの無線LAN端末がWPS機能に対応している場合には、無 線LANの接続設定を行うことができます。

WPS機能に対応していない無線LAN端末でも、本機に設定されたWi-Fi名(SSID)とパスワード(セキュリティキー:WPAキーまたは WEPキー)を入力するだけで簡単に接続することができます。 [Wi-Fi名](#page-6-0)とパスワード(セキュリティキー)については、「Wi-Fi名 [\(SSID\)とパスワード\(セキュリティキー\)について」](#page-6-0)を参照して ください。

・これらの設定は、はじめて接続するときに行います。いったん設 定したあとは、本機と無線LAN端末の無線LAN機能をONにするだ けで、自動的に接続が再開されます。

#### <span id="page-19-1"></span>無線LAN(Wi-Fi)機能をONにする

本機は、電源を入れると自動的にインターネットに接続します。

#### 4G/LTE/3Gで接続する

#### $\vert$  1

□○ を長押し (1.5秒以上)

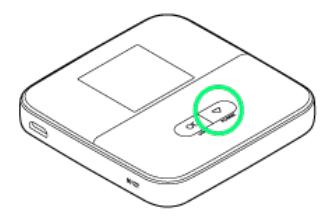

- <mark>※3</mark> ホーム画面が表示され、無線LAN機能がONになり、自動的にイ ンターネットに接続します。
- ・インターネットに接続すると、 (インターネット接続中アイ コン)が点灯します。
- ・本機がスリープモードになると、無線LAN機能が無効になりま す。  $\overline{0}$   $\overline{0}$  または  $\overline{0}$   $\overline{0}$ を押すとスリープモードが解除され、再度 無線LAN機能がONになります。
- ・3G方式は、海外でのご利用時のみ接続が可能です。

# <span id="page-20-0"></span>Windowsパソコンを接続する

Windowsのパソコンと本機を接続してインターネットに接続しま す。

■ Wi-Fi名 (SSID) とパスワード (セキュリ ティキー:WPAキーまたはWEPキー)につ いて

Wi-Fi名とパスワード (セキュリティキー) については、[「Wi-Fi](#page-6-0) [名\(SSID\)とパスワード\(セキュリティキー\)について」](#page-6-0)を参照 してください。 お買い上げ時のWi-Fi名は、「601ZTa-」または「601ZTb-」で 始まる英数字です。 Wi-Fi名やパスワード(セキュリティキー)を変更した場合は、 変更した内容でご利用ください。 本機に設定したWi-Fi名以外の表示のネットワークは、近隣から 受信した無線LAN電波です。接続しないようご注意ください。

#### Windows 10で接続する

画面表示や手順は、Windows 10で、無線LAN設定の暗号化方式が 「WPA」で「Wi-Fi名(SSID A)」に接続する場合を例にして説明 しています。

#### $\overline{1}$

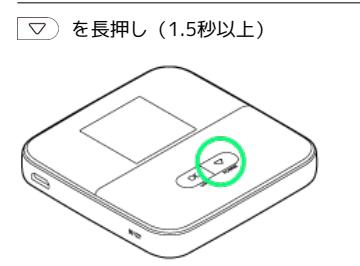

<mark>※</mark> ホーム画面が表示され、無線LAN機能がONになり、自動的にイ ンターネットに接続します。

・インターネットに接続すると、 0 (インターネット接続中アイ コン)が点灯します。

# $\overline{2}$

パソコンの無線LAN機能をONにする

・パソコンの無線LAN機能をONにする方法は機種ごとに異なりま す。各パソコンメーカーに確認してください。

#### $3<sup>1</sup>$

タスクトレイの 流 をクリック

**※3** 「ネットワーク設定」が表示されます。

#### $\overline{4}$

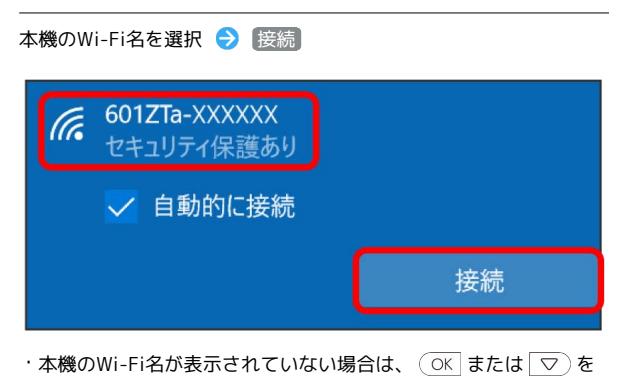

押して本機のスリープモードを解除してください。

# 5

本機のパスワード (セキュリティキー) を入力 → | 次へ

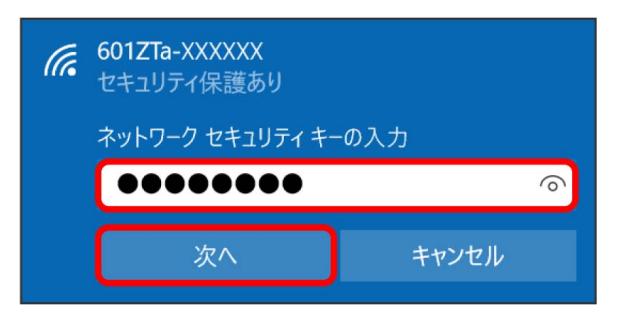

接続に成功すると、本機のホーム画面に表示されるWi-Fi接続 台数のカウントが1つ増えます。

・パソコンの共有についての確認メッセージが表示される場合があ ります。パソコンの共有については、Windowsのヘルプを参照し てください。

無線LANで接続する

無線LANで按読する

#### Windows 8.1で接続する

画面表示や手順は、Windows 8.1で、無線LAN設定の暗号化方式が 「WPA」で「Wi-Fi名(SSID A)」に接続する場合を例にして説明 しています。

#### $\overline{\mathbf{1}}$

 $\boxed{\nabla}$  を長押し (1.5秒以上)

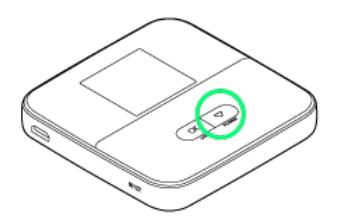

<mark>※</mark> ホーム画面が表示され、無線LAN機能がONになり、自動的にイ ンターネットに接続します。

・インターネットに接続すると、 1 (インターネット接続中アイ コン)が点灯します。

# $\overline{2}$

パソコンの無線LAN機能をONにする

・パソコンの無線LAN機能をONにする方法は機種ごとに異なりま す。各パソコンメーカーに確認してください。

# $\overline{\mathbf{3}}$

画面の右上か右下にポインタを合わせる(タッチパネルの場合は画 面右端からスワイプ) → チャームで ☆ → \* ■

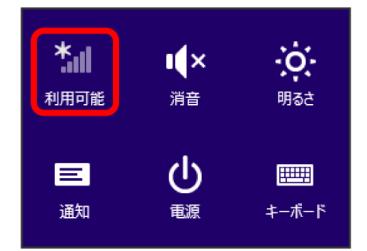

 $\overline{4}$ 

本機のWi-Fi名を選択 → 接続

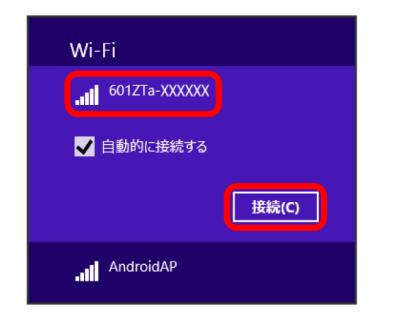

・本機のWi-Fi名が表示されていない場合は、 または を 押して本機のスリープモードを解除してください。

# $5\overline{5}$

本機のパスワード (セキュリティキー) を入力 → 次へ

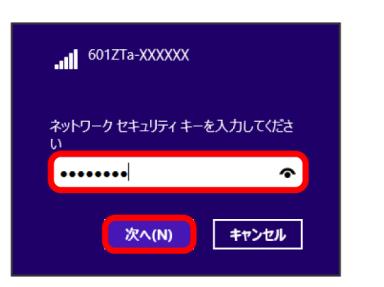

接続に成功すると、本機のホーム画面に表示されるWi-Fi接続 台数のカウントが1つ増えます。

・パソコンの共有についての確認メッセージが表示される場合があ ります。パソコンの共有については、Windowsのヘルプを参照し てください。

#### Windows 7で接続する

画面表示や手順は、Windows 7で、無線LAN設定の暗号化方式が 「WPA」で「Wi-Fi名(SSID A)」に接続する場合を例にして説明 しています。

#### $\mathbf{1}$

 $\boxed{\nabla}$  を長押し (1.5秒以上)

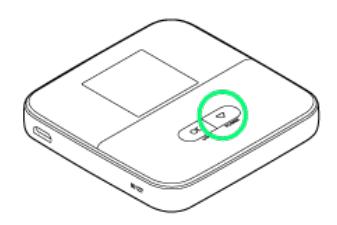

ホーム画面が表示され、無線LAN機能がONになり、自動的にイ ンターネットに接続します。

・インターネットに接続すると、 1 (インターネット接続中アイ コン)が点灯します。

# $\overline{2}$

パソコンの無線LAN機能をONにする

・パソコンの無線LAN機能をONにする方法は機種ごとに異なりま す。各パソコンメーカーに確認してください。

#### $\overline{\mathbf{3}}$

[スタート] → コントロールパネル → ネットワークとインター ネット → ネットワークと共有センター

# <mark>▲▲ 《ネットワークと共有センタ》)</mark><br>▲▲ ネットワークへの数のなかの感が、| ネットワークに接続 | ネットワークのコンピューターとデバイスの表示 |<br>- ネットワークへのワイヤレス デバイスの追加 ●● ホームグループ<br>●● ホームグループと共有に関するオプションの選択 ● インターネット オプション<br>● インターネットへの接続 | ホームページの変更 | ブラウザーのアドオンの管理 | 閲覧の履歴と Cookie の削除

 $\overline{4}$ 

ネットワークに接続

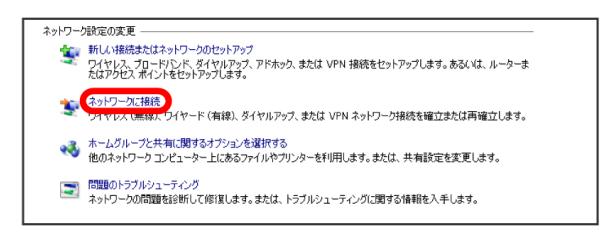

#### 5

本機のWi-Fi名を選択 → 接続

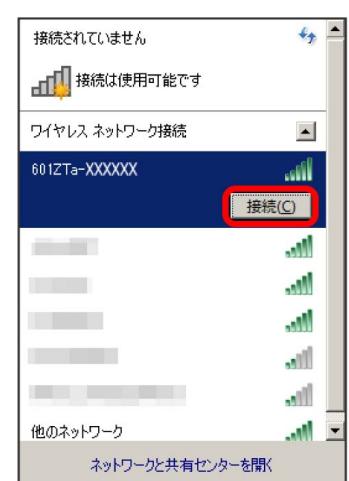

・本機のWi-Fi名が表示されていない場合は、  $\overline{\text{OK}}$  または  $\overline{\text{S}}$  を 押して本機のスリープモードを解除してください。

# $6<sup>1</sup>$

本機のパスワード (セキュリティキー) を入力 → OK

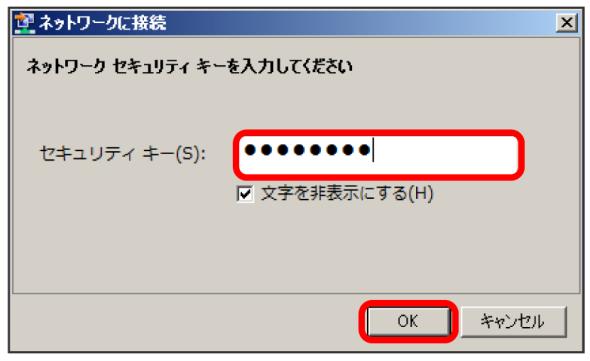

接続に成功すると、本機のホーム画面に表示されるWi-Fi接続 台数のカウントが1つ増えます。

・パソコンの共有についての確認メッセージが表示される場合があ ります。パソコンの共有については、Windowsのヘルプを参照し てください。

# <span id="page-23-0"></span>Macを接続する

Macと本機を接続してインターネットに接続します。

■ Wi-Fi名 (SSID) とパスワード (セキュリ ティキー:WPAキーまたはWEPキー)につ いて

Wi-Fi名とパスワード (セキュリティキー) については、[「Wi-Fi](#page-6-0) [名\(SSID\)とパスワード\(セキュリティキー\)について」](#page-6-0)を参照 してください。

お買い上げ時のWi-Fi名は、「601ZTa-」または「601ZTb-」で 始まる英数字です。

Wi-Fi名やパスワード(セキュリティキー)を変更した場合は、 変更した内容でご利用ください。

本機に設定したWi-Fi名以外の表示のネットワークは、近隣から 受信した無線LAN電波です。接続しないようご注意ください。

#### Macを接続する

画面表示や手順は、Mac OS X 10.12で、無線LAN設定の暗号化方式 が「WPA」で「Wi-Fi名(SSID A)」に接続する場合を例にして説 明しています。

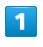

 $\boxed{\nabla}$  を長押し (1.5秒以上)

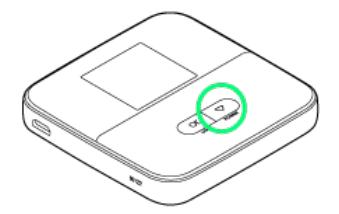

<mark>※</mark> ホーム画面が表示され、無線LAN機能がONになり、自動的にイ ンターネットに接続します。

・インターネットに接続すると、 1 (インターネット接続中アイ コン)が点灯します。

#### $\overline{2}$

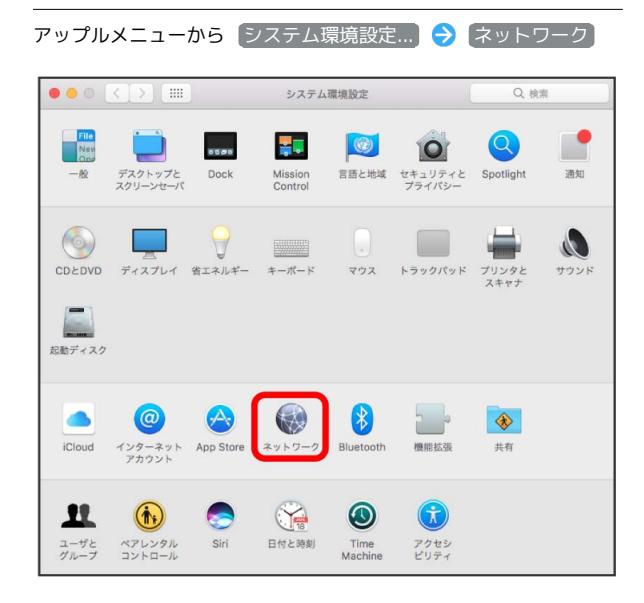

# $\vert$  3

**Wi-Fi → Wi-Fiを入にする** 

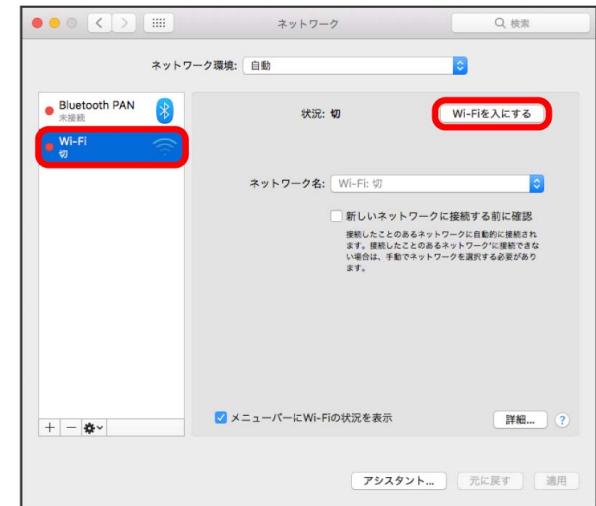

SSA Macの無線LAN機能がONになります。

 $\overline{4}$ 

「ネットワーク名」のプルダウンリストから本機のWi-Fi名を選択

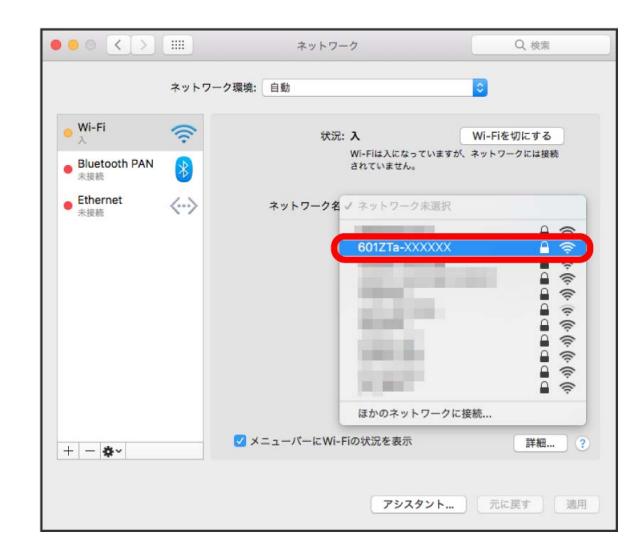

・本機のWi-Fi名が表示されていない場合は、 $\overline{(\begin{array}{c} \overline{\begin{array}{c} \overline{\$ 押して本機のスリープモードを解除してください。

 $\overline{\mathbf{5}}$ 

本機のパスワード (セキュリティキー) を入力 ● 「このネット ワークを記憶」にチェックを付ける → 接続

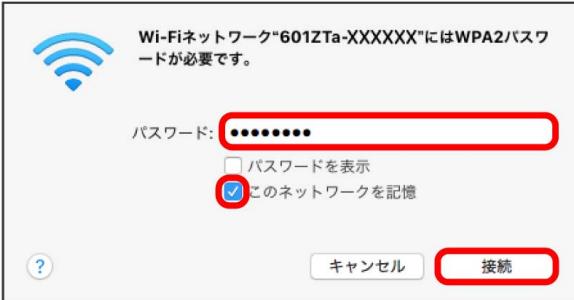

接続に成功すると、本機のホーム画面に表示されるWi-Fi接続 台数のカウントが1つ増えます。

# <span id="page-24-0"></span>Android™搭載端末を接続する

一般的なAndroid™搭載端末と本機を接続してインターネットに接続 します。

■ Wi-Fi名 (SSID) とパスワード (セキュリ ティキー:WPAキーまたはWEPキー)につ いて

Wi-Fi名とパスワード (セキュリティキー) については、[「Wi-Fi](#page-6-0) [名\(SSID\)とパスワード\(セキュリティキー\)について」](#page-6-0)を参照 してください。 お買い上げ時のWi-Fi名は、「601ZTa-」または「601ZTb-」で

始まる英数字です。

Wi-Fi名やパスワード(セキュリティキー)を変更した場合は、 変更した内容でご利用ください。

本機に設定したWi-Fi名以外の表示のネットワークは、近隣から 受信した無線LAN電波です。接続しないようご注意ください。

#### Android™搭載端末を接続する

画面表示や手順は、Android™ 7.0で、無線LAN設定の暗号化方式が 「WPA」で「Wi-Fi名(SSID A)」に接続する場合を例にして説明 しています。その他の暗号化方式の場合は、一部の操作および画面 が異なります。

お使いのAndroid™搭載端末によって操作が異なる場合があります。 詳しくはお使いのAndroid™搭載端末の取扱説明書を参照してくださ い。

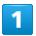

 $\boxed{\bigtriangledown}$  を長押し (1.5秒以上)

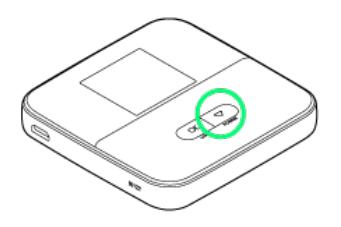

ホーム画面が表示され、無線LAN機能がONになり、自動的にイ ンターネットに接続します。

・インターネットに接続すると、 ■ (インターネット接続中アイ コン)が点灯します。

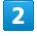

Android™搭載端末を起動 → メニューから 設定 → Wi-Fi

 $\overline{3}$ 

Wi-Fi機能をONにする

<mark>※</mark> Android™搭載端末の無線LAN機能がONになります。

#### $\overline{4}$

本機のWi-Fi名をタップ

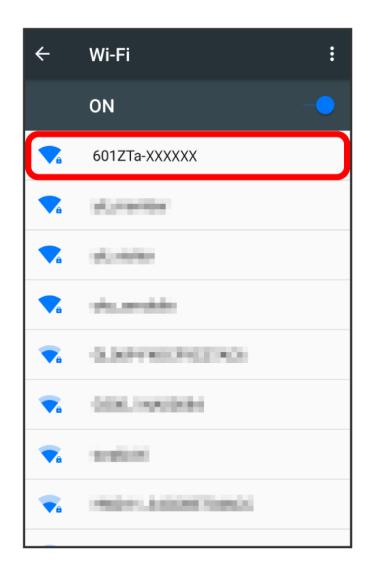

- 無線LANで按読す 無線LANで接続する  $6/$
- ・本機のWi-Fi名が表示されていない場合は、 $\overline{(\begin{array}{c} \overline{\begin{array}{c} \overline{\$ 押して本機のスリープモードを解除してください。

#### $5<sub>1</sub>$

本機のパスワード(セキュリティキー)を入力● 接続

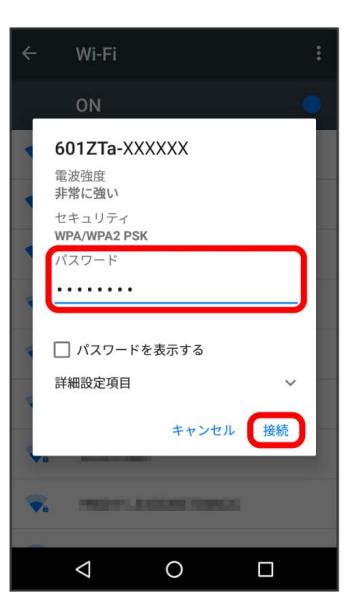

※3 接続に成功すると、本機のホーム画面に表示されるWi-Fi接続 台数のカウントが1つ増えます。

<span id="page-25-0"></span>iPhone/iPod touch/iPadを接続す る

iPhone/iPod touch/iPadと本機を接続してインターネットに接続 します。

■ Wi-Fi名 (SSID) とパスワード (セキュリ ティキー:WPAキーまたはWEPキー)につ いて

Wi-Fi名とパスワード (セキュリティキー) については、[「Wi-Fi](#page-6-0) [名\(SSID\)とパスワード\(セキュリティキー\)について」](#page-6-0)を参照 してください。 お買い上げ時のWi-Fi名は、「601ZTa-」または「601ZTb-」で 始まる英数字です。

Wi-Fi名やパスワード(セキュリティキー)を変更した場合は、 変更した内容でご利用ください。

本機に設定したWi-Fi名以外の表示のネットワークは、近隣から 受信した無線LAN電波です。接続しないようご注意ください。

#### iPhone/iPod touchを接続する

画面表示や手順は、iPhoneのiOS 10で、無線LAN設定の暗号化方式 が「WPA」で「Wi-Fi名(SSID A)」に接続する場合を例にして説 明しています。

#### $\vert$  1

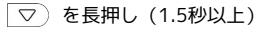

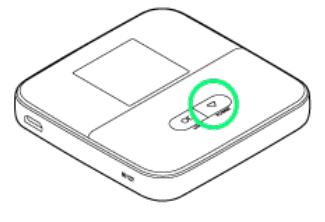

<mark>※</mark> ホーム画面が表示され、無線LAN機能がONになり、自動的にイ ンターネットに接続します。

・インターネットに接続すると、 1 (インターネット接続中アイ コン)が点灯します。

 $\overline{2}$ 

設定 Wi-Fi 经定 → 機内モード  $\left| \widehat{\tau} \right|$  Wi-Fi  $\left| \cdot \right|$  Bluetooth オン (() モバイルデータ通信 6 通知 ◎ コントロールセンター  $\bigcup$  おやすみモード ◎ 一般 AA 画面表示と明るさ 8 壁紙 (4) サウンドと触覚 Siri 10uch IDとパスコード

#### $3<sup>°</sup>$

#### Wi-FiをONにする

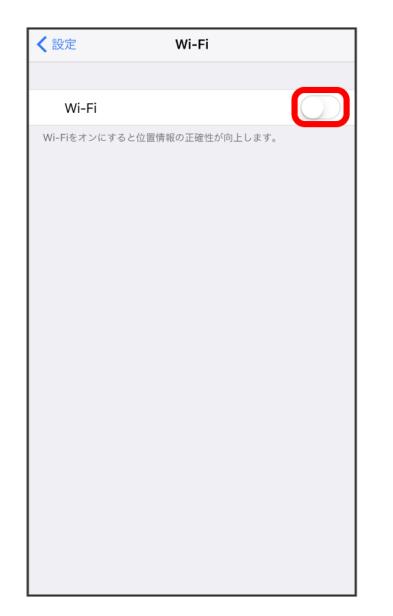

<mark>※</mark> iPhone/iPod touchの無線LAN機能がONになります。

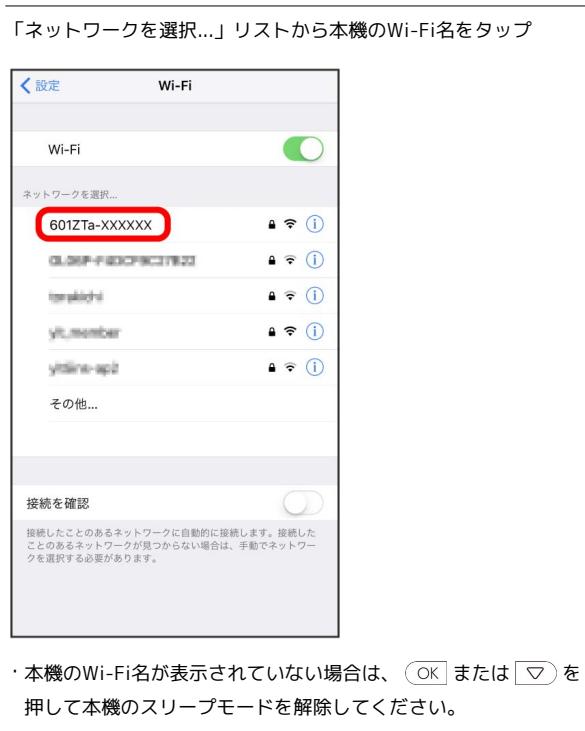

 $\overline{5}$ 

本機のパスワード (セキュリティキー) を入力 → 接続 または Join

| *601ZTa-XXXXXX*のパスワードを入力                                             |
|----------------------------------------------------------------------|
| パスワード入力<br>接続<br>キャンセル                                               |
|                                                                      |
| パスワード                                                                |
|                                                                      |
|                                                                      |
|                                                                      |
|                                                                      |
|                                                                      |
|                                                                      |
|                                                                      |
|                                                                      |
| i<br>t<br>W<br>$\cup$<br>q<br>e<br>$\mathsf{r}$<br>$\circ$<br>y<br>p |
| $\mathsf{f}$<br>$\mathsf{j}$<br>d<br>h<br>k<br>I<br>S<br>a<br>g      |
|                                                                      |
| b<br>♦<br>Z<br>n<br>X<br>C<br>$\vee$<br>m<br> ⊗                      |
| Join<br>.?123<br>space                                               |

接続に成功すると、本機のホーム画面に表示されるWi-Fi接続 台数のカウントが1つ増えます。

#### iPadを接続する

画面表示や手順は、iPadのiOS 10で、無線LAN設定の暗号化方式が 「WPA」で「Wi-Fi名(SSID A)」に接続する場合を例にして説明 しています。

#### $\overline{1}$

を長押し(1.5秒以上)

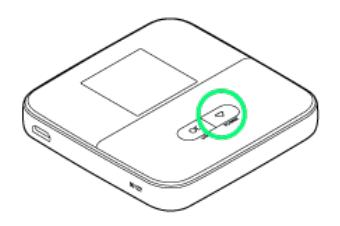

- <mark>※</mark> ホーム画面が表示され、無線LAN機能がONになり、自動的にイ ンターネットに接続します。
- ・インターネットに接続すると、 1 (インターネット接続中アイ コン)が点灯します。

#### $\overline{2}$

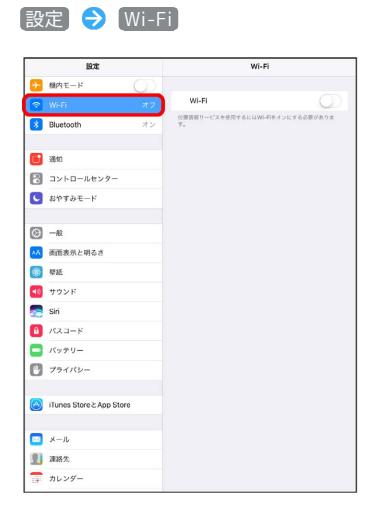

# $\overline{\mathbf{3}}$

Wi-FiをONにする

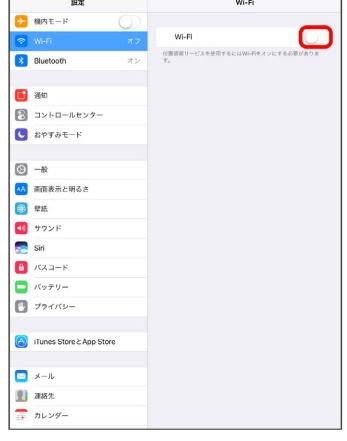

**※**iPadの無線LAN機能がONになります。

# $\overline{4}$

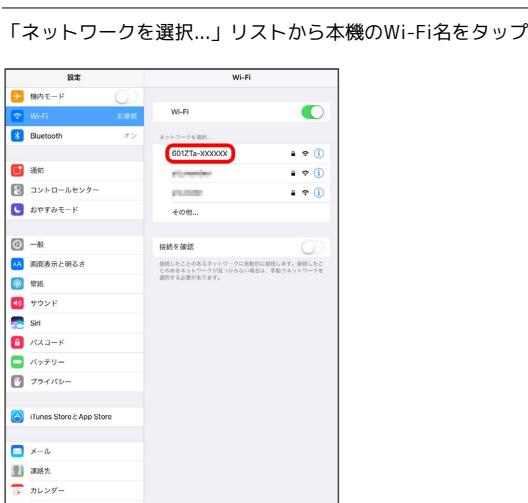

・本機のWi-Fi名が表示されていない場合は、  $\overline{\text{OK}}$  または  $\overline{\text{S}}$  を 押して本機のスリープモードを解除してください。

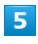

本機のパスワード (セキュリティキー) を入力 → 接続

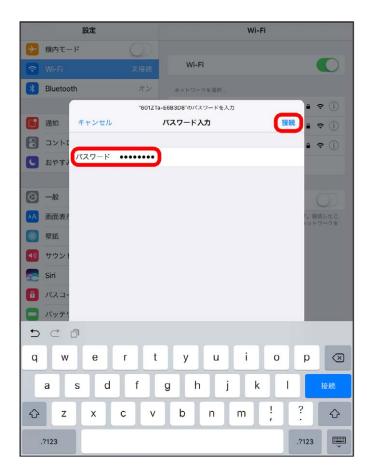

接続に成功すると、本機のホーム画面に表示されるWi-Fi接続 台数のカウントが1つ増えます。

# <span id="page-27-0"></span>Nintendo Switchを接続する

Nintendo Switchと本機を接続してインターネットに接続します。 接続方法については、ZTEコーポレーションで独自に検証・確認を しています。記載内容について任天堂へのお問い合わせはご遠慮く ださい。

```
■ Wi-Fi名 (SSID) とパスワード (セキュリ
ティキー:WPAキーまたはWEPキー)につ
いて
```
[Wi-Fi](#page-6-0)名とパスワード (セキュリティキー) については、「Wi-Fi [名\(SSID\)とパスワード\(セキュリティキー\)について](#page-6-0)」を参照 してください。

お買い上げ時のWi-Fi名は、「601ZTa-」または「601ZTb-」で 始まる英数字です。

Wi-Fi名やパスワード(セキュリティキー)を変更した場合は、 変更した内容でご利用ください。

本機に設定したWi-Fi名以外の表示のネットワークは、近隣から 受信した無線LAN電波です。接続しないようご注意ください。

#### Nintendo Switchを接続する

画面表示や手順は、無線LAN設定の暗号化方式が「WPA」で「Wi-Fi 名(SSID A)」に接続する場合を例にして説明しています。その他 の暗号化方式の場合は、一部の操作および画面が異なります。詳し くは、Nintendo Switchの取扱説明書などを参照してください。

#### $\sqrt{1}$

を長押し(1.5秒以上)

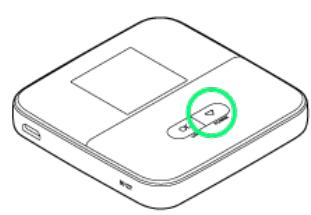

- ホーム画面が表示され、無線LAN機能がONになり、自動的にイ ンターネットに接続します。
- ・インターネットに接続すると、■ (インターネット接続中アイ コン)が点灯します。

#### $\vert$  2

Nintendo SwitchのHOMEメニューから 設定

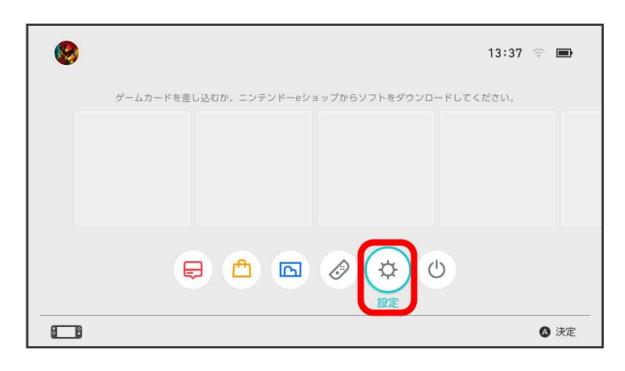

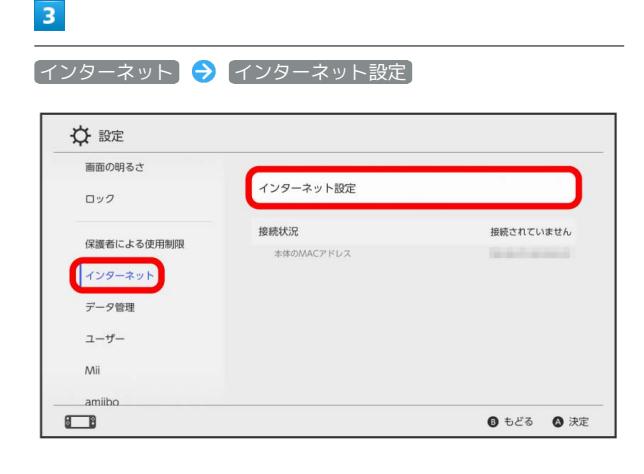

#### $\overline{4}$

「見つけたネットワーク」の一覧画面から本機のWi-Fi名を選択

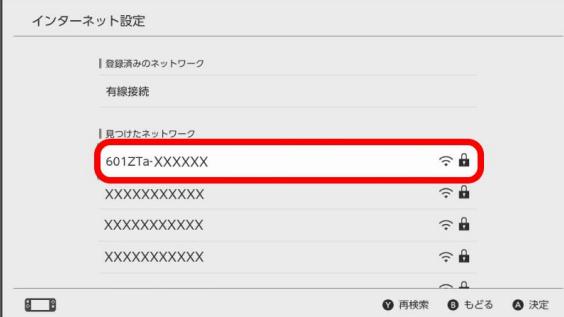

・本機のWi-Fi名が表示されていない場合は、 $\overline{(\begin{matrix} \text{OK} \end{matrix}]}$ または $\overline{(\begin{matrix} \nabla \end{matrix}]}$ を 押して本機のスリープモードを解除してください。

 $\overline{5}$ 

本機のパスワード (セキュリティキー) を入力 → OK

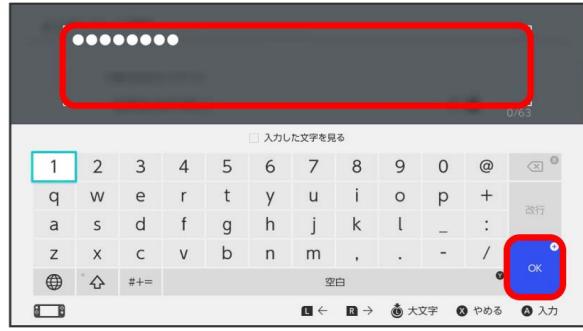

**※3** 「接続しました。」と表示されたら、「OK」を選択して設定完 了です。接続に成功すると、本機のホーム画面に表示されるWi-Fi接 続台数のカウントが1つ増えます。

<span id="page-28-0"></span>ニンテンドー3DS LL/3DSを接続す る

ニンテンドー3DS LL/3DSと本機を接続してインターネットに接続 します。

接続方法については、ZTEコーポレーションで独自に検証・確認を しています。記載内容について任天堂へのお問い合わせはご遠慮く ださい。

■ Wi-Fi名 (SSID) とパスワード (セキュリ ティキー:WPAキーまたはWEPキー)につ いて

[Wi-Fi](#page-6-0)名とパスワード (セキュリティキー) については、「Wi-Fi 名 (SSID) とパスワード (セキュリティキー) について」を参照 してください。

お買い上げ時のWi-Fi名は、「601ZTa-」または「601ZTb-」で 始まる英数字です。

Wi-Fi名やパスワード(セキュリティキー)を変更した場合は、 変更した内容でご利用ください。

本機に設定したWi-Fi名以外の表示のネットワークは、近隣から 受信した無線LAN電波です。接続しないようご注意ください。

# ニンテンドー3DS LL/3DSを接続する

画面表示や手順は、無線LAN設定の暗号化方式が「WPA」で「Wi-Fi 名(SSID A)」に接続する場合を例にして説明しています。その他 の暗号化方式の場合は、一部の操作および画面が異なります。詳し くは、ニンテンドー3DS LL/3DSの取扱説明書などを参照してくだ さい。

#### $\boxed{1}$

 $\boxed{\bigtriangledown}$  を長押し (1.5秒以上)

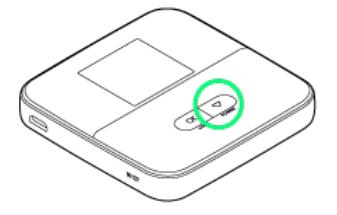

<mark>※3</mark> ホーム画面が表示され、無線LAN機能がONになり、自動的にイ ンターネットに接続します。

·インターネットに接続すると、 1 (インターネット接続中アイ コン)が点灯します。

# 28

# $\overline{2}$ ニンテンドー3DSのHOMEメニューから「本体設定」→「はじめ る → インターネット設定 n ニンテンドーネットワークID設定 Ť¥ インターネット 保護者による 設定 使用制限 லி B. データ管理 その他の設定 図 おわる

メンターネット設定」画面が表示されます。

#### $\overline{\mathbf{3}}$

インターネット接続設定

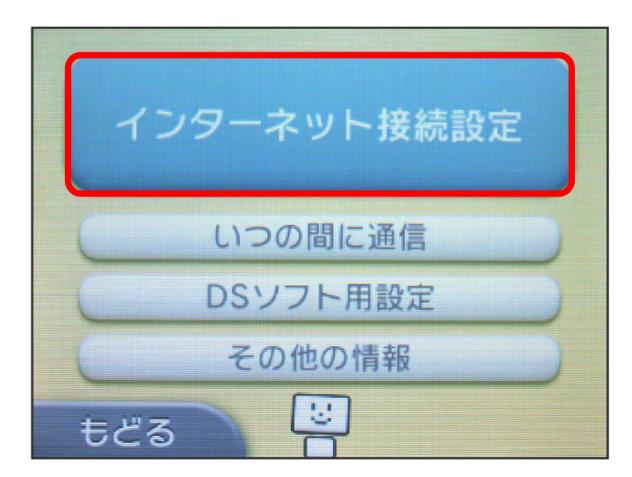

# $\overline{4}$

接続先の登録

![](_page_29_Picture_8.jpeg)

# $5\overline{5}$

自分で設定する

![](_page_29_Picture_11.jpeg)

# $6$

アクセスポイントを検索

![](_page_29_Picture_14.jpeg)

# $\overline{7}$

一覧画面から本機のWi-Fi名を選択

![](_page_29_Picture_132.jpeg)

・本機のWi-Fi名が表示されていない場合は、  $\overline{\text{OK}}$  または $\overline{\text{S}}$  を 押して本機のスリープモードを解除してください。

#### 本機のパスワード (セキュリティキー) を入力 → 決定

![](_page_30_Figure_2.jpeg)

 $\overline{9}$ 

OK

![](_page_30_Picture_5.jpeg)

 $10$ 

OK

![](_page_30_Picture_8.jpeg)

<mark>※3</mark> 接続テストが始まります。「接続テストに成功しました!」が 表示されたら、「OK」を選択して設定完了です。接続に成功する と、本機のホーム画面に表示されるWi-Fi接続台数のカウントが1つ 増えます。

# <span id="page-30-0"></span>Wii U/Wiiを接続する

Wii U/Wiiと本機を接続してインターネットに接続します。 接続方法については、ZTEコーポレーションで独自に検証・確認を しています。記載内容について任天堂へのお問い合わせはご遠慮く ださい。

■ Wi-Fi名 (SSID) とパスワード (セキュリ ティキー:WPAキーまたはWEPキー)につ いて

[Wi-Fi](#page-6-0)名とパスワード (セキュリティキー) については、「Wi-Fi [名\(SSID\)とパスワード\(セキュリティキー\)について](#page-6-0)」を参照 してください。 お買い上げ時のWi-Fi名は、「601ZTa-」または「601ZTb-」で 始まる英数字です。 Wi-Fi名やパスワード(セキュリティキー)を変更した場合は、

変更した内容でご利用ください。 本機に設定したWi-Fi名以外の表示のネットワークは、近隣から

受信した無線LAN電波です。接続しないようご注意ください。

#### Wii Uを接続する

画面表示や手順は、無線LAN設定の暗号化方式が「WPA」で「Wi-Fi 名(SSID A)」に接続する場合を例にして説明しています。その他 の暗号化方式の場合は、一部の操作および画面が異なります。詳し くは、Wii Uの取扱説明書などを参照してください。

#### $\sqrt{1}$

を長押し(1.5秒以上)

![](_page_30_Picture_20.jpeg)

**※3** ホーム画面が表示され、無線LAN機能がONになり、自動的にイ ンターネットに接続します。

・インターネットに接続すると、 ■ (インターネット接続中アイ コン)が点灯します。

#### $\overline{2}$

Wii Uメニュー画面から Wii U本体設定

#### $\overline{3}$

インターネット

#### $\overline{4}$

インターネットに接続する

※2 アクセスポイントの検索を開始します。

30

#### 5

一覧画面から本機のWi-Fi名を選択

・本機のWi-Fi名が表示されていない場合は、 $\overline{(\begin{matrix} \text{OK} \end{matrix}]}$ または $\overline{(\begin{matrix} \nabla \end{matrix}]}$ を 押して本機のスリープモードを解除してください。

6

本機のパスワード (セキュリティキー) を入力 → OK

※3 接続テストが始まります。「接続テストに成功しました。」が 表示されたら設定完了です。接続に成功すると、本機のホーム画面 に表示されるWi-Fi接続台数のカウントが1つ増えます。

#### $\overline{7}$

 $[OK]$ 

※ 設定が保存されます。

- ・通常使う接続先に設定するかどうかの確認画面が表示された場合 は、必要に応じて設定します。
- ・Wii U本体の更新をするかどうかの確認画面が表示される場合が あります。本体更新は必要に応じて行ってください。本体更新の 内容や操作については、任天堂のウェブサイトを確認してくださ い。

#### Wiiを接続する

画面表示や手順は、無線LAN設定の暗号化方式が「WPA」で「Wi-Fi 名(SSID A)」に接続する場合を例にして説明しています。その他 の暗号化方式の場合は、一部の操作および画面が異なります。詳し くは、Wiiの取扱説明書などを参照してください。

#### $\overline{1}$

![](_page_31_Figure_15.jpeg)

- <mark>※3</mark> ホーム画面が表示され、無線LAN機能がONになり、自動的にイ ンターネットに接続します。
- ・インターネットに接続すると、 (インターネット接続中アイ コン)が点灯します。

#### $\overline{2}$

Wiiメニュー画面から Wii

#### $\overline{\mathbf{3}}$

Wii本体設定

# $\overline{4}$

方向キー「 ▷ 」を選択して「Wii本体設定2」の画面を表示さ せ、 インターネット

#### 5

接続設定

# $6$

未設定 と表示されている接続先の1つを選択

#### $\overline{7}$

Wi-Fi接続

#### $\overline{\mathbf{8}}$

アクセスポイントを検索

# $\overline{9}$

一覧画面から本機のWi-Fi名を選択

・本機のWi-Fi名が表示されていない場合は、 (OK または  $\boxed{\triangledown}$  )を 押して本機のスリープモードを解除してください。

#### $10$

本機のパスワード (セキュリティキー) を入力 ● OK

# 31

#### $11$

OK

※ 設定が保存されます。

#### $12$

OK

※2 接続テストが始まります。「接続テストに成功しました。」が 表示されたら、「OK」を選択して設定完了です。接続に成功する と、本機のホーム画面に表示されるWi-Fi接続台数のカウントが1つ 増えます。

# <span id="page-32-0"></span>PlayStation®Vitaを接続する

PS Vitaと本機を接続してインターネットに接続します。 接続方法については、ZTEコーポレーションで独自に検証・確認を しています。記載内容についてソニー・インタラクティブエンタテ インメントへのお問い合わせはご遠慮ください。

■ Wi-Fi名 (SSID) とパスワード (セキュリ ティキー:WPAキーまたはWEPキー)につ いて

[Wi-Fi](#page-6-0)名とパスワード (セキュリティキー) については、「Wi-Fi [名\(SSID\)とパスワード\(セキュリティキー\)について](#page-6-0)」を参照 してください。

お買い上げ時のWi-Fi名は、「601ZTa-」または「601ZTb-」で 始まる英数字です。

Wi-Fi名やパスワード(セキュリティキー)を変更した場合は、 変更した内容でご利用ください。

本機に設定したWi-Fi名以外の表示のネットワークは、近隣から 受信した無線LAN電波です。接続しないようご注意ください。

#### PlayStation®Vitaを接続する

画面表示や手順は、無線LAN設定の暗号化方式が「WPA」で「Wi-Fi 名(SSID A)」に接続する場合を例にして説明しています。その他 の暗号化方式の場合は、一部の操作および画面が異なります。詳し くは、PS Vitaの取扱説明書などを参照してください。

#### $\sqrt{1}$

を長押し(1.5秒以上)

![](_page_32_Picture_18.jpeg)

ホーム画面が表示され、無線LAN機能がONになり、自動的にイ ンターネットに接続します。

・インターネットに接続すると、 ■ (インターネット接続中アイ コン)が点灯します。

#### $\overline{2}$

PS Vitaのホーム画面から 設定 → はじめる

![](_page_32_Picture_23.jpeg)

 $\overline{\mathbf{3}}$ 

ネットワーク

![](_page_33_Picture_76.jpeg)

#### $\overline{4}$

Wi-Fi設定

![](_page_33_Picture_77.jpeg)

## $\overline{5}$

「Wi-Fi」にチェックを付ける – 覧画面から本機のWi-Fi名を選 択

![](_page_33_Figure_9.jpeg)

・本機のWi-Fi名が表示されていない場合は、 または を 押して本機のスリープモードを解除してください。

# $6\overline{6}$

本機のパスワード (セキュリティキー) を入力 ● ■

![](_page_33_Picture_78.jpeg)

<mark>33</mark> 設定が完了し、Wi-Fi設定画面が表示されます。接続に成功す ると、本機のホーム画面に表示されるWi-Fi接続台数のカウントが1 つ増えます。

# <span id="page-34-0"></span>PlayStation®4を接続する

PS4®と本機を接続してインターネットに接続します。 接続方法については、ZTEコーポレーションで独自に検証・確認を しています。記載内容についてソニー・インタラクティブエンタテ インメントへのお問い合わせはご遠慮ください。

■ Wi-Fi名 (SSID) とパスワード (セキュリ ティキー:WPAキーまたはWEPキー)につ いて

Wi-Fi名とパスワード (セキュリティキー) については、[「Wi-Fi](#page-6-0) [名\(SSID\)とパスワード\(セキュリティキー\)について」](#page-6-0)を参照 してください。 お買い上げ時のWi-Fi名は、「601ZTa-」または「601ZTb-」で 始まる英数字です。 Wi-Fi名やパスワード(セキュリティキー)を変更した場合は、 変更した内容でご利用ください。

本機に設定したWi-Fi名以外の表示のネットワークは、近隣から 受信した無線LAN電波です。接続しないようご注意ください。

#### PlayStation®4を接続する

画面表示や手順は、無線LAN設定の暗号化方式が「WPA」で「Wi-Fi 名(SSID A)」に接続する場合を例にして説明しています。その他 の暗号化方式の場合は、一部の操作および画面が異なります。詳し くは、PS4®の取扱説明書などを参照してください。

#### $\boxed{1}$

![](_page_34_Figure_8.jpeg)

ホーム画面が表示され、無線LAN機能がONになり、自動的にイ ンターネットに接続します。

·インターネットに接続すると、 ■ (インターネット接続中アイ コン)が点灯します。

#### $|2|$

PS4®のホームメニュー画面から 設定

![](_page_34_Picture_13.jpeg)

#### $\vert$  3

# ■ネットワーク → インターネット接続を設定する

ネットワーク **Q**  $+29-3$  $\bullet$ 」<br>ト接続を設定する ● インターネット接続を診断する ● PlayStation Networkのサービス状況をみる ◎ 接続の状況をみる **B** Use

# $\overline{4}$

![](_page_34_Picture_18.jpeg)

#### $\overline{5}$

一覧画面から本機のWi-Fi名を選択 ● ● ボタンを押す

![](_page_34_Picture_236.jpeg)

・本機のWi-Fi名が表示されていない場合は、 $\overline{(\begin{array}{c} 0 \end{array}]}$ を 押して本機のスリープモードを解除してください。

# $6$

● ボタンを押す → 本機のパスワード (セキュリティキー)を入 **カ → 確定 → OK** 

![](_page_34_Picture_25.jpeg)

 $\overline{7}$ 

インターネット接続を診断する

![](_page_35_Picture_3.jpeg)

※3 接続テストが始まります。テストの結果が表示されたら設定完 了です。接続に成功すると、本機のホーム画面に表示されるWi-Fi接 続台数のカウントが1つ増えます。

# <span id="page-35-0"></span>PlayStation®3を接続する

PS3®と本機を接続してインターネットに接続します。 接続方法については、ZTEコーポレーションで独自に検証・確認を しています。記載内容についてソニー・インタラクティブエンタテ インメントへのお問い合わせはご遠慮ください。

![](_page_35_Picture_7.jpeg)

[Wi-Fi](#page-6-0)名とパスワード (セキュリティキー) については、「Wi-Fi [名\(SSID\)とパスワード\(セキュリティキー\)について](#page-6-0)」を参照 してください。

お買い上げ時のWi-Fi名は、「601ZTa-」または「601ZTb-」で 始まる英数字です。

Wi-Fi名やパスワード(セキュリティキー)を変更した場合は、 変更した内容でご利用ください。

本機に設定したWi-Fi名以外の表示のネットワークは、近隣から 受信した無線LAN電波です。接続しないようご注意ください。

#### PlayStation®3を接続する

画面表示や手順は、無線LAN設定の暗号化方式が「WPA」で「Wi-Fi 名(SSID A)」に接続する場合を例にして説明しています。その他 の暗号化方式の場合は、一部の操作および画面が異なります。詳し くは、PS3®の取扱説明書などを参照してください。

#### $\boxed{1}$

を長押し(1.5秒以上)

![](_page_35_Picture_16.jpeg)

ホーム画面が表示され、無線LAN機能がONになり、自動的にイ ンターネットに接続します。

・インターネットに接続すると、 ■ (インターネット接続中アイ コン)が点灯します。

#### $\vert$  2

PS3®のホームメニュー画面から 設定 → ネットワーク設定 → インターネット接続

![](_page_35_Picture_21.jpeg)
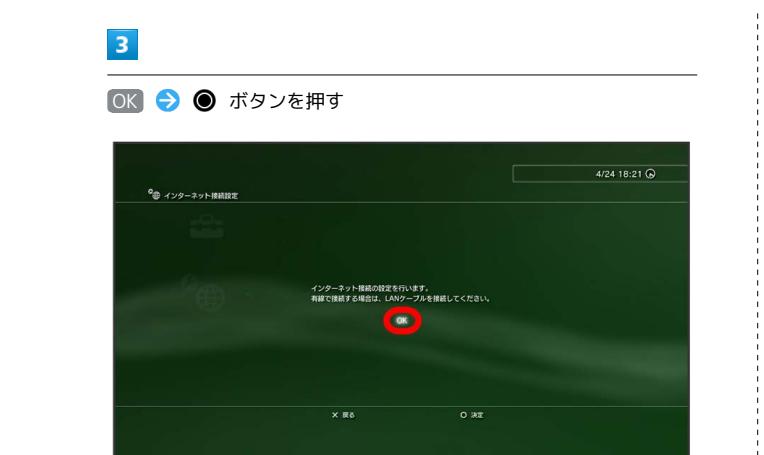

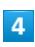

■かんたん → 方向キー「 > 」を押す

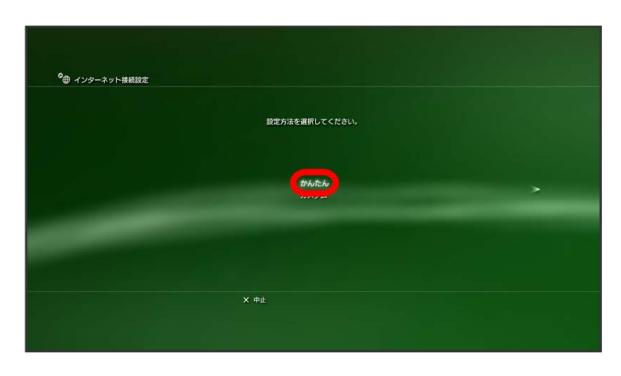

# $5\overline{5}$

|無線 → 方向キー「 ▷ 」を押す

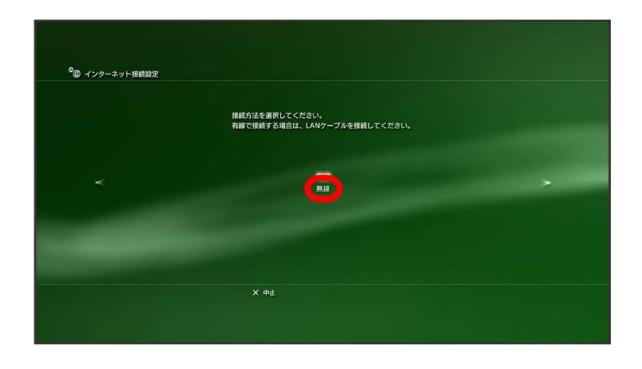

# $6\overline{6}$

**検索する → 方向キー「 > 」を押す** 

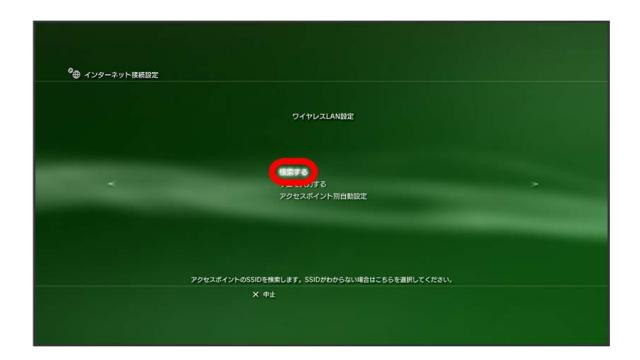

# $\overline{z}$

一覧画面から本機のWi-Fi名を選択 ● ● ボタンを押す

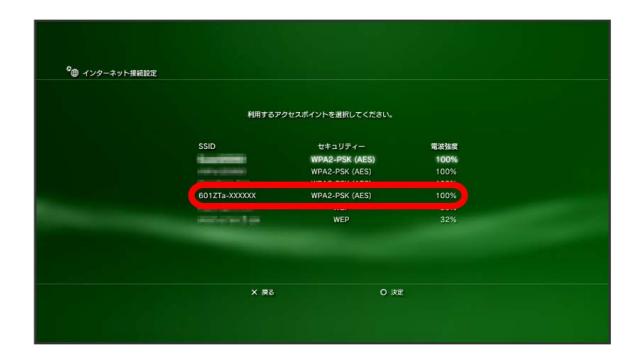

・本機のWi-Fi名が表示されていない場合は、  $\overline{\text{OK}}$  または  $\overline{\text{S}}$  を 押して本機のスリープモードを解除してください。

# $\overline{\mathbf{8}}$

表示されたSSIDを確認 → 方向キー「 ▷ 」を押す

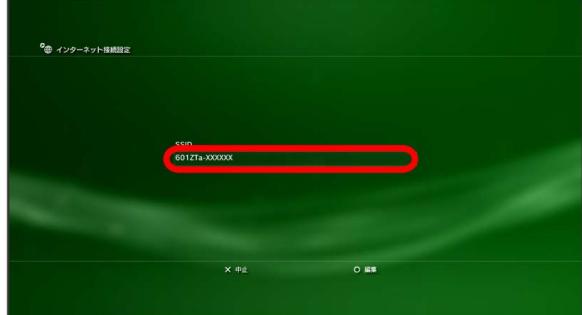

# $\overline{9}$

**WPA-PSK/WPA2-PSK → 方向キー「 ▷ 」を押す** 

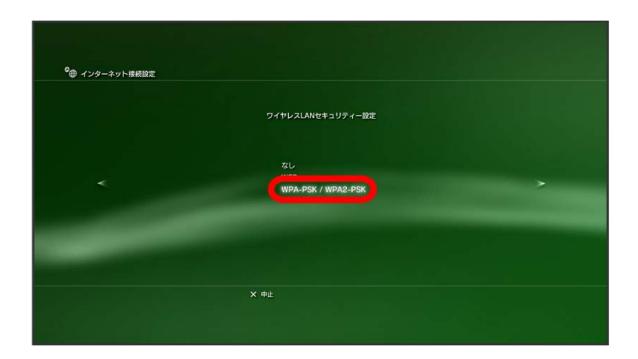

# $10$

● ボタンを押す → 本機のパスワード (セキュリティキー) を入 カ ● 方向キー「 ▷ 」を押す

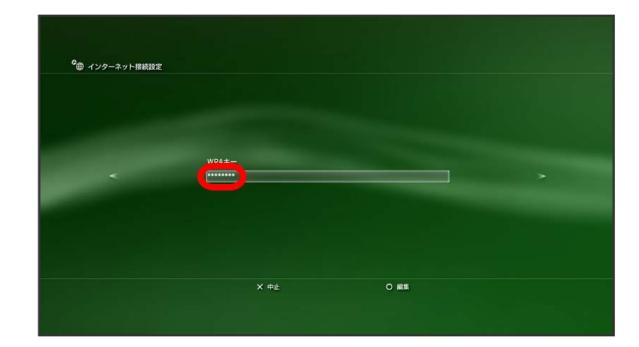

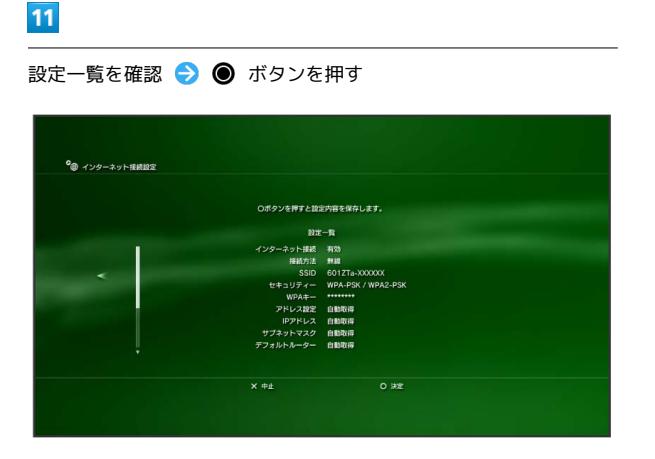

※ 設定が保存されます。

#### $12<sub>2</sub>$

#### ● ボタンを押す

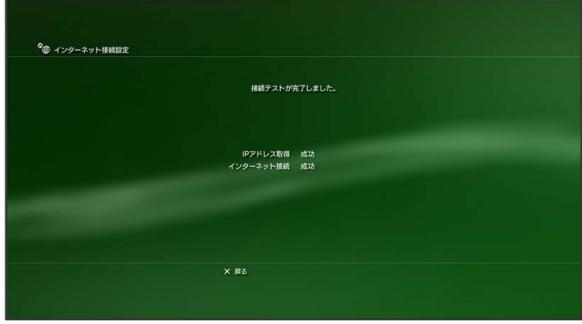

<mark>※3</mark> 接続テストが始まります。テストの結果が表示されたら設定完 了です。接続に成功すると、本機のホーム画面に表示されるWi-Fi接 続台数のカウントが1つ増えます。

# WPS対応の無線LAN端末を接続する

#### B WPS機能ご利用時のご注意

#### SSIDステルス機能について

本機のSSIDステルス機能がONになっているとWPS機能は使用で きません。SSIDステルス機能については、[「LAN Wi-Fiの基本設](#page-74-0) [定を行う\(SSID A\)](#page-74-0)」を参照してください。

#### 暗号化方式について

暗号化方式をWEPに設定している場合、WPS機能は使用できませ ん。

#### WPS対応の無線LAN端末を接続する

#### $\overline{1}$

 $\boxed{\nabla}$  を長押し (1.5秒以上)

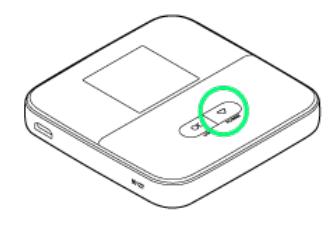

ホーム画面が表示され、無線LAN機能がONになり、自動的にイ ンターネットに接続します。

·インターネットに接続すると、■ (インターネット接続中アイ コン)が点灯します。

# $\overline{2}$

無線LAN端末の無線LAN機能をONにし、必要に応じてWPS設定の準 備操作を行う

・WPS機能の設定方法は機器によって異なります。お使いの無線 LAN端末に付属されている取扱説明書などを参照してください。

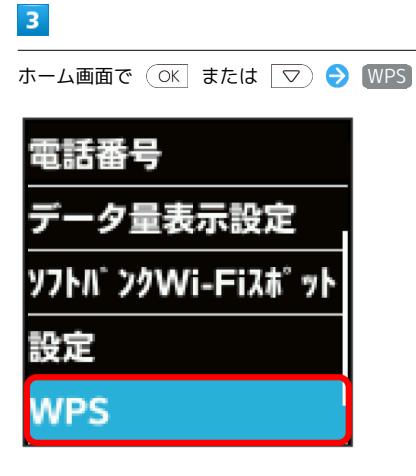

スマートフォン等と接続

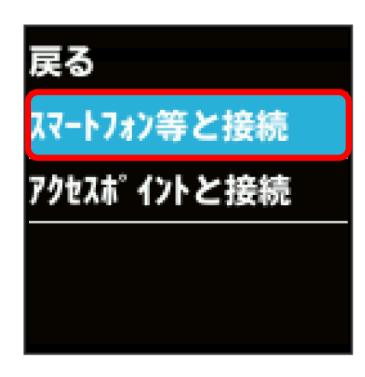

<mark>※</mark> 無線LAN端末からの接続を受け付ける状態になります。

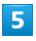

次の画面が表示されている間(120秒以内)に、無線LAN端末で WPS機能の接続設定を行う

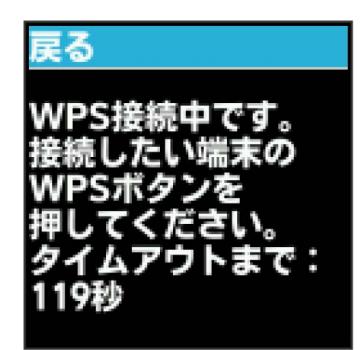

# $6\overline{6}$

WPS接続に成功したことを確認

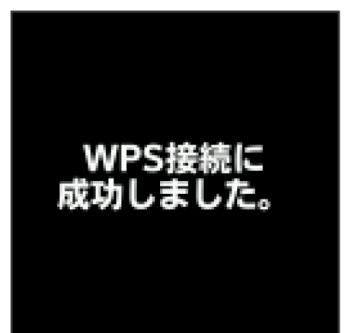

・「WPS接続ができませんでした。」と表示された場合は、 OK を 選択して手順 からやり直してください。

#### $\overline{7}$

無線LAN端末でその他の設定が必要な場合には、画面表示に従って 設定操作を行う

接続に成功すると、本機のホーム画面に表示されるWi-Fi接続 台数のカウントが1つ増えます。

37

# microUSBケーブルで接続する (Windows)

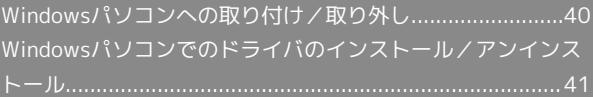

# <span id="page-41-0"></span>Windowsパソコンへの取り付け/取 り外し

本機は、電源を入れると自動的にインターネットに接続され、 microUSBケーブルでパソコンと接続してデータ通信が行えます。

#### Windowsパソコンに本機を取り付ける

本機をはじめて接続したときは、自動的にデバイスドライバがイン ストールされます。

#### $\mathbf{1}$

パソコンの電源を入れる

# $\overline{2}$

本機の外部接続端子にmicroUSBケーブルを接続し、USBプラグをパ ソコンに差し込む

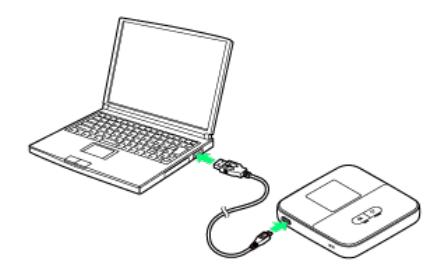

※3 パソコンが本機を認識します (パソコンが本機を認識するまで しばらくかかります)。

#### Windowsパソコンから本機を取り外す

データのアップロードやダウンロードなどが終了していることを確 認し、本機を取り外してください。

 $\overline{\mathbf{1}}$ 

データのアップロードやダウンロードなどが終了していることを確 認

#### $\overline{2}$

#### パソコンから本機を取り外す

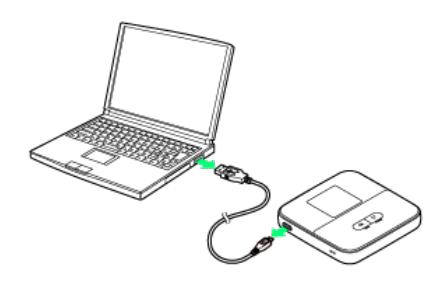

※ 取り外しが完了します。

■ 取り外し時のご注意

#### スタンバイ/休止時の動作について

本機をパソコンに取り付けた状態でスタンバイ(サスペンド/レ ジューム)、または休止(ハイバネーション)を行うと、正常に 動作しない場合があります。必ず本機を取り外してから、スタン バイ、または休止を行ってください。また、本機を取り付けた状 態で、再起動や電源を入れると正常に動作しない場合がありま す。この場合、パソコンを起動する前に本機を取り外してくださ い。

#### WEB UIについて

本機を取り外す前に、WEB UIを終了させてください。データ通 信中は本機を取り外さないでください。

# <span id="page-42-0"></span>Windowsパソコンでのドライバのイ ンストール/アンインストール

#### ■ インストール時のご注意

#### 取り外しについて

インストール中に、本機を取り外さないでください。インストー ルが正常に行われない、または、システムがダウンしたり、その ほかの異常を起こしたりするおそれがあります。

#### 管理者権限について

管理者権限(Administrator)でログインしてください。

# インストールとアンインストールについて

本機をはじめて接続したときは、パソコンに搭載されているデバイ スドライバが自動的にインストールされます。手動でのドライバの インストール/アンインストールの操作は不要です。

# microUSBケーブルで接続する (Mac)

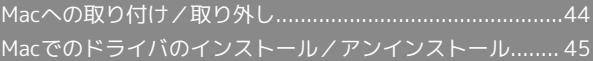

# <span id="page-45-0"></span>Macへの取り付け/取り外し

本機は、電源を入れると自動的にインターネットに接続され、 microUSBケーブルでMacと接続してデータ通信が行えます。

#### ■ 取り外し時のご注意

#### スリープ時の動作について

本機をMacに取り付けた状態でスリープを行うと、正常に動作し ない場合があります。必ず本機を取り外してから、スリープを 行ってください。また、本機を取り付けた状態で、再起動や電源 を入れると正常に動作しない場合があります。この場合、Macを 起動する前に本機を取り外してください。

#### WEB UIについて

本機を取り外す前に、WEB UIを終了させてください。データ通 信中は本機を取り外さないでください。

#### Macに本機を取り付ける

#### $\overline{1}$

Macの電源を入れる

#### $\overline{2}$

本機の外部接続端子にmicroUSBケーブルを接続し、USBプラグを Macに差し込む

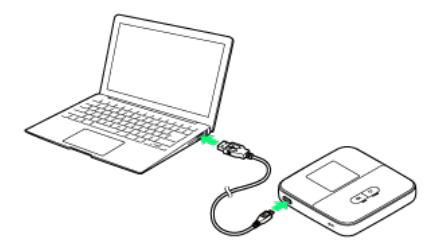

<mark>※3</mark> Macが本機を認識します (Macが本機を認識するまでしばらく かかります)。

#### Macから本機を取り外す

本機をMacから取り外すときは、次の方法で行ってください。

 $\boxed{1}$ 

データのアップロードやダウンロードなどが終了していることを確 認

# $\overline{2}$

Macから本機を取り外す

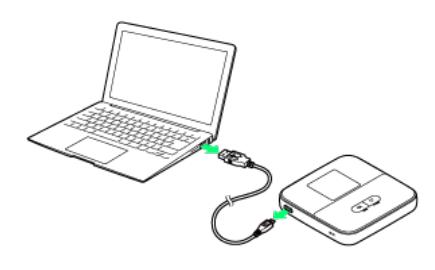

※ 取り外しが完了します。

#### <span id="page-46-0"></span>インストールとアンインストールについて

お使いのMacのOSがMac OS X 10.10以外の場合、本機をはじめて 接続したときは、Macに搭載されているデバイスドライバが自動的 にインストールされます。手動でのドライバのインストール/アン インストールの操作は不要です。

- ・本機をMacに接続すると、デスクトップに「Pocket WiFi」アイコ ンが表示されますが操作は不要です。
- Mac OS X 10.10の場合

ドライバをインストールする

Mac OS X 10.10をお使いの場合は、手動でドライバをインス トールしてください。

本機をMacに接続する デスクトップの Pocket WiFi 「Pocket WiFi」フォルダの Pocket WiFi → ユーザ名とパ スワードを入力 ● OK

※ インストールが完了します。

ドライバをアンインストールする Mac OS X 10.10をお使いの場合は、手動でドライバをアンイン ストールしてください。 「アプリケーション」の画面を表示 ♪ アンインストール

Pocket WiFi → ユーザ名とパスワードを入力 → OK → アンインストール

※3 アンインストールが完了します。

601ZT

# 各種機能を設定する(本機のメ<br>ニューを使用する)

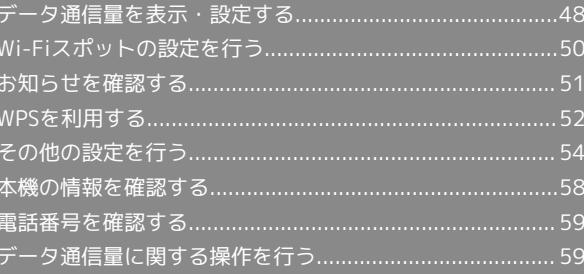

# <span id="page-49-0"></span>データ通信量を表示・設定する

モバイルネットワークのデータ通信量をホーム画面に表示するかど うかを設定します。また、最大通信量を設定したり、表示されてい るデータ通信量をリセットしたりできます。

表示されるデータ通信量は目安です。実際のデータ通信量と異なる ことがあります。実際のデータ通信量は[お問い合わせ先](#page-208-0)にご確認く ださい。

Wi-Fiスポット機能を利用した際のデータ通信量は含まれません。

#### データ通信量をホーム画面に表示する

ご利用開始もしくはリセットしてから現在までのデータ通信量を ホーム画面に表示させるように設定します。

 $\boxed{1}$ 

ホーム画面で ○ または ▽ ● データ量表示設定

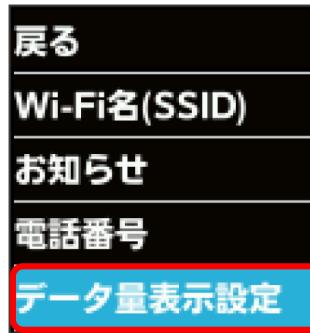

 $\overline{2}$ 

表示設定

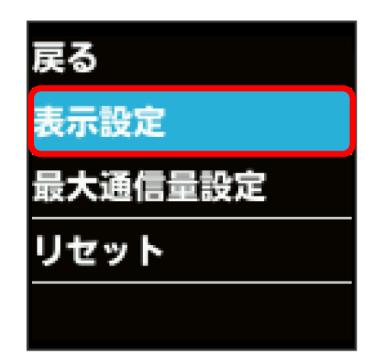

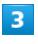

ON

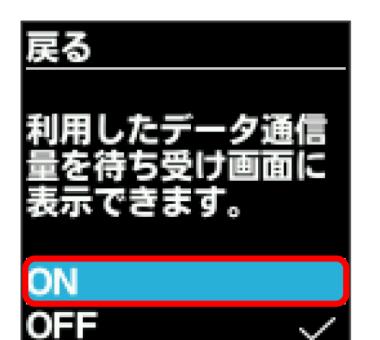

 $\overline{4}$ OK

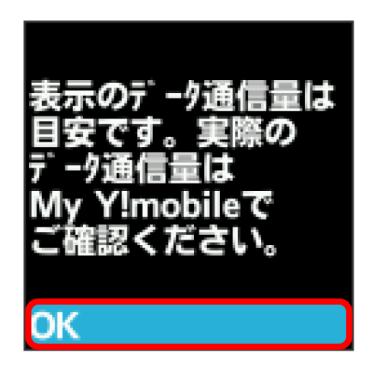

※ 設定が変更されます。

・データ通信量は3桁までの数字で表示され、表示桁未満の数値は切 り捨てられます。

#### 最大通信量を設定する

毎月のデータ通信量の目安値を設定できます。設定したデータ通信 量を超えると、ホーム画面の表示でお知らせします。

- ・ホーム画面にデータ通信量を表示する設定にしている場合、設定 した最大通信量を超えると、データ通信量のインジケータが ◎ (白色) から ● (赤色) に変わります。
- ・設定する最大通信量は、それ以上通信ができなくなることを示す ものではありません。お使いいただく際の目安としてご利用くだ さい。

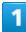

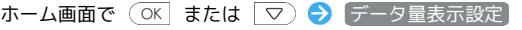

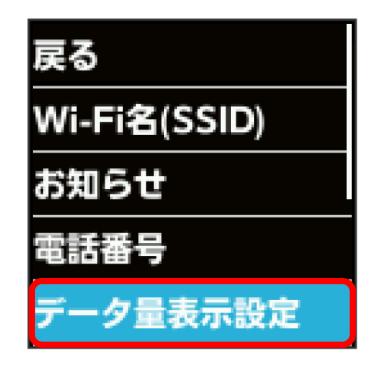

# $\overline{2}$

最大通信量設定

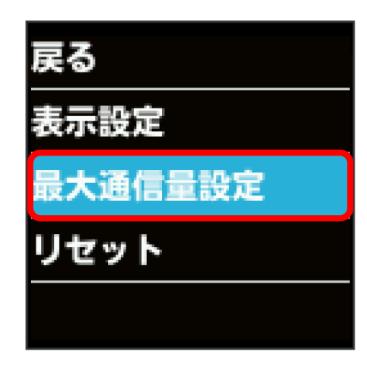

 $\overline{\mathbf{3}}$ 

変更

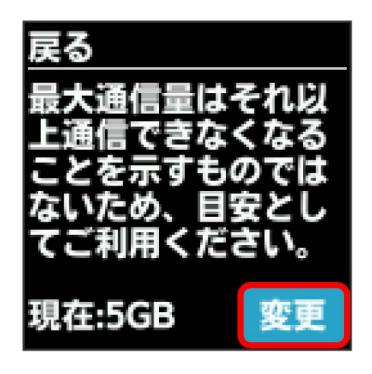

# $\overline{4}$

最大通信量とする数値を入力

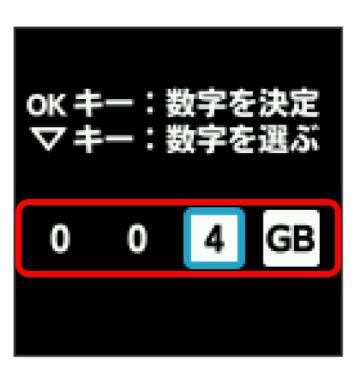

※ 最大通信量が設定されます。

- ・数字の入力方法は、[「数字を入力する\(パスコードなどの入力](#page-11-0) [時\)](#page-11-0)」を参照してください。
- ・数値は1~999の範囲で入力できます。単位は GB または MB を選択できます。

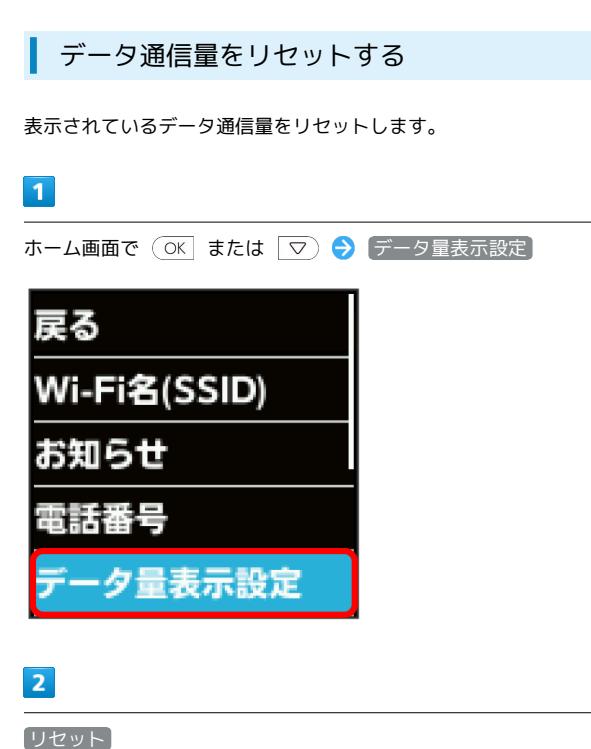

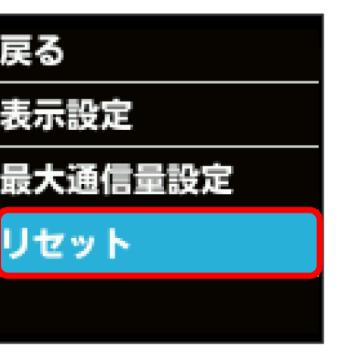

# $\overline{3}$

はい

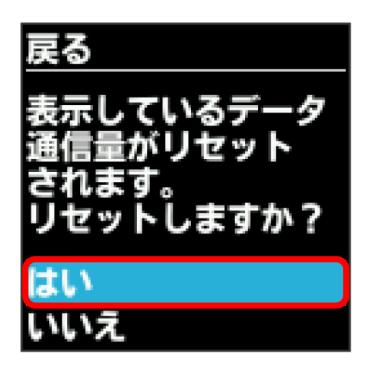

※ データ通信量がリセットされます。

# <span id="page-51-0"></span>Wi-Fiスポットの設定を行う

本機はソフトバンクWi-Fiスポットなどと接続して、インターネット に接続できます。このインターネット接続のことをWi-Fiスポット機 能と呼びます。

# ソフトバンクWi-Fiスポットを設定する

ソフトバンクWi-Fiスポットを利用してインターネットに接続しま す。

・ソフトバンクWi-Fiスポット用パスワードは、ご契約時に設定した 4桁の暗証番号です。

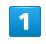

ホーム画面で ○K または ▽ → ソフトバンクWi-Fiスポッ ト

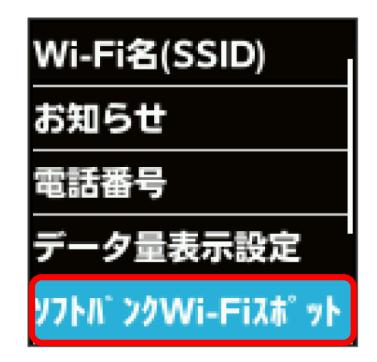

# $\overline{2}$

ON

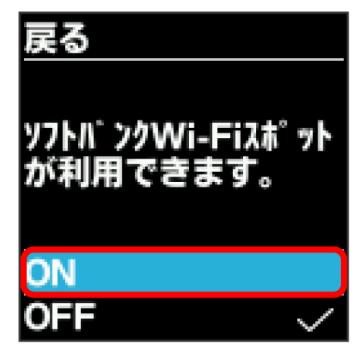

#### $\overline{\mathbf{3}}$

#### 4桁のログインパスワードを入力

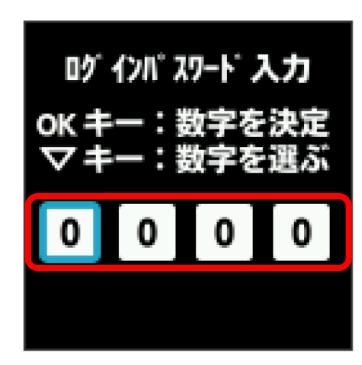

<mark>※</mark> ソフトバンクWi-Fiスポットに接続し、インターネットに接続 できるようになります。

・数字の入力方法は、「[数字を入力する\(パスコードなどの入力](#page-11-0) [時\)」](#page-11-0)を参照してください。

# <span id="page-52-0"></span>お知らせを確認する

新しいお知らせを受信した場合、ホーム画面に 図 が表示されま す。

お知らせを確認する

#### $\overline{1}$

ホーム画面で ○ または ▽ → お知らせ

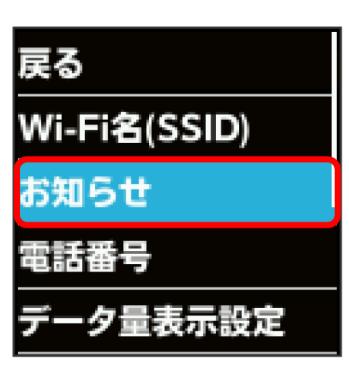

#### $\overline{2}$

確認するお知らせを選択

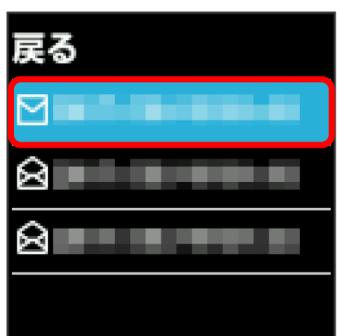

あ知らせを確認できます。

# <span id="page-53-0"></span>WPSを利用する

本機はWPS機能に対応しており、WPS機能対応のゲーム機や無線 LANルーターなどと簡単に接続できます。

#### 無線LAN端末を接続する

WPS機能対応の無線LAN端末を接続します。

#### $\overline{1}$

無線LAN端末の無線LAN機能をONにし、必要に応じてWPS設定の準 備操作を行う

・WPS機能の設定方法は機器によって異なります。お使いの無線 LAN端末に付属されている取扱説明書などを参照してください。

# $\vert$  2

ホーム画面で (OK または ▽) → WPS

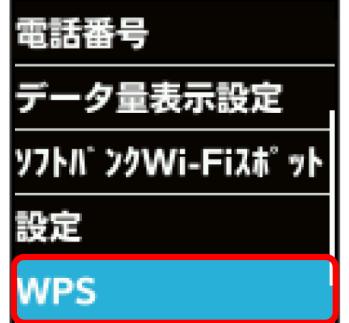

# $\overline{3}$

スマートフォン等と接続

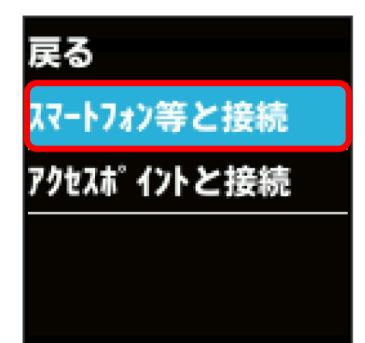

※3 無線LAN端末からの接続を受け付ける状態になります。

# $\overline{4}$

次の画面が表示されている間(120秒以内)に、無線LAN端末で WPS機能の接続設定を行う

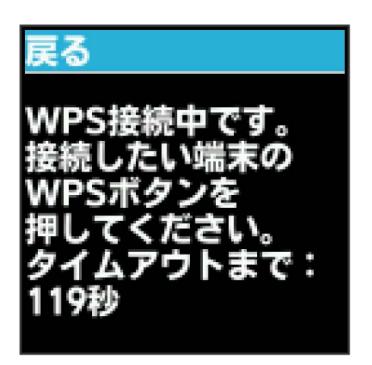

#### $5^{\circ}$

WPS接続に成功したことを確認

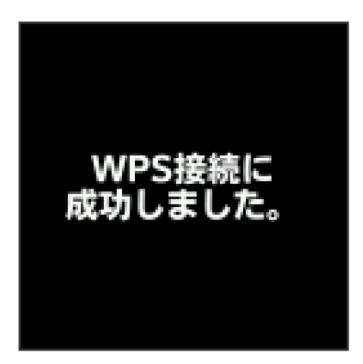

・「WPS接続ができませんでした。」と表示された場合は、 OK を 選択して手順 3 からやり直してください。

#### 6

無線LAN端末でその他の設定が必要な場合には、画面表示に従って 設定操作を行う

接続に成功すると、本機のホーム画面に表示されるWi-Fi接続 台数のカウントが1つ増えます。

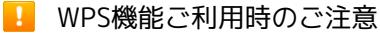

SSIDステルス機能について

本機のSSIDステルス機能がONになっているとWPS機能は使用で きません。SSIDステルス機能については、[「LAN Wi-Fiの基本設](#page-74-0) [定を行う\(SSID A\)](#page-74-0)」を参照してください。

#### 暗号化方式について

暗号化方式をWEPに設定している場合、WPS機能は使用できませ ん。

#### 52

# アクセスポイントと接続する

WPS機能対応のアクセスポイントと接続します。

・接続する前に、Wi-Fiスポット機能をONにしておいてください。 Wi-Fiスポット機能については、「[Wi-FiスポットをONにする」](#page-162-0)を 参照してください。

#### $\overline{1}$

アクセスポイント端末の無線LAN機能をONにし、必要に応じてWPS 設定の準備操作を行う

・WPS機能の設定方法は機器によって異なります。お使いのアクセ スポイント端末に付属されている取扱説明書などを参照してくだ さい。

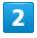

ホーム画面で (OK または ▽) → WPS

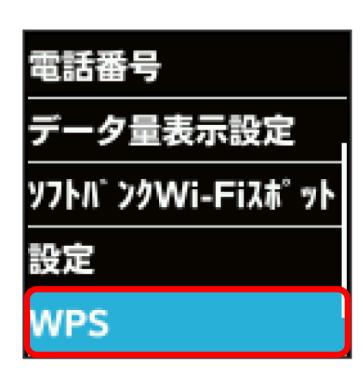

#### $\overline{\mathbf{3}}$

アクセスポイントと接続

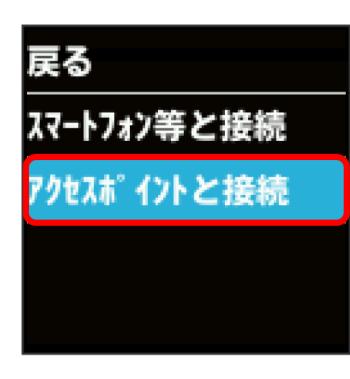

※2 アクセスポイント端末からの接続を受け付ける状態になりま す。

# $\overline{4}$

次の画面が表示されている間(120秒以内)に、アクセスポイント 端末でWPS機能の接続設定を行う

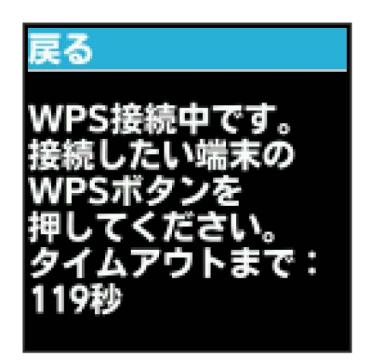

#### $\overline{5}$

WPS接続に成功したことを確認

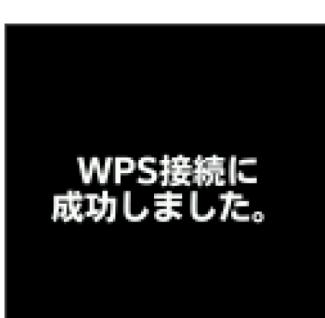

・「WPS接続ができませんでした。」と表示された場合は、 OK を 選択して手順 3 からやり直してください。

#### $6<sup>1</sup>$

アクセスポイント端末でその他の設定が必要な場合には、画面表示 に従って設定操作を行う

※ アクセスポイントと接続されます。

# <span id="page-55-0"></span>その他の設定を行う

パスコードの設定や省電力設定など、各種の設定を行います。

■ キーロックを設定する

/ のキーをロックすることができます。

 $\boxed{1}$ 

ホーム画面で ○ または ▽ ● 設定

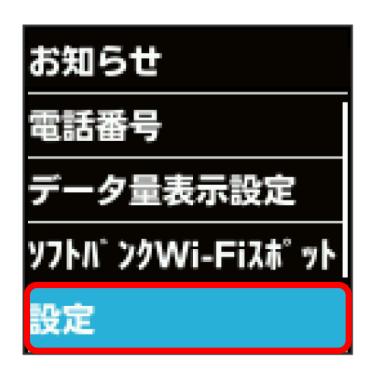

# $\overline{2}$

キーロック設定

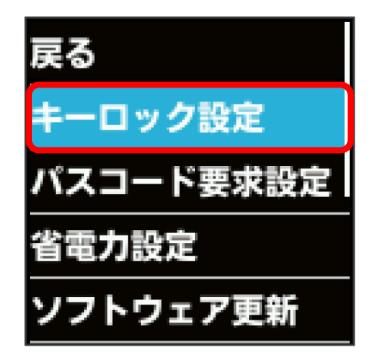

# $\overline{\mathbf{3}}$

ON

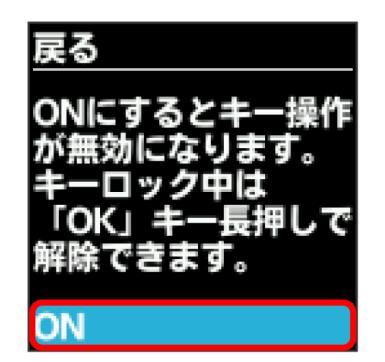

※ キーロックが設定されます。

·キーロック中に (OK を長押し (1.5秒以上)すると、キーロック が解除されます。

# ■ キーロックの設定

を長押し(1.5秒以上)しても、キーロックを設定できま す。

# ■ パスコードを設定する

パスコードを入力しないと操作できないようにすることができま す。

# $\overline{\mathbf{1}}$

ホーム画面で ○ または ▽ → 設定

# お知らせ 電話番号 データ量表示設定 ソフトバ ンクWi-Fiスポット 没定

# $\overline{2}$

パスコード要求設定

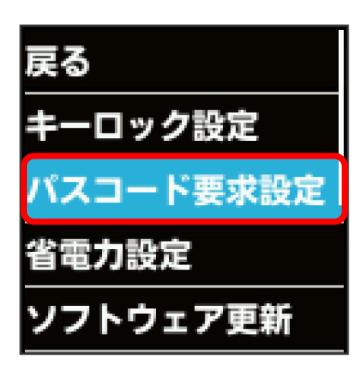

# $\overline{\mathbf{3}}$

ON

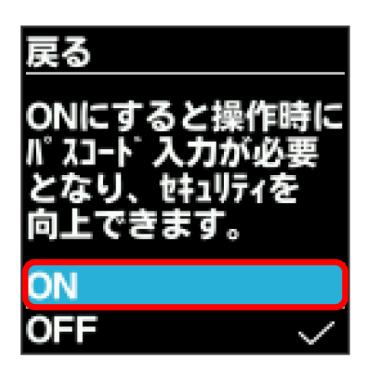

# $\overline{4}$

4桁のパスコードを入力

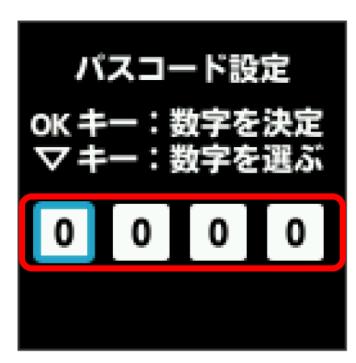

·数字の入力方法は、「数字を入力する (パスコードなどの入力 [時\)](#page-11-0)」を参照してください。

# $5<sub>1</sub>$

4桁のパスコードを再入力

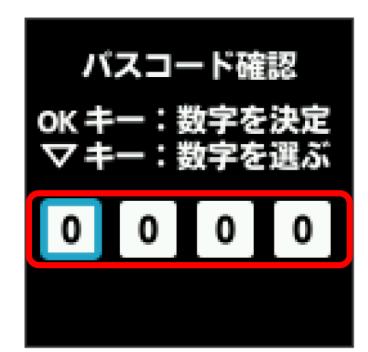

※※<br>ペスコードが設定され、ロックがかかります。

- ・再入力したパスコードが最初に入力したパスコードと異なる場合 は、一致しない旨のメッセージが表示されます。 OK を選択し、 パスコードの入力からやり直してください。
- ·パスコード要求設定をONにしている場合、ホーム画面で (OK ま たは ▽)を押すとパスコードの入力画面が表示されるようにな ります。パスコードを入力してロックを解除する手順について は、「[パスコードを入力してロックを解除する](#page-57-0)」を参照してくだ さい。
- ・設定したパスコードを変更する場合は、いったんパスコード要求 設定をOFFにしてから再度ONにし、新しいパスコードを設定して ください。

<span id="page-57-0"></span>パスコードを入力してロックを解除する

#### $\overline{1}$

パスコード入力画面で4桁のパスコードを入力

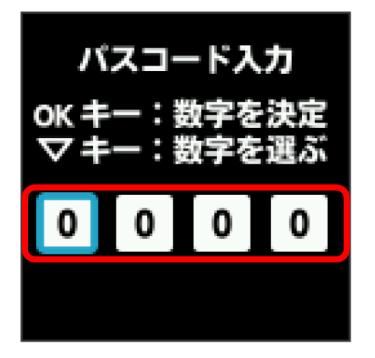

※ ロックが解除されます。

- ・入力したパスコードが間違っている場合は、間違っている旨の メッセージが表示されます。 OK を選択し、再度入力してくださ い。
- ・パスコードを忘れてしまった場合には、本機をリセットするこ とでパスコード要求設定をOFFにできます。本機をリセットする 方法は、「[本機をリセットする](#page-116-0)」を参照してください。本機をリ セットすると、すべての設定がお買い上げ時の状態に戻ります。

#### 省電力設定を利用する

省電力設定をONにすることで、動作中の消費電力を抑え、利用可能 な時間を長くすることができます。 モバイルネットワーク、無線LANの最大通信速度を抑えることで、 消費電力を抑えます。

#### $\boxed{1}$

ホーム画面で ○K または ▽ → 設定

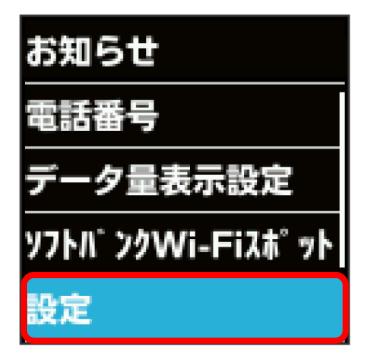

#### $\overline{2}$

省電力設定

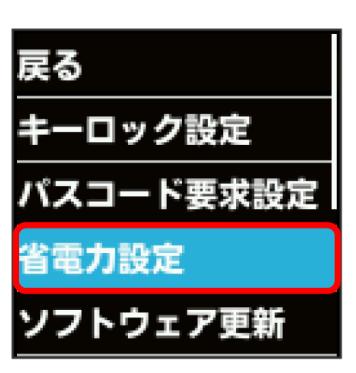

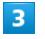

ON

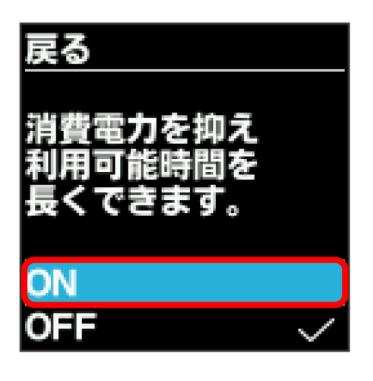

※ 省電力設定がONになります。

| ソフトウェアの更新を行う

ソフトウェアの更新を行います。

#### $\overline{\mathbf{1}}$

ホーム画面で ○ または ▽ → 設定

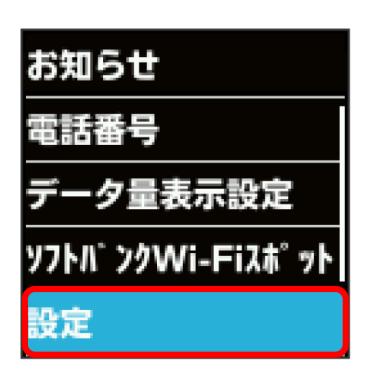

#### $\overline{2}$

ソフトウェア更新

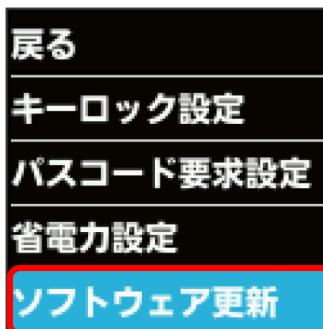

# $\overline{\mathbf{3}}$

ソフトウェア更新

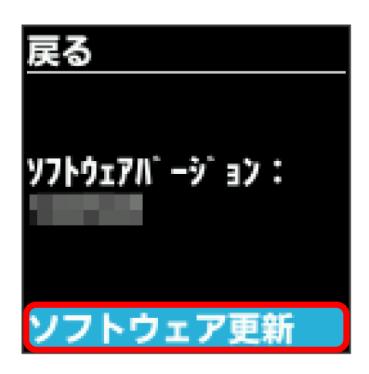

# $\overline{4}$

メッセージを確認 ● はい

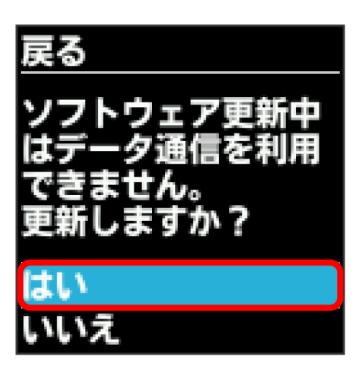

<mark>※</mark> 最新のソフトウェアを確認します。最新のソフトウェアがある 場合はソフトウェアが更新されます。

・使用中のソフトウェアが最新の場合は、「お使いのソフトウェア は最新です。」というメッセージが表示されます。

あ ソフトウェアの更新について

ソフトウェア更新にパケット通信料はかかりません。 ソフトウェア更新中は、他の機能は利用できません。 国際ローミング中はソフトウェア更新を利用できません。

#### WEB UIを確認する

Webブラウザを利用して設定ページ (WEB UI) にアクセスすると、 詳細な設定を行うことができます。WEB UIのURLやログインパス ワードなどを確認できます。

 $\mathbf{1}$ 

ホーム画面で ○K または ▽ → 設定

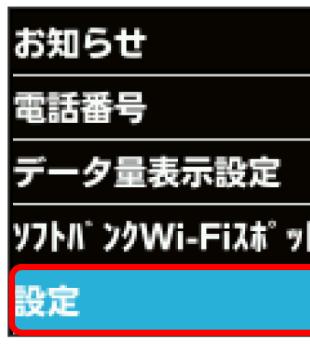

 $\overline{2}$ 

[詳細設定]

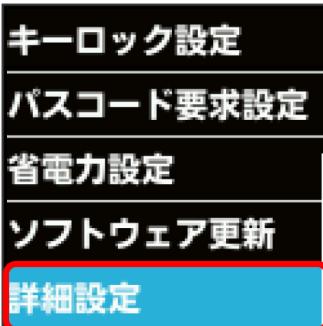

<mark>※3</mark> WEB UIのURLとQRコード、ログインパスワードが表示されま す。

・スマートフォンのカメラなどでQRコードを読み込むと、スマート フォンのWebブラウザからWEB UIにアクセスできます。

# <span id="page-59-0"></span>本機の情報を確認する

ソフトウェアバージョンや認証情報など、本機の各種情報を確認で きます。

本機の情報を確認する

次の情報を確認できます。

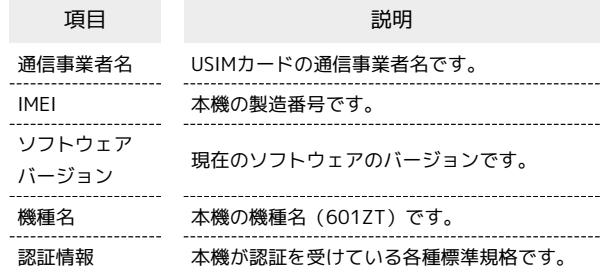

 $\overline{1}$ 

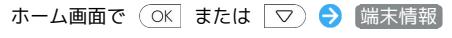

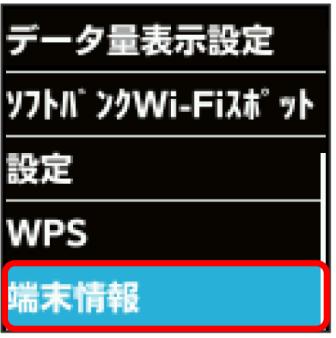

※34 本機の情報が表示されます。

# <span id="page-60-0"></span>電話番号を確認する

USIMカードに登録されている電話番号を確認できます。

電話番号を確認する

 $\overline{\mathbf{1}}$ 

ホーム画面で ○ または ▽ ● 電話番号

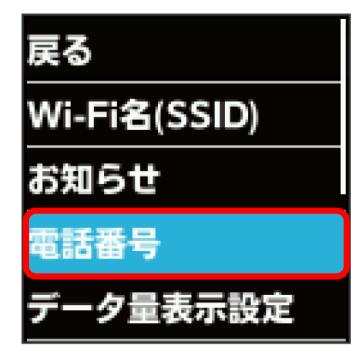

※ 電話番号が表示されます。

# <span id="page-60-1"></span>データ通信量に関する操作を行う

低速化の解除を予約する(ポップアップ画 面から操作する)

通信速度の低速化を予告するポップアップ画面が表示された場合 に、低速化解除の予約のお申し込みができます。

・操作画面は実際の画面と異なる場合があります。

# $\boxed{1}$

ポップアップ画面の内容を確認 → はい

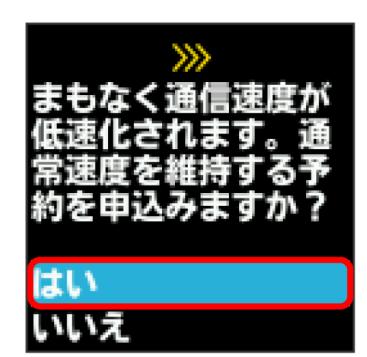

# $\overline{2}$

低速化を解除するデータ通信量を選択

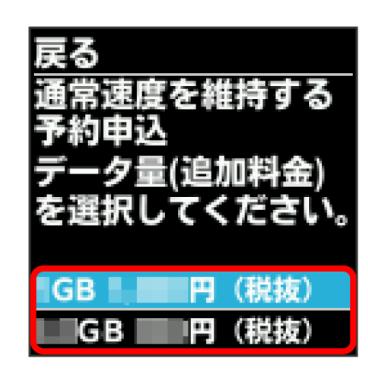

#### $\overline{3}$

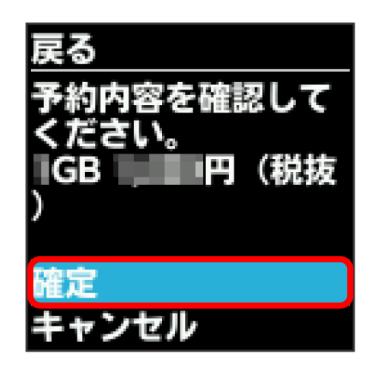

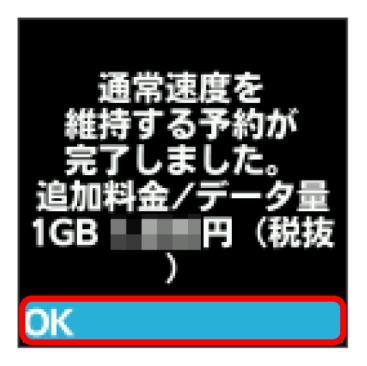

※2 解除予約のお申し込みが完了します。

#### 通常速度を維持する予約について

予約を完了した状態で、ご契約いただいているデータ通信量を利 用した場合、自動で料金が発生し通常速度を維持します。 予約を完了していながら、当月内に通常速度の維持を利用しな かった場合、予約はキャンセルされます。

低速化の解除を予約する(メニューから操 作する)

本機のメニューから低速化解除の予約のお申し込みができます。

・操作画面は実際の画面と異なる場合があります。

# $\boxed{1}$

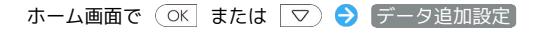

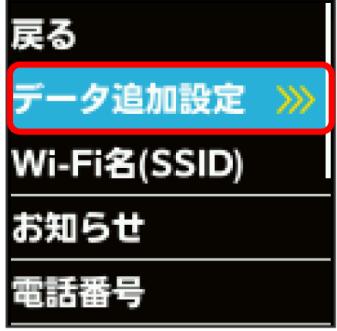

# $\overline{2}$

低速化を解除するデータ通信量を選択

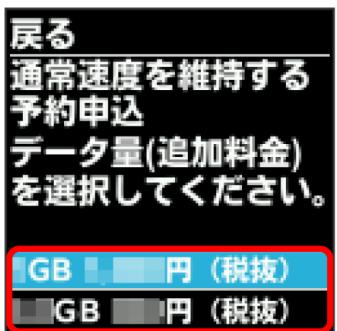

#### $\overline{\mathbf{3}}$

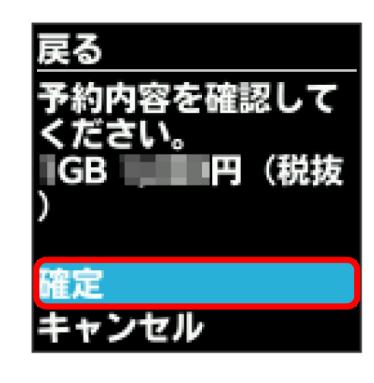

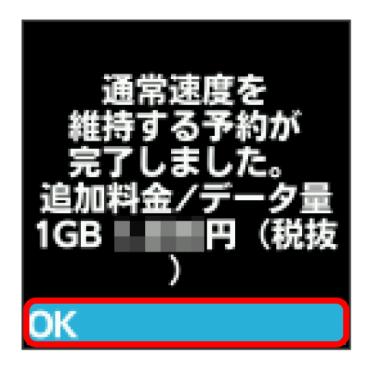

※2 解除予約のお申し込みが完了します。

#### 通常速度を維持する予約について

予約を完了した状態で、ご契約いただいているデータ通信量を利 用した場合、自動で料金が発生し通常速度を維持します。 予約を完了していながら、当月内に通常速度の維持を利用しな かった場合、予約はキャンセルされます。

#### 低速化の解除予約を取り消す

低速化解除の予約をしている場合に、予約取り消しのお申し込みが できます。

・操作画面は実際の画面と異なる場合があります。

# $\overline{1}$

ホーム画面で (OK または マ) (データ追加設定)

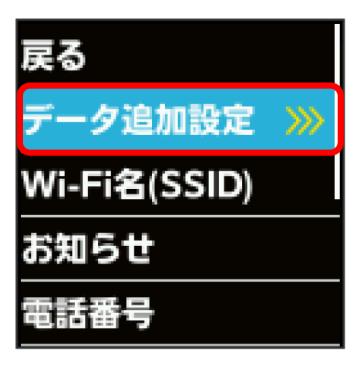

# $\overline{2}$

予約取消

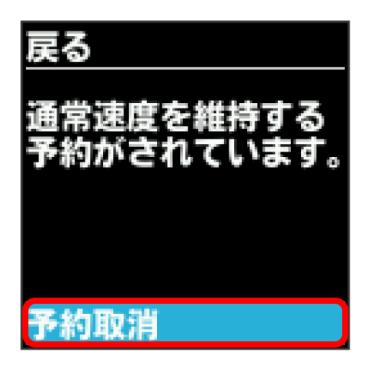

# $\overline{\mathbf{3}}$

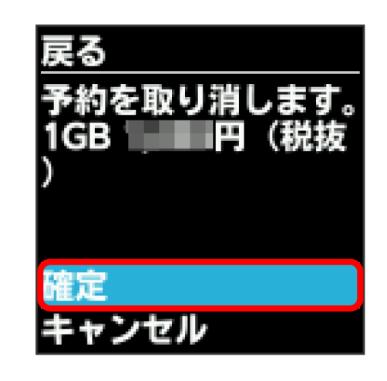

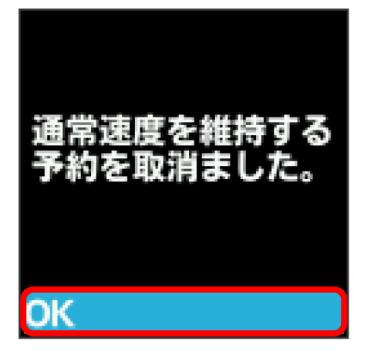

<mark>※3</mark> 解除予約を取り消すお申し込みが完了します。

低速化を解除する(ポップアップ画面から 操作する)

通信速度の低速化の開始を通知するポップアップ画面が表示された 場合に、低速化を解除して通常速度に戻すお申し込みができます。

・操作画面は実際の画面と異なる場合があります。

# $\overline{1}$

ポップアップ画面の内容を確認 → はい

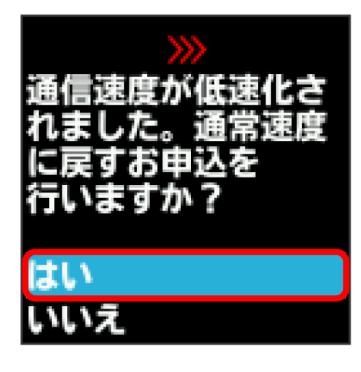

#### $\overline{2}$

低速化を解除するデータ通信量を選択

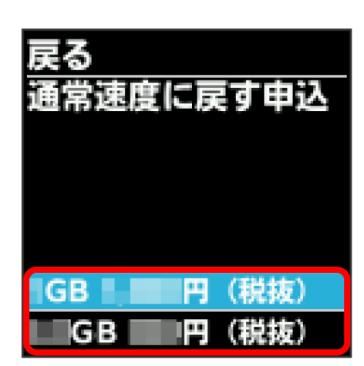

 $\overline{3}$ 

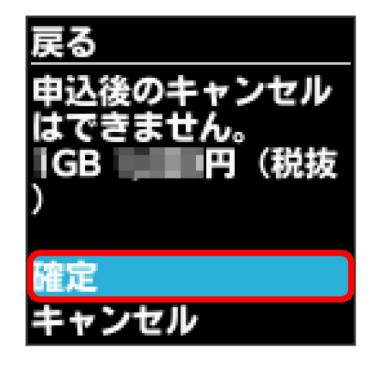

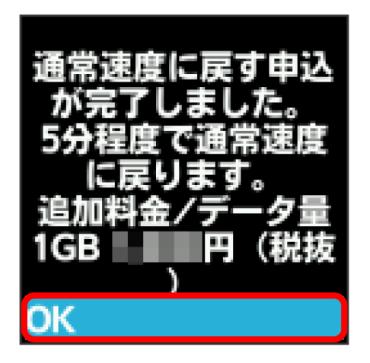

※2 低速化解除のお申し込みが完了します。

低速化を解除する(メニューから操作す る)

本機のメニューから低速化を解除するお申し込みができます。

・操作画面は実際の画面と異なる場合があります。

# $\overline{1}$

ホーム画面で (OK または マ) (データ追加設定)

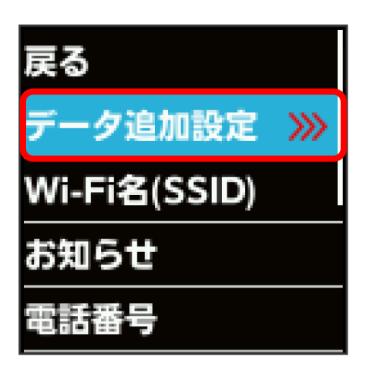

# $\overline{2}$

低速化を解除するデータ通信量を選択

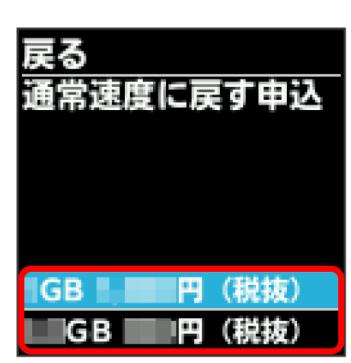

#### $\overline{\mathbf{3}}$

確定

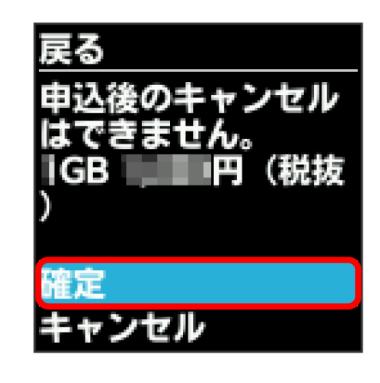

601ZT

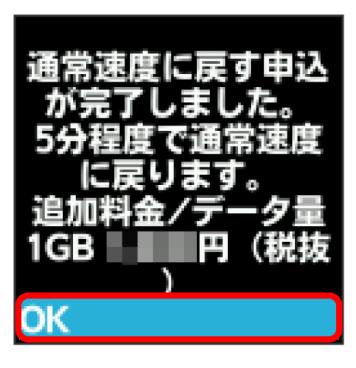

※2 低速化解除のお申し込みが完了します。

■ 低速化中のブラウザ画面について

通信速度の低速化中にウェブページを開くと、次の画面が表示さ れます。

- ・この画面からも低速化を解除して通常速度に戻すお申し込みが できます。その際は、「通常速度に戻す(My Y!mobileへ)」 を選択してください。
- ・ウェブページを表示する際は、「通常速度に戻さない」を選択 してください。ただし、電源を入れ直した際などに、再度低速 化中のブラウザ画面が表示されることがあります。
- ・この画面を表示しないようにするには、「次の低速化開始」 にチェックを付けてください。次に通信速度が低速化されるま で、低速化中のブラウザ画面が表示されなくなります。

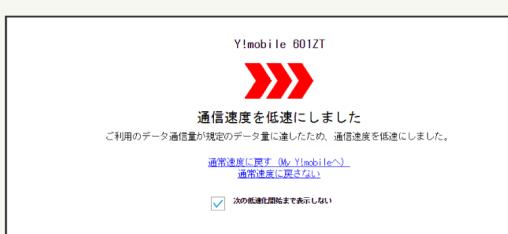

# 

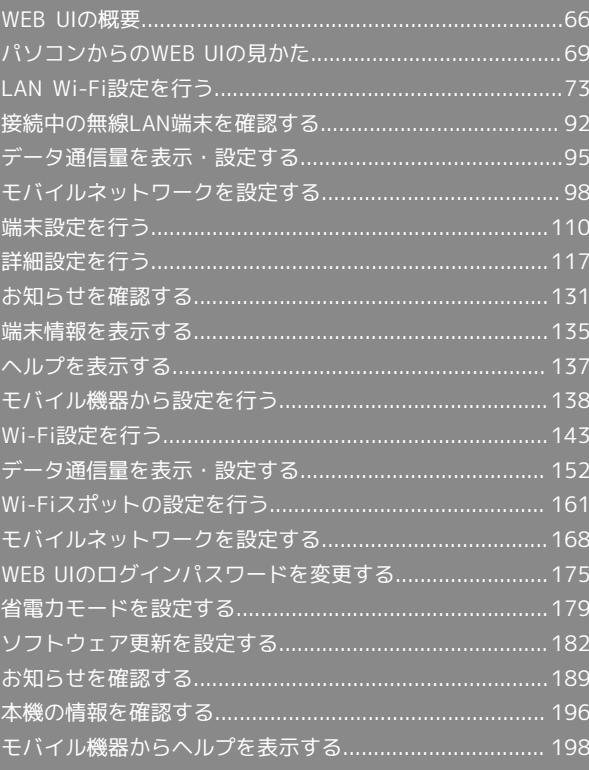

# <span id="page-67-0"></span>WEB UIの概要

本機に無線LANまたはmicroUSBケーブルで接続したパソコンやモバイル機器から、Webブラウザを利用して本機についての各種情報の確認や設定がで きます。

本機の対応ブラウザは「[動作環境\(対応OS\)](#page-5-0)」を参照してください。

#### パソコンからWEB UIを起動する

画面表示や手順は、WEB UIに対応するWebブラウザを搭載したパソコン(Windows 10)を例にして説明します。

# $\boxed{1}$

パソコンが、本機と無線LANまたはUSB接続されていることを確認

・パソコンとの無線LAN接続の方法は「[無線LANで接続する」](#page-19-0)、USB接続の方法は「[microUSBケーブルで接続する\(Windows\)](#page-41-0)」、「[microUSBケー](#page-45-0) [ブルで接続する\(Mac\)」](#page-45-0)を参照してください。

# $\vert$  2

Webブラウザを起動し、アドレス入力欄にURL(http://web.setting)を入力

<mark>※3</mark> WEB UIのホーム画面(「ホーム」タブ画面)が表示されます。

・必要に応じて「言語」欄のリストから画面表示に使用する言語を選択してください。

パソコンからWEB UIにログインする

#### $\overline{1}$

WEB UIのホーム画面 (「ホーム」タブ)で ログイン

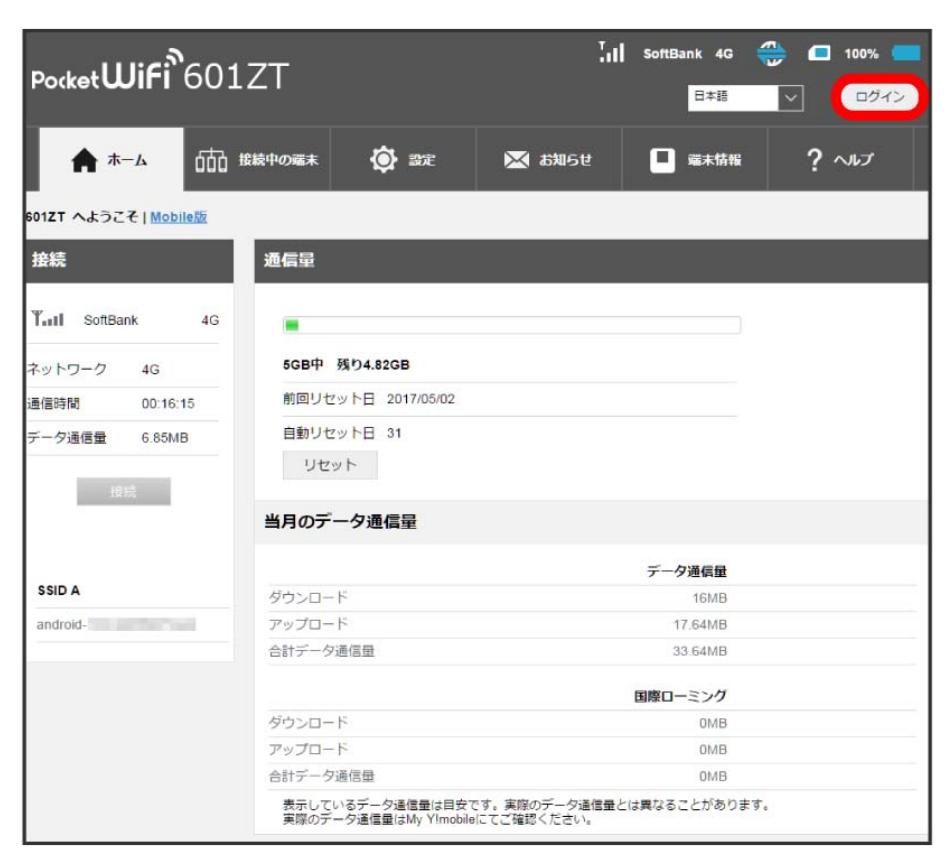

**※3** ログイン画面が表示されます。

# $\overline{2}$ ログインパスワードを入力 → ログイン パスワード入力 パスワ ログイン お客さまサポート 取扱説明書

<mark>※</mark> 画面右上に「ログアウト」ボタンが表示され、ログインが完了します。

・お買い上げ時のログインパスワードは、「admin」に設定されています。

# あ お買い上げ時のログインパスワードについて

```
セキュリティ保護のため、お買い上げ時のログインパスワードは変更することをおすすめします。
ログインパスワードを変更する方法は、「WEB UIのログインパスワードを変更する」を参照してください。
```
#### B WEB UIの操作に関するご注意

WEB UIへのログインについて

WEB UIのログインについては、次の点に注意してください。

・本機を操作中は、WEB UIにログインできません。本機の表示をホーム画面に戻してから、WEB UIにログインしてください。

・WEB UIは、複数の機器で同時にログインできません。

お買い上げ時はWi-Fi名 (SSID B) からWEB UIに接続できません。Wi-Fi名 (SSID B) からWEB UIに接続する場合は、次の操作を行ってくださ  $U_{\circ}$ 

「設定」タブ → SSID BユーザーのWeb UIへのアクセスを許可 にチェックを入れる → 「マルチSSID」を (ON → 保存)

・約5分間WEB UIが操作されない場合、自動的にログアウトします。入力中の項目は削除されますので、ご注意ください。

#### 無線LAN接続中の設定変更について

無線LANで接続した端末から、WEB UIでWi-FiスポットやLAN Wi-Fiの設定を変更すると、無線LANの接続が切れることがありますのでご注意くだ さい。途切れた場合は、Webブラウザをリロードして再接続してください。

# <span id="page-70-0"></span>「ホーム」タブ画面の見かた

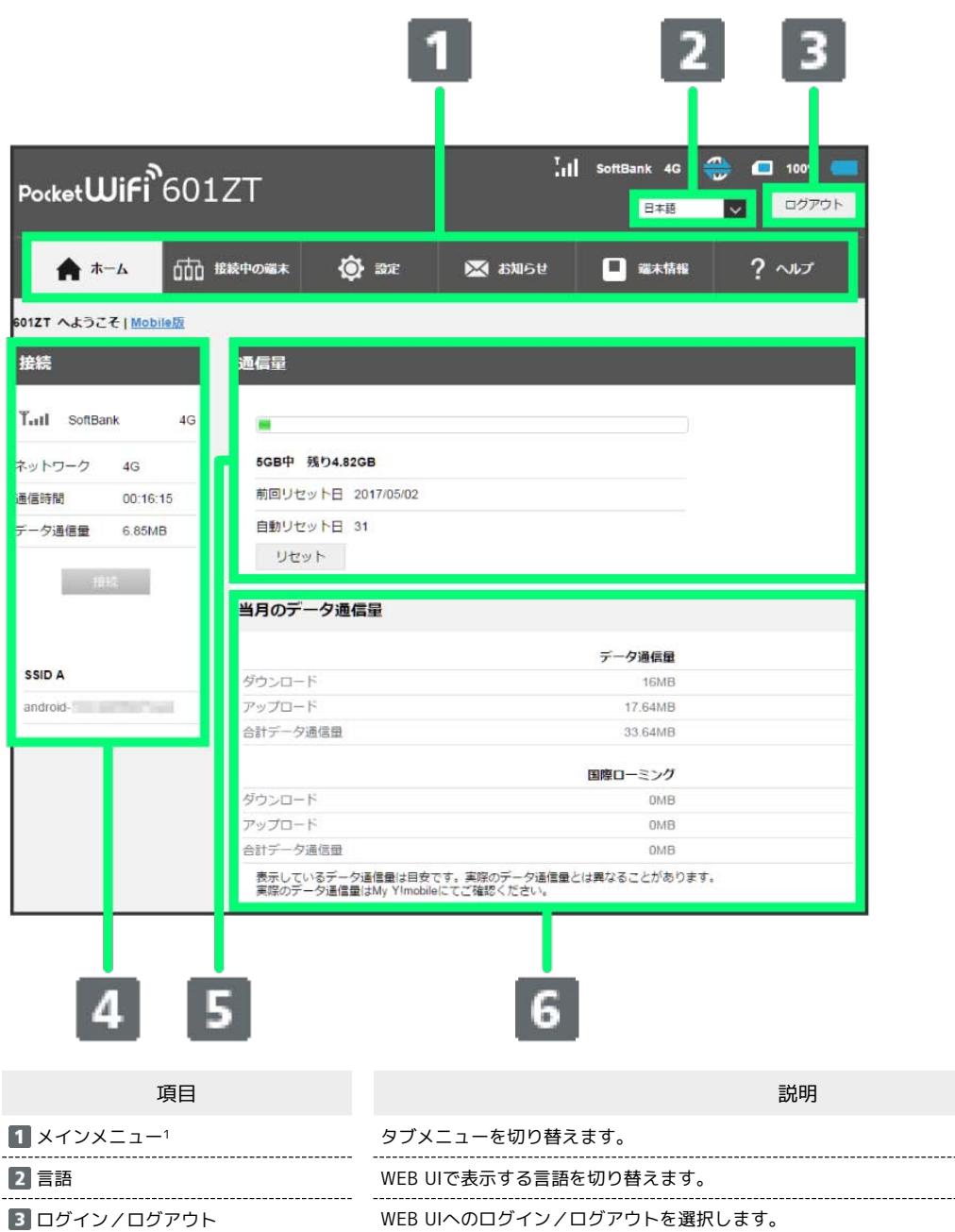

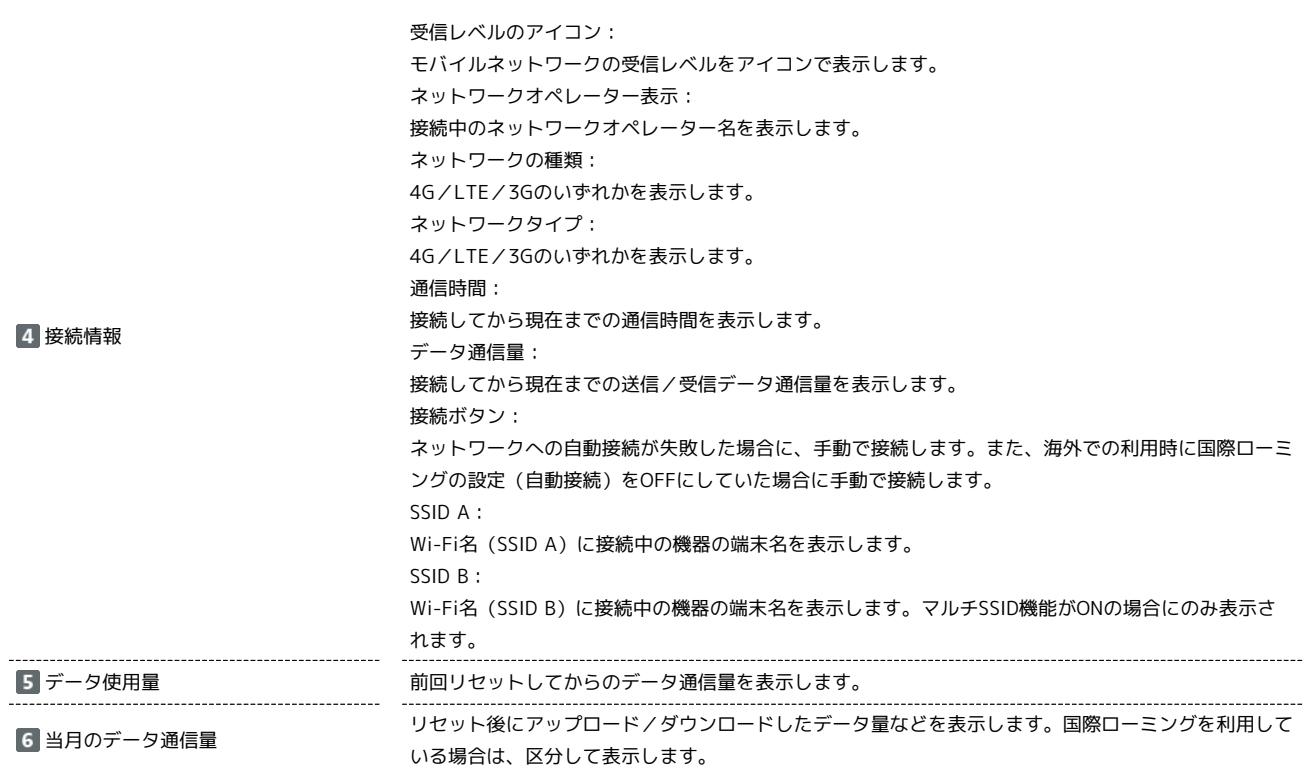

1 WEB UIにログインしていない場合は、ログインパスワードの入力が必要です。
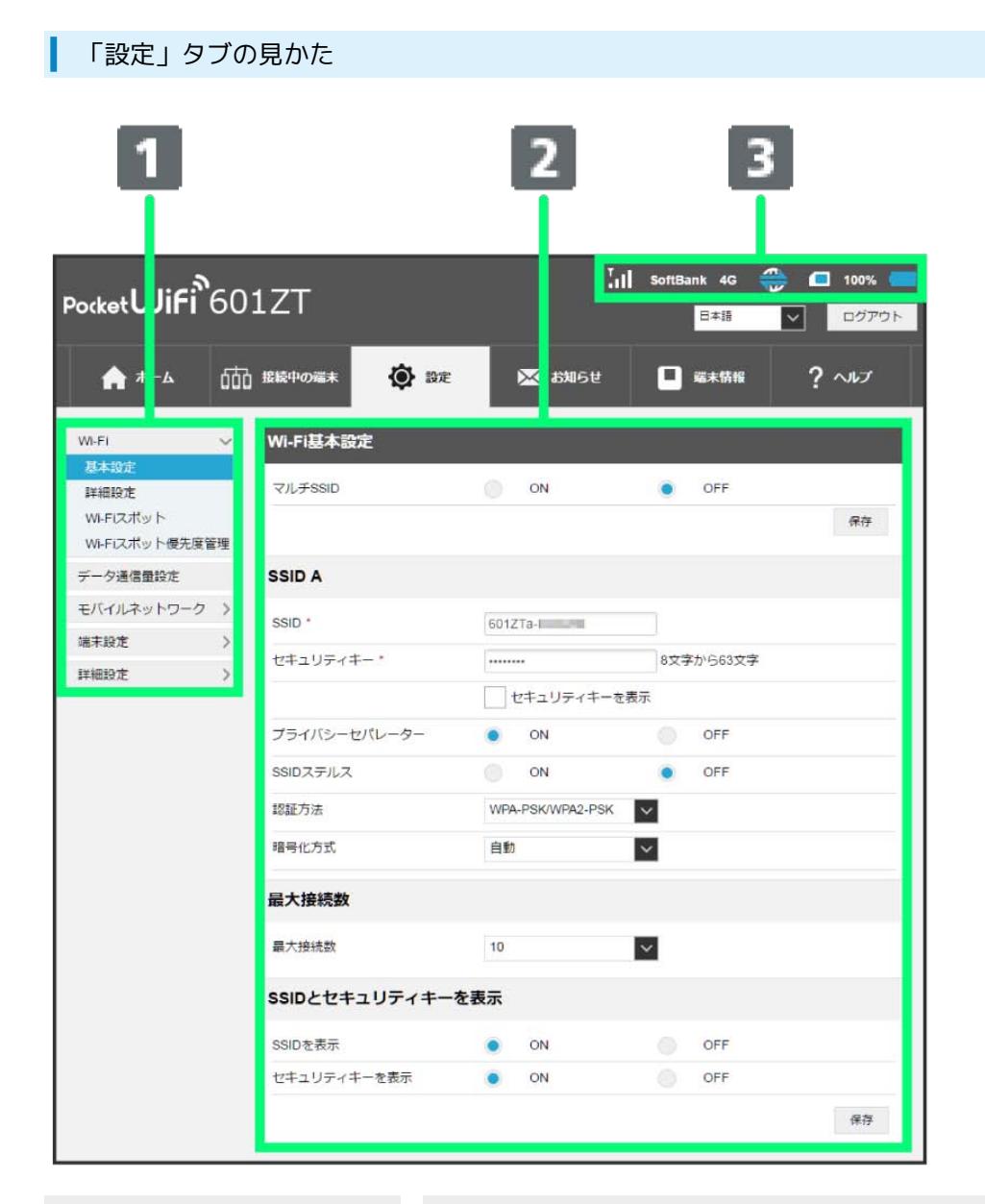

項目 しゅうしょう しゅうしょう しゅうしょう しゅうしょく かいしょう 説明

メニューリスト サブメニューを表示します。メニュー項目をクリックして設定ページを切り替えます。 ...................... 2 設定ページ そ終能の情報/設定画面が表示されます。

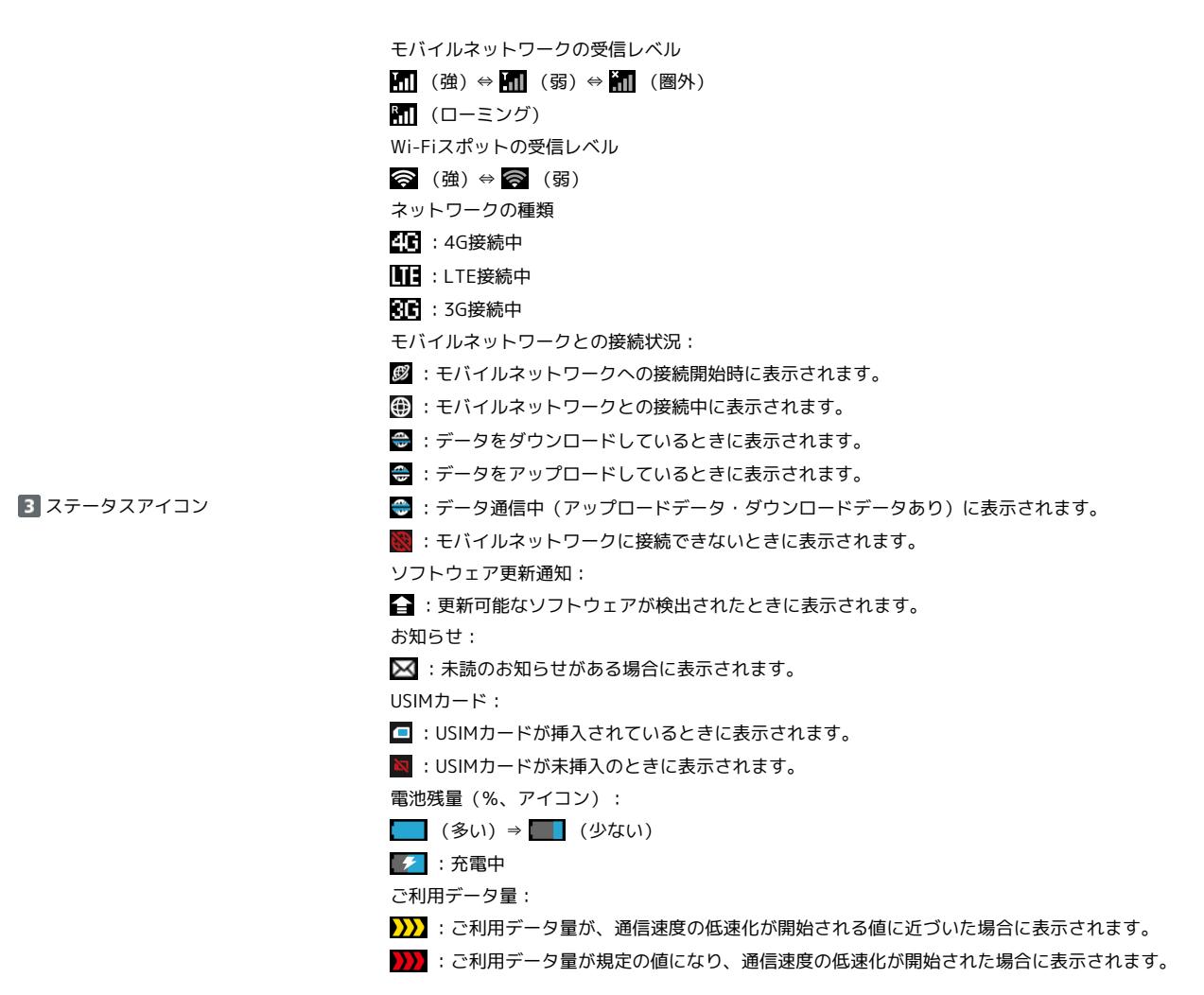

# LAN Wi-Fi設定を行う

本機は、パソコンやスマートフォン、ゲーム機などと無線LAN接続できます。この無線LAN接続を「LAN Wi-Fi」と呼びます。 LAN Wi-Fiで本機と接続した無線LAN端末は、本機のWi-Fiスポット機能を使って、インターネットにアクセスできます。 また、自宅や会社の無線LANルーターや、ソフトバンクWi-Fiスポットなどと接続して、インターネットに接続できます。このインターネット接続のこ とを、「Wi-Fiスポット」と呼びます。

Wi-Fiスポット機能とマルチSSID機能 (SSID B) を同時に使用することはできません。

## **LAN Wi-Fi設定変更時のご注意**

無線LANで接続した端末から、WEB UIでLAN Wi-Fiの設定を変更すると、無線LANの接続が切れることがありますのでご注意ください。

## LAN Wi-Fiの基本設定を行う(SSID A)

Wi-Fi名(SSID A)について無線LANの基本的な設定を行います。 ここで設定する項目は次のとおりです。

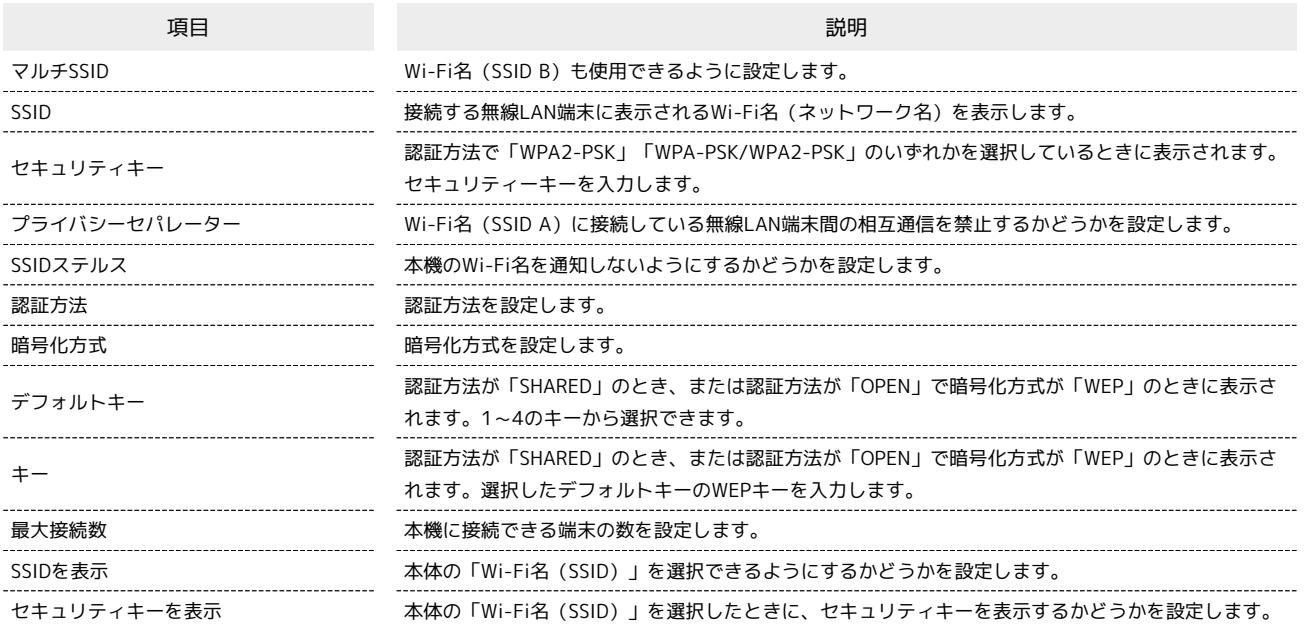

「設定」タブ → Wi-Fi → 基本設定  $\frac{1}{2}$ il SoftBank 4G  $\frac{d\mathbf{r}}{d\mathbf{r}}$  ( 100% ) Pocket**Wifi**<sup>6</sup>601ZT 日本語  $\begin{tabular}{|c|c|c|c|c|} \hline \quad & \quad & \quad & \quad & \quad \\ \hline \quad \quad & \quad & \quad & \quad \\ \hline \quad \quad & \quad & \quad & \quad \\ \hline \end{tabular}$  $\bullet$  at ▲ ホーム □□ 接続中の選末 ※ お知らせ ■ 端末情報  $? \sim$ Wi-Fi基本設定 信基本設 マルチSSID  $\bigcirc$  on  $OFF$ 詳細設定 Wi-Fiスポット 保存 Wi-Fiスポット優先度管理 データ通信量設定 SSID A モバイルネットワーク > SSID<sup>+</sup> 601ZTa-I 端末設定 > |--------<br>| 8文字から63文字 セキュリティキー・ 詳細設定 > せキュリティキーを表示 プライバシーセパレーター  $\bullet$  ON OFF  $\bigcirc$  ON SSIDステルス  $\bullet$  OFF 認証方法 WPA-PSK/WPA2-PSK 暗号化方式 自動  $\overline{\mathbf{v}}$ 最大接続数 最大接続数  $\overline{\mathbf{v}}$  $10$ SSIDとセキュリティキーを表示 SSIDを表示  $\bullet$  ON  $O$  OFF セキュリティキーを表示  $\bullet$  ON OFF 保存

Wi-Fiの基本設定画面が表示されます。

 $\boxed{1}$ 

SSID Aの各項目を設定 → 保存 Pocket**WiFi**<sup>2</sup>601ZT  $\frac{1}{2}$  II SoftBank 4G  $\blacksquare$  100% V Dグアウト 日本語 O BE ★ホーム 100 接続中の選末 ※ お知らせ ■ 端末情報  $? \sim$ Wi-Fi  $\checkmark$ Wi-Fi基本設定 **H** de liter マルチSSID 詳細設定 ON  $OFF$ Wi-Fiスポット 保存 Wi-Fiスポット優先度管理 データ通信量設定 SSID A モバイルネットワーク > ssip · 601ZTa-1 端末設定 > セキュリティキー・  $\cdots$ 8文字から63文字  $\qquad \rightarrow$ 詳細設定 □セキュリティキーを表示 プライバシーセパレーター  $\bullet$ ON OFF SSIDステルス OFF ON  $\bullet$ 認証方法 WPA-PSK/WPA2-PSK  $\overline{\phantom{a}}$ 暗号化方式 自動  $\checkmark$ 最大接続数 最大接続数  $\checkmark$  $10$ SSIDとセキュリティキーを表示 SSIDを表示  $\bullet$ ON OFF セキュリティキーを表示  $\bullet$  $ON$ OFF 保存

<mark>※</mark> Wi-Fi名 (SSID A) のLAN Wi-Fi基本設定が設定されます。

 $\overline{\mathbf{2}}$ 

#### ı マルチSSID機能をONにする(SSID B)

Wi-Fi名 (SSID B) について無線LANの基本的な設定を行います。

・マルチSSID機能をONにしている場合は、Wi-Fiスポット機能がOFFになります。インターネット接続はモバイルネットワークの利用となります。

・マルチSSID機能をONにしている場合、Wi-Fi名(SSID A)とWi-Fi名(SSID B)にはそれぞれ最大で5台までの無線LAN端末を接続できます。

・マルチSSID機能をONにしている場合、接続している無線LAN端末の接続数によっては、最大通信速度が低下する場合があります。

#### ここで設定する項目は次のとおりです。

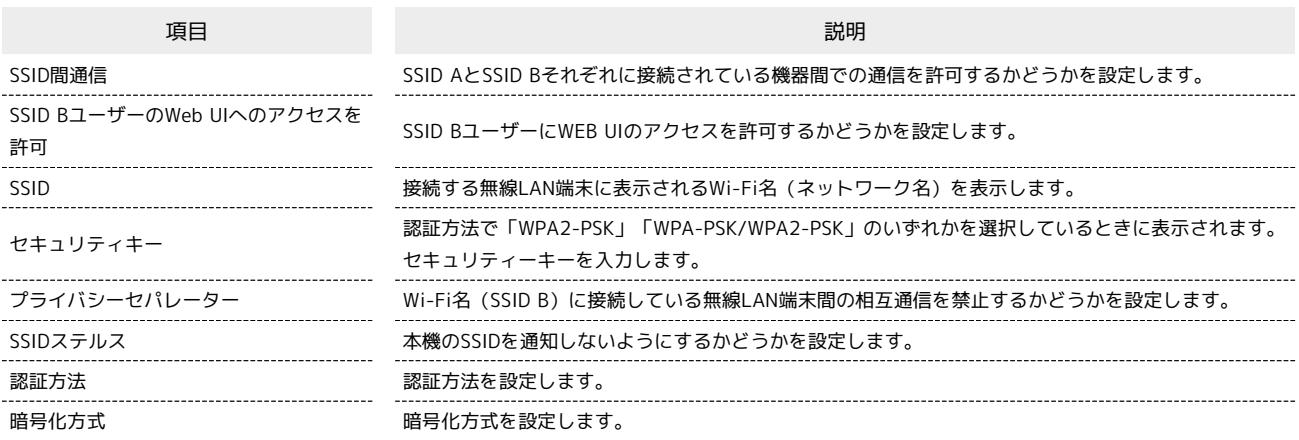

## $\overline{\mathbf{1}}$

「設定」タブ → Wi-Fi → 基本設定

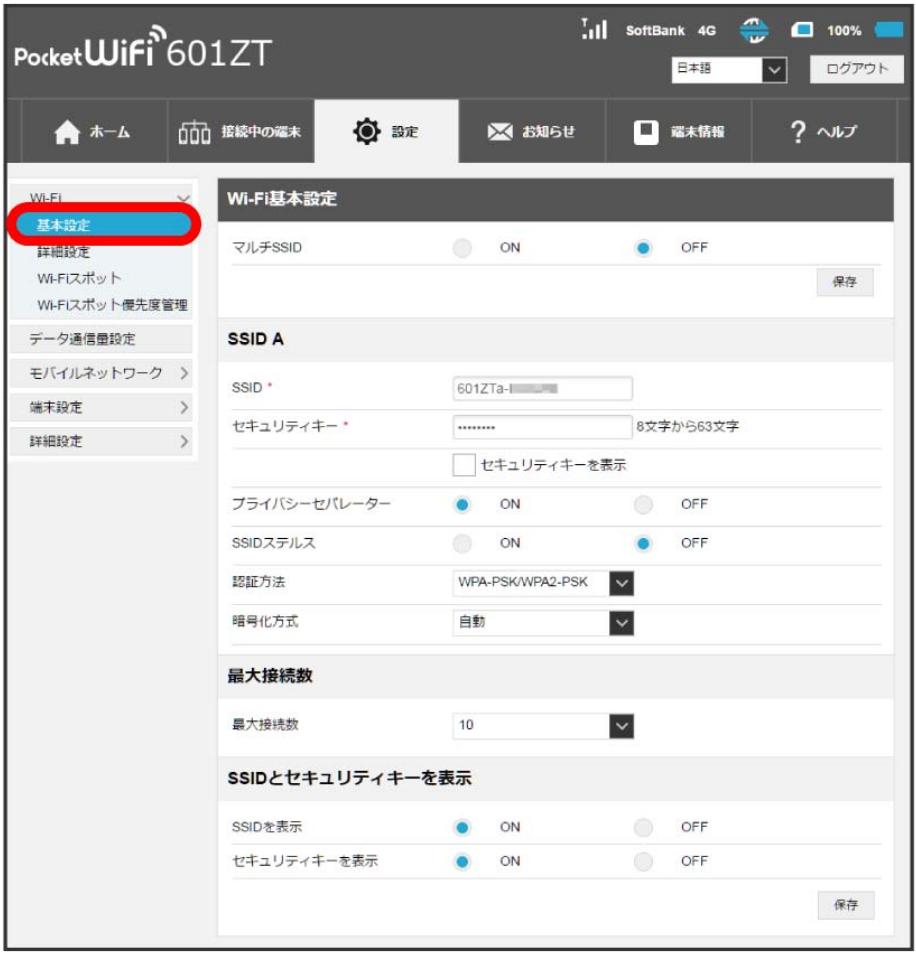

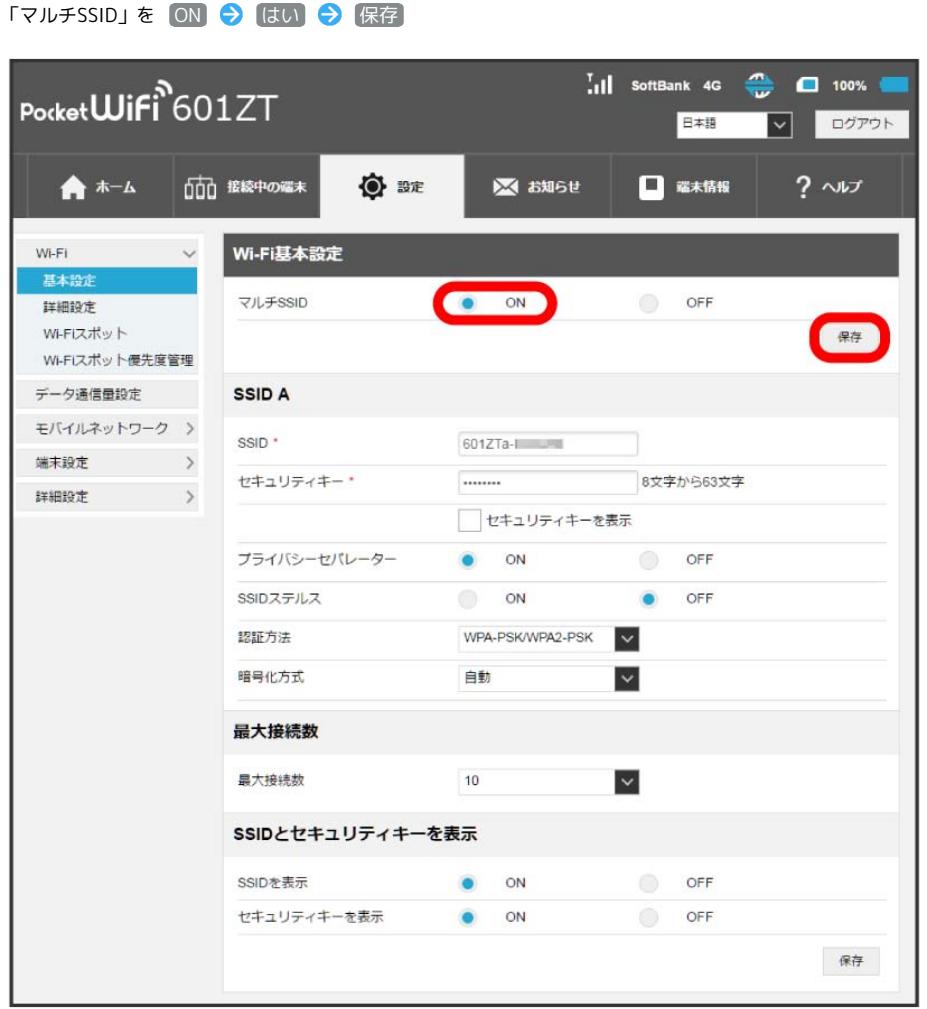

 $\begin{array}{c} \mathbf{2} \end{array}$ 

・Wi-Fiスポット機能がONの状態で「マルチSSID」を ON にすると、お知らせ画面が表示されます。 はい をクリックすると、Wi-Fiスポット機能が 自動的にOFFになります。

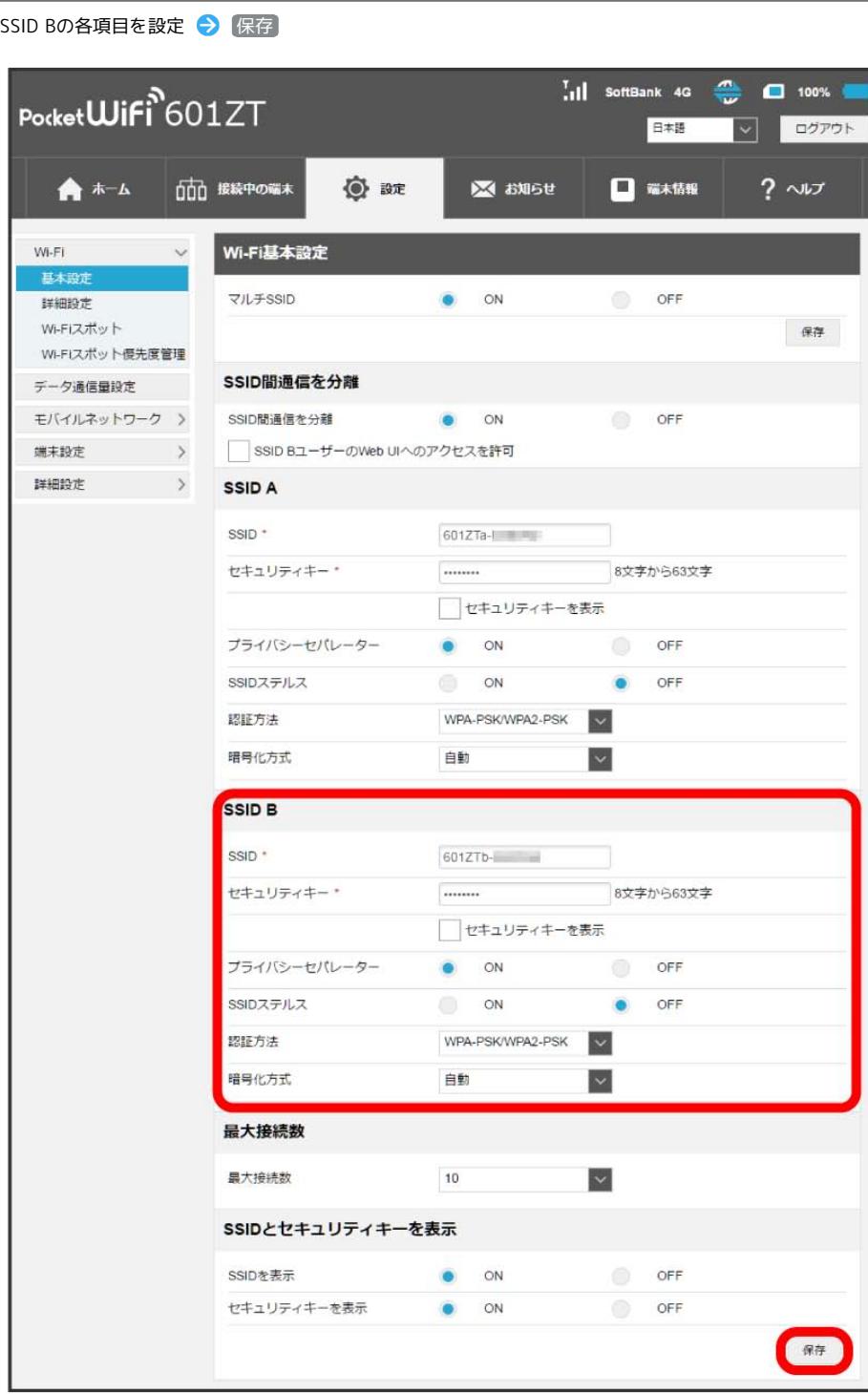

<mark>※3</mark> Wi-Fi名 (SSID B) のLAN Wi-Fi基本設定が設定されます。

 $\overline{\mathbf{3}}$ 

## ここで設定できる項目は次のとおりです。

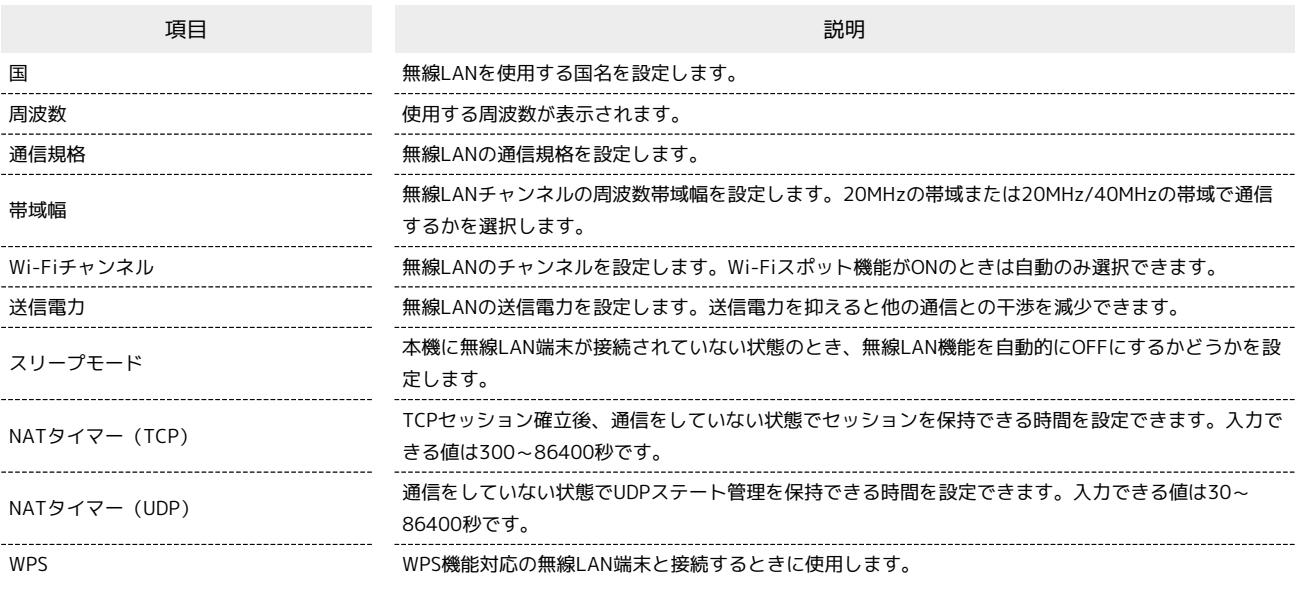

# $\overline{\mathbf{1}}$

「設定」タブ ● Wi-Fi ● 詳細設定

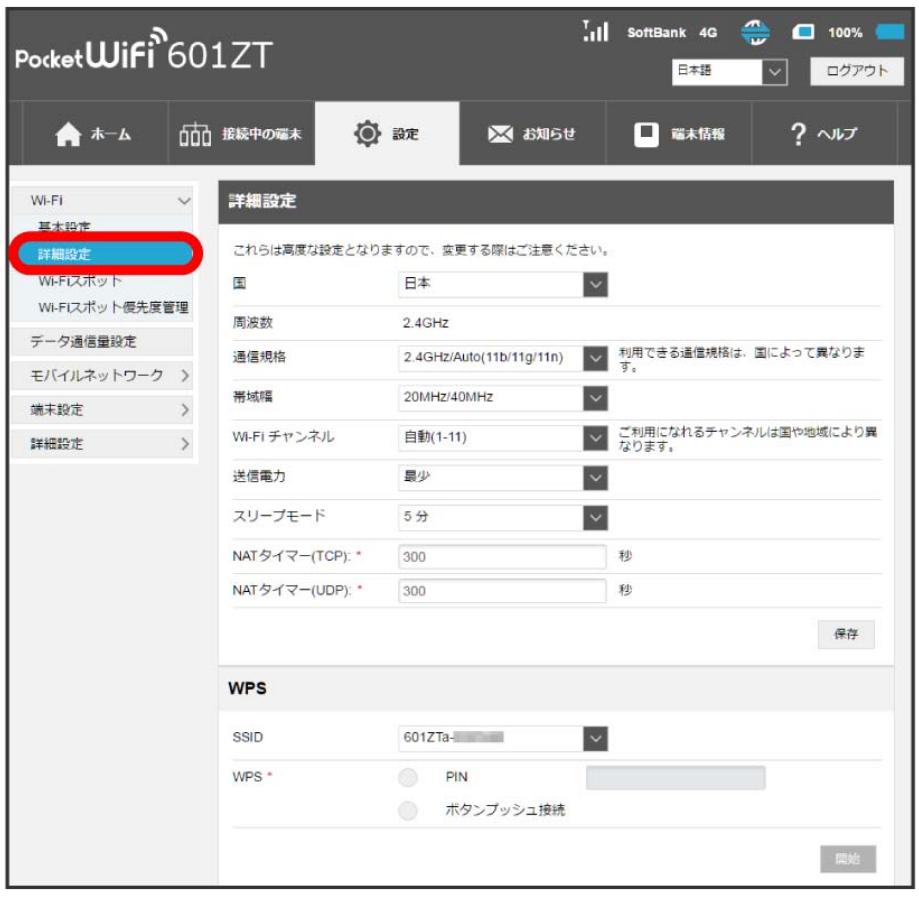

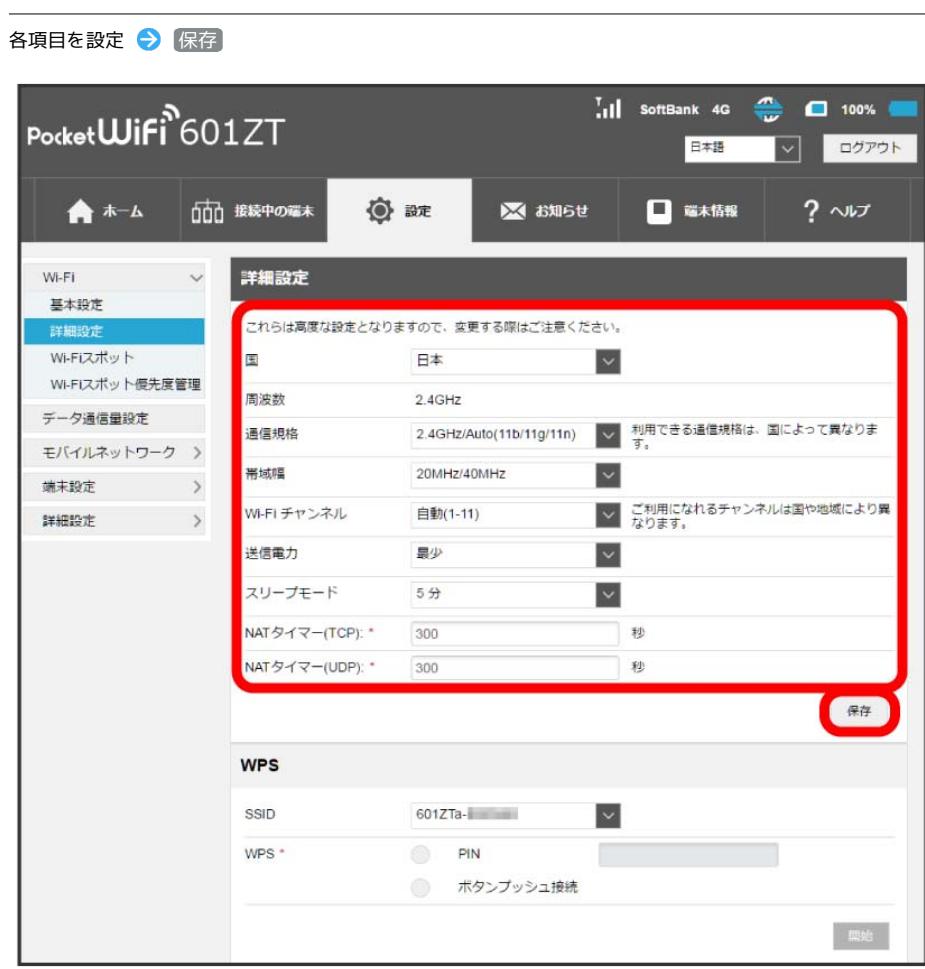

<mark>※3</mark> LAN Wi-Fi詳細設定が設定されます。

80

 $\overline{\mathbf{2}}$ 

WPS機能対応の無線LAN端末と接続します。Wi-Fi名のSSID AとSSID Bそれぞれに接続することができます。 Wi-Fi(SSID B)で接続する場合は、マルチSSID機能をONにしておく必要があります。

- ・無線LAN端末の無線LAN機能をONにし、必要に応じてWPS設定の準備操作を行ってください。
- ・WPS機能の設定方法は機器によって異なります。お使いの無線LAN端末に付属されている取扱説明書などを参照してください。

## $\overline{1}$

「設定」タブ ● Wi-Fi ● [詳細設定]

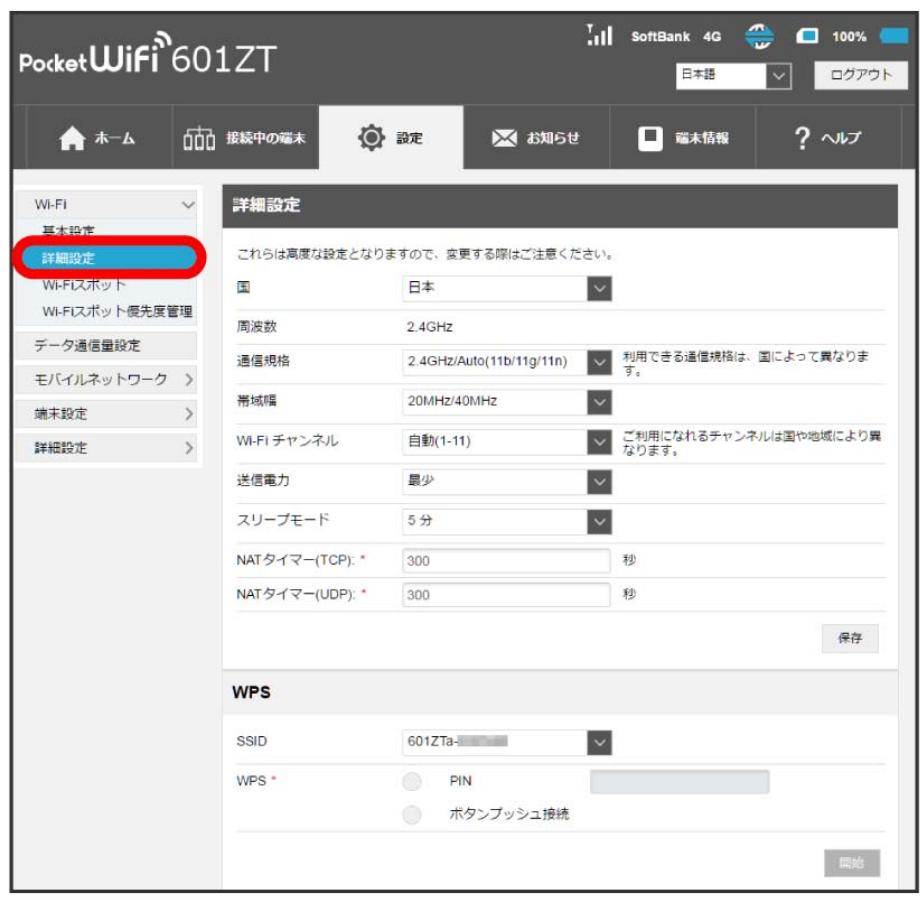

 $\overline{2}$ 

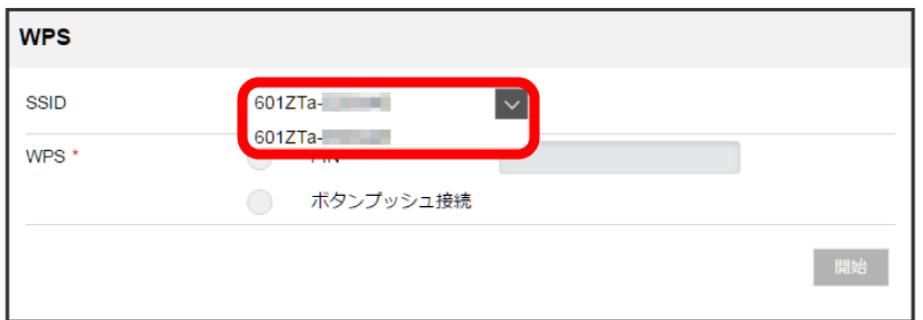

・プルダウンメニューからWi-Fi名(SSID)を選択します。

WPSの設定を行うWi-Fi名(SSID)を選択

 $\vert$  3

WDC**亡式た翌HD** A 用品

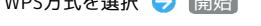

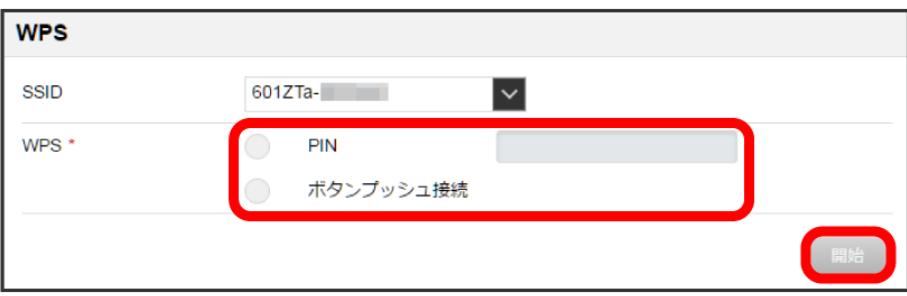

## <mark>※3</mark> 無線LAN端末からの接続を受け付ける状態になります。

・PINコード入力での接続にするか、またはボタンプッシュでの接続にするかが選択できます。

# $\overline{4}$ 次の画面が表示されている間(120秒以内)に、無線LAN端末でWPS機能の接続設定を行う

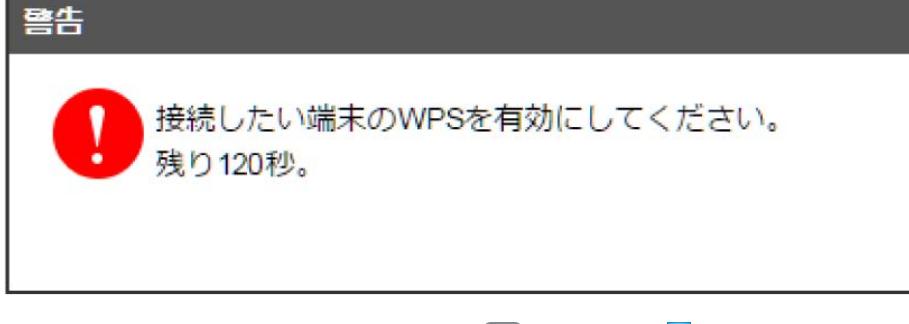

・「WPS接続に失敗しました。」と表示された場合は、 OK を選択して手順 <mark>3</mark> からやり直してください。

## $\overline{5}$

無線LAN端末でその他の設定が必要な場合には、画面表示に従って設定操作を行う

※ 接続に成功すると、WEB UIのホーム画面に表示されるWi-Fi接続台数のカウントが1つ増えます。

Wi-Fiスポットの設定をONにすると、自宅や会社の無線LANルーターや公衆無線LANサービスを利用してWi-Fiでインターネット接続できます。

・Wi-Fiスポット機能をONにしている場合、接続している無線LAN端末の接続数によっては、最大通信速度が低下する場合があります。

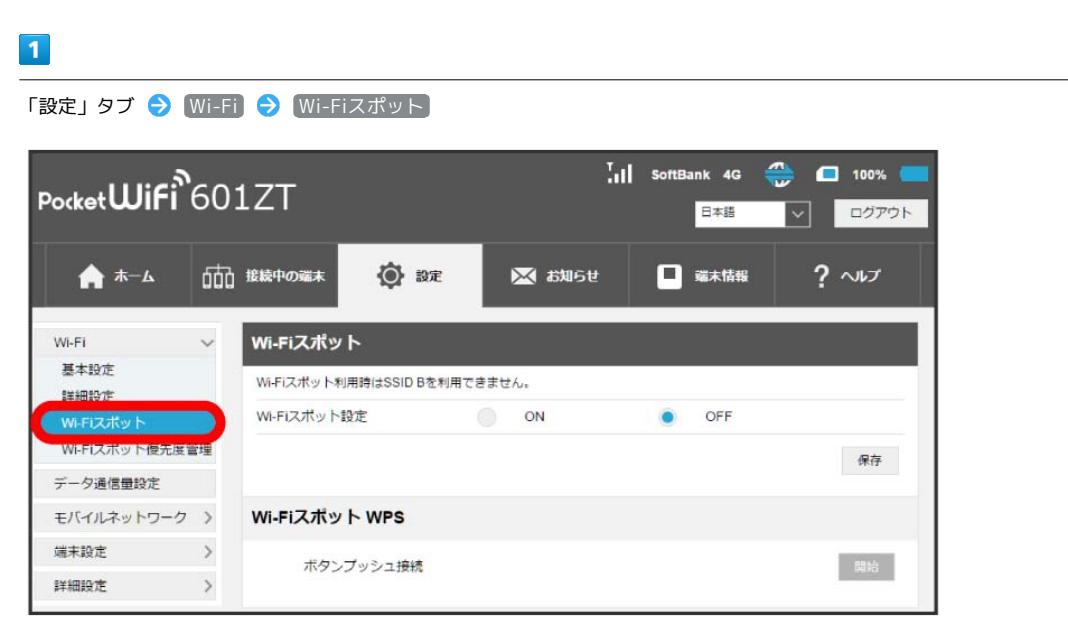

## $\overline{2}$

「Wi-Fiスポット設定」を ON → 保存

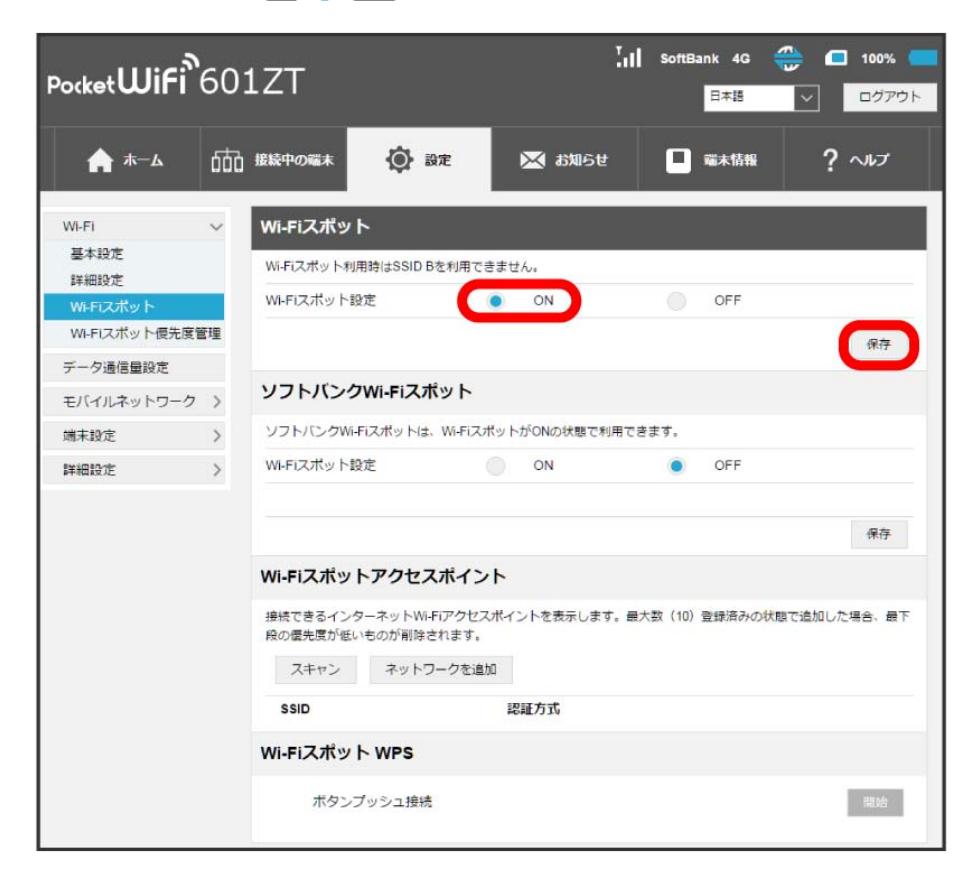

<mark>※</mark> 周囲にあるWi-Fiスポットのアクセスポイントの一覧が表示されます。

・マルチSSID機能 (SSID B) がONの状態で「Wi-Fiスポット」の ON をクリックすると、お知らせ画面が表示されます。 はい) をクリックすると、 マルチSSID機能が自動的にOFFになります。

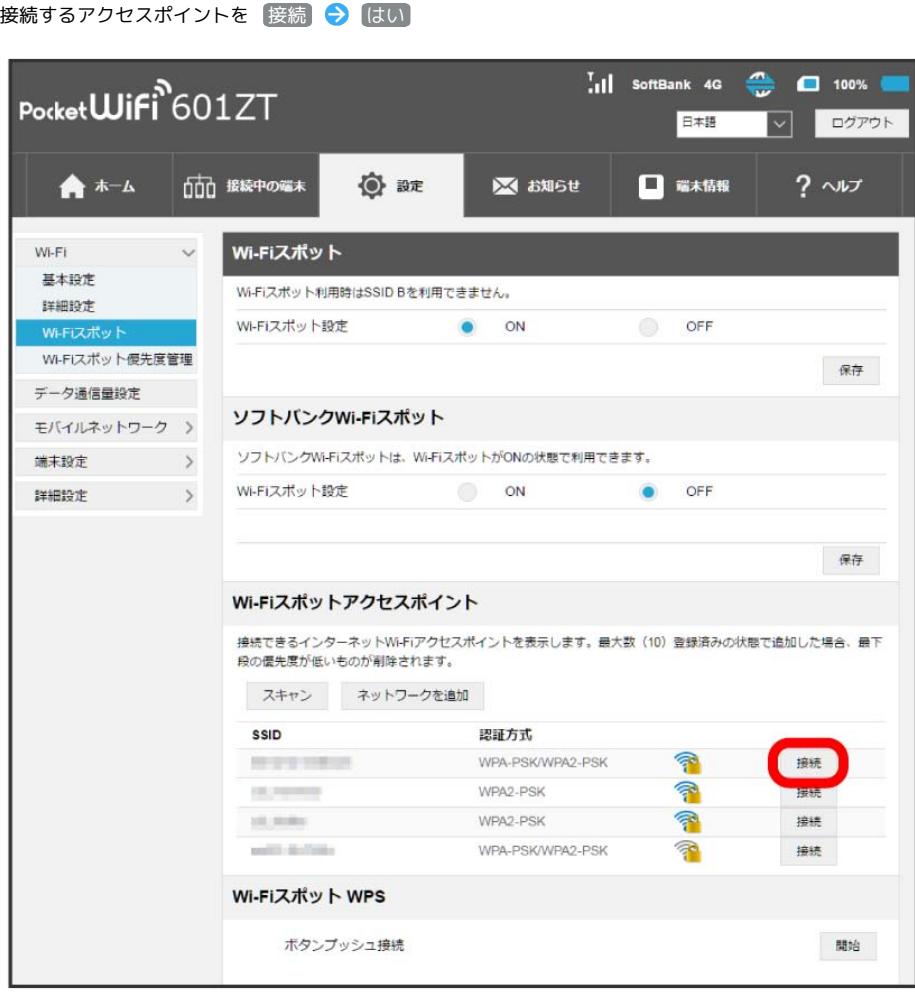

<mark>※</mark> 「ネットワークとの接続が解除されます。続行しますか?」の確認画面が表示されます。 <mark>はい</mark> をクリックするとパスワード(セキュリティ キー)の入力画面が表示されます。

・ スキャン をクリックすると、周囲にあるWi-Fiスポットのアクセスポイントを再検索します。

## $\overline{4}$

パスワード (セキュリティキー) を入力 ● [はい]

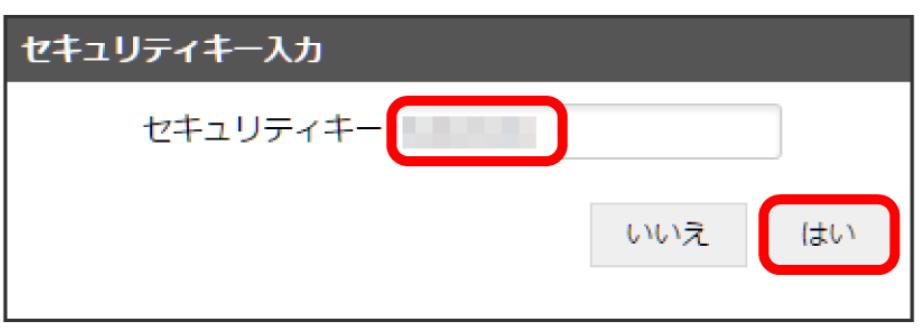

<mark>※</mark> 選択したアクセスポイントに接続され、選択したアクセスポイントのWi-Fi名 (SSID) の <mark>?</mark> が D ⇒ ? に変わります。ステータスバーには、 ネットワーク状況のアイコンが <mark>①</mark> から <mark>※</mark> に変わり、無線LANの受信レベルアイコン <mark>⊗</mark> が表示されます。

 $\overline{\mathbf{3}}$ 

「設定」タブ ◆ Wi-Fi ◆ Wi-Fiスポット ◆ ネットワークを追加 ◆ Wi-Fi名 (SSID) を入力 ◆ 認証方法や暗号化方式を選択して表 示に従ってパスワード (セキュリティキー) を入力 ● 適用

<mark>※</mark> 入力したWi-Fi名 (SSID) の機器と接続されます。

Wi-Fiスポット設定変更時のご注意

無線LANで接続した端末から、WEB UIでWi-Fiスポットの設定を変更すると、無線LANの接続が切れることがありますのでご注意ください。

## | ソフトバンクWi-Fiスポットを設定する

ソフトバンクWi-FiスポットをONにすると、ソフトバンクWi-Fiスポットのサービスエリアに入ったときに自動で接続されます。

・ソフトバンクWi-Fiスポット用パスワードは、ご契約時に設定した4桁の暗証番号です。

## $\blacksquare$

## 「設定」タブ → Wi-Fi → Wi-Fiスポット

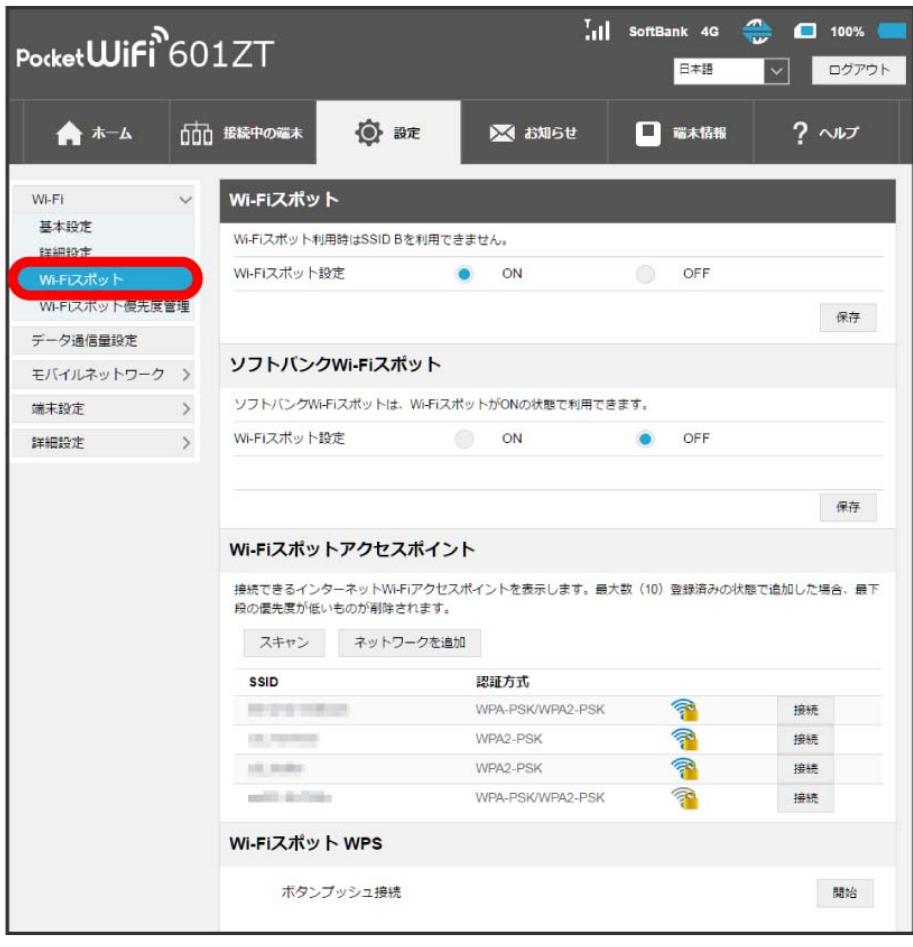

## $\overline{2}$

「Wi-Fiスポット設定」の ON を確認 ● ソフトバンクWi-Fiスポットの「Wi-Fiスポット設定」を ON

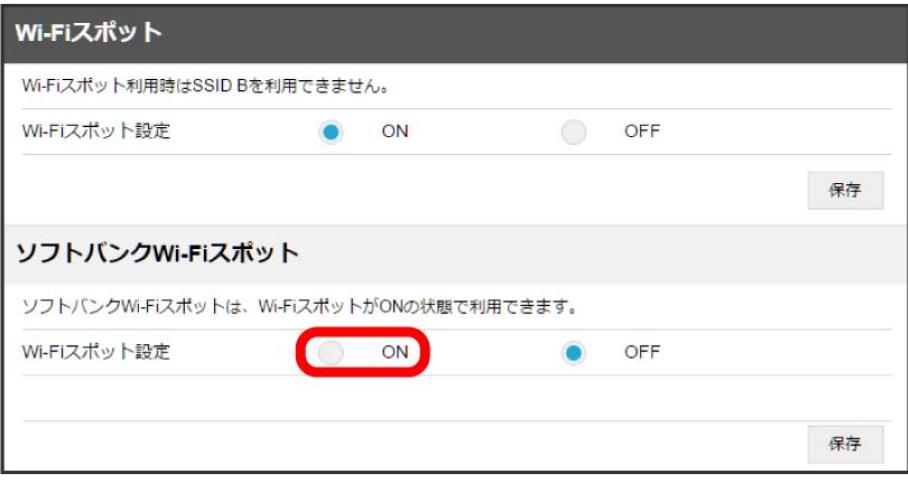

 $\overline{\mathbf{3}}$ 

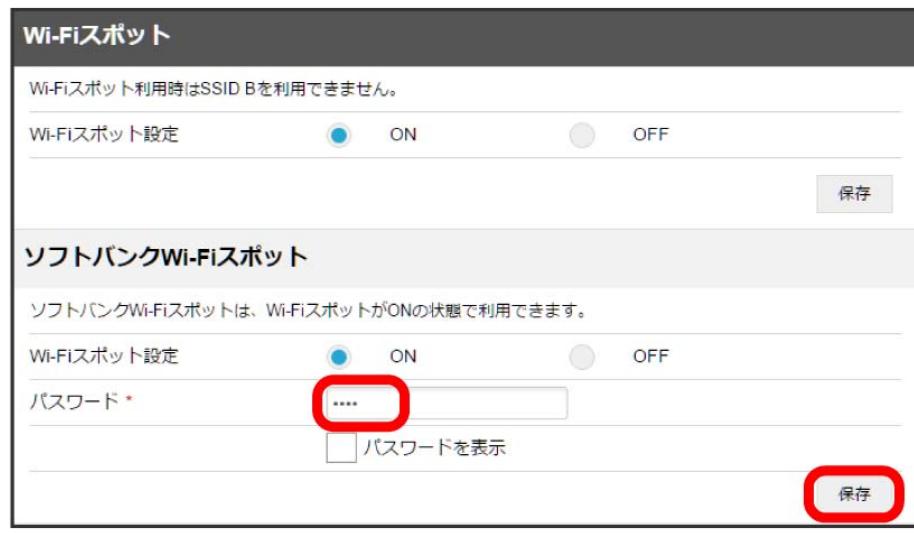

※3<br>マフトバンクWi-Fiスポット設定が完了します。

601ZT

接続先の優先度を設定する

接続先に優先順位を設定し、優先的に接続するアクセスポイントを指定できます。

## $\boxed{1}$

「設定」タブ → Wi-Fi → Wi-Fiスポット

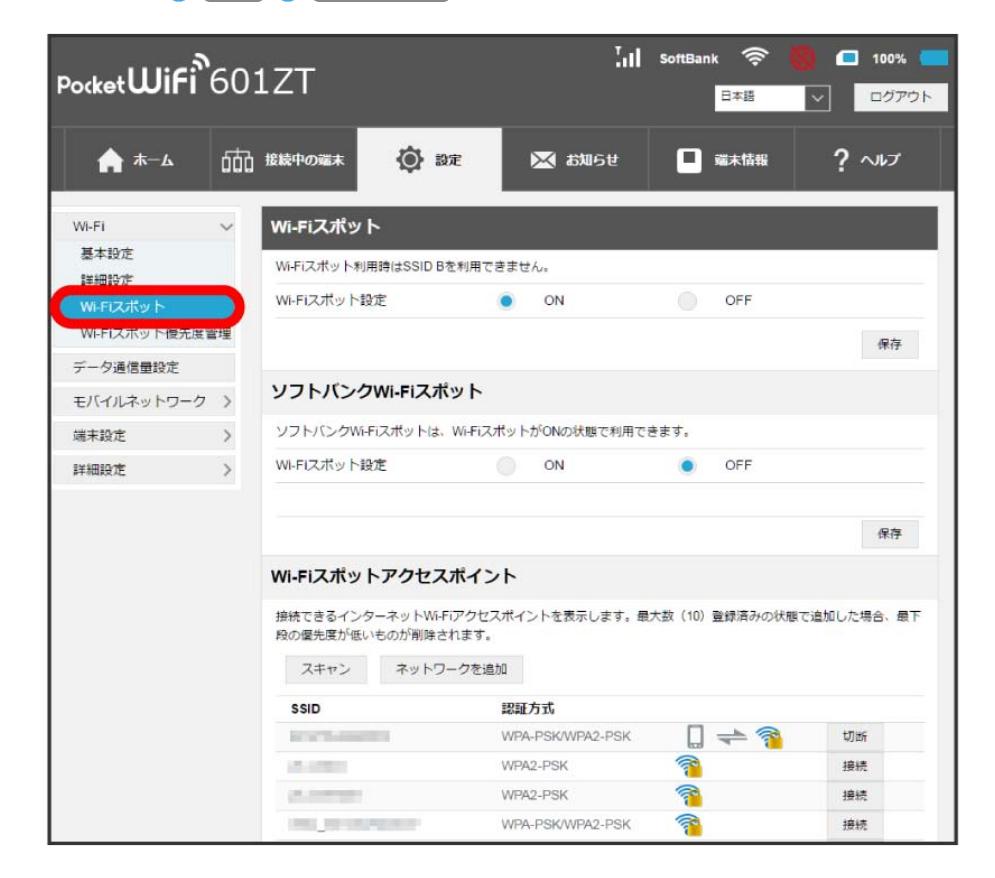

<mark>※3</mark> 接続済みのWi-Fiスポットの一覧が表示されます。

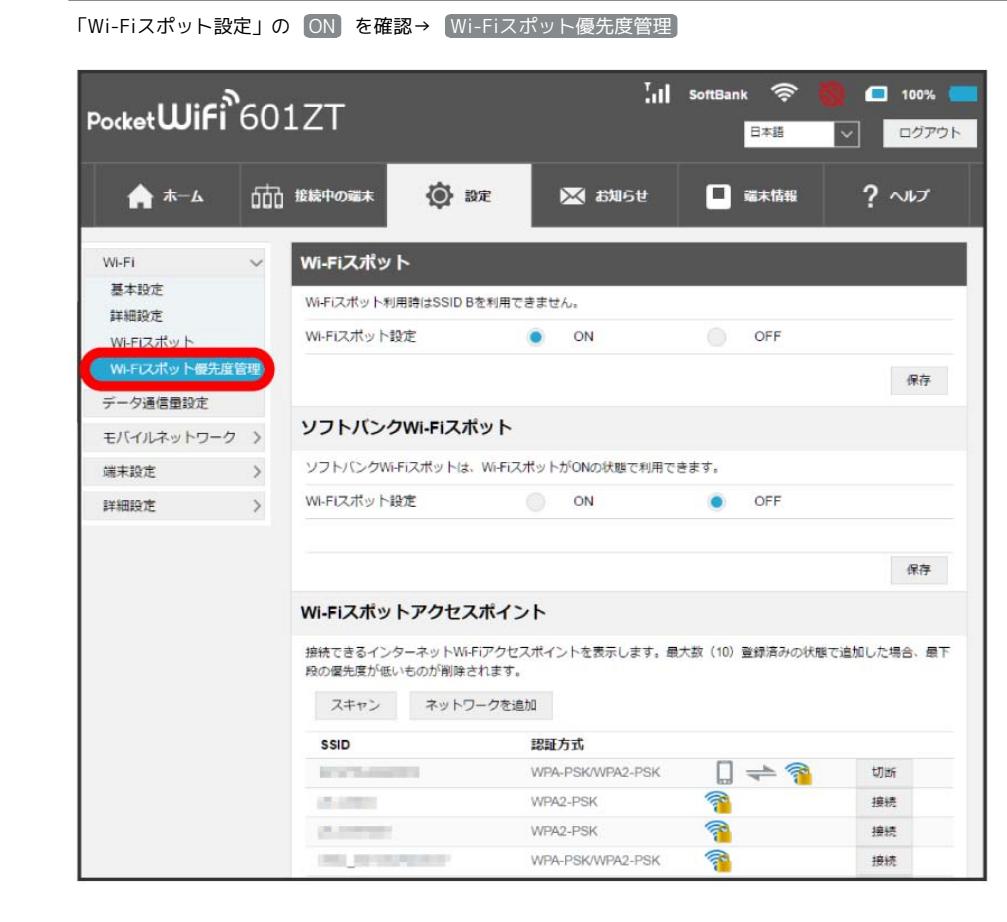

 $\overline{\mathbf{3}}$ 

 $\overline{2}$ 

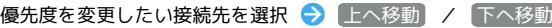

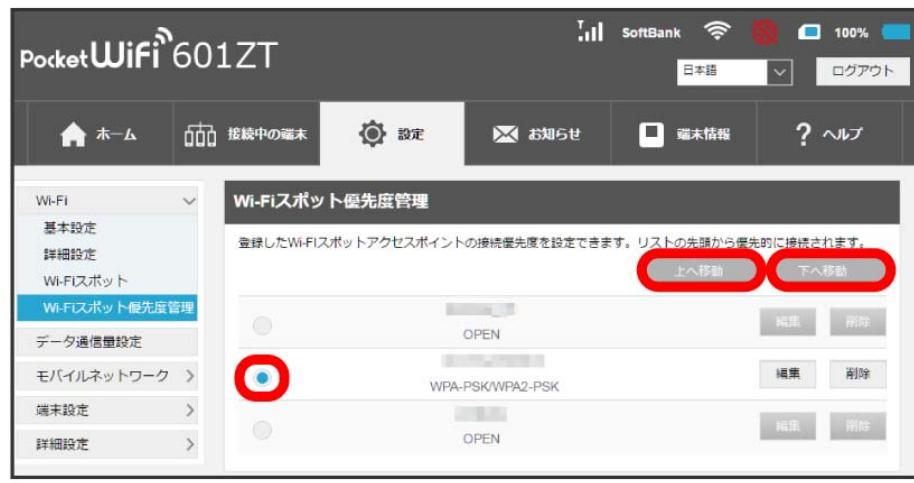

※3 クリックすると接続先の位置が上下移動して優先度を設定します。

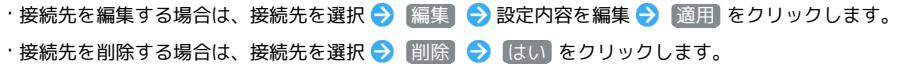

## WPS機能対応のアクセスポイントと接続する

WPS機能対応のアクセスポイントと接続します。

- ・接続する前に、Wi-Fiスポット機能をONにしておいてください。
- ・アクセスポイント端末の無線LAN機能をONにし、必要に応じてWPS設定の準備操作を行ってください。
- ・WPS機能の設定方法は機器によって異なります。お使いのアクセスポイント端末に付属されている取扱説明書などを参照してください。

## $\boxed{1}$

「設定」タブ ● Wi-Fi ● Wi-Fiスポット

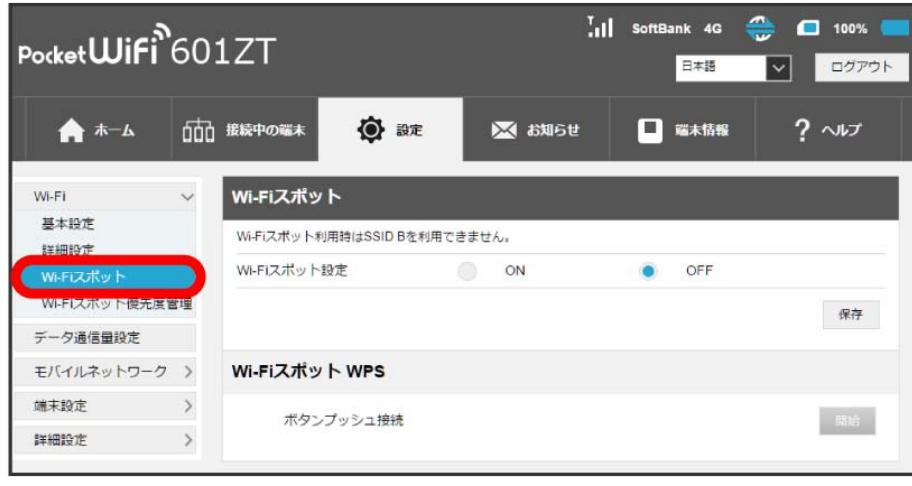

## $\overline{2}$

Wi-Fiスポット設定を ON ● 保存

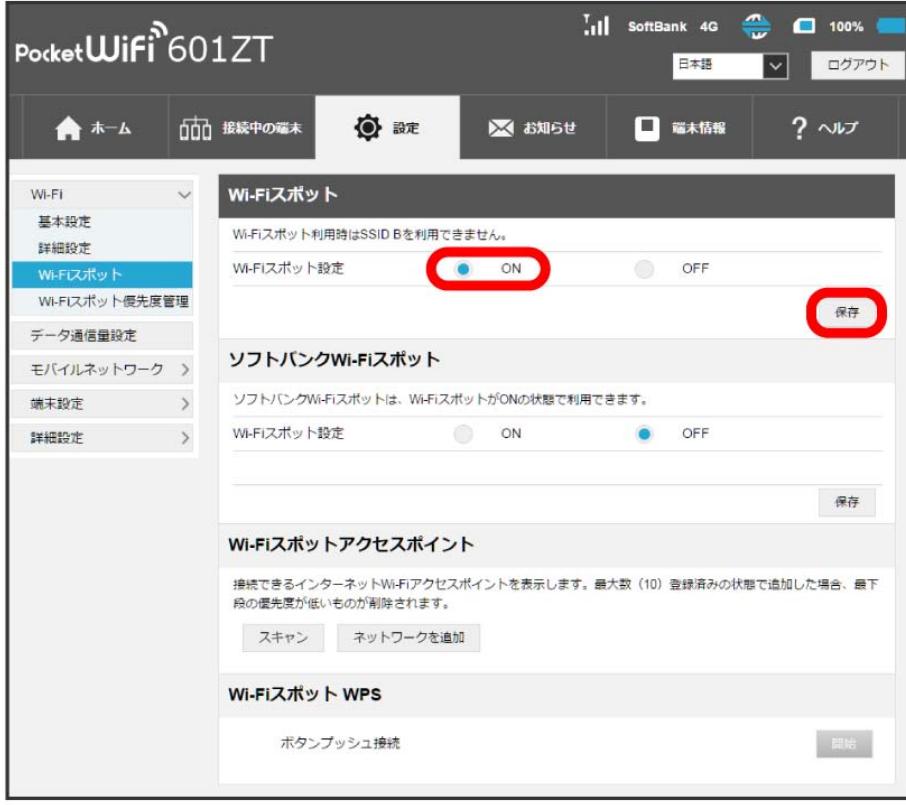

### 「Wi-FiスポットWPS」を 開始

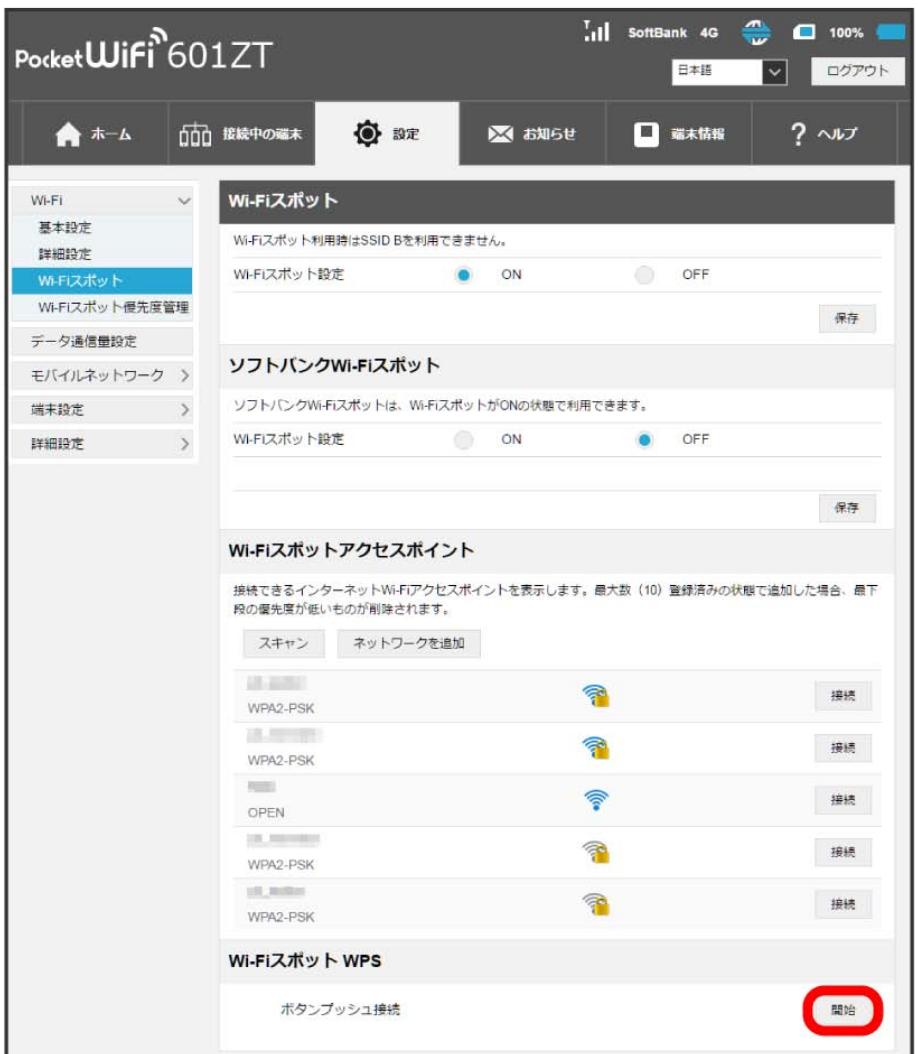

SKAN アクセスポイント端末からの接続を受け付ける状態になります。

## $\overline{\mathbf{4}}$

次の画面が表示されている間 (120秒以内) に、アクセスポイント端末でWPS機能の接続設定を行う

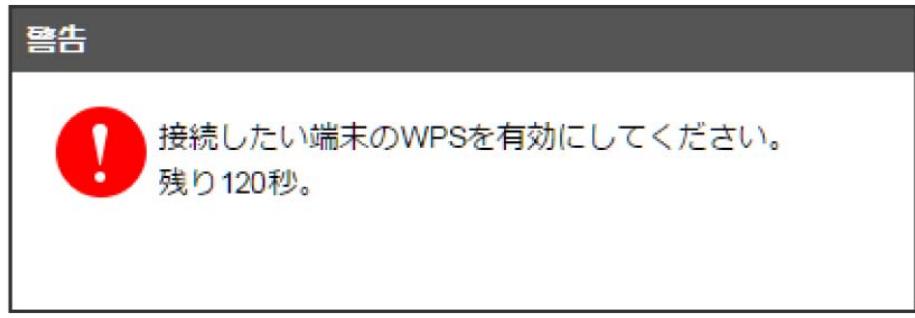

・「WPS接続できませんでした」と表示された場合は、 OK を選択して手順 からやり直してください。

# $\overline{\mathbf{5}}$

アクセスポイント端末でその他の設定が必要な場合には、画面表示に従って設定操作を行う

**※3** アクセスポイントと接続されます。

# 接続中の無線LAN端末を確認する

「接続中の端末」タブで接続している端末を確認したり、接続できる端末を制限したりします。

## 接続中の無線LAN端末の一覧を表示する

本機に接続している無線LAN端末の一覧が表示されます。マルチSSIDをONにしている場合は、Wi-Fi名 (SSID B) に接続している端末も確認できま す。

## $\overline{\mathbf{1}}$

「接続中の端末」タブ → 接続端末

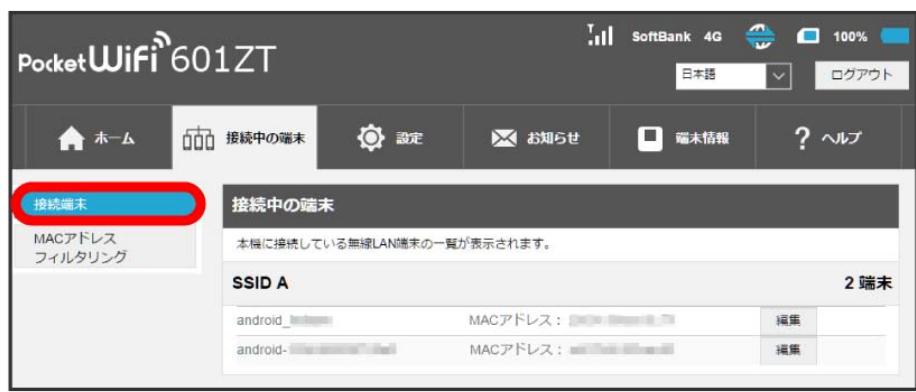

<mark>※3</mark> 接続中の端末名とMACアドレスが表示されます。

・接続した端末がある場合は、 編集 をクリックして端末名をわかりやすい名称に変更できます。名称を入力して 保存 をクリックします。

## MACアドレスフィルタリングを設定する

MACアドレスフィルタリングを有効にすると、接続を許可する無線LAN端末を指定できます。

・マルチSSIDをONにしてWi-Fi名(SSID B)へ接続していた場合も、MACアドレスフィルタリングの対象となります。

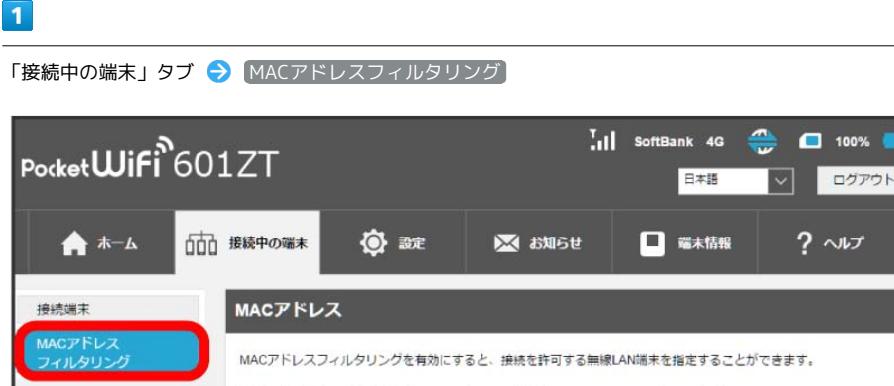

MACアドレスフィルタリング 有効 無効  $\bullet$ 保存

**※ MACアドレスフィルタリングの設定画面が表示されます。** 

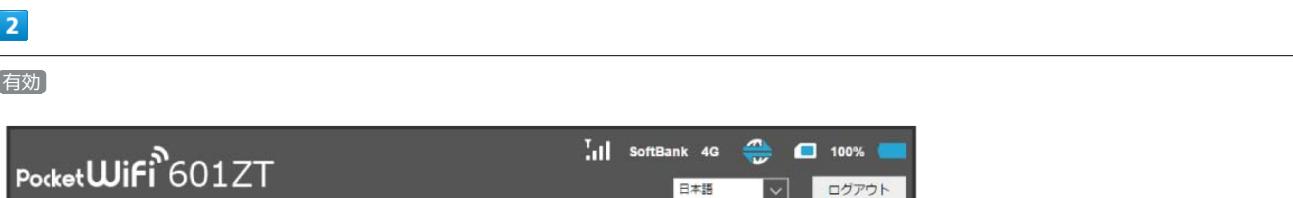

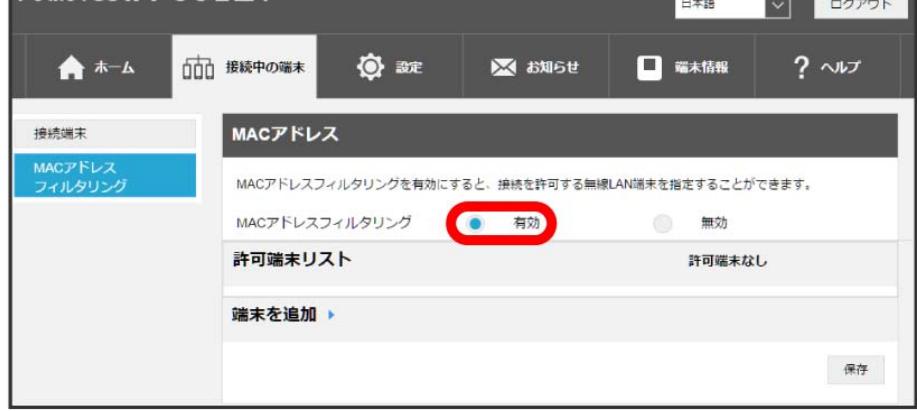

■ 端末許可リストと端末追加設定欄が表示されます。

・有効にしていたMACアドレスフィルタリングを解除する場合は、 無効 ● 保存 をクリックしてください。

 $\overline{3}$ 「端末を追加」の ▶ をクリック → さらに追加  $\frac{1}{1}$  SoftBank 4G  $\Box$  100% Pocket**Wifi**<sup>6</sup>601ZT 日本語  $\vert \vee \vert$ ログアウト □□ 接続中の端末 ◎ 誠 ※ お知らせ □ 端木情報  $? \sim$ ★ホーム 接続端末 MACアドレス MACアト<br>コンド MACアドレスフィルタリングを有効にすると、接続を許可する無線LAN端末を指定することができます。 MACアドレスフィルタリング ● 有効 無効 許可端末リスト 許可端末なし 端末を追加 MACアドレス(例: 00:1D:0F:10:2D:D9) さらに追加 保存

**※ MACアドレス入力欄が表示されます。** 

## MACアドレスを入力 → 保存

 $\overline{4}$ 

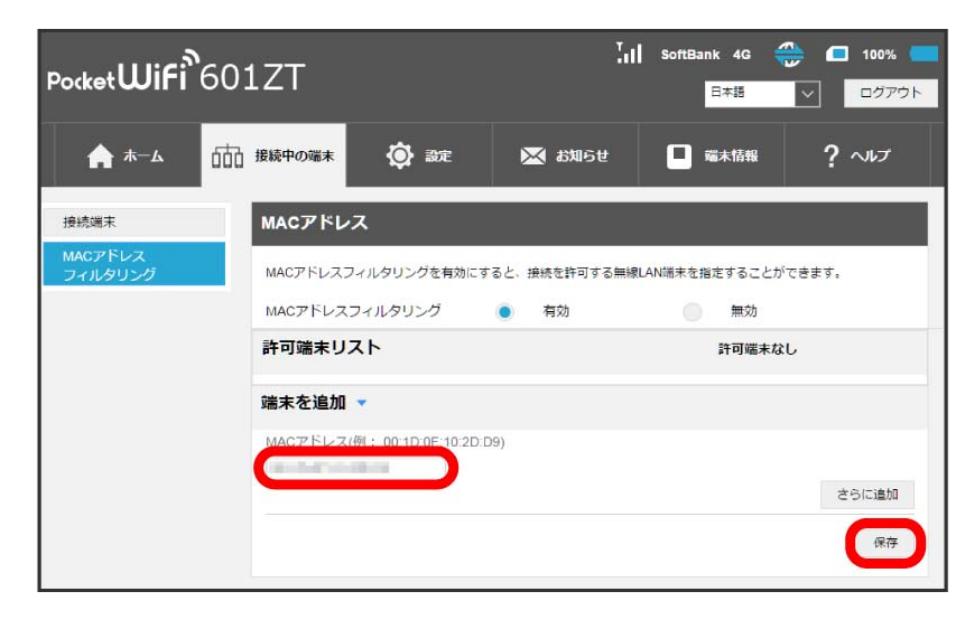

※3 端末許可リストに指定した端末が表示されます。

・登録したMACアドレスを削除、編集して変更した場合も 保存 をクリックします。

## MACアドレスフィルタリング設定変更時のご注意

本機に無線LAN接続した端末で、WEB UIのMACアドレスフィルタリングを有効にする場合は、接続している端末のMACアドレスを追加して保存す ることを忘れないようご注意ください。

# データ通信量を表示・設定する

モバイルネットワークのデータ通信量を本機のホーム画面に表示するかどうかの設定や、データ通信量の最大通信量と通信量をリセットする日の設定 ができます。

表示されるデータ通信量は目安です。実際のデータ通信量と異なることがあります。実際のデータ通信量は[お問い合わせ先](#page-208-0)にご確認ください。 Wi-Fiスポット機能を利用した際のデータ通信量は含まれません。

## ■ データ通信量をホーム画面に表示する

本機のホーム画面に、ご利用開始もしくはリセットしてから現在までのデータ通信量の表示/非表示を設定できます。

・お買い上げ時はONに設定され、データ通信量がホーム画面に表示されています。

### $\overline{1}$

「設定」タブ ● データ通信量設定

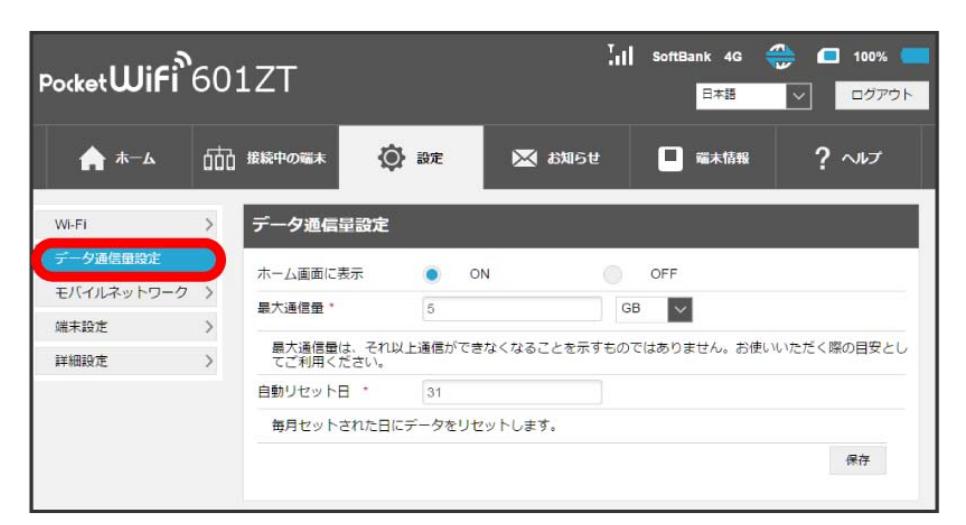

## $\overline{2}$

「ホーム画面に表示」を ON / OFF → 保存

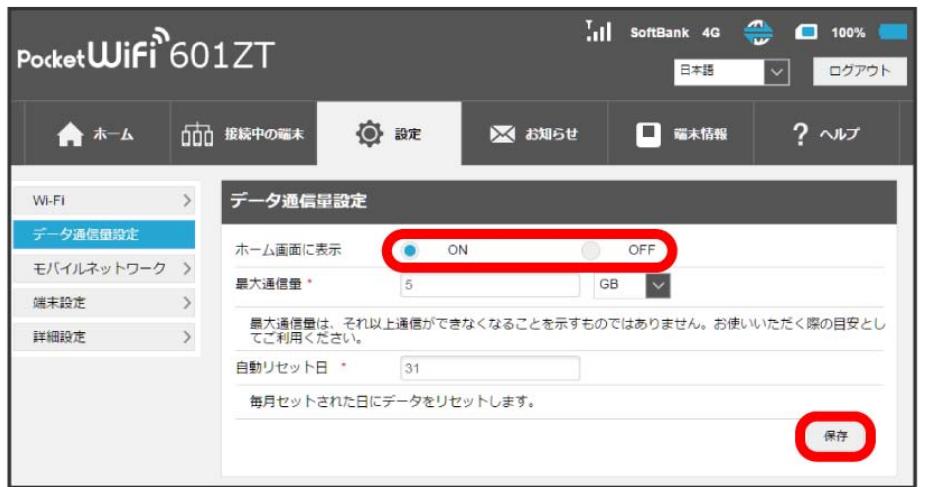

本機のホーム画面にご利用開始もしくはリセットしてから現在までのデータ通信量と最大通信量が表示されます。

## 最大通信量を設定する

毎月のデータ通信量の目安値を設定できます。設定したデータ通信量を超えると、本機のホーム画面の表示でお知らせします。

・設定した最大通信量を超えると、本機のデータ通信量のインジケータが ◎ (白)から ◎ (赤)に変わります。 ・設定する最大通信量は、それ以上通信ができなくなることを示すものではありません。お使いいただく際の目安としてご利用ください。

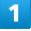

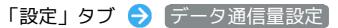

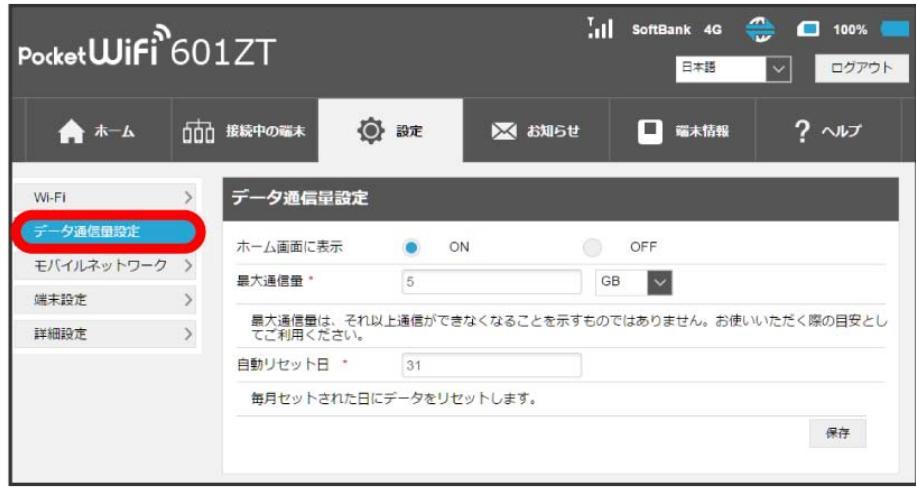

 $\overline{2}$ 

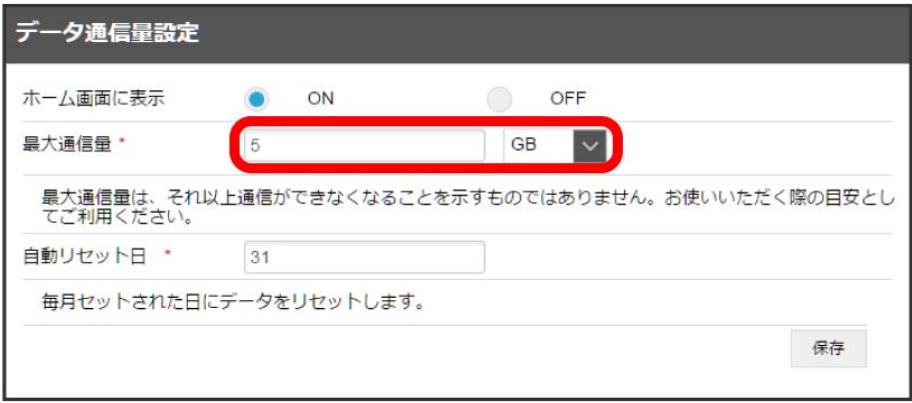

※ 最大通信量が設定されます。

・数値は1~999の範囲で入力できます。

・単位は GB または MB を選択できます。

最大通信量とする数値を入力● 通信量の単位を選択

自動リセット日を設定する

毎月、データ通信量を自動的にリセットする日を設定できます。

## $\overline{1}$

「設定」タブ ● データ通信量設定

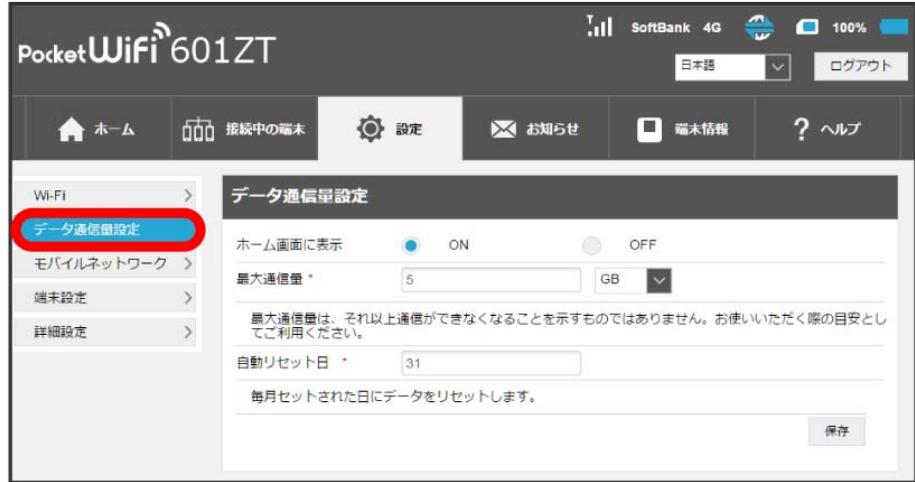

## $\overline{2}$

自動リセット日を入力 → 保存

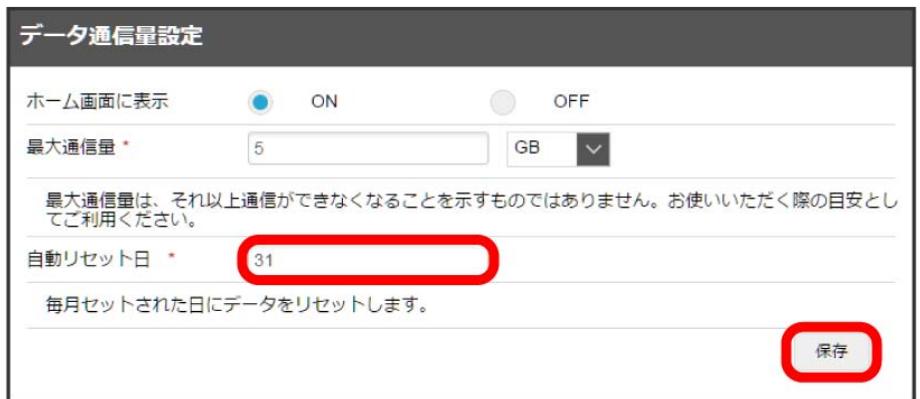

※2 データ通信量を自動的にリセットする日が設定されます。

・数値は1~31の範囲で入力できます。

・自動リセット日を31に設定すると、月末日が31日に満たない月でも月末日にリセットされます。

## ■ 「リセット」と「自動リセット」について

「リセット」と「自動リセット」では、リセットする内容が異なります。

「リセット」は、WEB UIの「ホーム」タブに表示されている「通信量」にある リセット をクリックするか、本機のメニューで行うリセットによ り、即時に累積されたデータ通信量の数値をリセットします。

「自動リセット」は、当月のデータ通信量のみを、設定した自動リセット日から翌日に変わるタイミングでリセットします。リセット日以降のデー タ通信量は引き続き累積します。

リセットされた日は、WEB UIの「ホーム」タブに表示されている「通信量」の「前回リセット日」で確認できます。

## モバイルネットワークを設定する

モバイルネットワークをご利用になる場合、本機は特別な設定なしに自動でネットワーク接続が可能です。海外でのご利用やアクセスポイント (APN)を変更して接続するには、接続先に応じたプロファイル作成などが必要になる場合があります。

## 国際ローミングを設定する

本機のUSIMカードに対応した海外でご利用になる場合は、国際ローミングの設定をONに設定して接続が可能になります。

#### $\overline{1}$ 「設定」タブ → モバイルネットワーク → ネットワーク設定  $\begin{bmatrix} 1 & 1 \\ 0 & 1 \end{bmatrix}$  SoftBank 4G Pocket**WiFi**<sup>6</sup>601ZT 日本語 V ログアウト ★ホーム 00 接続中の端末 ◎ 設定 □ 端木情報  $? \sim$ **※ お知らせ** Wi-Fi  $\,$ ネットワーク設定 データ通信量設定 モバイルブロードバンドのデータ接続を管理します。 エバイルネットワ 国際ローミング 本製品は自動的にネットワーク接続をします。国際ローミングを利用する場合、通信料金が高額になる場合がありま す。 SIM管理 国際ローミング  $\bigcirc$  ON OFF 端末設定 適用 詳細設定 ネットワーク検索 ネットワーク検索モード ۰ 自動 手動 適用

 $\overline{2}$ 

「国際ローミング」を ON → 適用

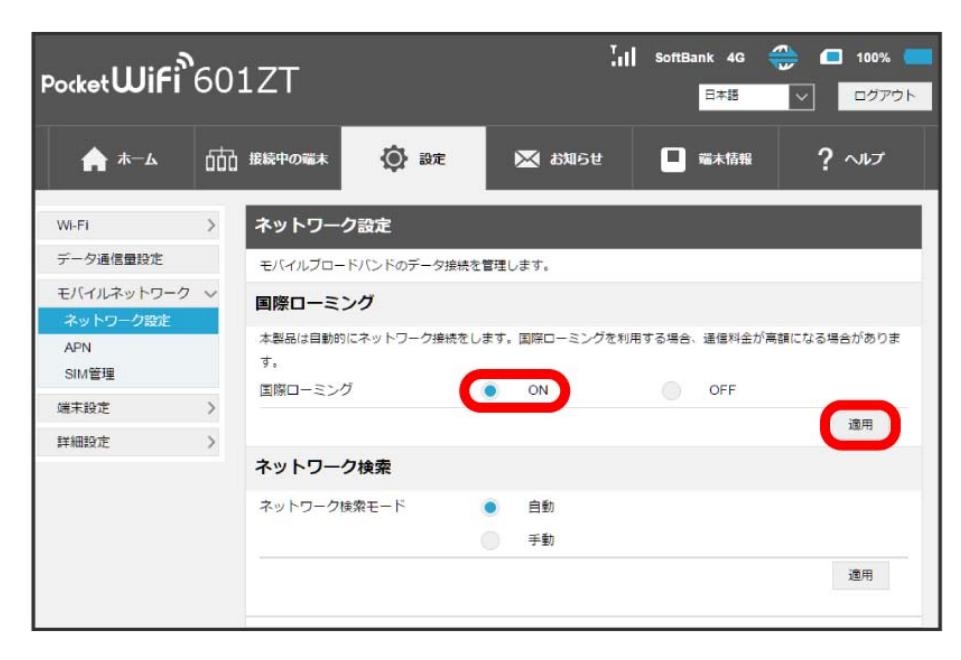

<mark>※3</mark> 「設定を適用するには再起動が必要です。続けますか?」の確認画面が表示されますので、 (はい) をクリックします。本機が再起動して国際ロー ミングが設定されます。

#### $\Phi$ 国際ローミング中にモバイルネットワークを設定する

国際ローミング中に、モバイルネットワークを手動で検索して設定できます。 詳しくは、[「ネットワークを検索する](#page-101-0)」を参照してください。

■ 海外ご利用時のご注意

海外から日本に移動したときは、電源をいったん切り、再度入れ直してください。

601ZT

<span id="page-101-0"></span>■ ネットワークを検索する

国際ローミング中は、モバイルネットワークを手動で検索して設定できます。日本国内では、自動モードのみご利用になれます。設定の変更はできま せん。

## $\boxed{1}$

「設定」タブ ● モバイルネットワーク ● ネットワーク設定

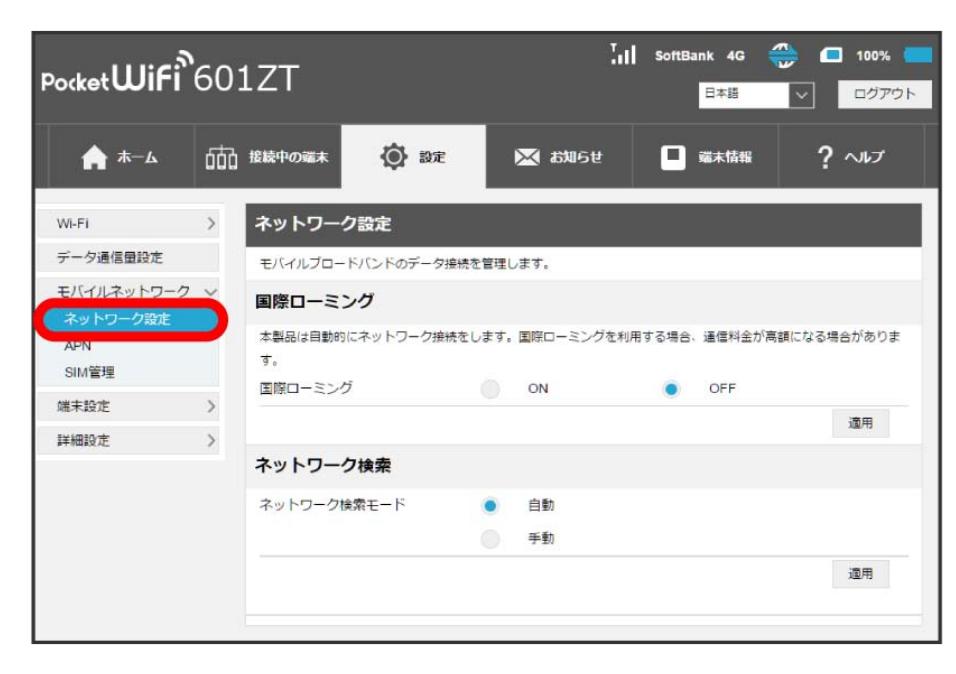

 $\overline{2}$ 

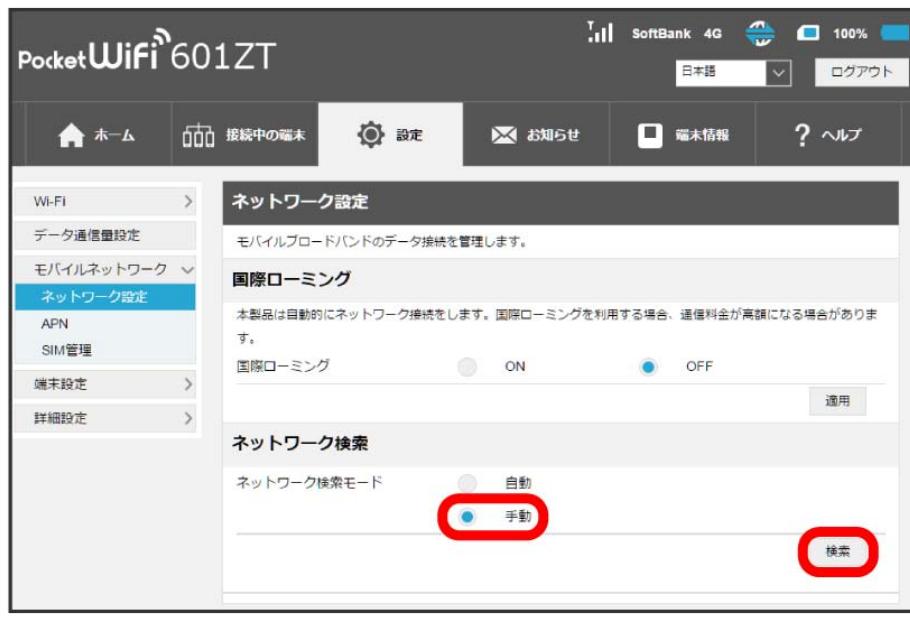

**※3** ネットワークのリストが作成されます。

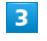

利用するネットワークを選択●

※※<br>ネットワークが設定されます。

<sup>「</sup>ネットワーク検索」を 手動 → 検索

## プロファイルを作成する

接続先のAPNを追加・変更するには、次の項目を設定して新しいプロファイルを作成します。

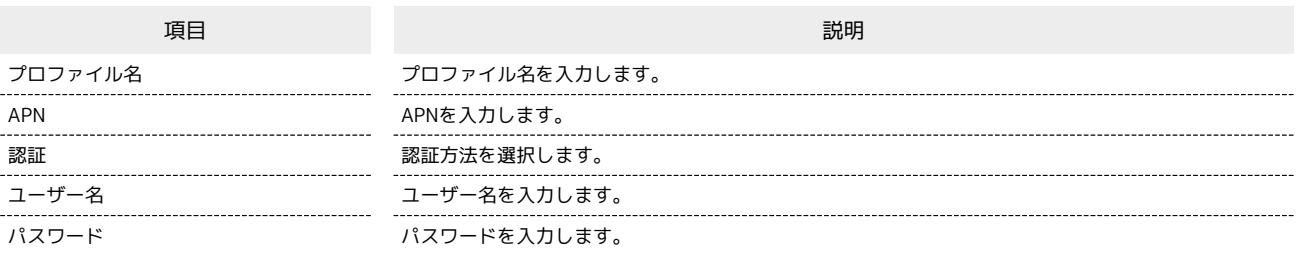

## $\overline{\mathbf{1}}$

「設定」タブ → モバイルネットワーク → (APN)

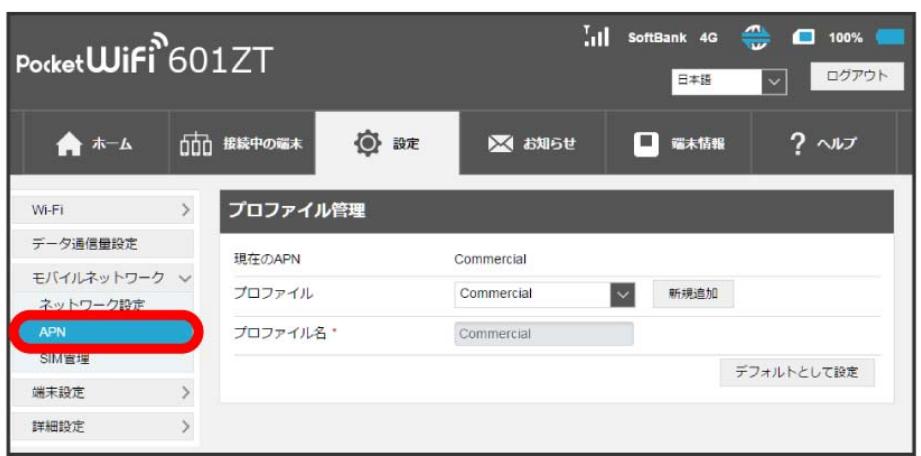

<mark>※3</mark> 現在のプロファイルが表示されます。

# $\overline{2}$

新規追加

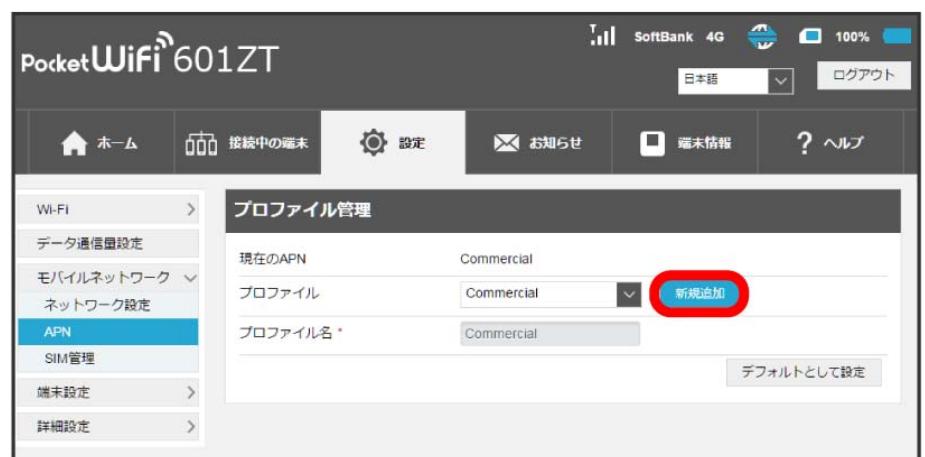

※3 新規プロファイルの作成画面が表示されます。

 $\overline{\mathbf{3}}$ 

各項目を設定 → 適用  $\begin{bmatrix} 1 & 1 \\ 0 & 1 \end{bmatrix}$  SoftBank 4G  $\begin{bmatrix} 0 & 1 \\ 0 & 1 \end{bmatrix}$  100% Pocket**Wifi**<sup>6</sup>601ZT ログアウト 日本語  $\overline{\mathbf{v}}$ ◎ 設定 □□ 接続中の端木 ※ お知らせ □ 端末情報  $? \sim$ ★ホム プロファイル管理  $WFI$  $\rightarrow$ データ通信量設定 現在のAPN Commercial モバイルネットワーク > プロファイル Commercial → キャンセル ネットワーク設定 APN PDP Type  $IPv4$  $\mathbf{v}$ SIME プロファイル名 端末設定  $\rightarrow$ APN \* 詳細設定 > 認証 CHAP  $\checkmark$ ユーザー名 パスワード 道用

新規プロファイルが作成され、プロファイル管理画面に戻ります。「プロファイル」のプルダウンメニューに新規のプロファイル名が表示され、 選択すると新規のプロファイルの内容に切り替わります。

・新規のプロファイルを表示して、 (デフォルトとして設定) / [削除] をクリックすると、初期値として設定したり、削除したりすることができます。

## PINコードについて

PIN (Personal Identification Number)は、不正ユーザーがUSIMカードを使用することを防ぐために使われるコードです。

・PIN認証を有効に設定すると、電源を入れたときに本機またはWEB UIからPINコードを入力しないと本機を使用することができなくなります。

・PINコードを3回連続で間違えるとPINロック状態になります。その場合PINロック解除コード(PUKコード)が必要になります。PINロック解除コー ド(PUKコード)については[、お問い合わせ先に](#page-208-0)ご確認ください。またPINロック解除コード(PUKコード)を10回連続で間違えると、完全ロック状 態となります。完全ロック状態となった場合は所定の手続きが必要になります。[お問い合わせ先](#page-208-0)までご連絡ください。

PINコードによる認証を設定します。 お買い上げ時のUSIMカードのPINコードは、「9999」に設定されています。

## $\overline{\mathbf{1}}$

「設定」タブ → モバイルネットワーク → SIM管理

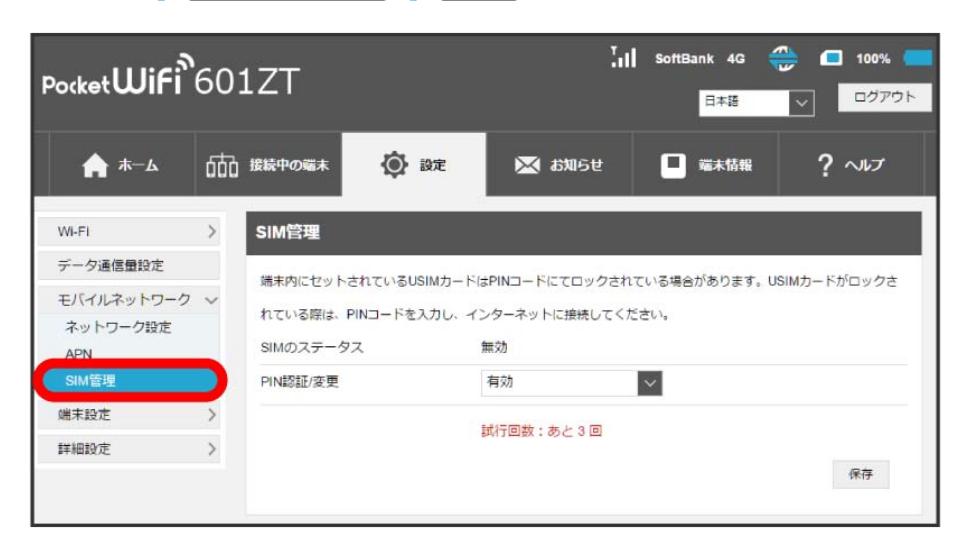

# $\overline{2}$

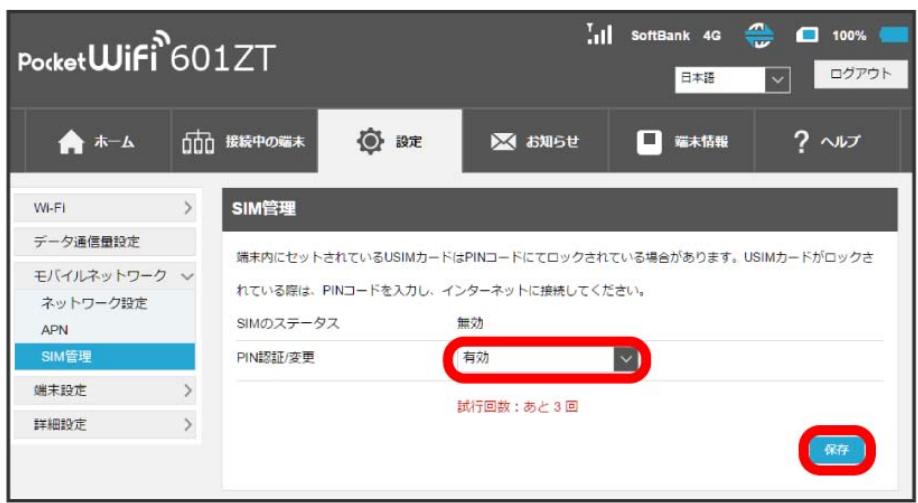

<sup>「</sup>PIN認証/変更」の 有効 を確認 → 保存

 $\overline{\mathbf{3}}$ 

PINコードを入力 ● OK

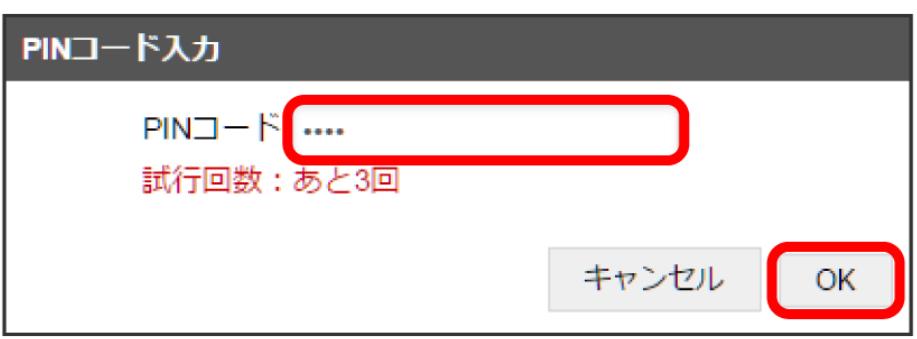

<mark>※</mark> 電源を入れたときに本機またはWEB UIからPINコードの入力が必要になります。

・PIN認証を無効にする場合は、操作 2 で「PIN認証/変更」の 無効 を確認 ● 保存 ● PINコードを入力 ● OK をクリックします。

PIN認証を行う(WEB UIから)

本機に電源を入れてパソコン接続したときに、パソコンからWEB UIへアクセスしようとすると、「USIMカードがロックされています。ログインして PINコードを入力してください。」という注意画面が表示されます。

## $\overline{\mathbf{1}}$

 $\overline{2}$ 

注意画面で OK

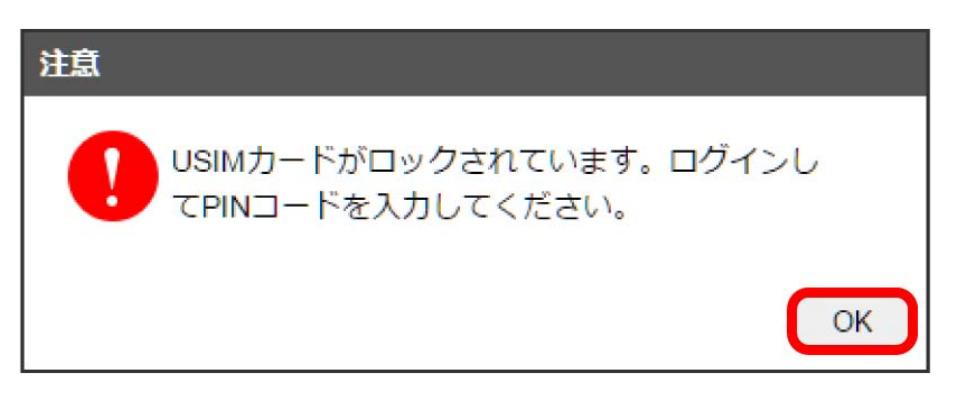

※ ログイン前のWEB UIの「ホーム」タブ画面が表示されます。

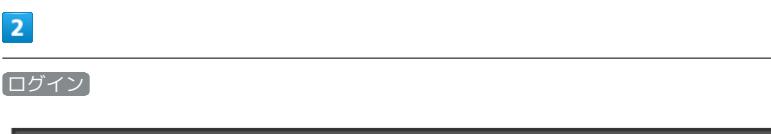

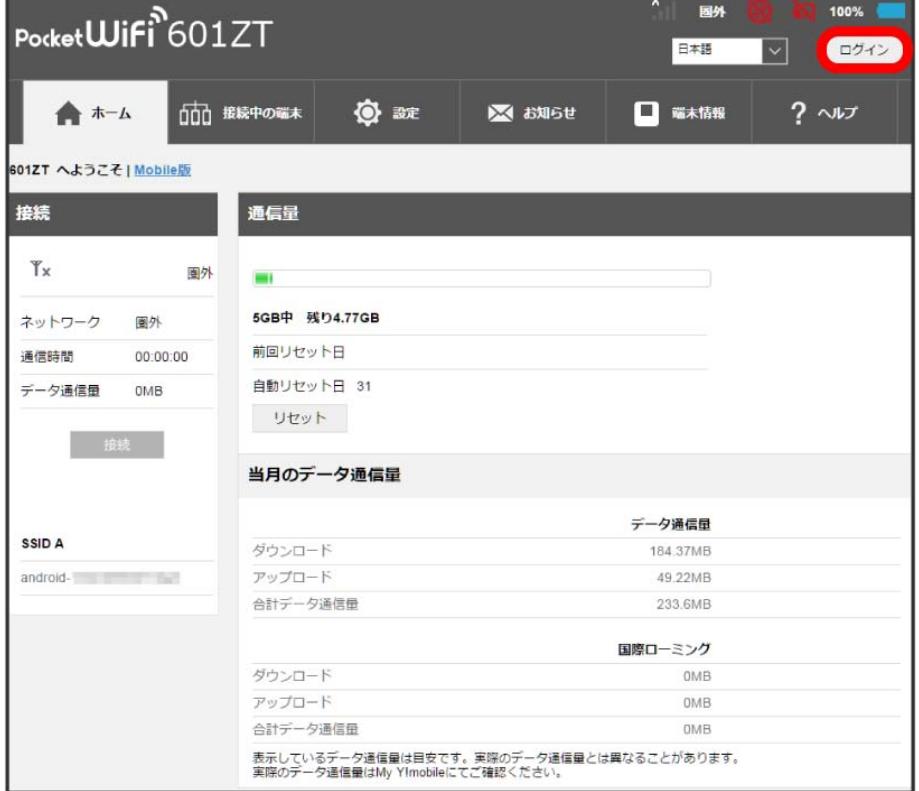

<mark>※3</mark> ログインパスワードの入力画面が表示されます。

## 106

# $\overline{\mathbf{3}}$

パスワードを入力 ● ログイン

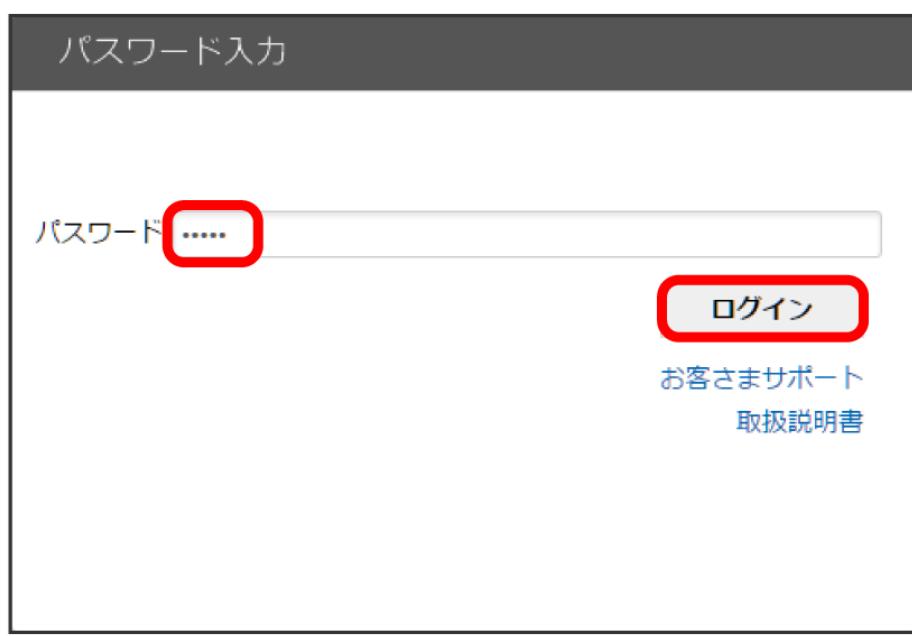

※<br>PINコード入力画面が表示されます。

# $\overline{4}$

4~8桁のPINコードを入力 → 適用

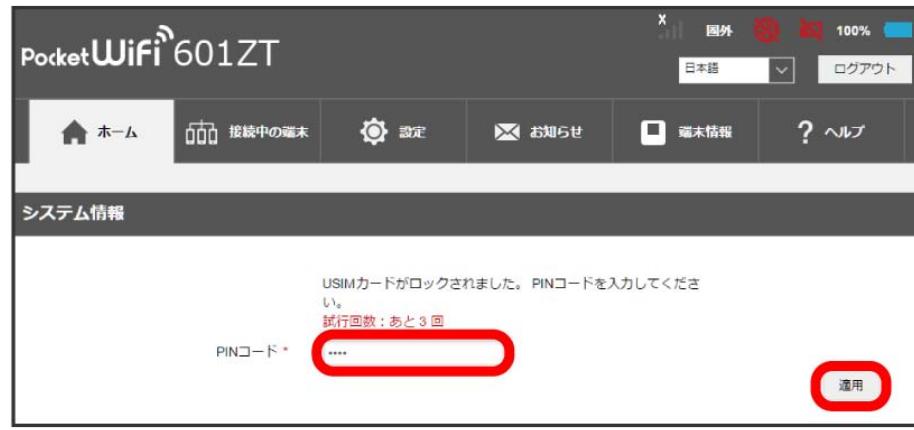

<mark>※3</mark> ログインしたWEB UIの「ホーム」タブ画面が表示されます。

・本機のディスプレイにホーム画面が表示されます。
PIN認証を行う(本体から)

本機に電源を入れると、PINコード入力画面が表示されます。

### $\overline{\mathbf{1}}$

4~8桁のPINコードを入力 ● OK

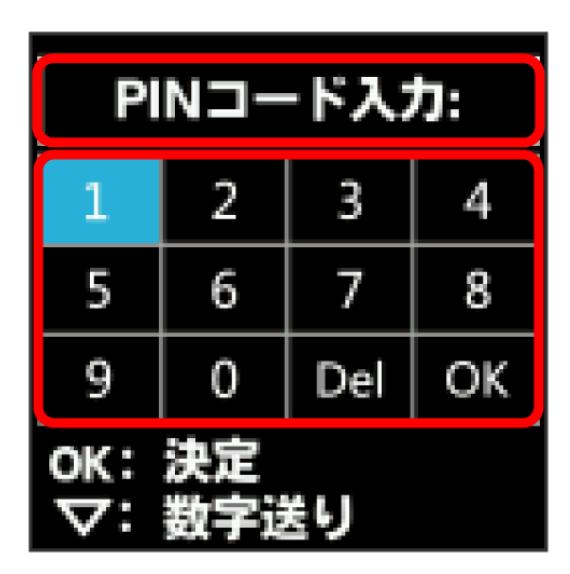

※2 正しいPINコードが入力されると、ホーム画面が表示されます。

・PINコードの入力方法は、[「数字を入力する\(PINコードなどの入力時\)」](#page-12-0)を参照してください。

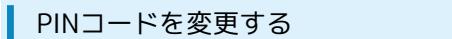

PINコードは、必要に応じて4~8桁のお好きな番号に変更できます。PINコードの変更は、PIN認証が有効に設定されているときにできます。

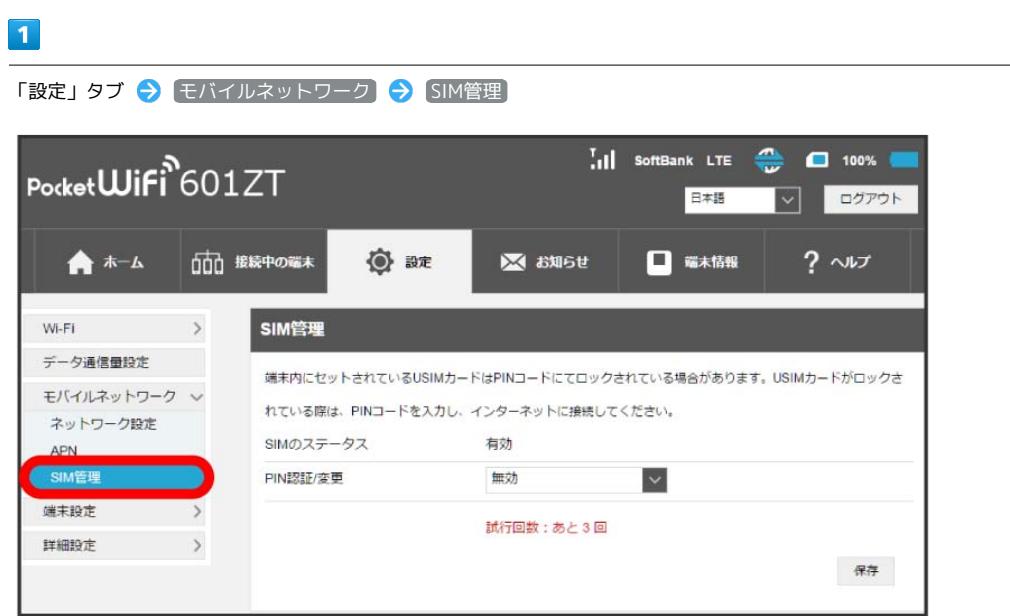

#### $\overline{2}$

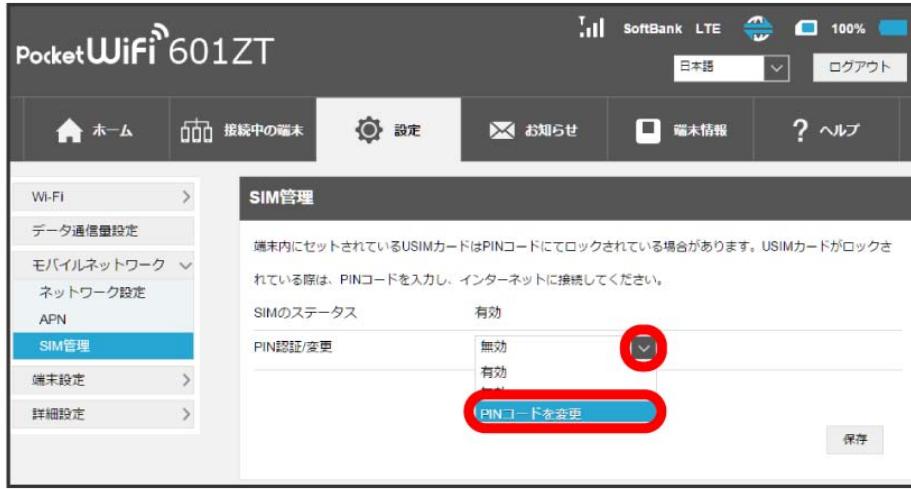

**※3** PINコードを変更するコード入力欄が表示されます。

<sup>「</sup>PIN認証/変更」の PINコードの変更

 $\overline{\mathbf{3}}$ 各項目を設定 → 保存 Pocket**Wifi**<sup>8</sup>601ZT  $\begin{bmatrix} 1 & 1 \\ 1 & 1 \end{bmatrix}$  SoftBank LTE  $\blacksquare$  100% 日本語 ログアウト  $\overline{\mathbf{v}}$ ★ ホーム □□ 接続中の端末 ◎ 設定 **区 お知らせ** □ 端末情報  $? \sim$ Wi-Fi  $\qquad \rightarrow$ SIM管理 データ通信量設定 端末内にセットされているUSIMカードはPINコードにてロックされている場合があります。USIMカードがロックさ モバイルネットワーク v れている際は、PINコードを入力し、インターネットに接続してください。 ネットワーク設定 SIMのステータス 有効 APN SIM管理 PIN認証/変更 PINコードを変更  $\color{blue}\sim$ 端末設定  $\rightarrow$ 現在のPINコード·  $\overline{\phantom{a}}$ 詳細設定  $\,$ 新しいPINコード\*  $\cdots$ 新しいPINコード (再入力)\*  $\overline{\phantom{a}}$ 試行回数:あと3回 保存 キャンセル

**※ PINコードが変更されます。** 

# 端末設定を行う

本機の情報を確認したり、WEB UIのログインパスワードを変更できます。

また、ソフトウェアの更新を設定します。

ソフトウェア更新の自動更新をONにすると、定期的にアップデートを確認して、新しいソフトウェアが見つかると、自動的に更新します。OFFにする と、アップデートは確認しますが、自動でダウンロードは行いません。

#### WEB UIのログインパスワードを変更する

ログイン時に入力するパスワードを変更できます。

・セキュリティ保護のため、ログインパスワードは定期的に変更することをおすすめします。 ・ログインパスワードを設定する際は、安全レベルがより高くなるものに設定してください。

#### $\overline{\mathbf{1}}$

「設定」タブ ● [端末設定] ● ログインパスワード設定]

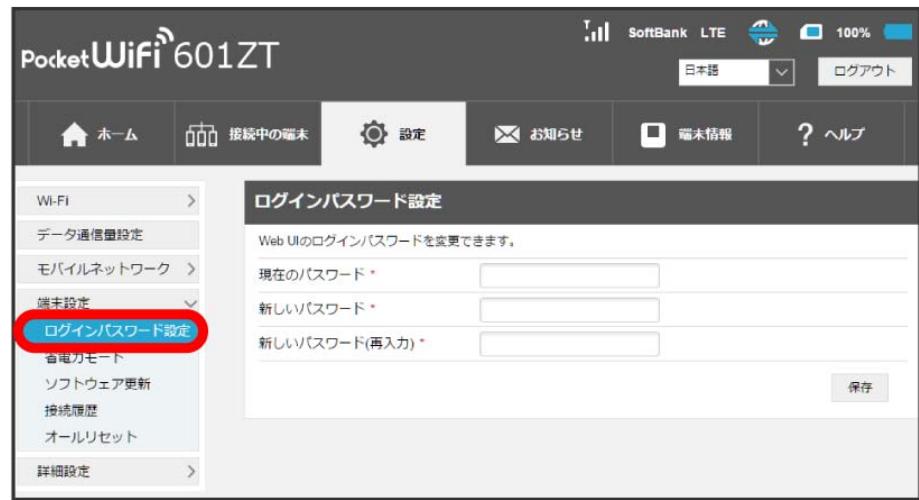

 $\overline{2}$ 

現在のパスワードを入力 ♪ 新しいパスワードを入力 ♪ 新しいパスワードを再入力 → 適用

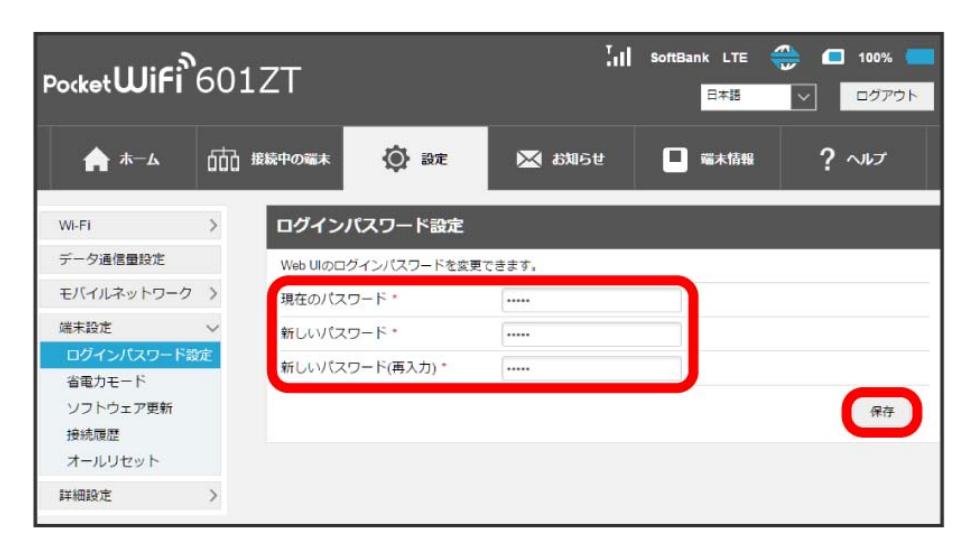

<mark>※3</mark> 新しいパスワードが設定され、WEB UIホーム画面に戻ります。

省電力モードをONにすることで、動作中の消費電力を抑え、利用可能な時間を長くすることができます。 モバイルネットワーク、無線LANの最大通信速度を抑えることで、消費電力を抑えます。

#### $\overline{1}$

「設定」タブ → [端末設定] → 省電力モード]

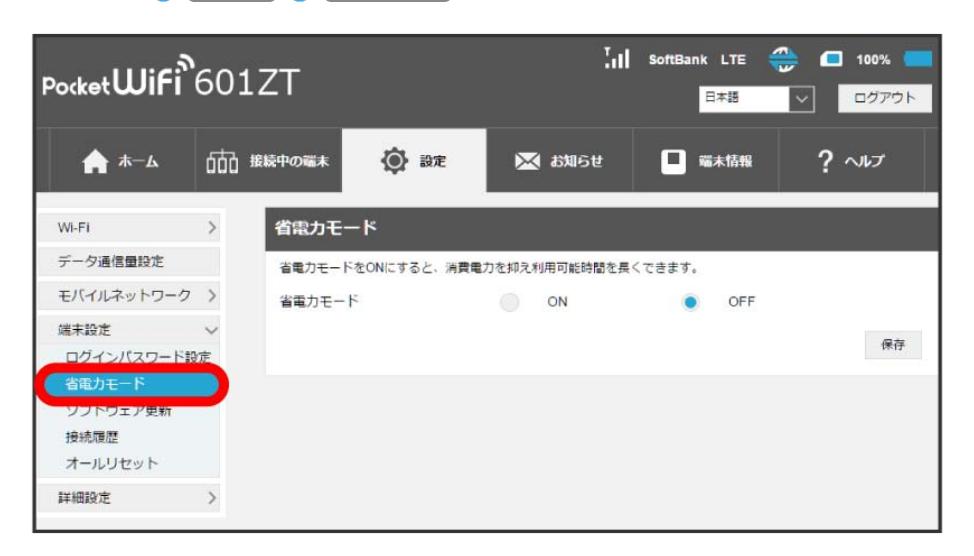

## $\overline{2}$

**ON / OFF → 保存** 

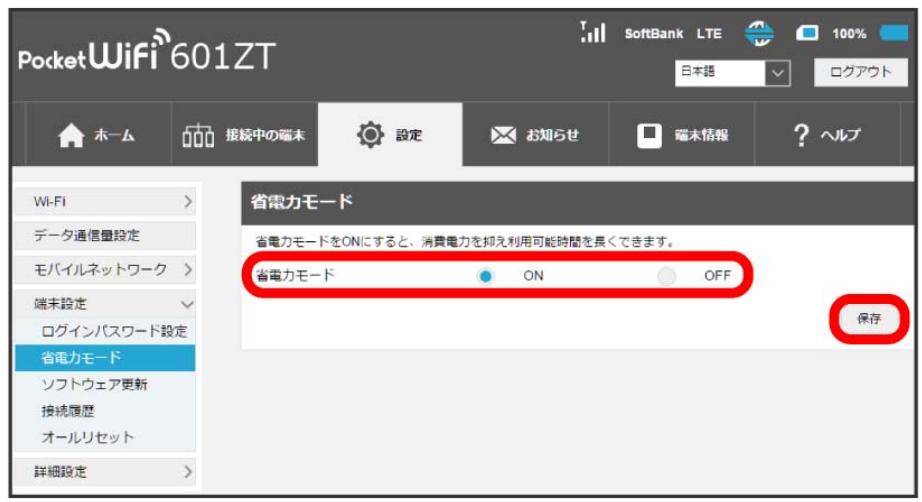

※3 省電力モードの設定が完了します。

ソフトウェアの自動更新を設定する

#### ソフトウェアの更新に関する設定を行います。

自動更新をONにすると、ソフトウェアを自動的に更新します。OFFにすると、新しいソフトウェアがあるかどうかは確認しますが、自動的に更新され ません。

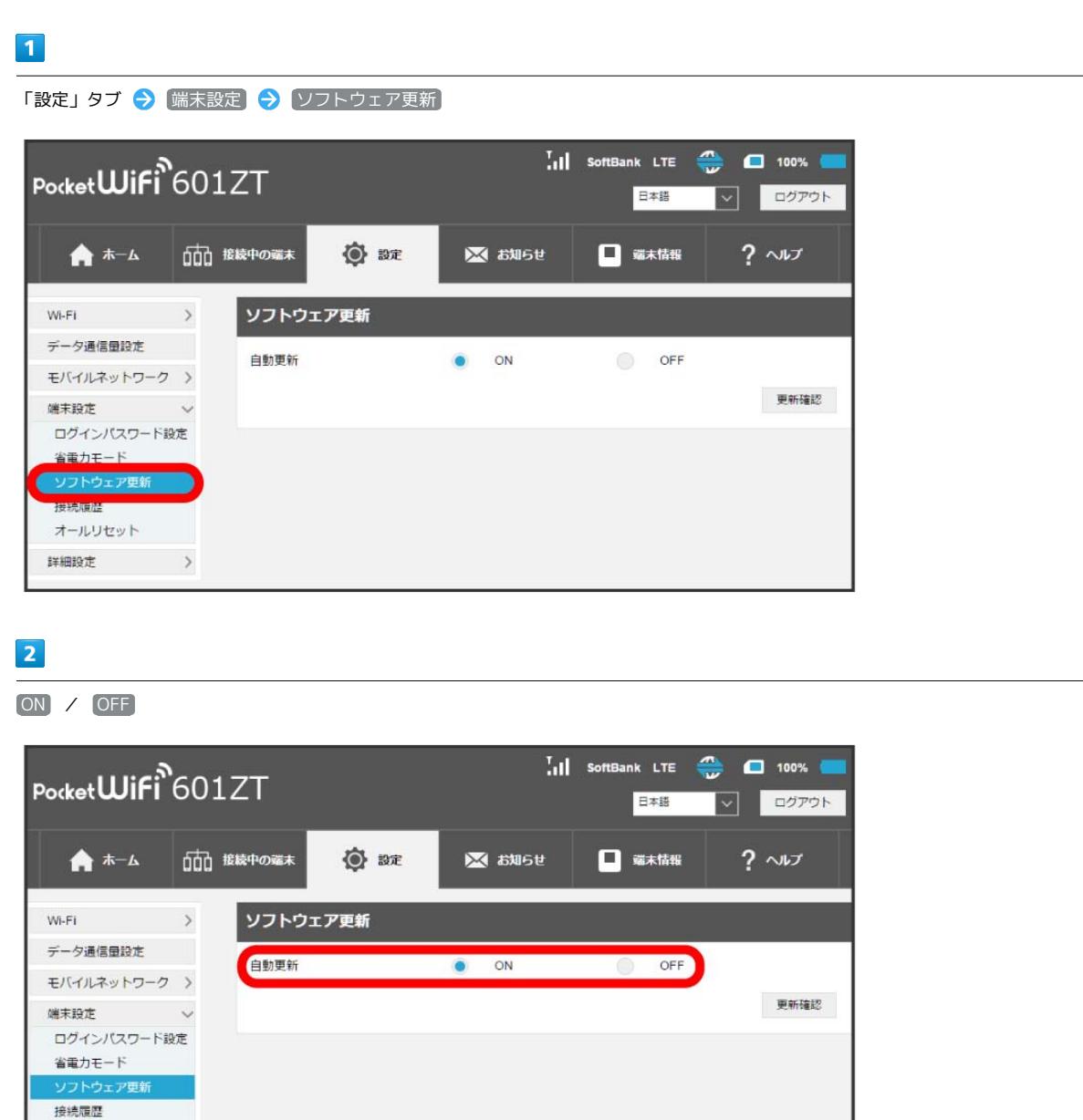

<mark>※</mark> ソフトウェア自動更新機能のON/OFFが切り替わります。

オールリセット 詳細設定 > | ソフトウェアの更新を行う

#### $\overline{1}$

「設定」タブ → 「端末設定 → ソフトウェア更新」

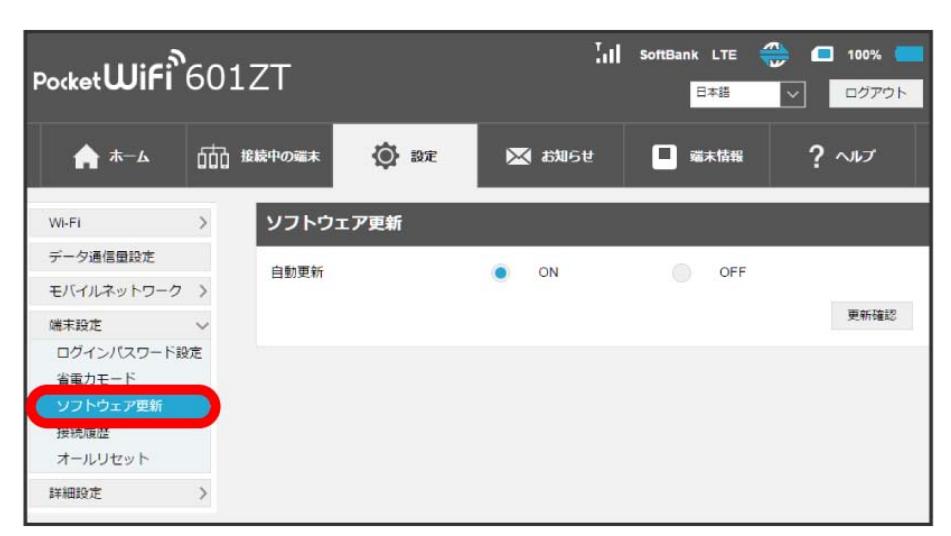

 $\overline{2}$ 

更新確認

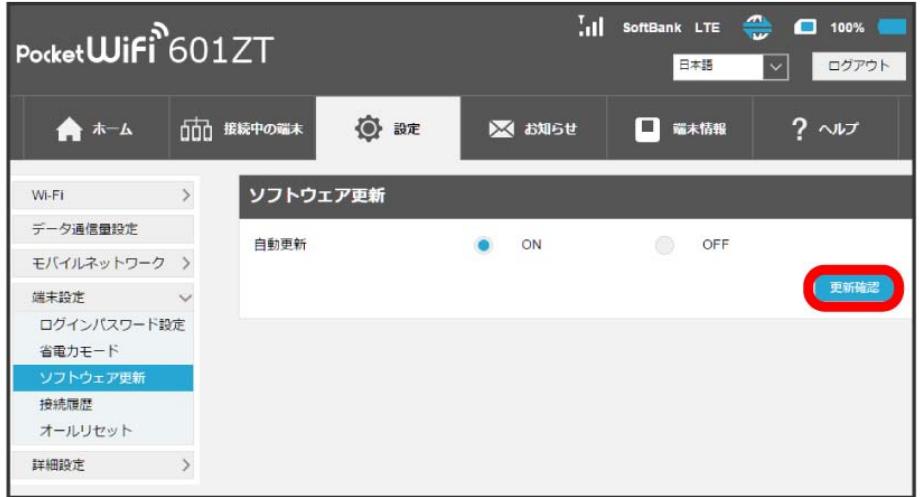

**※** 最新のソフトウェアを確認します。最新のソフトウェアがある場合はソフトウェアが更新されます。

・使用中のソフトウェアが最新の場合は、「お使いのソフトウェアは最新のバージョンです。」と表示されます。

#### す ソフトウェアの更新について

ソフトウェア更新にパケット通信料はかかりません。 ソフトウェア更新中は、他の機能は利用できません。 国際ローミング中はソフトウェア更新を利用できません。 ■ 接続履歴を表示・編集する

過去の接続履歴を表示・編集します。履歴には接続時のプロファイル名、開始/終了時間、接続時間、アップロード/ダウンロードのデータ通信量な どが表示されます。

#### $\boxed{1}$

「設定」タブ → 端末設定 → 接続履歴

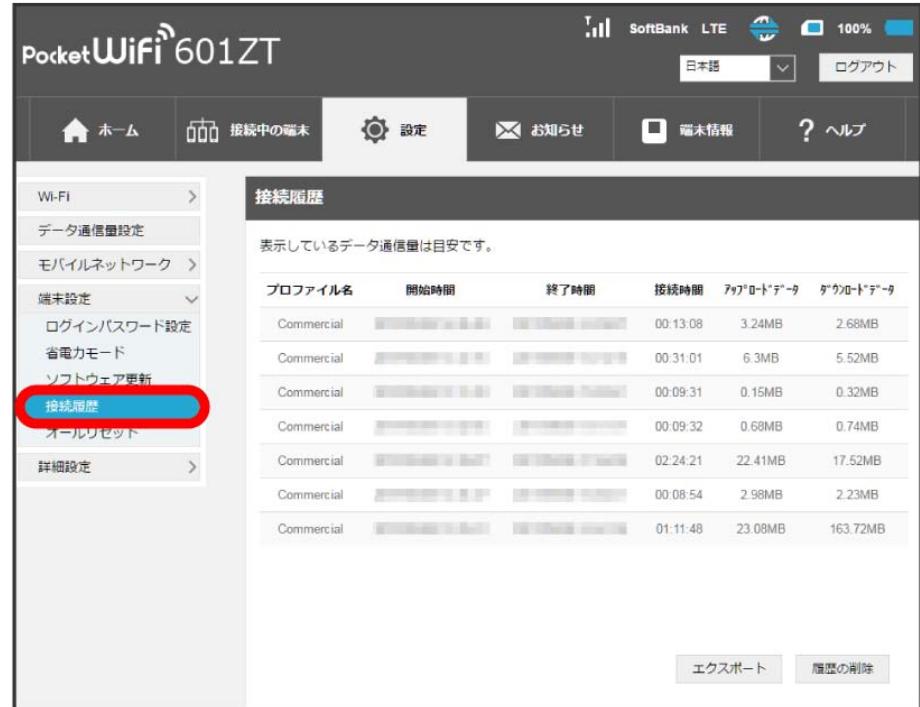

<mark>※3</mark> 接続履歴の一覧が表示されます。

#### ■ 接続履歴を編集する

履歴の削除 をクリックすると、表示されている履歴を全件削除します。

エクスポート をクリックすると、履歴をテキストファイルでパソコンにダウンロードして保存できます。

- ・USIMカードの内容を除き、本体設定がすべてお買い上げ時の状態に戻りますので、ご注意ください。
- ・リセットボタンからもリセットすることができます。

## $\boxed{1}$

#### 「設定」タブ ◆ 【端末設定】◆ オールリセット】

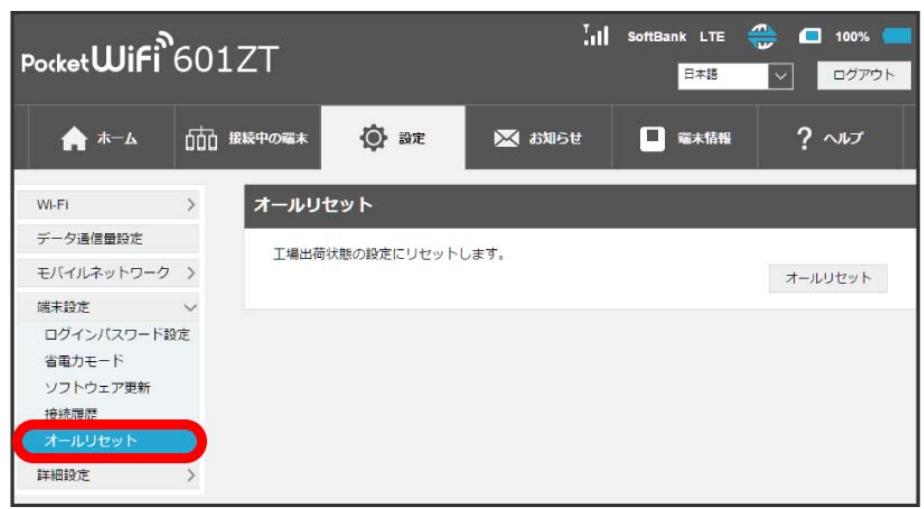

## $\overline{2}$

オールリセット

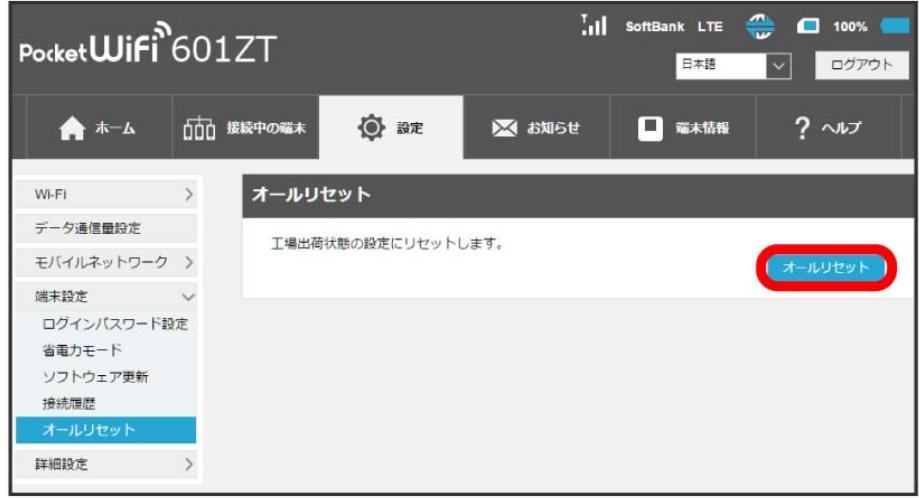

※ 確認画面が表示されます。

# $\overline{\mathbf{3}}$

はい

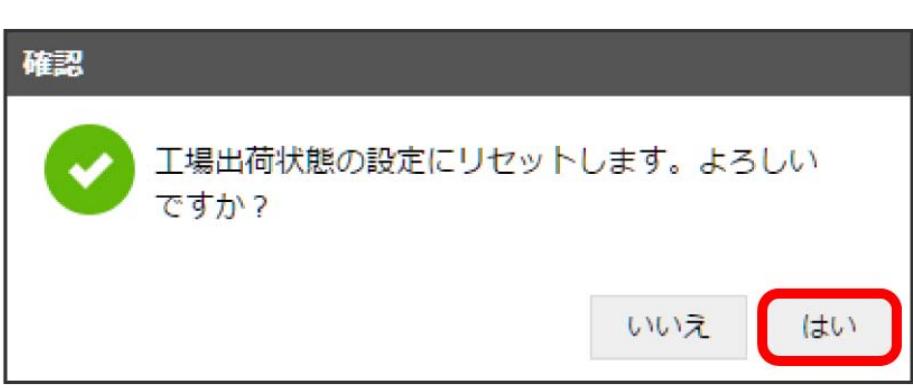

<mark>メ</mark> 本機が再起動し、お買い上げ時の設定に戻ります。

## 詳細設定を行う

IPアドレスのフィルタリングやポートマッピングなど、本機のルーター機能の設定を行います。

## **LAN (DHCP) を設定する**

LAN内の端末にIPアドレスを割り当てる機能を設定します。 ここで設定できる項目は次のとおりです。

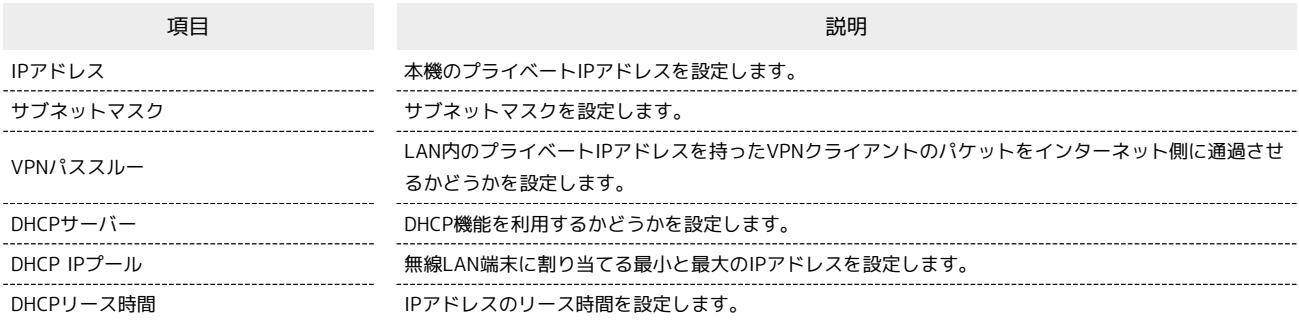

 $\overline{\mathbf{1}}$ 

「設定」タブ → 詳細設定 → LAN設定

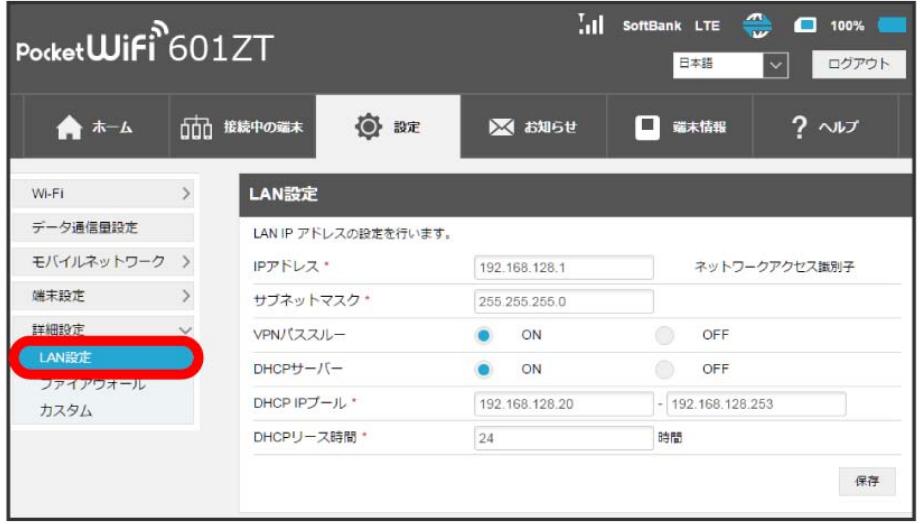

 $\overline{2}$ 

各項目を設定 <mark>→</mark> 保存

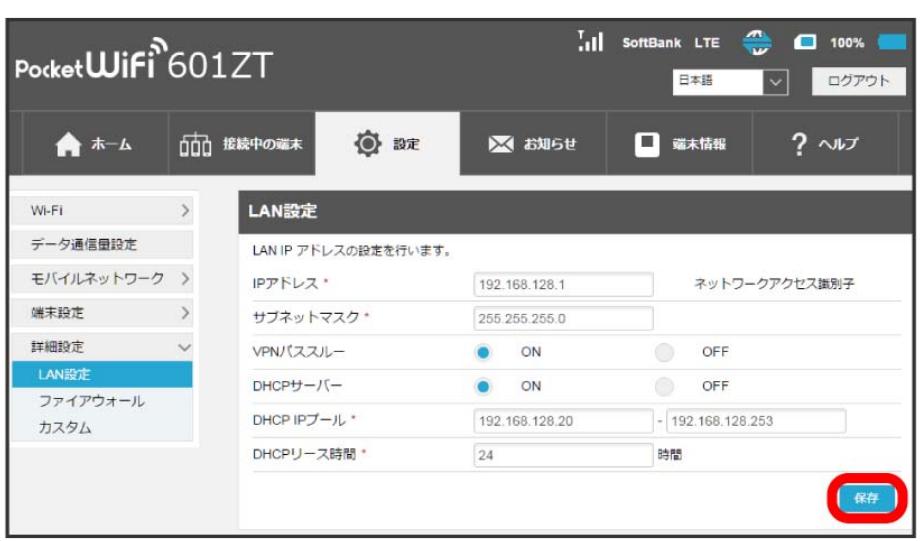

※2 確認画面が表示されます。

## $\overline{\mathbf{3}}$

はい

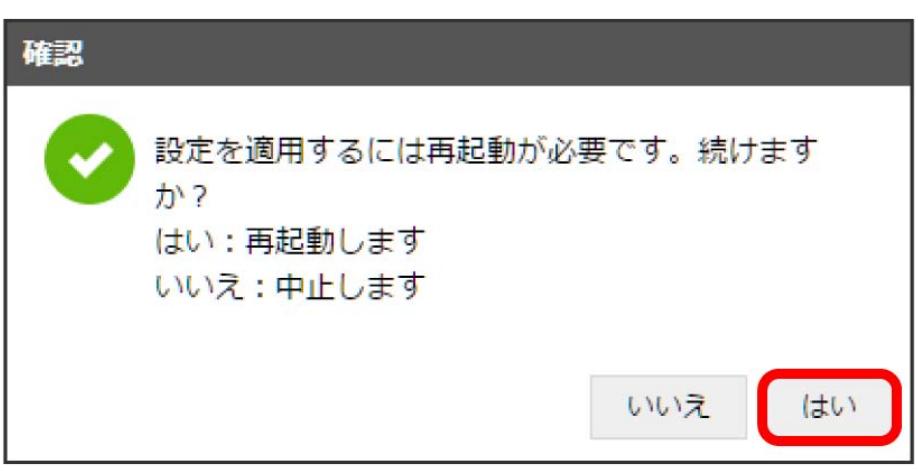

<mark>ジ</mark> 本機が再起動して、DHCPが設定されます。

<span id="page-120-0"></span>ファイアウォール機能に関する詳細設定を行います。 ここで設定できる項目は次のとおりです。

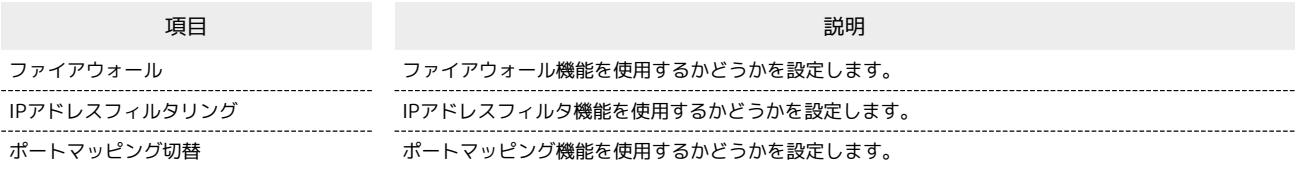

## $\overline{\mathbf{1}}$

「設定」タブ → 〔詳細設定〕 → 【ファイアウォール】

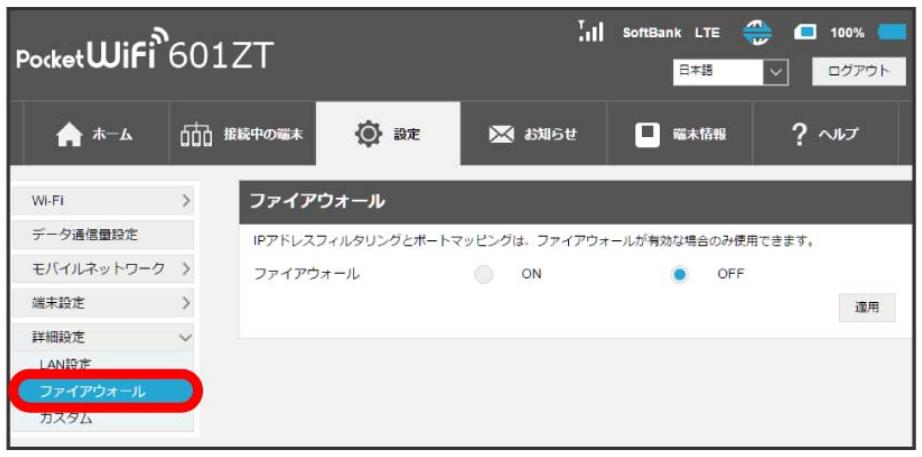

## $\overline{2}$

「ファイアウォール」を ON 適用

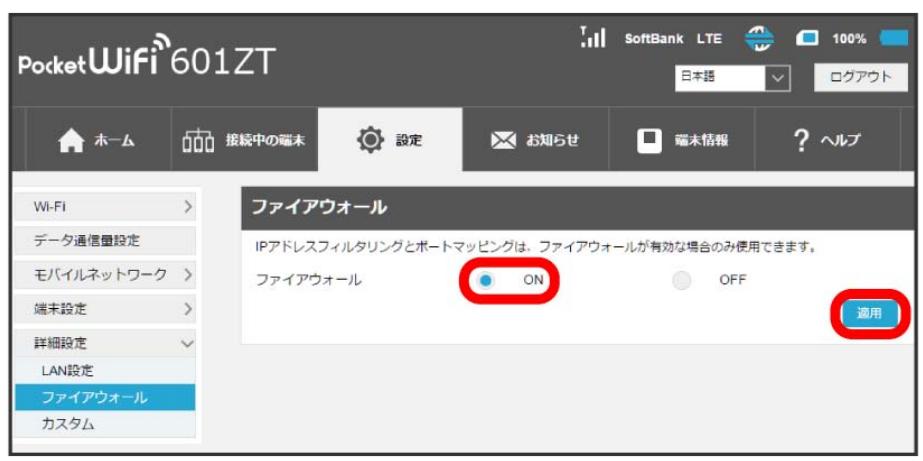

ファイアウォールがONになり、IPアドレスフィルタリングとポートマッピングが設定できるようになります。

#### IPアドレスやポートのフィルタリングを設定する

設定したルールに従い、インターネットから送られてきた通信の送信元と送信先のアドレスからファイアウォールを通過させるか判断します。 ここで設定できる項目は次のとおりです。

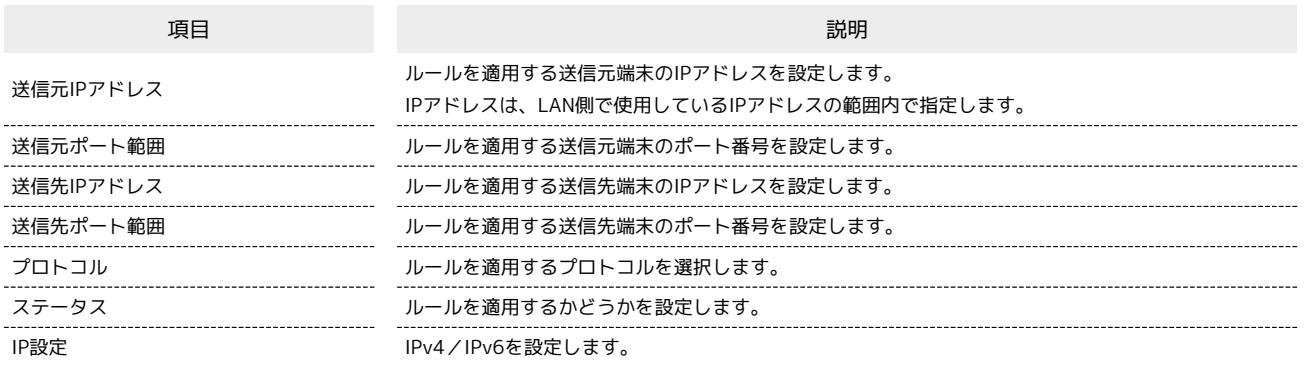

 $\mathbf{1}$ 

#### 「設定」タブ → 詳細設定 → ファイアウォール

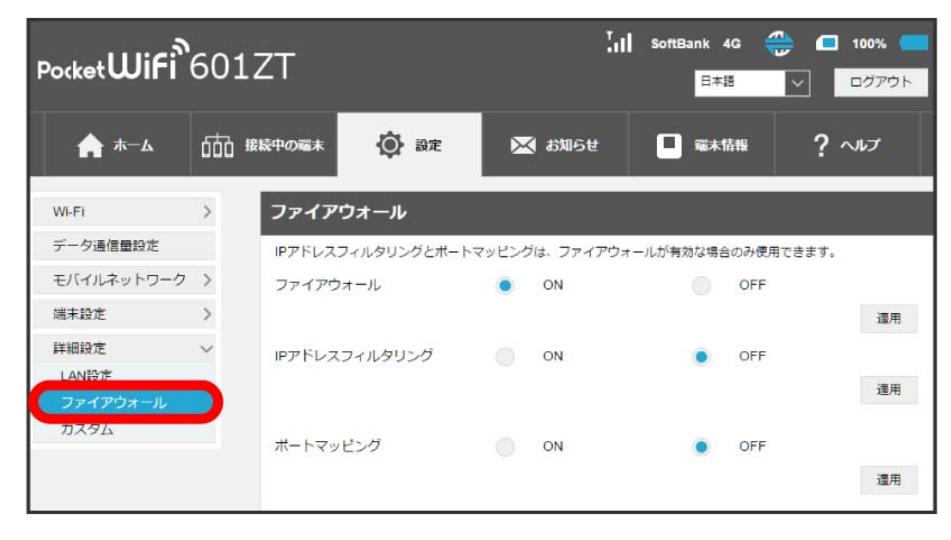

・「[ファイアウォールを設定する](#page-120-0)」を参照し、ファイアウォールをONにしてから操作してください。

#### $\overline{2}$

「IPアドレスフィルタリング」を ON → 許可リスト / 禁止リスト → 適用

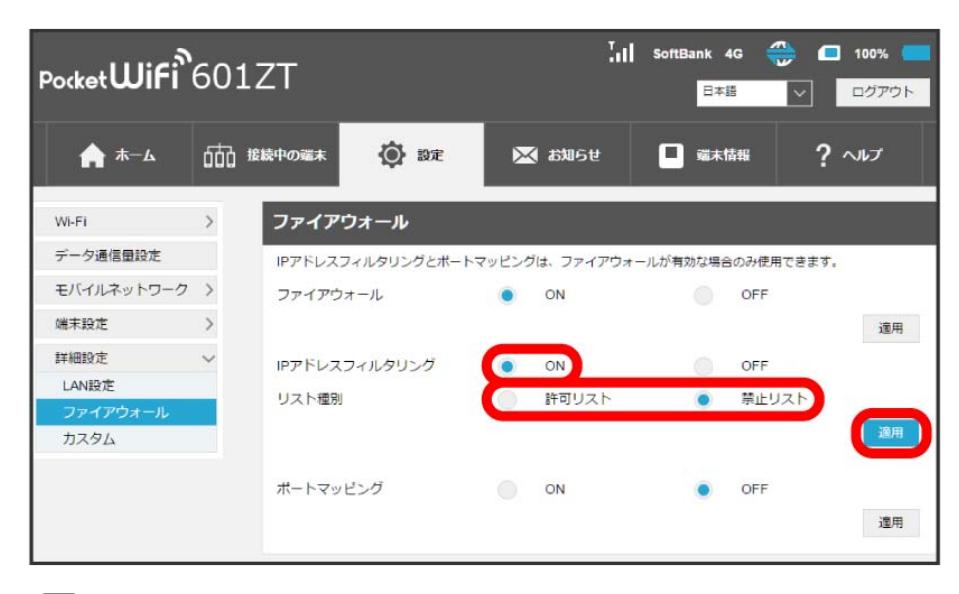

・ ON を選択して、作成するフィルタリングのリスト種別を選択します。

 $\overline{\mathbf{3}}$ 追加

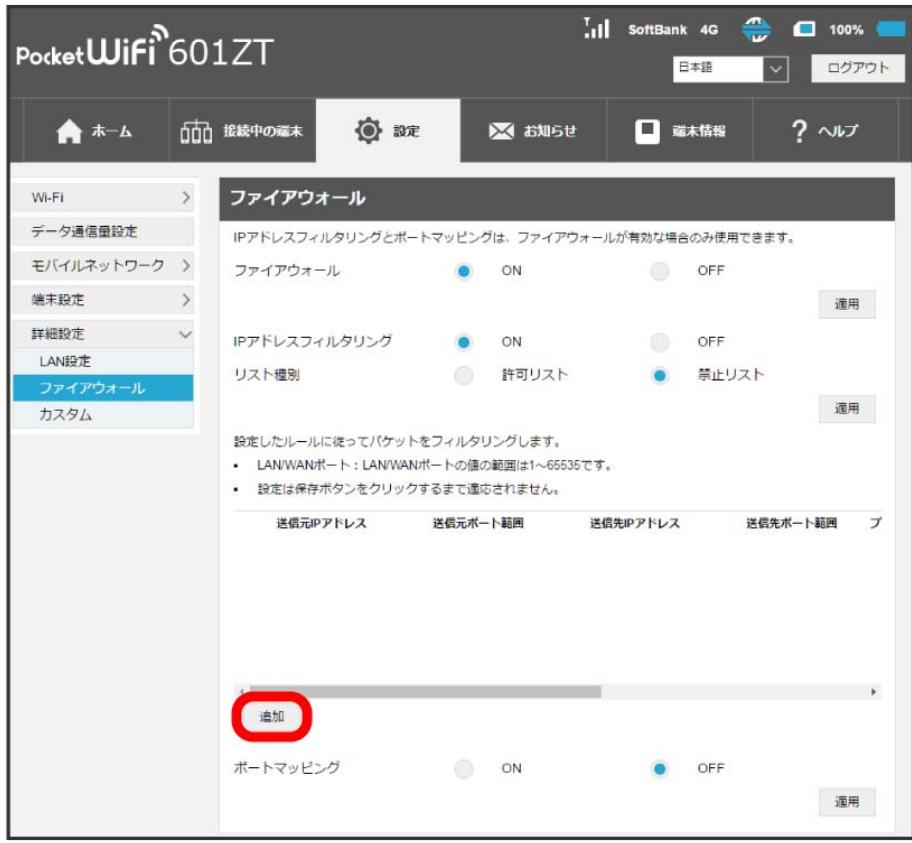

<mark>※</mark><br>マイルタリングするルールの設定項目一覧が表示されます。

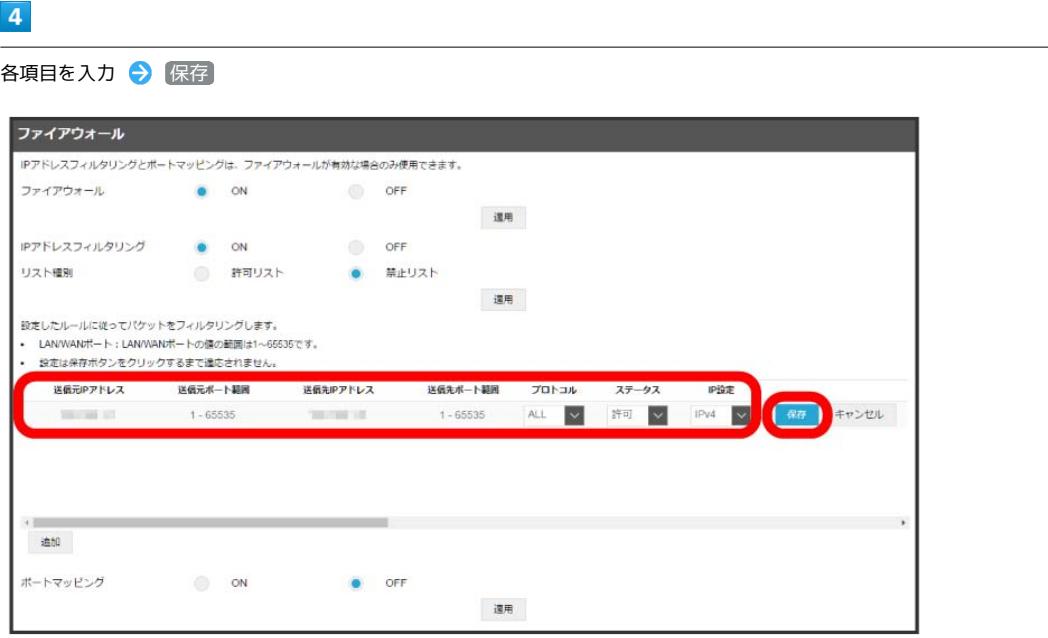

※3 設定したルールが保存され、フィルタリングが設定されます。

- ・IPv6アドレスを設定する場合は、IPアドレスの末尾にプレフィックスを入力する必要があります。
- ·ステータスを 禁止 にすると、設定したIPアドレスがフィルタリングされ、接続が拒否されます。
- ・ステータスを 許可 にすると、設定したIPアドレスはフィルタリングされず、接続が許可されます。フィルタリングを解除するのではなく、一時的 にOFFにしたいときに利用します。

IPアドレスやポートのフィルタリングを解除する

#### $\overline{1}$

「設定」タブ → 詳細設定 → ファイアウォール

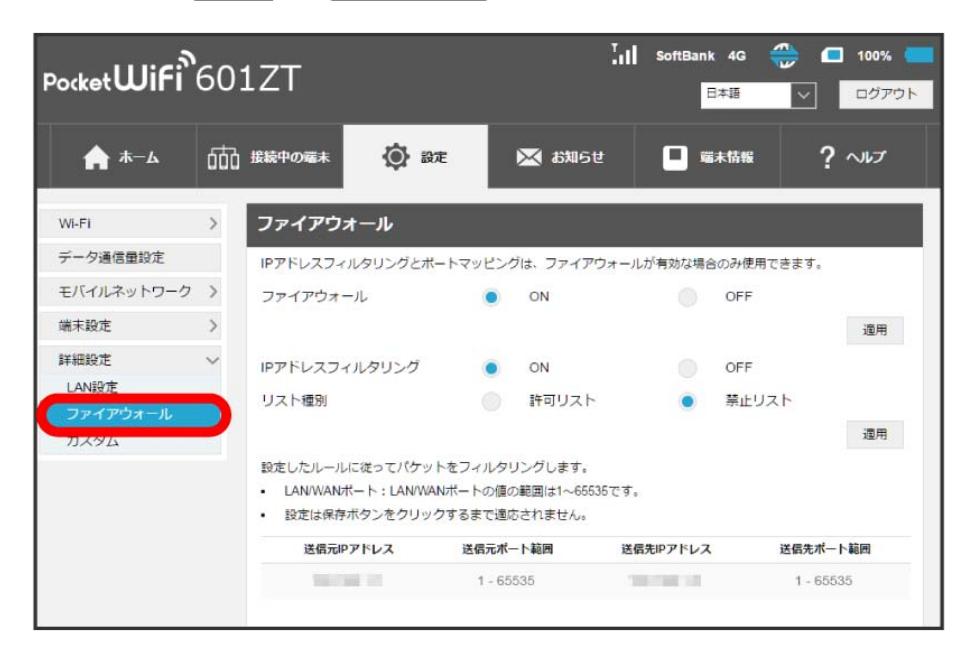

 $\overline{2}$ 

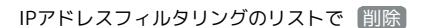

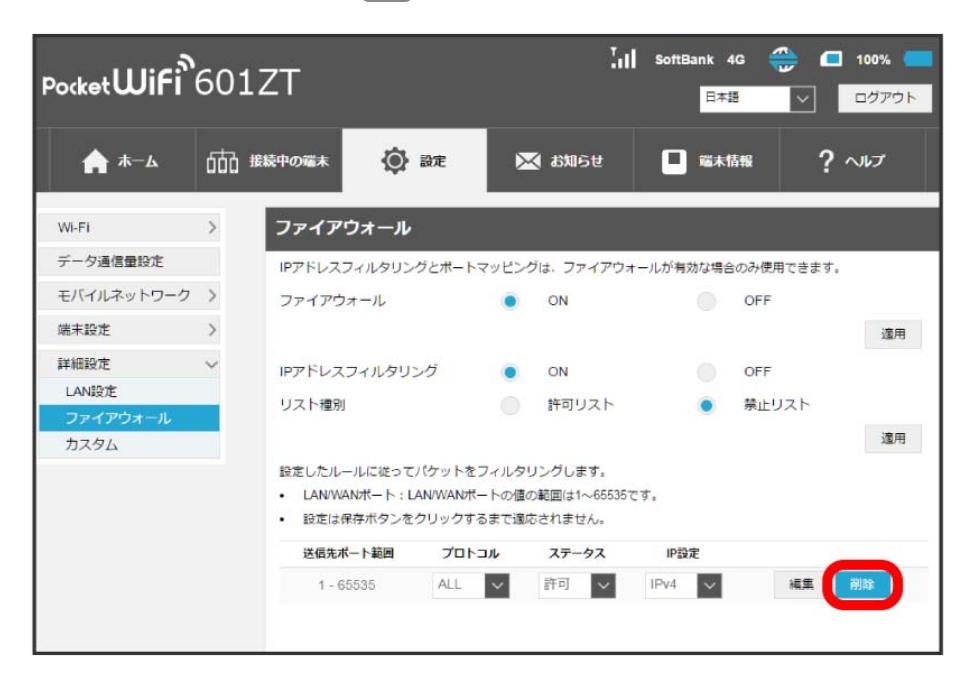

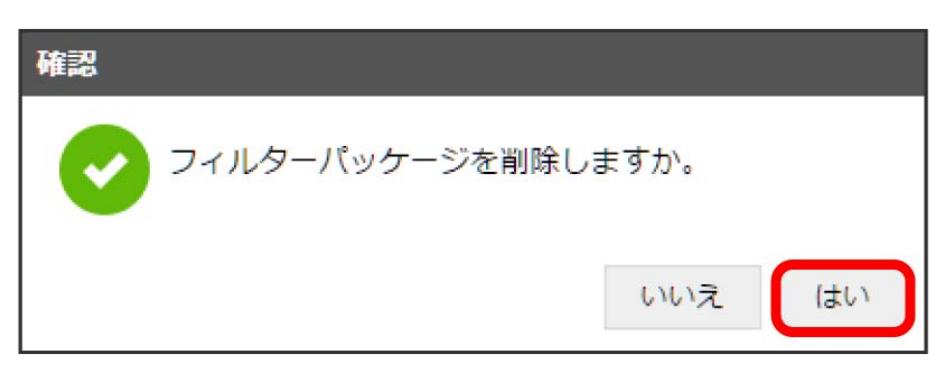

※ 削除されます。

各種機能を設定する(WEB UIを使用する)

各種機能を設定する (WEB UIを使用する)

#### ポートマッピングを設定する

インターネットからLAN内の特定の端末にアクセスできるように仮想サーバーを設定します。 ここで設定できる項目は次のとおりです。

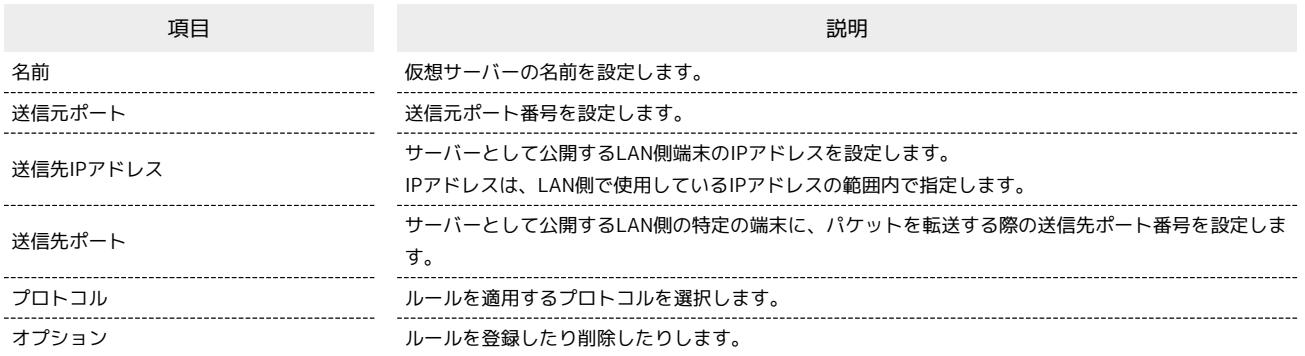

### $\boxed{1}$

「設定」タブ ● 【詳細設定】● ファイアウォール】

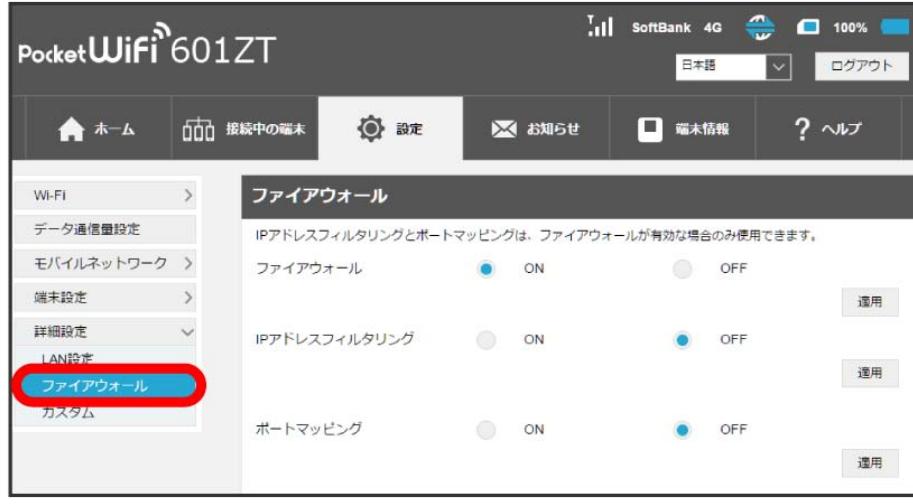

・「[ファイアウォールを設定する](#page-120-0)」を参照し、ポートマッピング切替をONにしてから操作してください。

## $\overline{2}$

「ポートマッピング」を ON → 適用

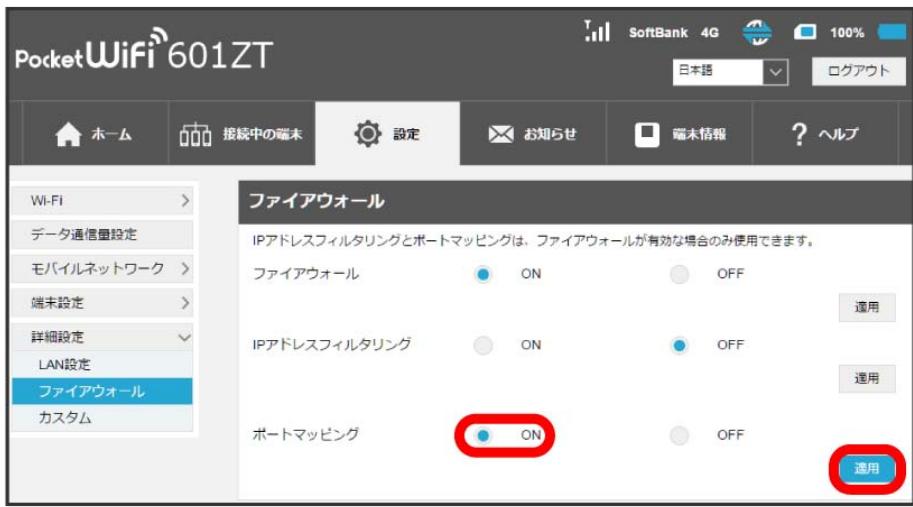

・ ON を選択して、作成するフィルタリングのリスト種別を選択します。

 $\overline{\mathbf{3}}$ 追加

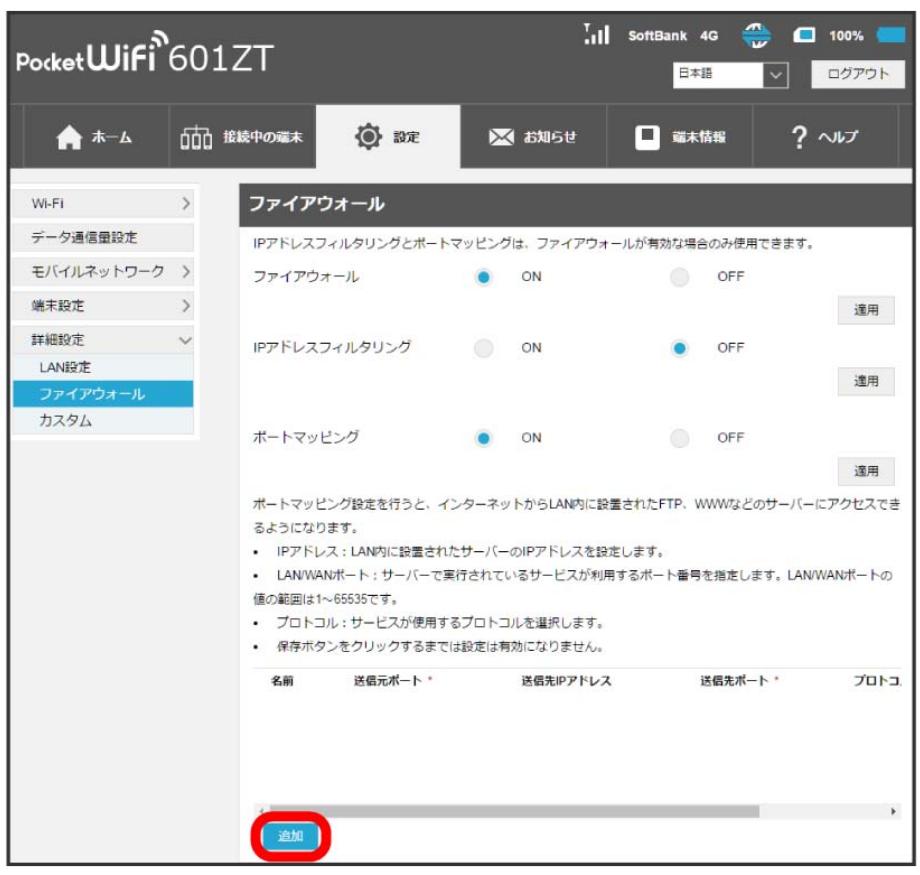

 $\overline{4}$ 

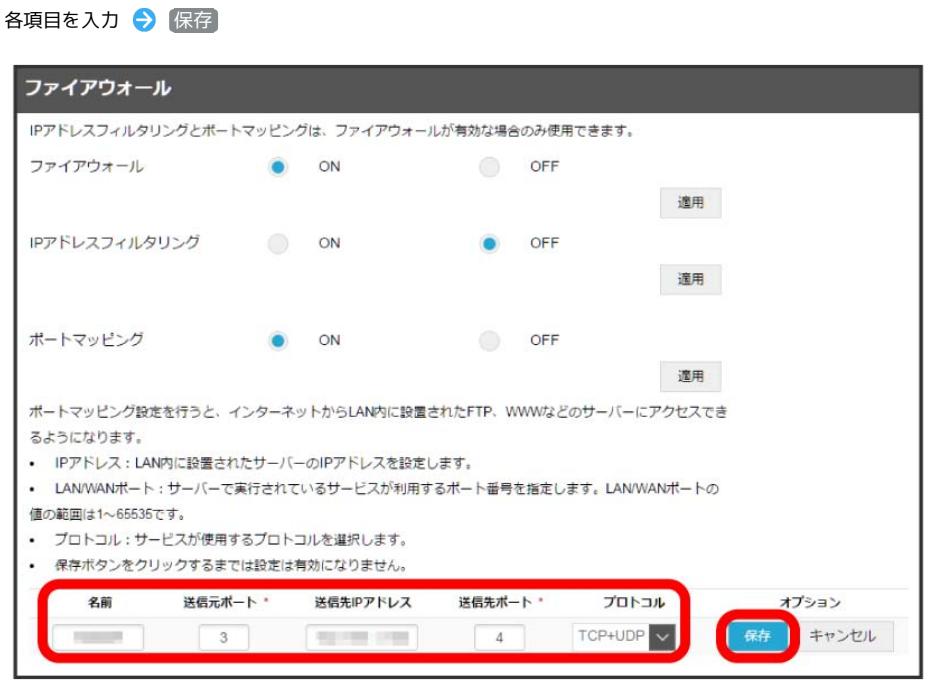

<mark>※</mark><br>お定したルールが保存され、ポートマッピングが設定されます。

ポートマッピングを解除する

#### $\boxed{1}$

「設定」タブ → 〔詳細設定〕 → ファイアウォール〕

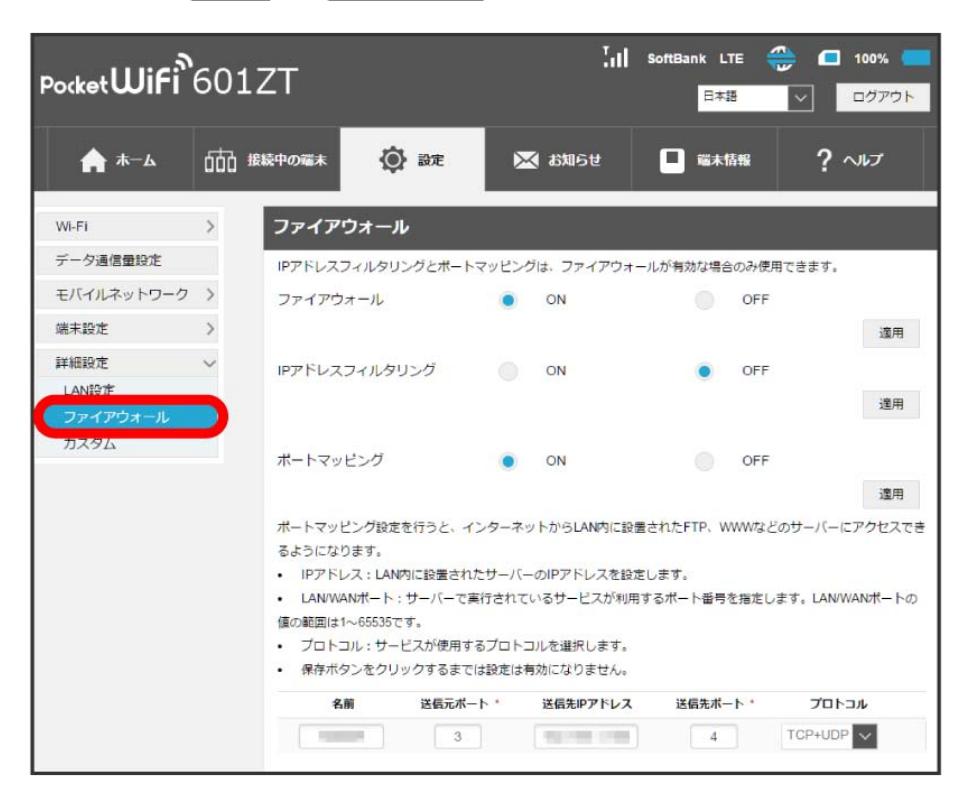

#### $\overline{2}$

#### ポートマッピングのリストで 削除

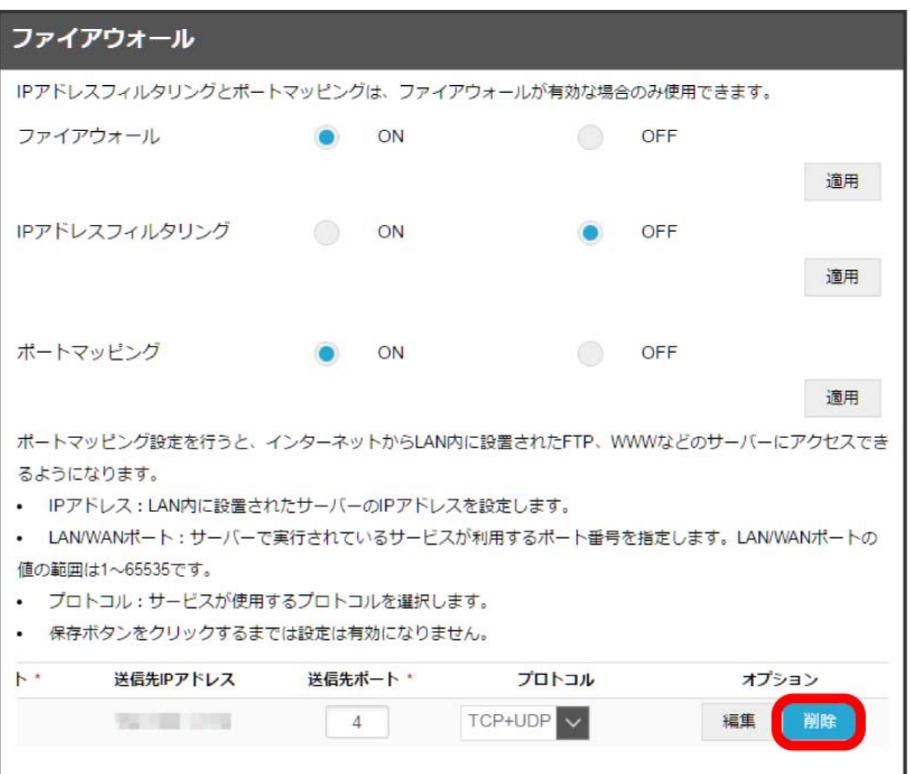

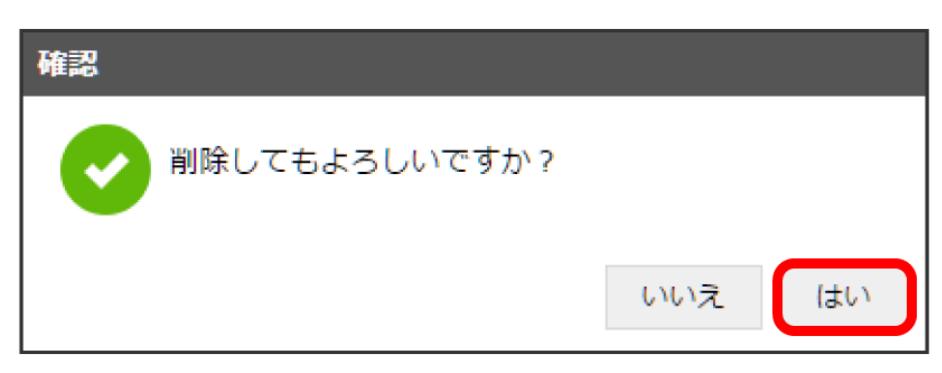

※ 削除されます。

127

### 128

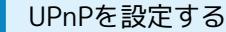

UPnP対応の周辺機器、AV機器、電化製品、またはメッセンジャーソフトなどのUPnP対応アプリケーションを使用するときに設定します。

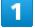

「設定」タブ → 詳細設定 → カスタム

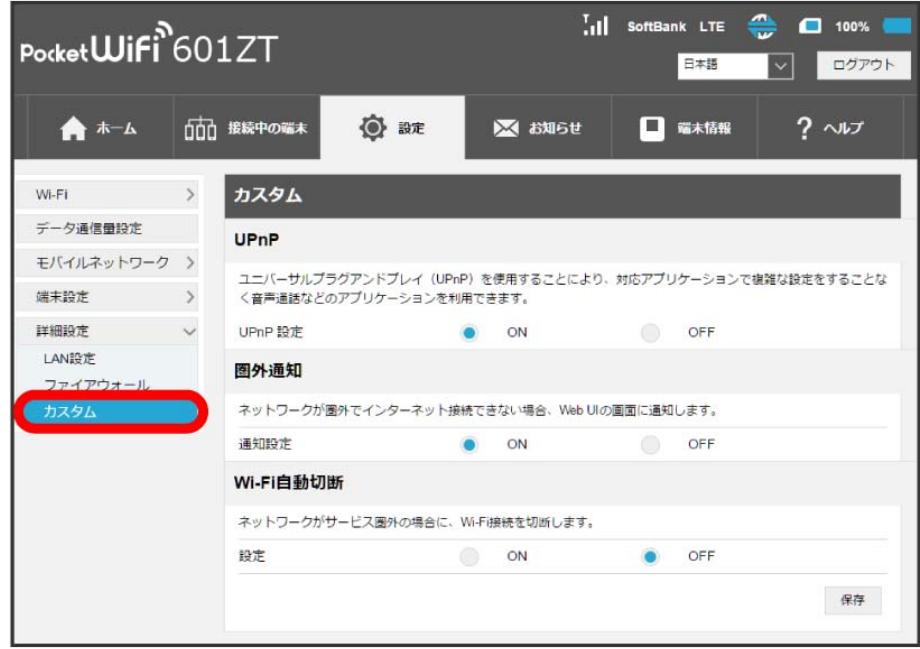

 $\overline{2}$ 

「UPnP設定」を ON ● 保存

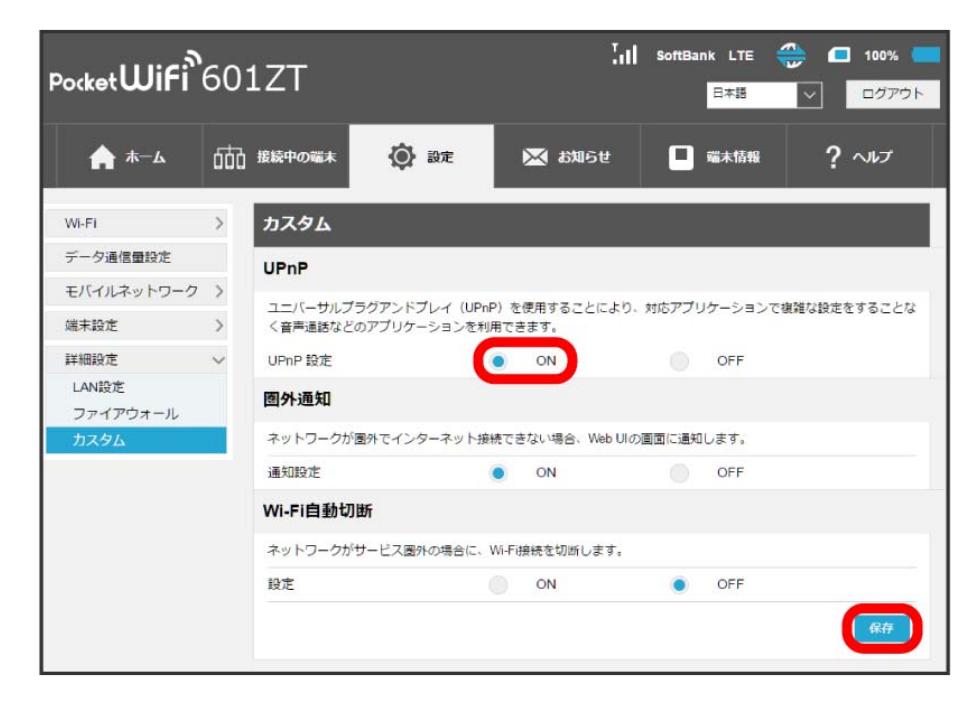

UPnPが設定されます。

#### 圏外通知を設定する

インターネット接続圏外になったとき、Webブラウザに圏外であることを通知するかどうかを設定します。

・ONにすると、パソコンやスマートフォンのWebブラウザの画面にインターネット接続圏外でページの表示ができない旨が表示されます。

#### $\boxed{1}$

#### 「設定」タブ → 詳細設定 → [カスタム]

圏外通知の「通知設定」を ON 保存

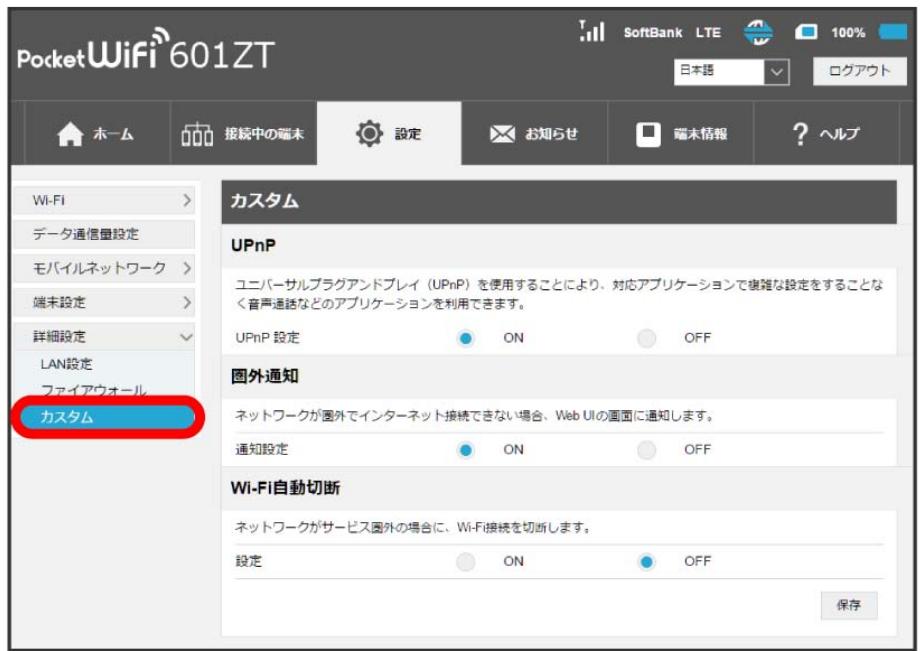

## $\overline{2}$

 $\frac{1}{2}$ ,  $\left| \frac{1}{2} \right|$  SoftBank LTE  $\frac{1}{2}$   $\frac{1}{2}$  100% Pocket**WiFi**<sup>6</sup>601ZT ログアウト 日本語  $\overline{\mathcal{L}}$ ◎ 設定 ※ お知らせ □ 端末情報  $? \sim$ ★ホーム □□ 接続中の端木 Wi-Fi  $\longrightarrow$ カスタム データ通信量設定 UPnP モバイルネットワーク > ユニバーサルブラグアンドプレイ(UPnP)を使用することにより、対応アプリケーションで複雑な設定をすることな<br>く音声通話などのアプリケーションを利用できます。 端末設定 > 詳細設定 UPnP設定  $\bullet$ ON OFF LAN設定 图外通知 ファイアウォール ネットワークが圏外でインターネット接続できない場合、Web UIの画面に通知します。 通知設定 O ON OFF Wi-Fi自動切断 ネットワークがサービス圏外の場合に、Wi-Fi接続を切断します。 設定 ON  $O$  OFF

各種機能を設定する (WEB UIを使用する) 各種機能を設定する(WEB UIを使用する)

※2 通知設定が設定されます。

Ni-Fi自動切断を設定する

本機がネットワークの圏外になったとき、無線LAN端末との通信を自動的に切断するかどうかを設定します。

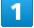

「設定」タブ → 【詳細設定】→ 【カスタム】

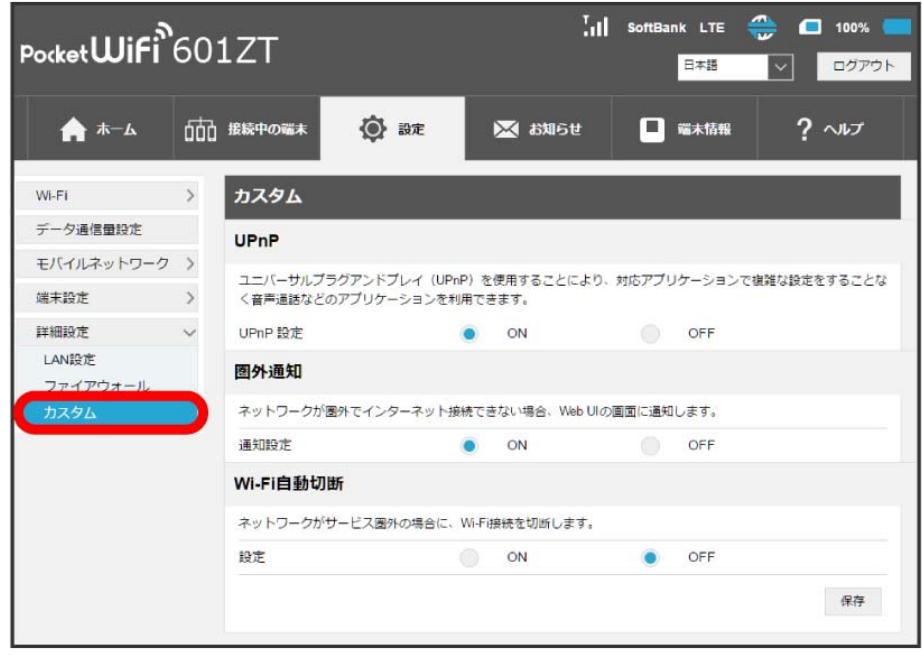

 $\overline{2}$ 

Wi-Fi自動切断の「設定」を ON ● 保存

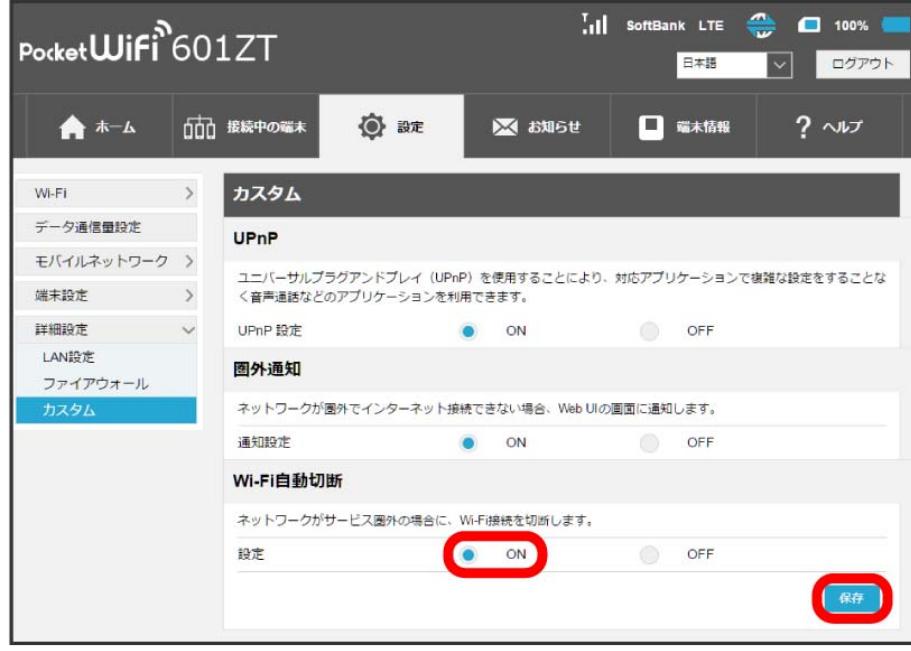

Wi-Fi自動切断が設定されます。

## お知らせを確認する

新しいお知らせを受信した場合、本機のホーム画面に 図 が表示されます。WEB UIで操作中はお知らせの受信通知メッセージが表示されます。お知ら せは、「お知らせ」タブから確認できます。

## お知らせを確認する

 $\overline{\mathbf{1}}$ 

メインメニューの「お知らせ」タブ

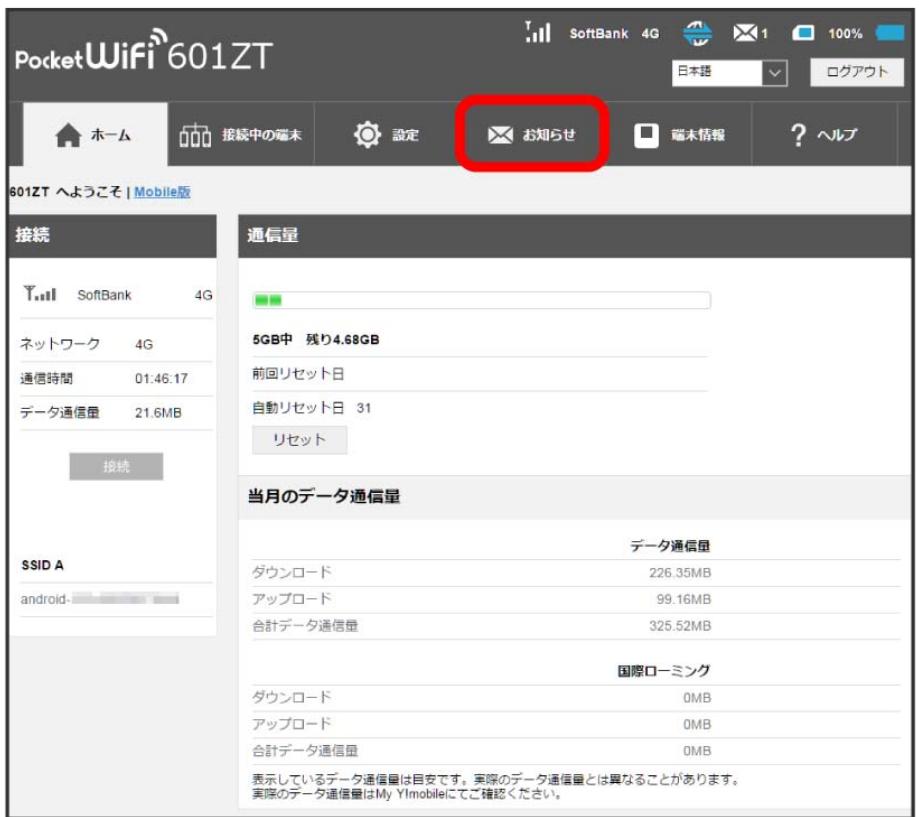

# $\overline{2}$

確認するお知らせを選択

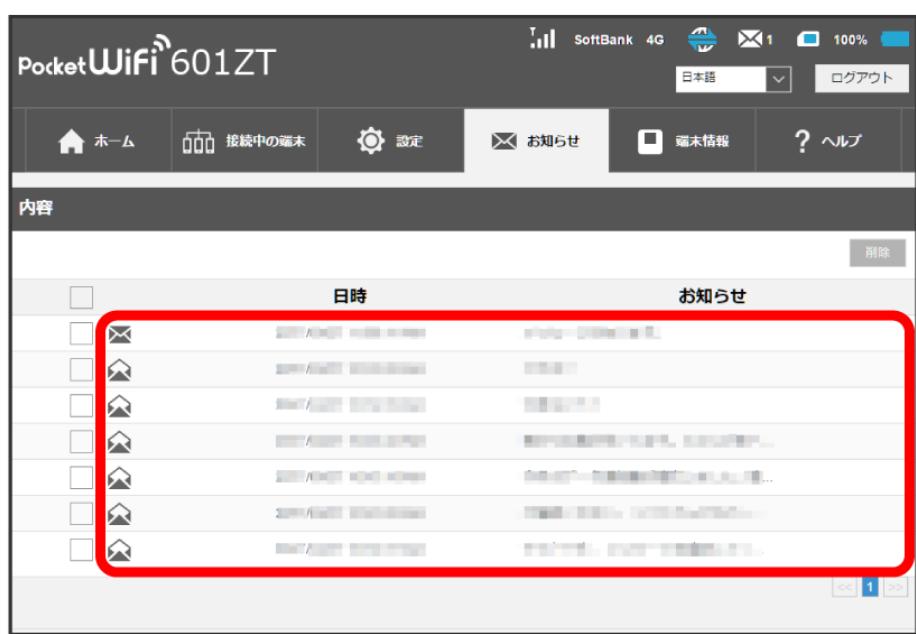

<mark>ジ</mark> ポップアップ画面でお知らせの内容が表示されます。

・新着のお知らせの受信通知メッセージがポップアップ画面で表示された場合は、 (はい) をクリックします。

## $\overline{\mathbf{3}}$

お知らせの内容を確認 ● OK

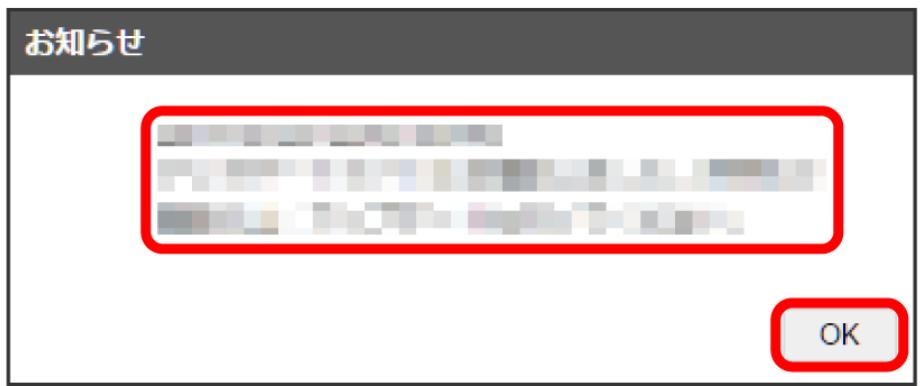

**※** ポップアップ画面を閉じます。

お知らせを選択して削除する

#### $\boxed{1}$

メインメニューの「お知らせ」タブ

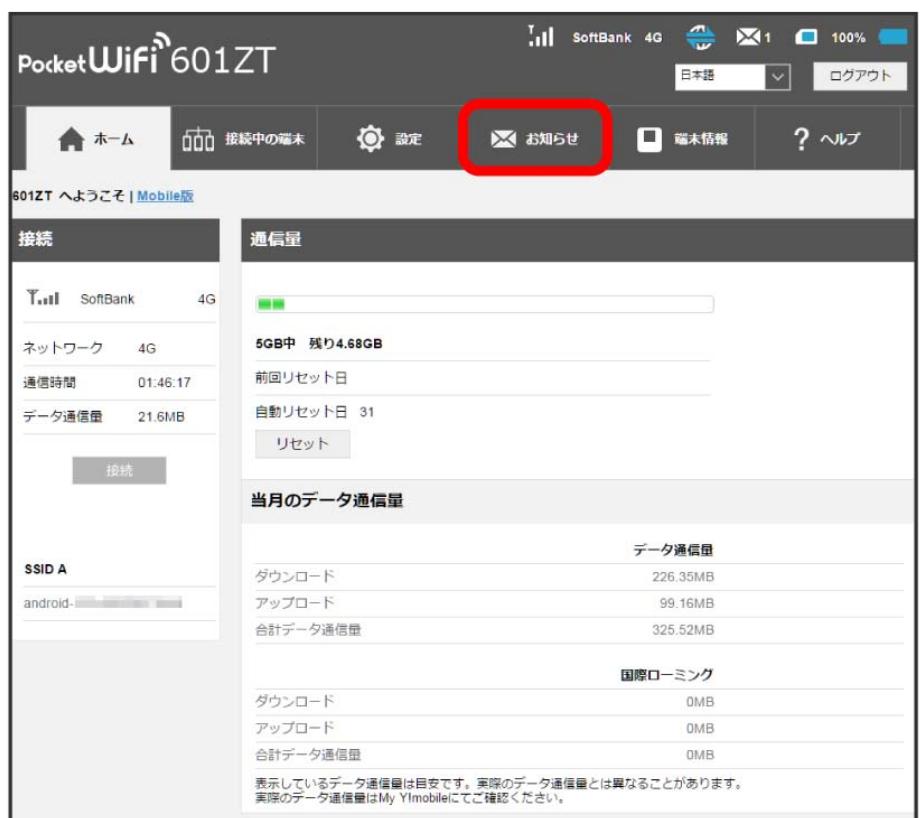

## $\overline{2}$

削除するお知らせにチェックを付ける

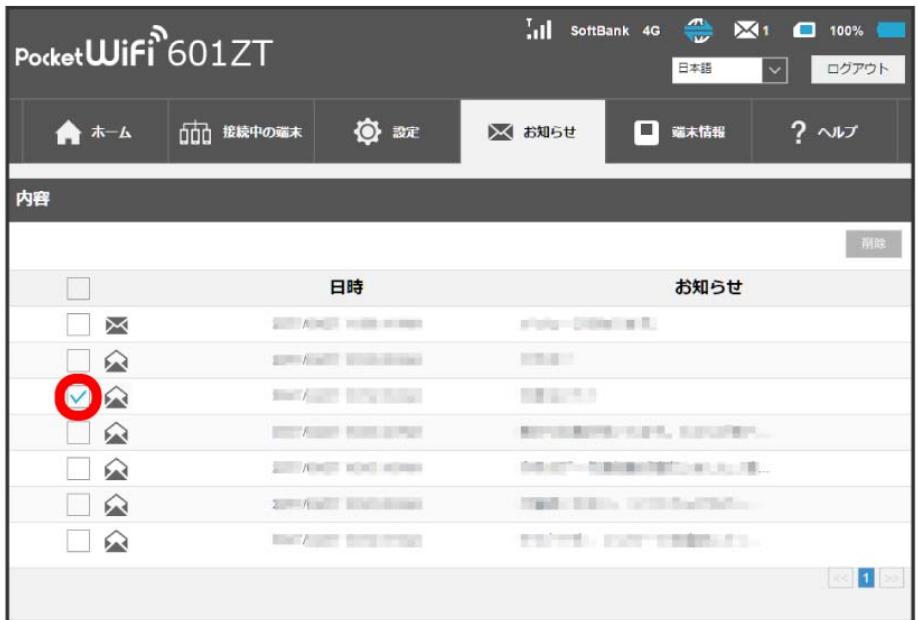

・タイトル行のチェックボックスにチェックを付けると全件を選択できます。

134

 $\overline{\mathbf{3}}$ 削除

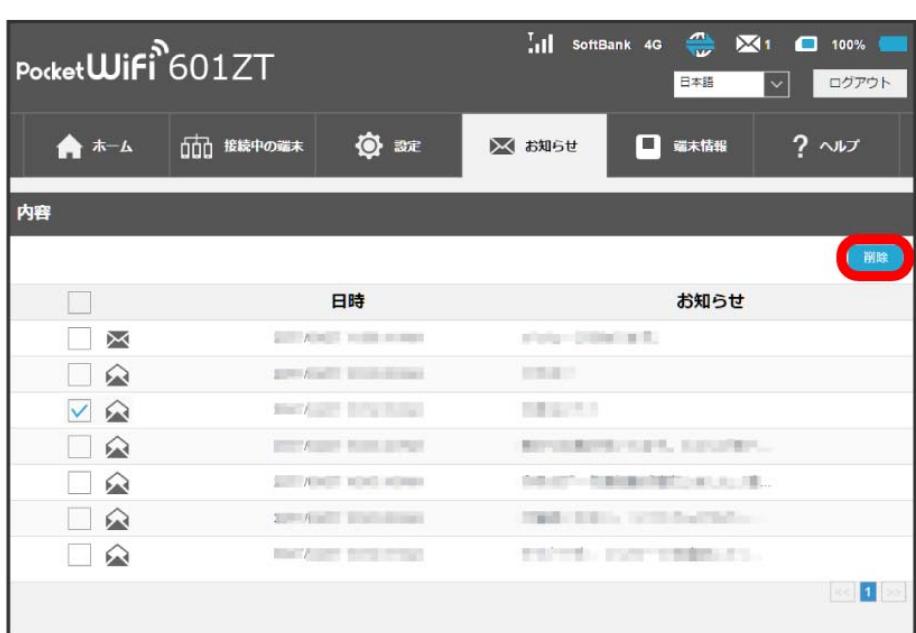

# $\overline{\mathbf{4}}$

はい

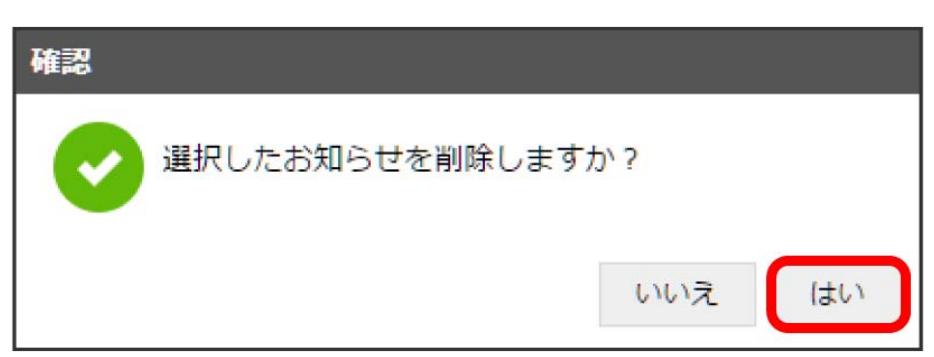

<mark>薬</mark><br>全国摂したお知らせが削除されます。

## 本機の情報を確認する

本機のソフトウェアバージョンなど、次の各種情報を確認できます。

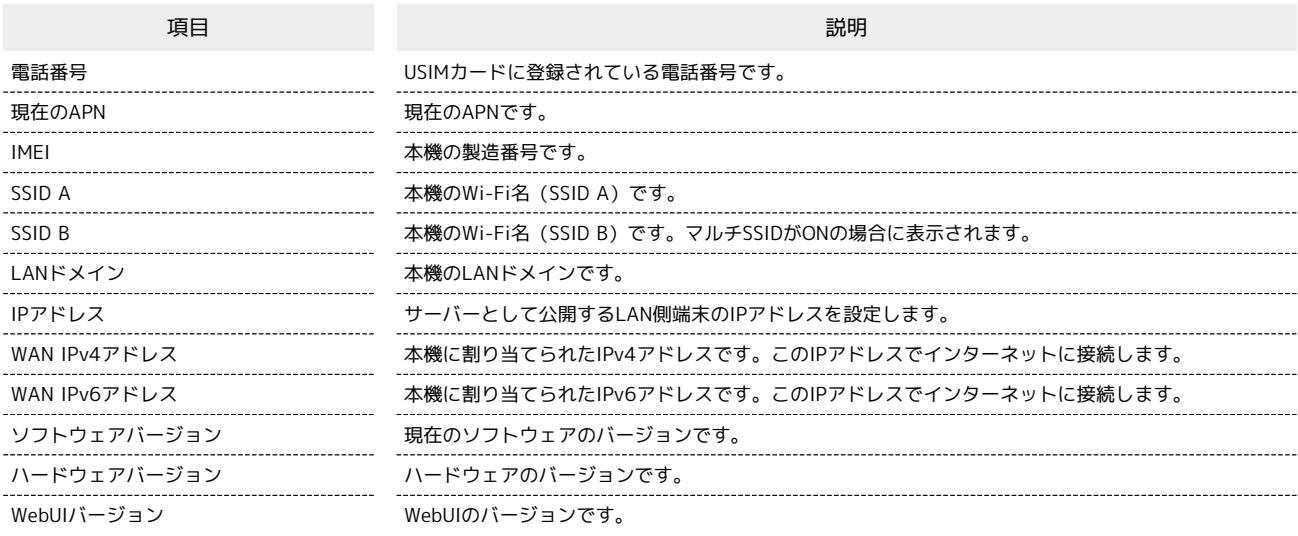

#### $\overline{\mathbf{1}}$

メインメニューの「端末情報」タブ

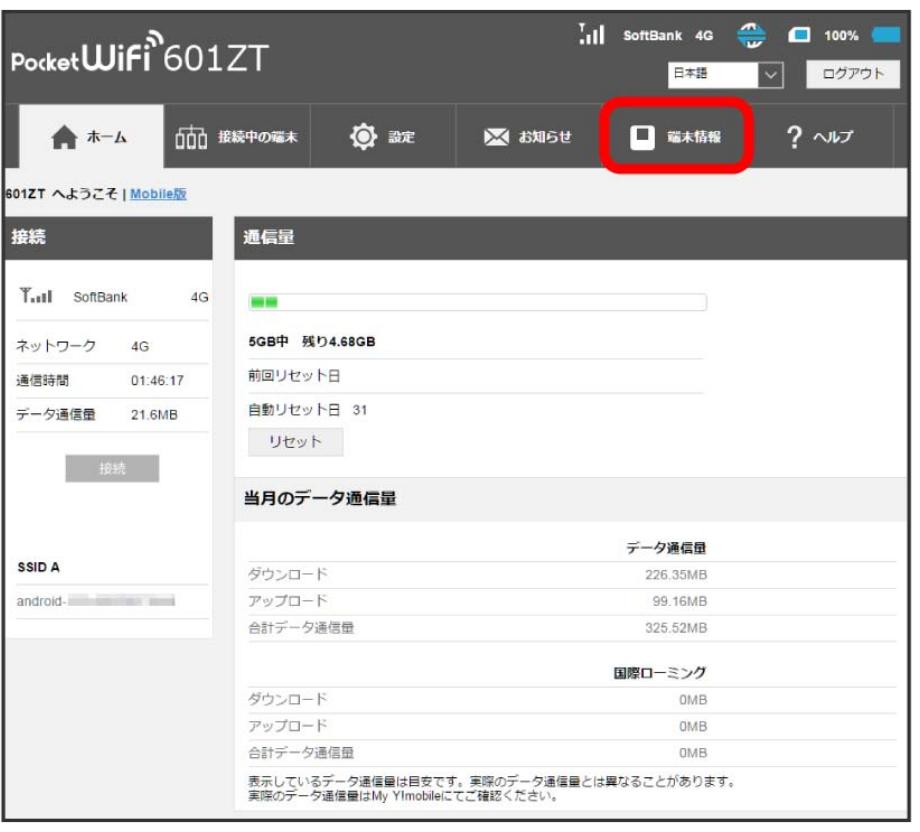

# $\overline{\mathbf{2}}$

項目を確認

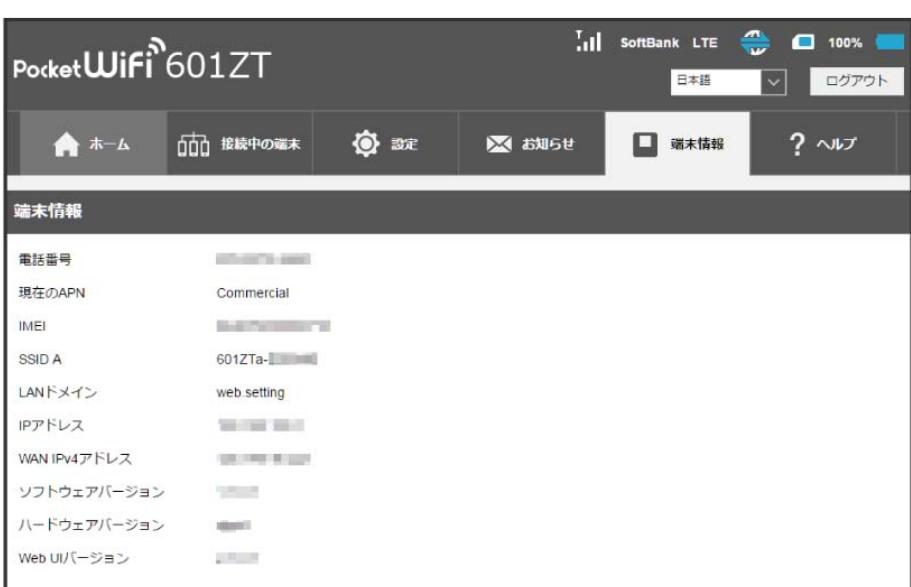

※2 端末情報が表示されます。

## サポートサイトを表示する

お客様サポート、取扱説明書のサポートサイトを表示します。

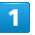

メインメニューの「ヘルプ」タブ

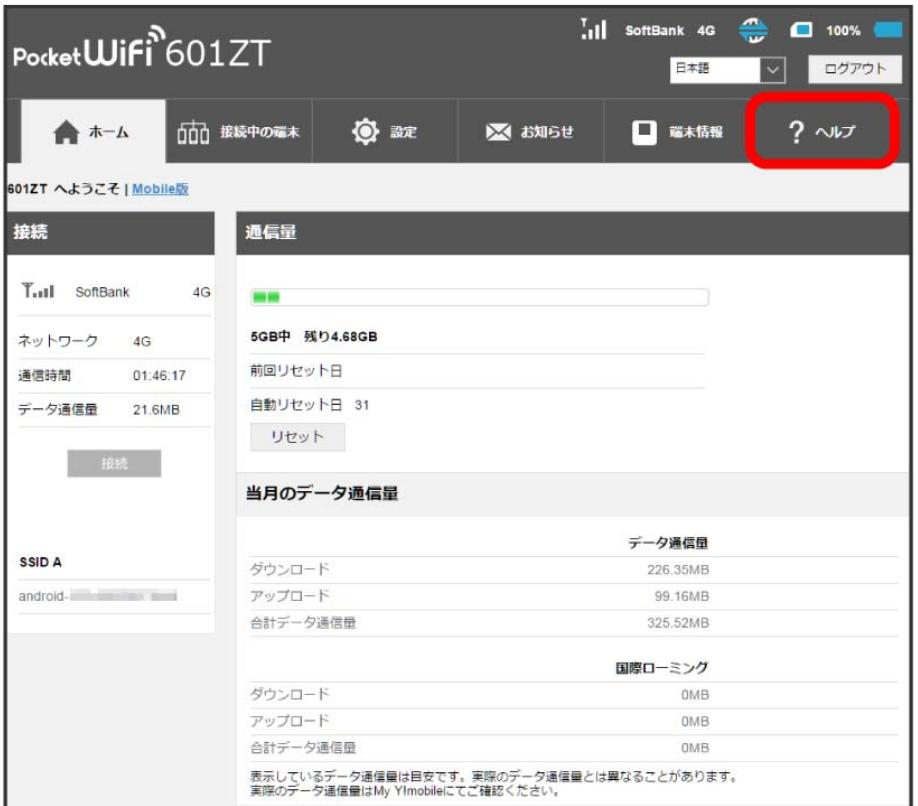

## $\overline{2}$

項目を選択

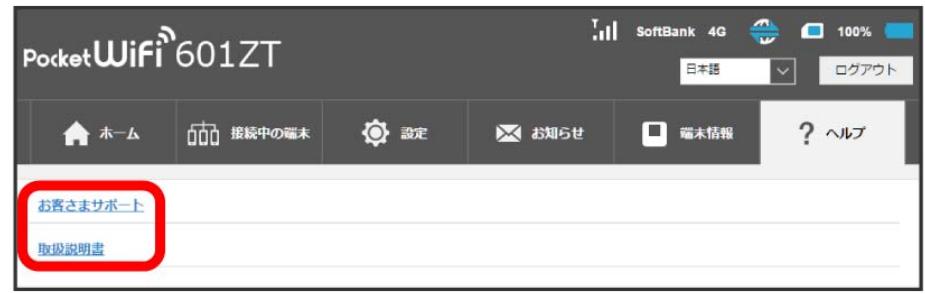

トント<br><mark>※3</mark> 「お客さまサポート」/「取扱説明書」のサイトが表示されます。

## モバイル機器から設定を行う

スマートフォンなどからWEB UIにアクセスすると、モバイル機器用の画面が表示されます。

#### モバイル機器からWEB UIを起動する

・すべてのモバイル機器での動作を保証するものではありません。

・モバイル用WEB UIとパソコン用WEB UIとでは、利用できる機能が異なります。

#### $\overline{\mathbf{1}}$

モバイル機器が、本機と無線LAN接続されていることを確認

・無線LAN接続の方法は、「[無線LANで接続する」](#page-19-0)を参照してください。

#### $\overline{\mathbf{2}}$

Webブラウザを起動し、アドレス入力欄にURL(http://web.setting)を入力

**※ WEB UIのホーム画面が表示されます。** 

・必要に応じて「言語」欄のリストから画面表示に使用する言語を選択してください。

モバイル機器からWEB UIにログインする

 $\overline{\mathbf{1}}$ 

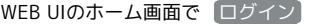

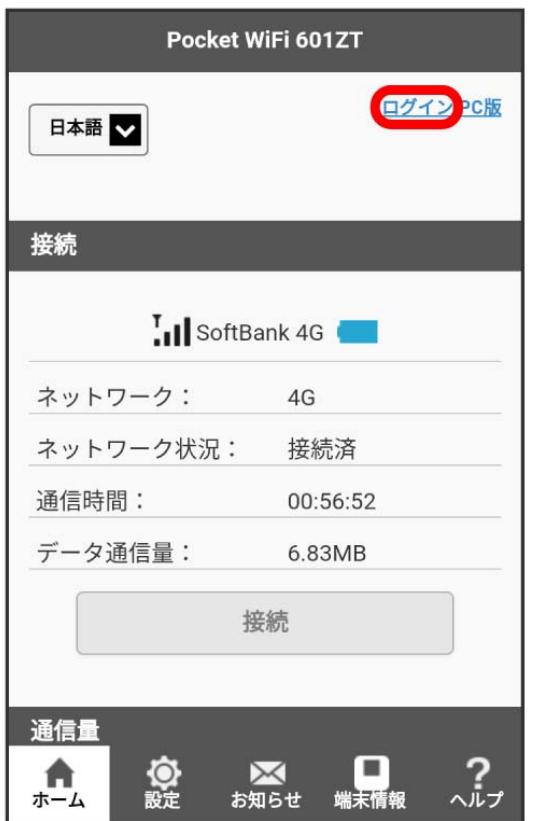

**※3** ログイン画面が表示されます。

・メインメニューの項目( 設定 ) / お知らせ ) / 【端末情報 | / (ヘルプ ) をタップしても、ログイン画面が表示されます。

## $\overline{2}$

ログインパスワードを入力 → □グイン

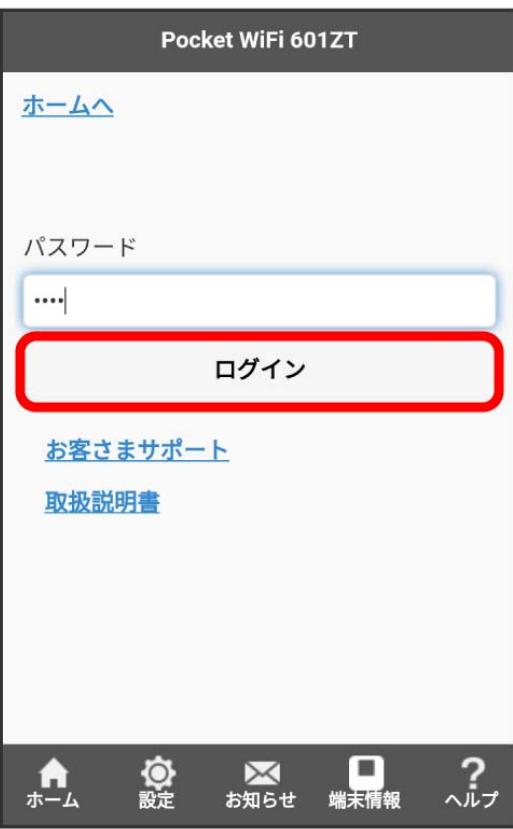

<mark>※</mark> 画面右上に「ログアウト」ボタンが表示され、ログインが完了します。メインメニューの項目( 設定 / (お知らせ / (端末情報) / (ヘルプ ) をタップしてログインした場合は、それぞれのページが表示されます。

・お買い上げ時のログインパスワードは、「admin」に設定されています。ログインパスワードについては、「[WEB UIのログインパスワードを変更す](#page-176-0) [る」](#page-176-0)を参照してください。

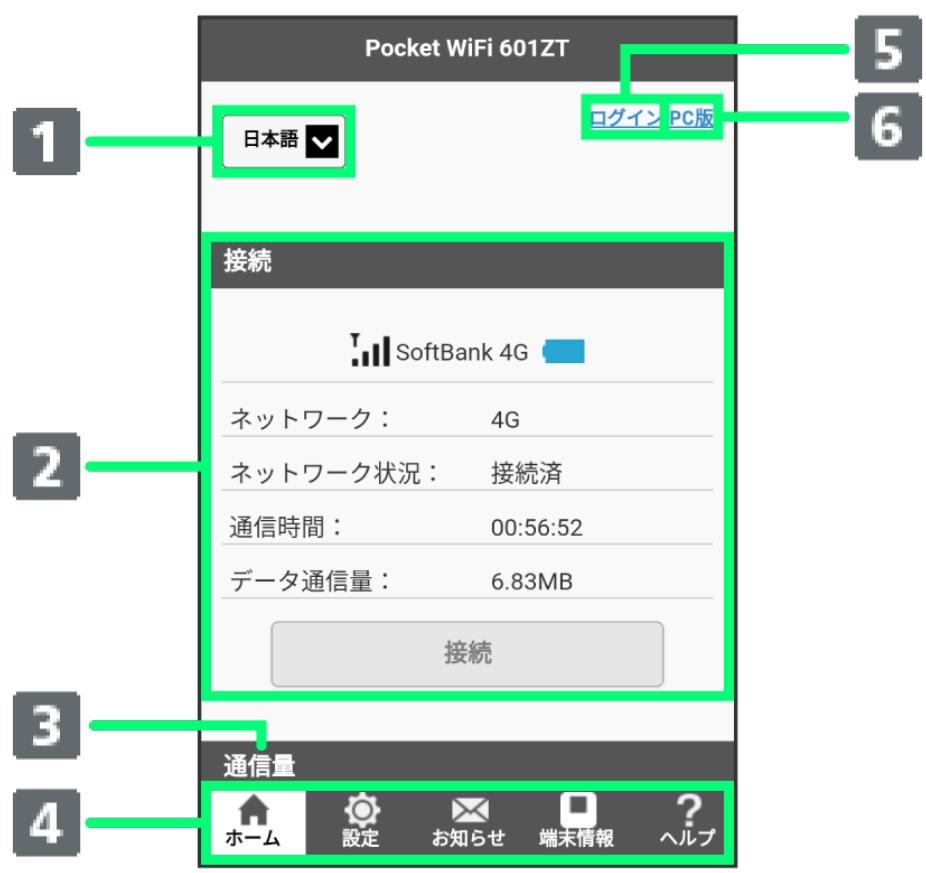

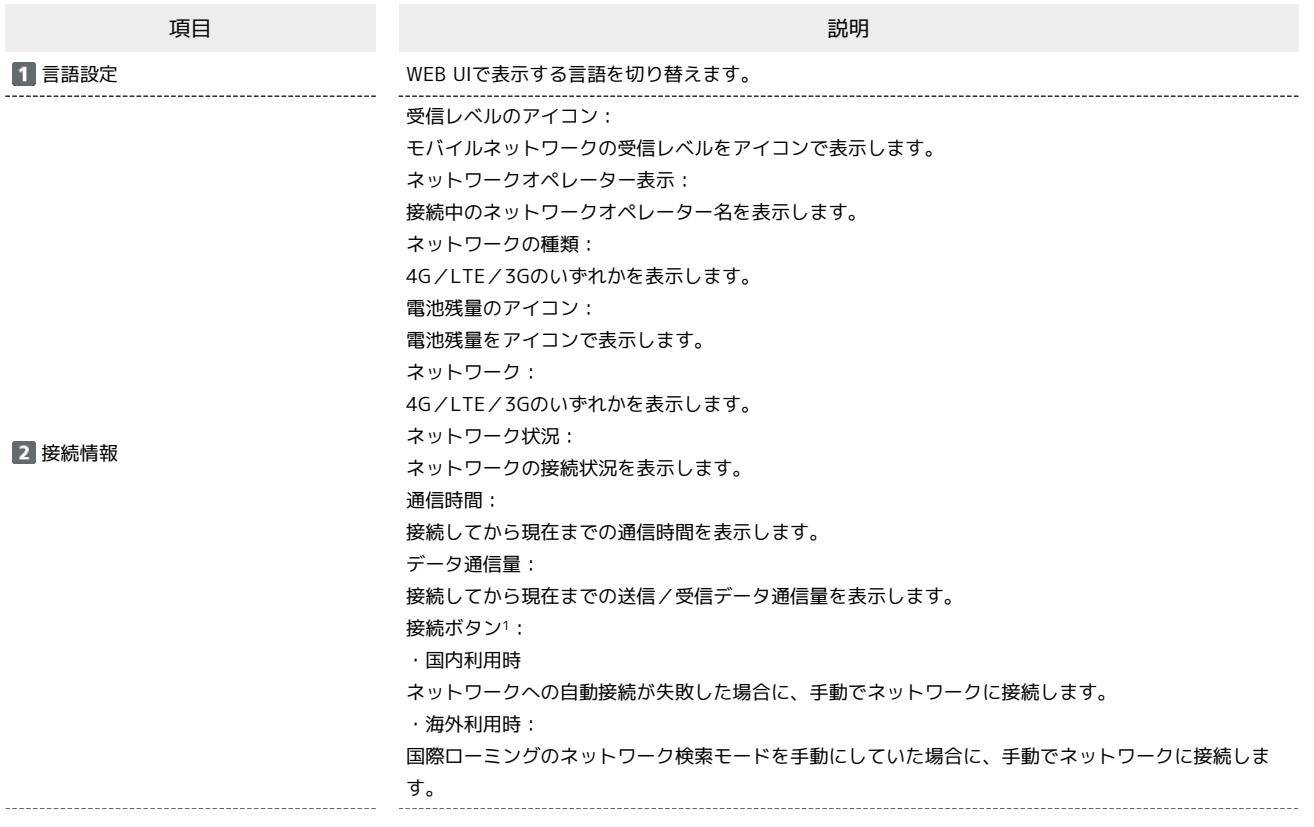

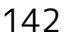

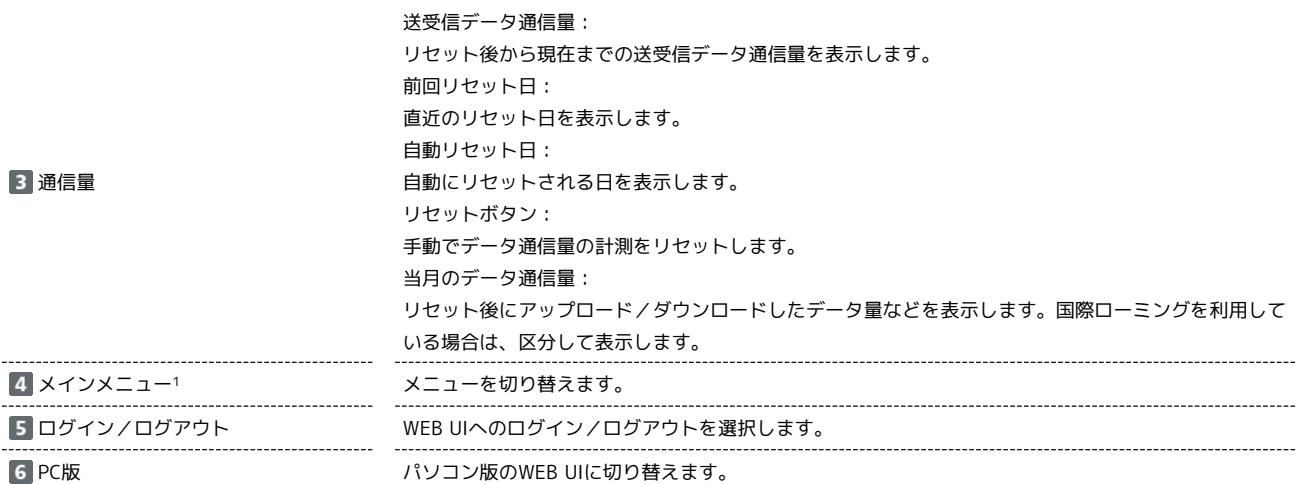

1 WEB UIにログインしていない場合は、ログインパスワードの入力が必要です。
### Wi-Fiの基本設定を行う(SSID A)

Wi-Fi名(SSID A)について無線LANの基本的な設定を行います。 ここで設定する項目は次のとおりです。

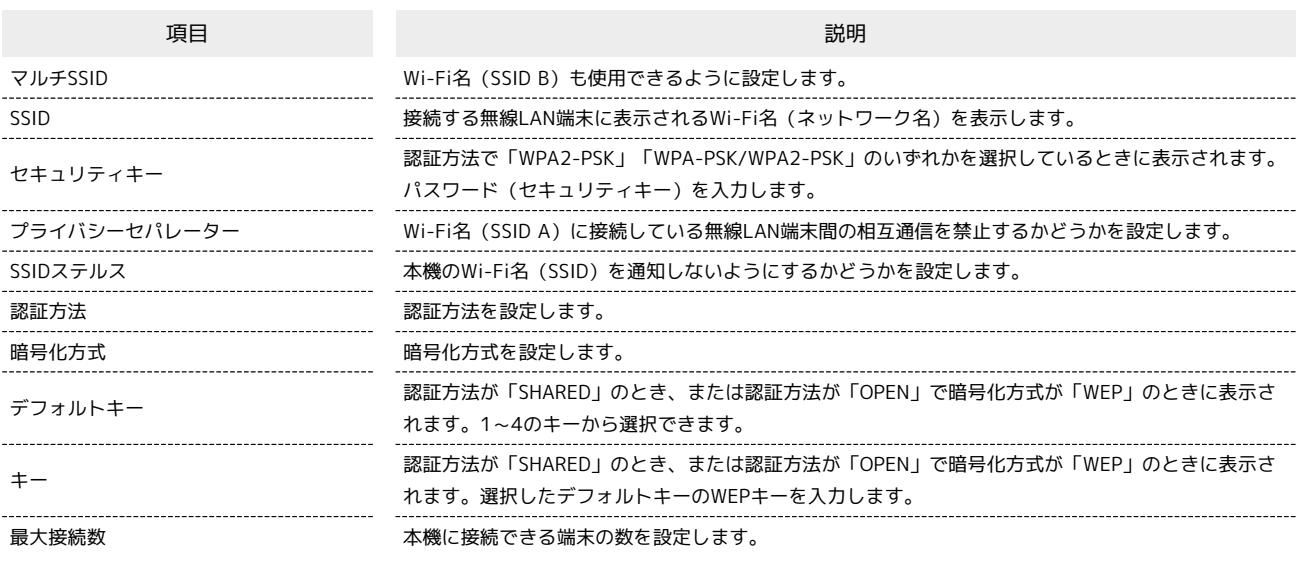

• ◎ をタップすると、セキュリティキーを表示できます。

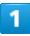

WEB UIのホーム画面で 設定

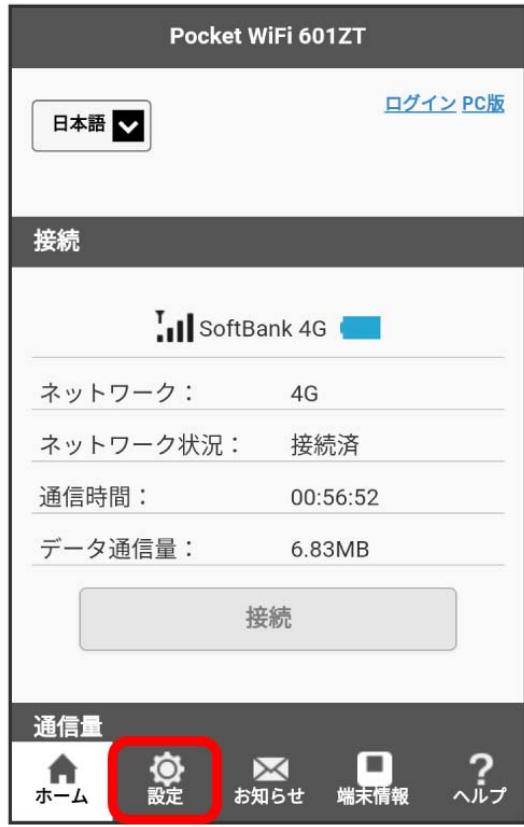

**※3** ログイン画面が表示されます。

・ログインしている場合は、手順 <mark>:</mark> に進みます。

### 144

# $\overline{\mathbf{2}}$

ログインパスワードを入力 ● ログイン

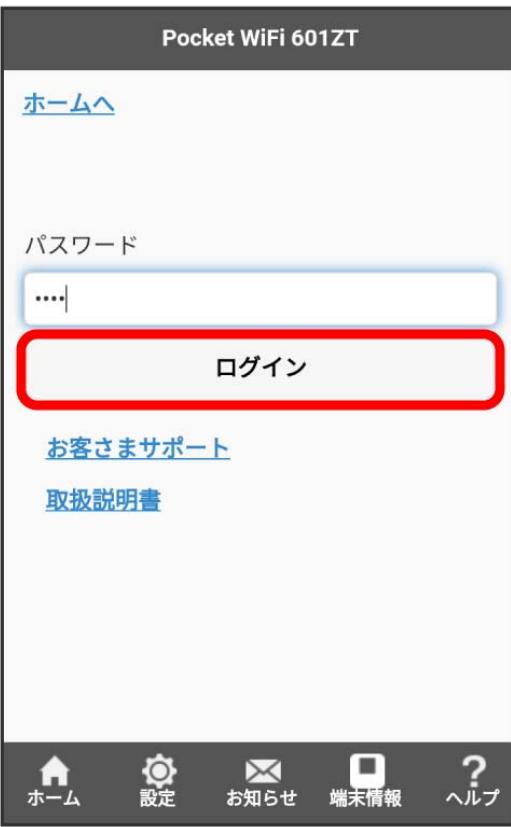

## $\overline{\mathbf{3}}$

### SSID

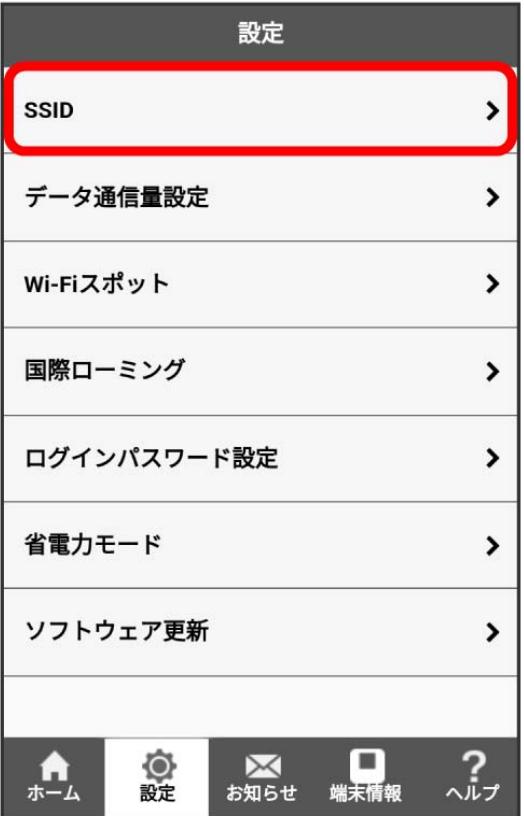

ー<br>各項目を設定 ● 保存

 $\overline{\mathbf{4}}$ 

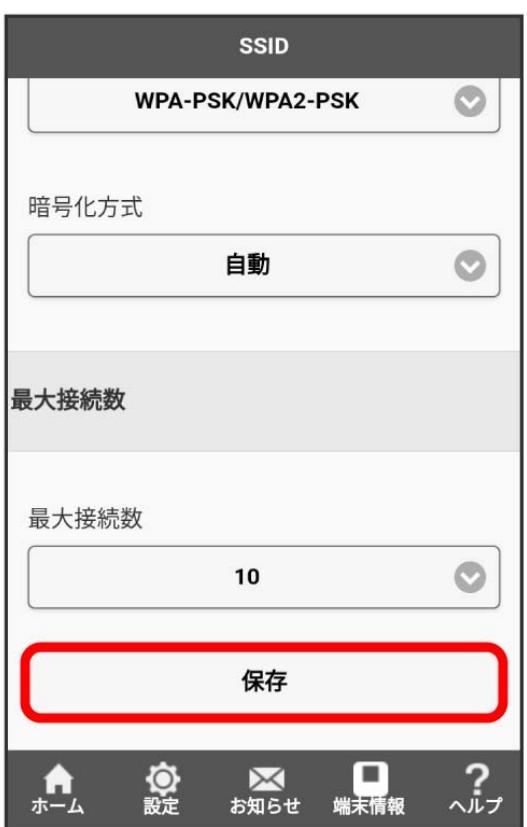

# $\overline{\mathbf{5}}$

はい

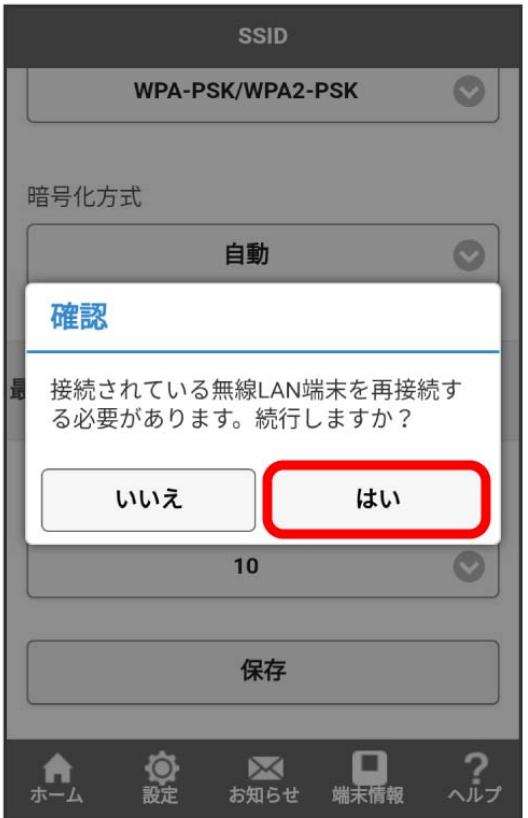

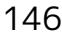

 $6\overline{6}$ 

## OK

<mark>※3</mark> Wi-Fi名 (SSID A) のWi-Fi基本設定が設定されます。

#### **● マルチSSID機能をONにする (SSID B)**

Wi-Fi名 (SSID B) について無線LANの基本的な設定を行います。

・マルチSSID機能をONにしている場合は、Wi-Fiスポット機能がOFFになります。インターネット接続はモバイルネットワークのご利用となります。 ・マルチSSID機能をONにしている場合、接続している無線LAN端末の接続数によっては、最大通信速度が低下する場合があります。

ここで設定する項目は次のとおりです。

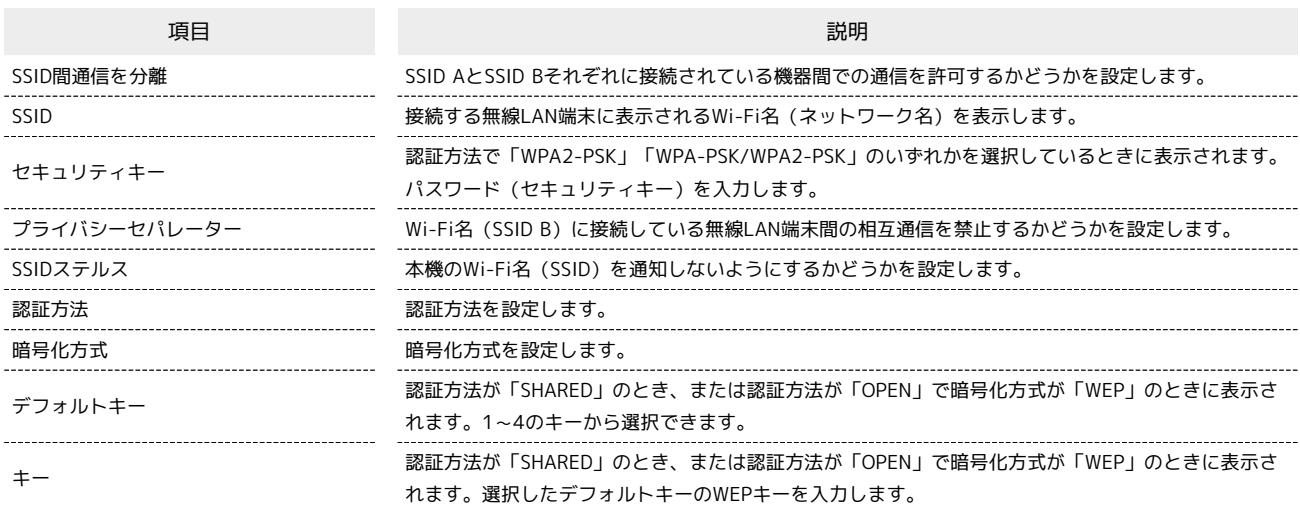

• ◎ をタップすると、セキュリティキーを表示できます。

 $\overline{1}$ 

WEB UIのホーム画面で [設定]

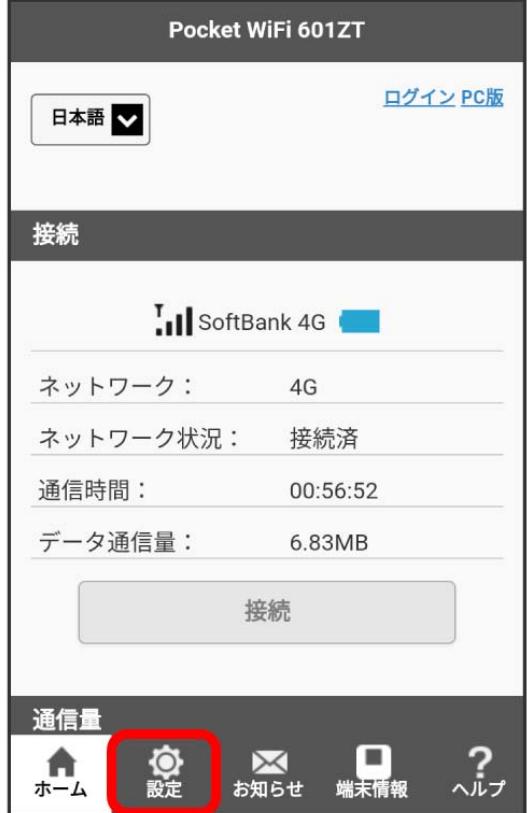

- ※3 ログイン画面が表示されます。
- ・ログインしている場合は、手順 3 に進みます。

各種機能を設定する(WEB UIを使用する)

各種機能を設定する(WEB UIを使用する)

## 148

# $\overline{\mathbf{2}}$

ログインパスワードを入力 ● ログイン

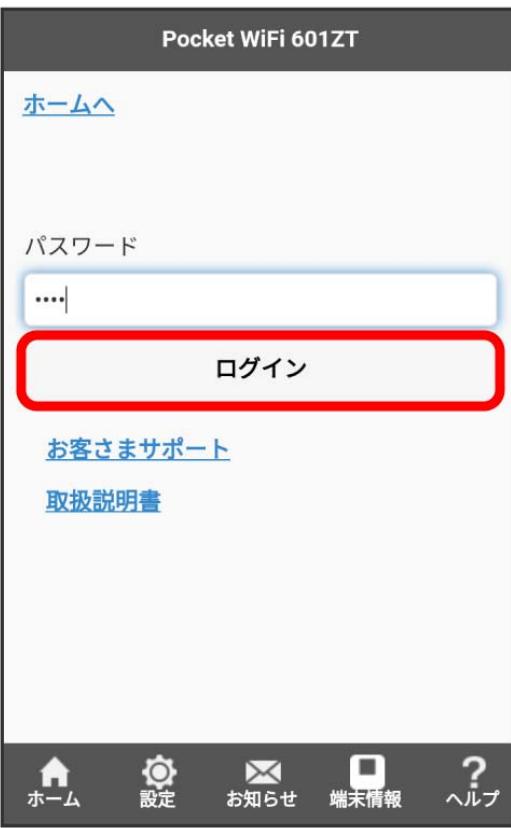

## $\overline{\mathbf{3}}$

### SSID

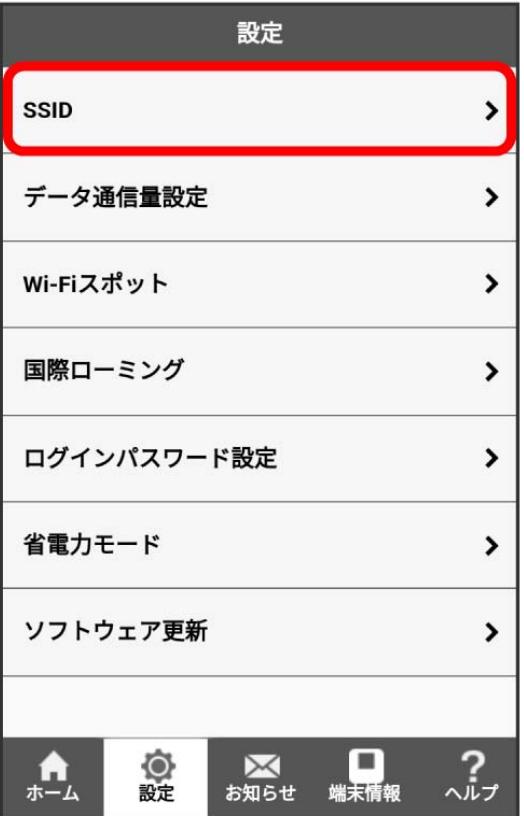

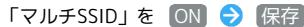

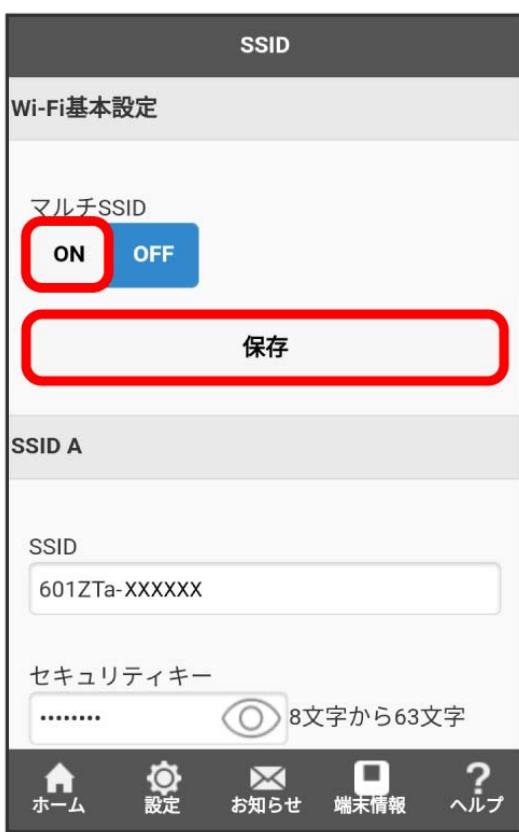

・Wi-Fiスポット機能がONの状態で「マルチSSID」を ON にすると、確認画面が表示されます。 はい をタップすると、Wi-Fiスポット機能が自動的 にOFFになります。

#### $5<sub>5</sub>$

OK

SSID Bに関する設定項目が表示されます。

## $6\overline{6}$

SSID Bの各項目を設定 → 保存

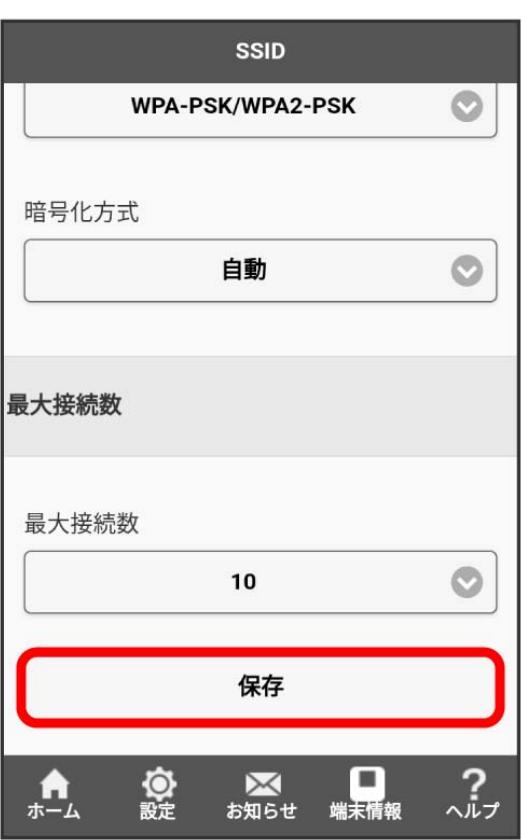

## $\overline{7}$

### はい

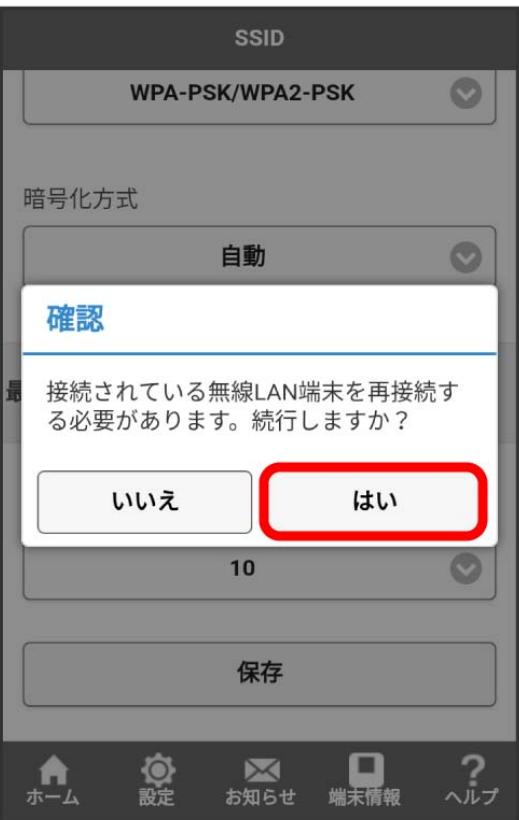

## $\vert 8 \vert$

# OK<sup>)</sup>

<mark>※3</mark> Wi-Fi名 (SSID B) のWi-Fi基本設定が設定されます。

## データ通信量を表示・設定する

モバイルネットワークのデータ通信量を本機のホーム画面に表示するかどうかの設定や、データ通信量の最大通信量と通信量をリセットする日の設定 ができます。

表示されるデータ通信量は目安です。実際のデータ通信量と異なることがあります。実際のデータ通信量は[お問い合わせ先](#page-208-0)にご確認ください。 Wi-Fiスポット機能を利用した際のデータ通信量は含まれません。

#### データ通信量をホーム画面に表示する

本機のホーム画面に、ご利用開始もしくはリセットしてから現在までのデータ通信量の表示/非表示を設定できます。

・お買い上げ時はONに設定され、データ通信量がホーム画面に表示されています。

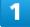

WEB UIのホーム画面で 設定

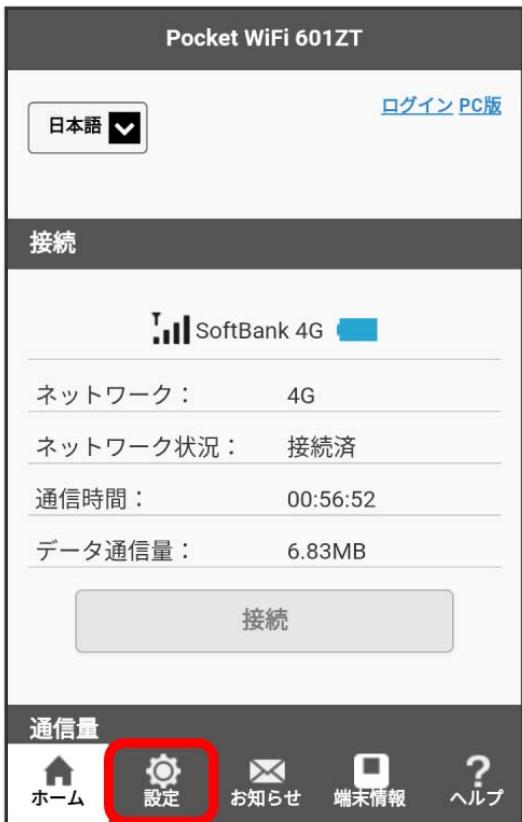

**※3** ログイン画面が表示されます。

・ログインしている場合は、手順 <mark>3</mark> に進みます。

## -<br>ログインパスワードを入力 ● □グイン

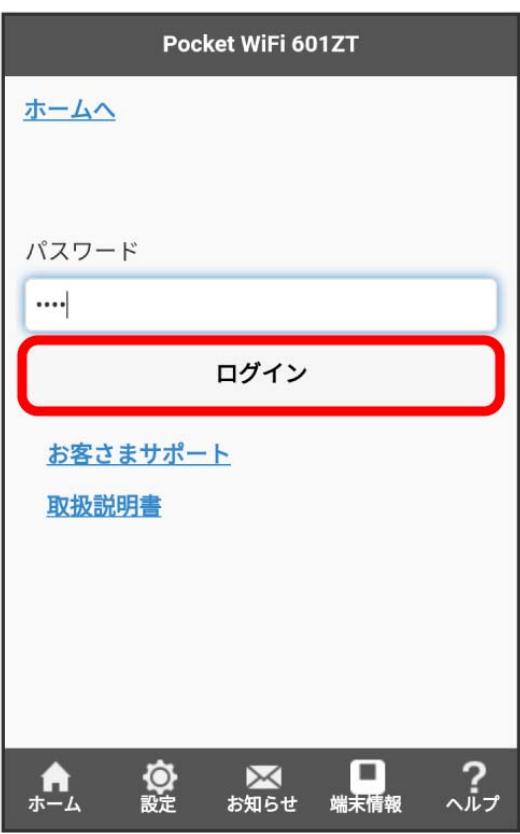

## $\overline{\mathbf{3}}$

### データ通信量設定

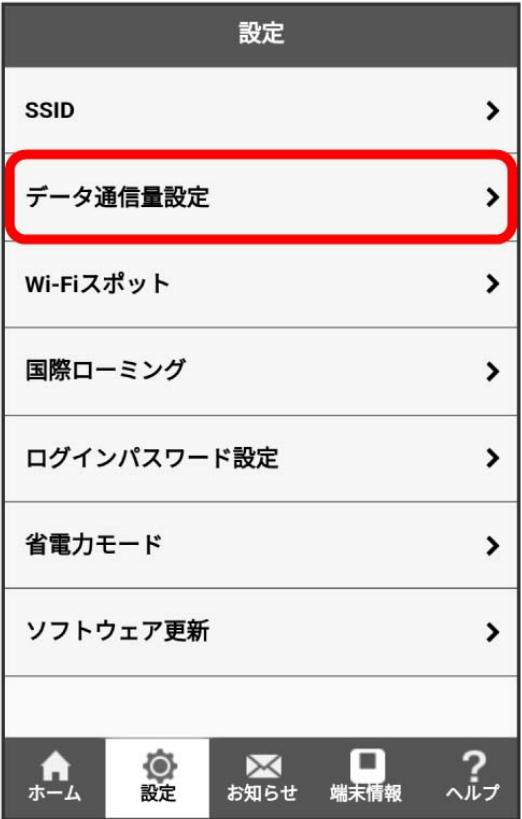

## $\overline{4}$

ON → 保存

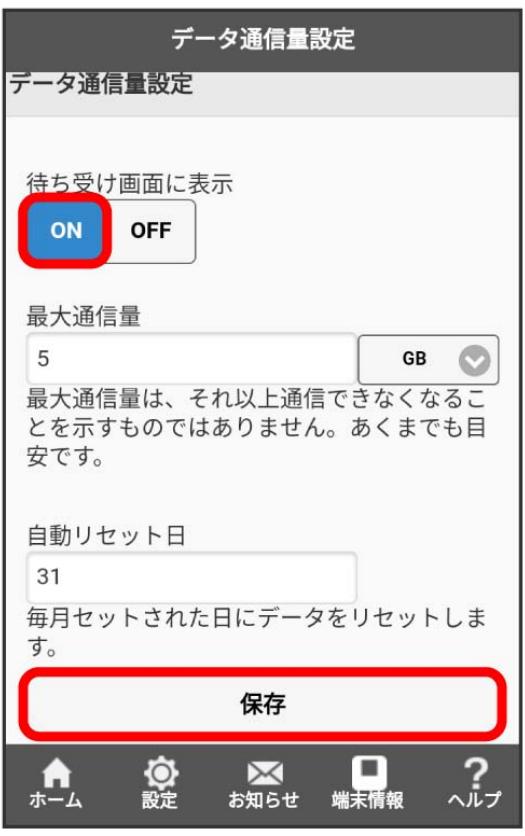

## $\overline{\mathbf{5}}$

OK

本機のホーム画面にご利用開始もしくはリセットしてから現在までのデータ通信量と最大通信量が表示されます。

#### 最大通信量を設定する

毎月のデータ通信量の目安値を設定できます。設定したデータ通信量を超えると、本機のホーム画面の表示でお知らせします。

・最大通信量で設定したデータ通信量を超えると、本機のデータ通信量のバーアイコン( ◎ )が赤いアイコン( ◎ )に変わります。 ・設定する最大通信量は、それ以上通信ができなくなることを示すものではありません。お使いいただく際の目安としてご利用ください。

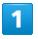

WEB UIのホーム画面で 設定

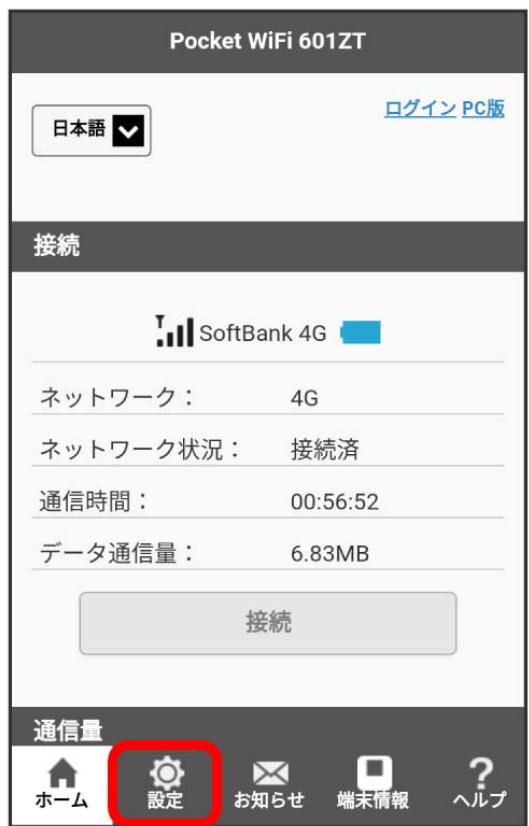

**※3** ログイン画面が表示されます。

・ログインしている場合は、手順 <mark>3</mark> に進みます。

### 156

### $\begin{array}{c} \mathbf{2} \end{array}$

ログインパスワードを入力 ● ログイン

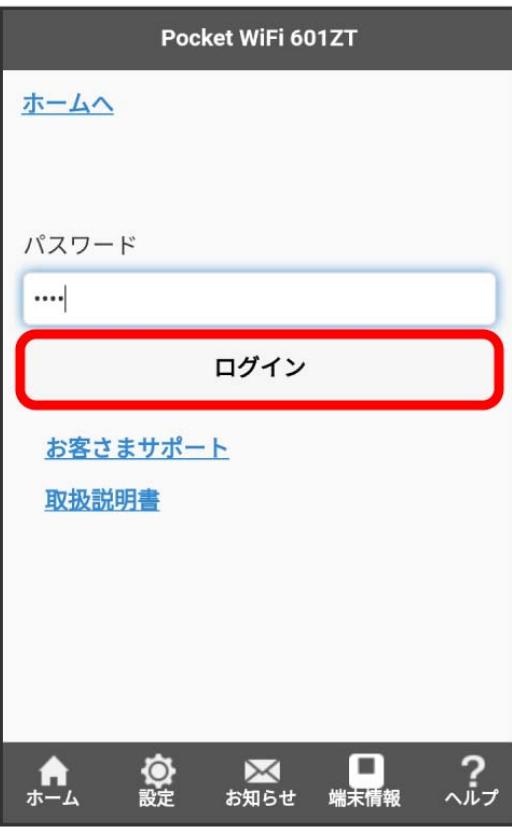

※2 設定画面が表示されます。

#### $\overline{\mathbf{3}}$

データ通信量設定

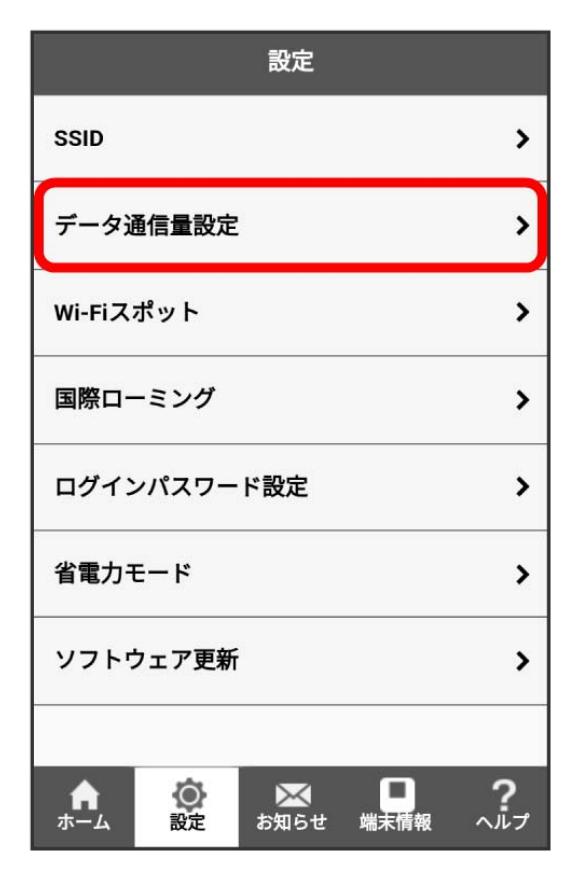

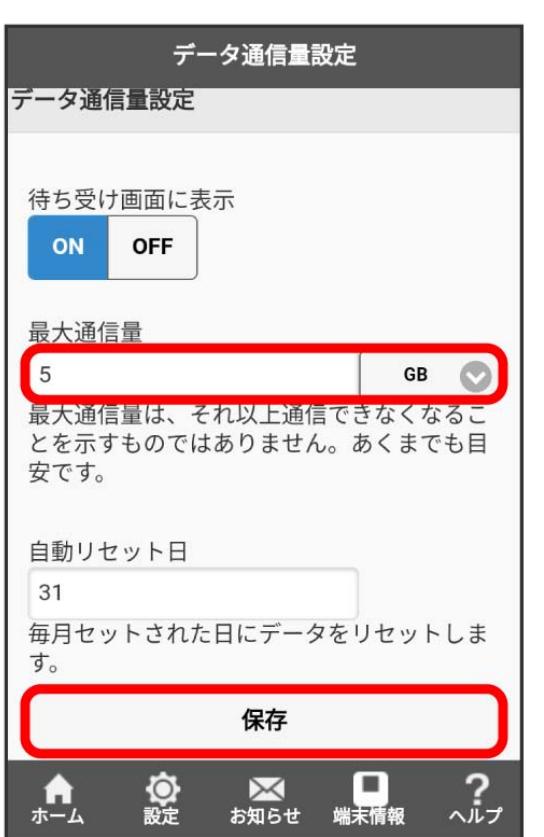

最大通信量とする数値を入力 → 通信量の単位を選択 → 保存

# $\overline{\mathbf{5}}$

OK<sup></sup>

※3 最大通信量が設定されます。

- ・数値は1~999の範囲で入力できます。
- ・単位は GB または MB を選択できます。

自動リセット日を設定する

毎月、データ通信量を自動的にリセットする日を設定できます。

### $\boxed{1}$

WEB UIのホーム画面で 設定

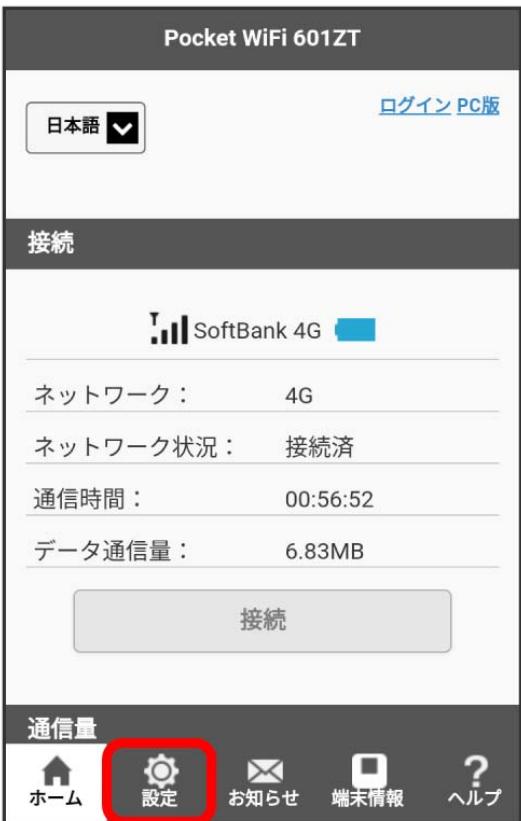

<mark>※3</mark> ログイン画面が表示されます。

・ログインしている場合は、手順 <mark>3</mark> に進みます。

### ログインパスワードを入力 ● ログイン

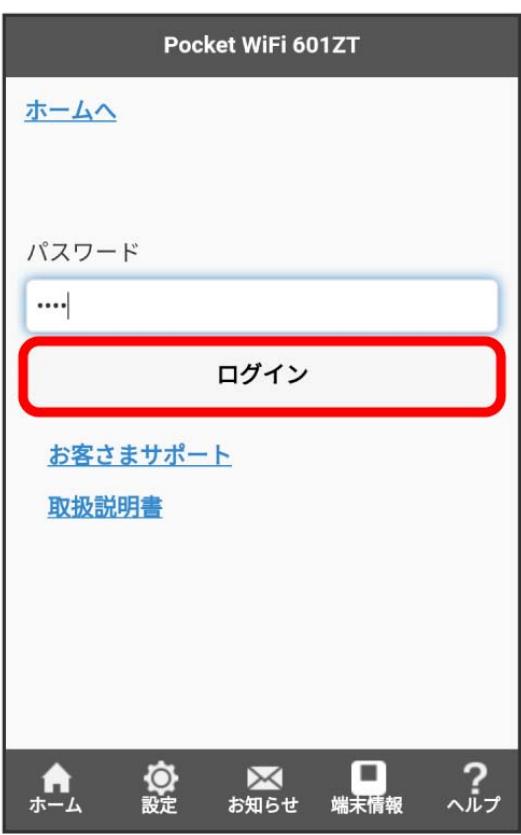

※2 設定画面が表示されます。

### $\overline{\mathbf{3}}$

データ通信量設定

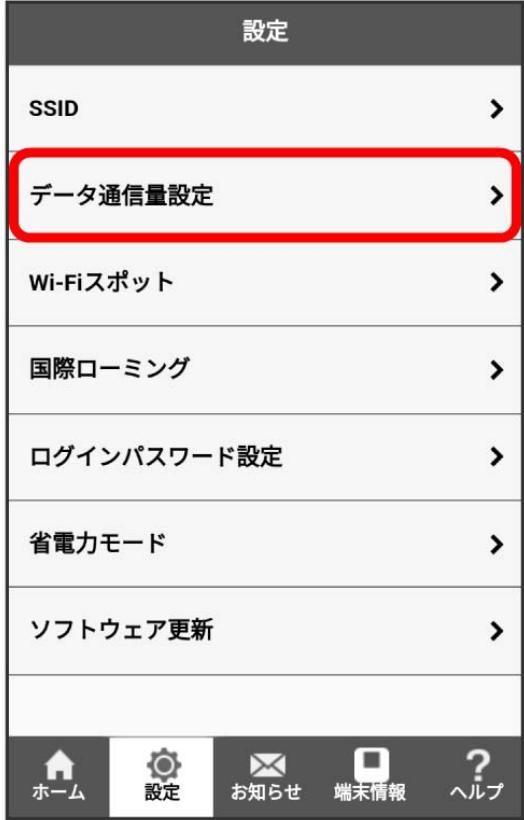

### $\overline{4}$

白動リセット日を入力 → 保存

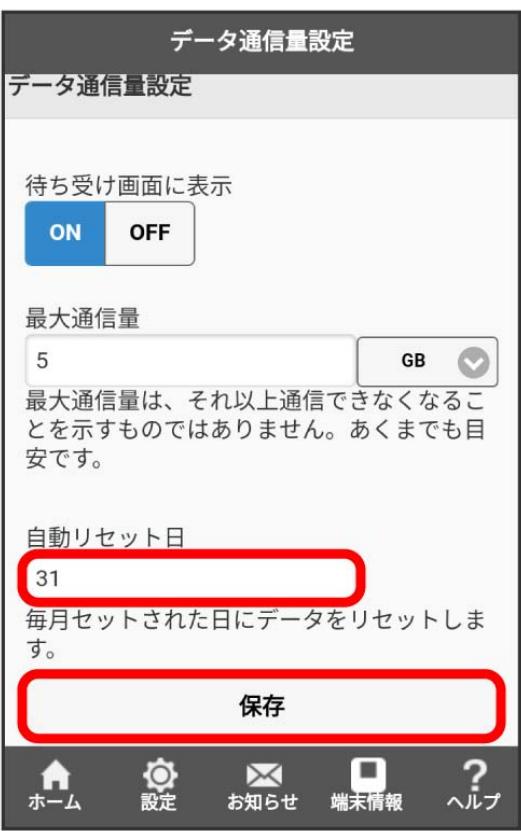

### $\overline{\mathbf{5}}$

OK

**※3** データ通信量を自動的にリセットする日が設定されます。

- ・数値は1~31の範囲で設定できます。
- ・自動リセット日を31に設定すると、月末日が31日に満たない月でも月末日にリセットされます。

## Wi-Fiスポットの設定を行う

本機は、自宅や会社の無線LANルーターや、ソフトバンクWi-Fiスポットなどと接続して、インターネットに接続できます。このインターネット接続の ことを、「Wi-Fiスポット機能」と呼びます。 Wi-Fiスポット機能とマルチSSID機能 (SSID B) を同時に使用することはできません。

#### Wi-FiスポットをONにする

あらかじめパソコンからWEB UIで接続先を設定しておくと、Wi-FiスポットをONにしたときに自動で接続されます。

#### $\overline{1}$

WEB UIのホーム画面で 設定

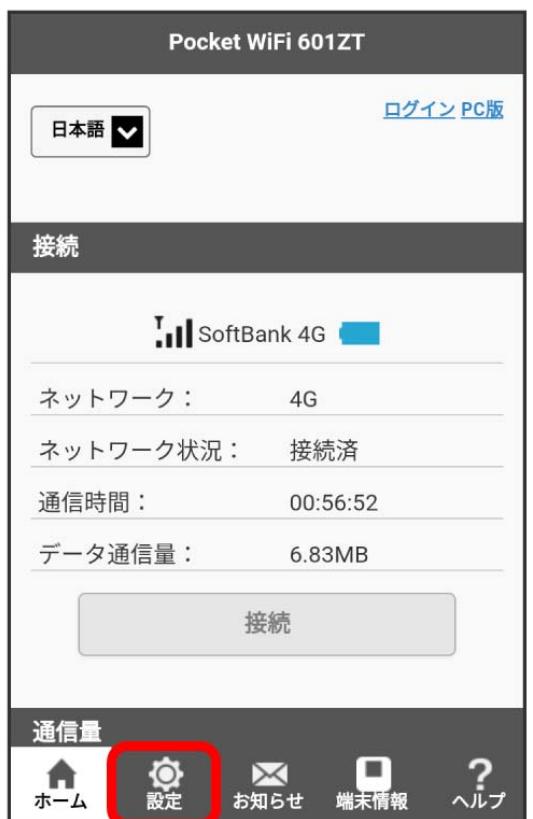

※3 ログイン画面が表示されます。

・ログインしている場合は、手順 3 に進みます。

## $\overline{2}$

ログインパスワードを入力 ● ログイン

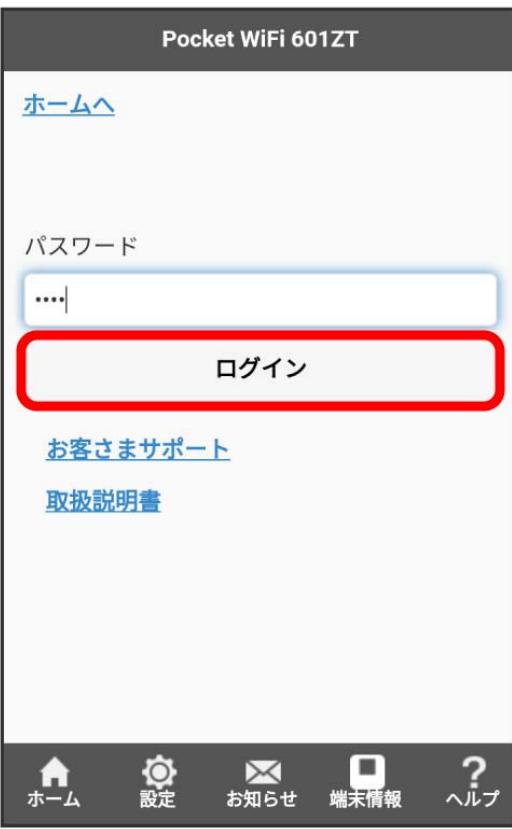

### $\overline{\mathbf{3}}$

#### Wi-Fiスポット

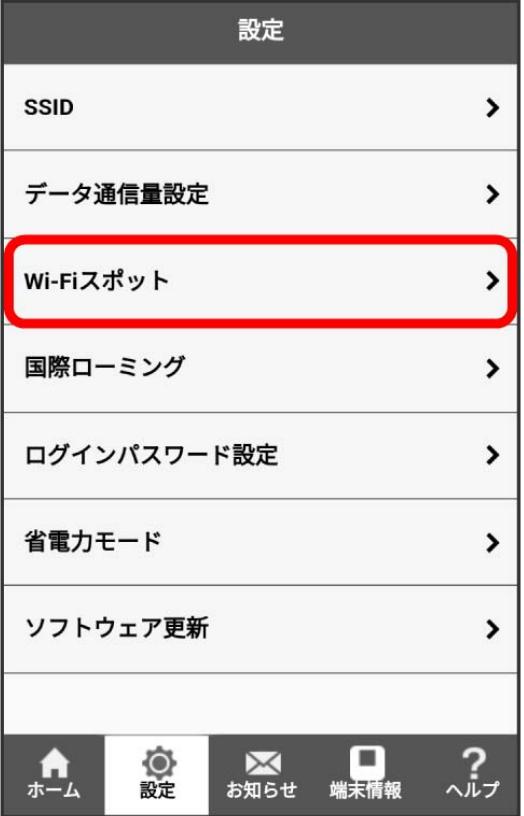

#### 「Wi-Fiスポット設定」を ON 保存

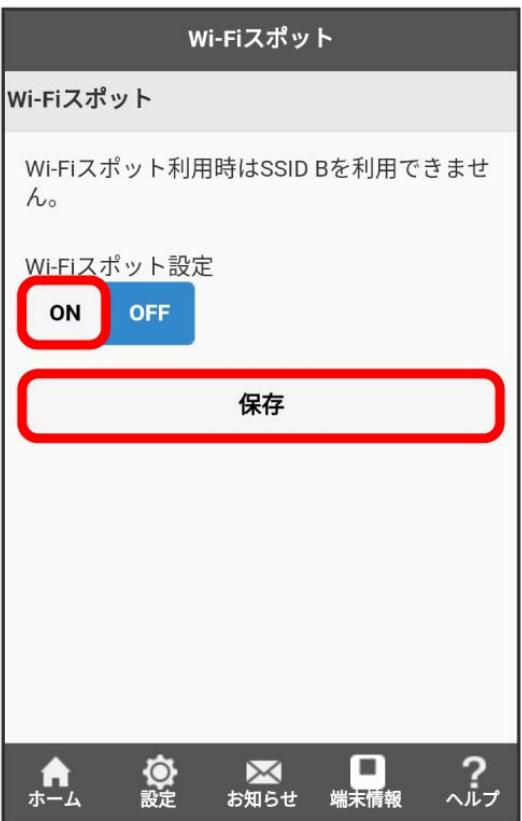

・マルチSSID機能 (SSID B) がONの状態で「Wi-Fiスポット設定」を ON にすると、確認画面が表示されます。 はい をタップすると、マルチSSID 機能が自動的にOFFになります。

#### $5<sub>5</sub>$

OK

※※<br>Wi-FiスポットがONに設定されます。

#### **レフトバンクWi-Fiスポットを設定する**

ソフトバンクWi-FiスポットをONにすると、ソフトバンクWi-Fiスポットのサービスエリアに入ったときに自動で接続されます。

・ソフトバンクWi-Fiスポット用パスワードは、ご契約時に設定した4桁の暗証番号です。

#### $\boxed{1}$

WEB UIのホーム画面で 設定

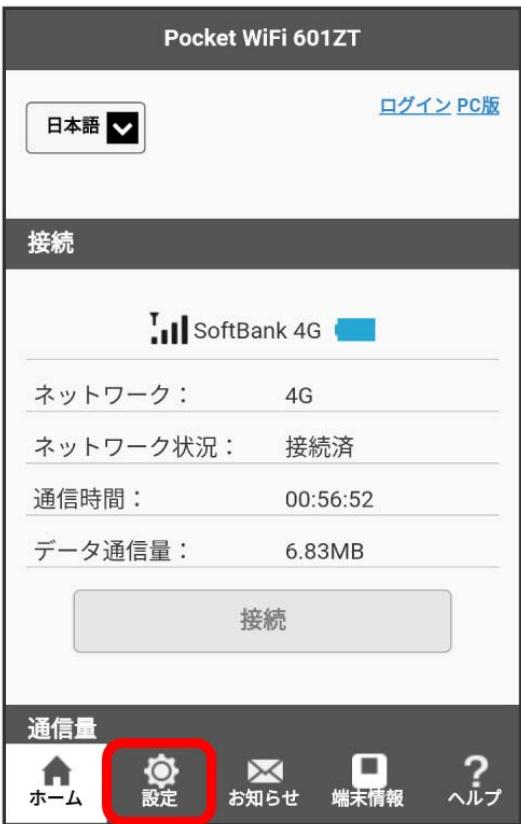

**※3** ログイン画面が表示されます。

・ログインしている場合は、手順 <mark>3</mark> に進みます。

### ログインパスワードを入力 ● ログイン

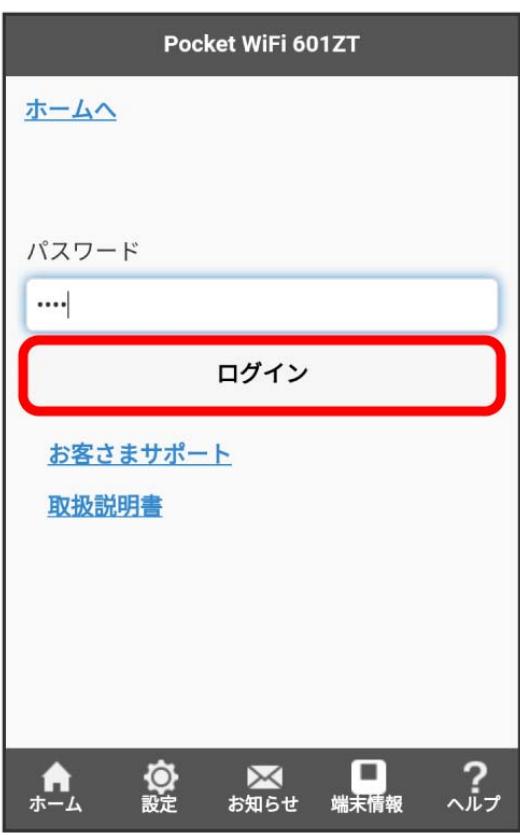

※2 設定画面が表示されます。

### $\overline{\mathbf{3}}$

Wi-Fiスポット

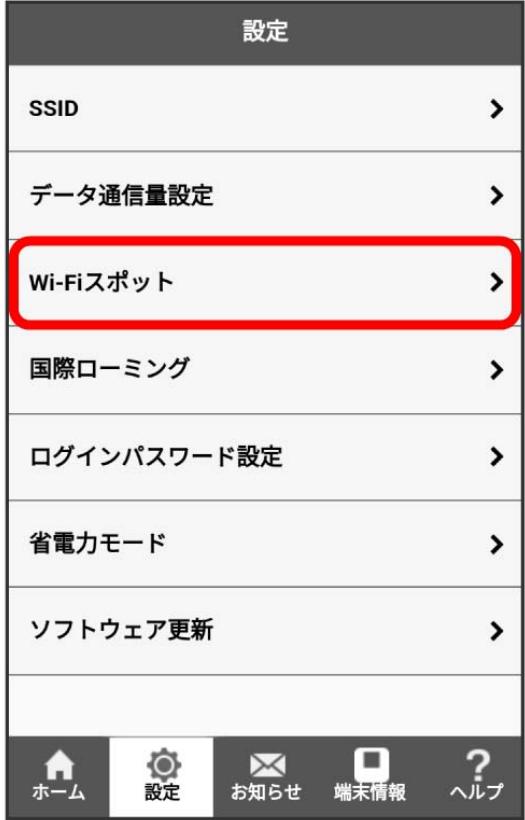

## $\overline{4}$

「Wi-Fiスポット設定」の ON を確認 → 「ソフトバンクWi-Fiスポット」を ON

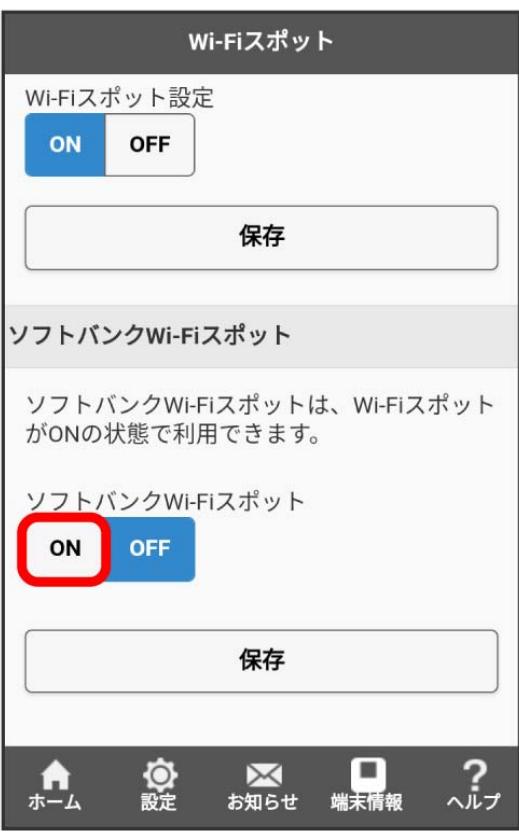

### $\overline{\mathbf{5}}$

パスワードを入力 → 保存

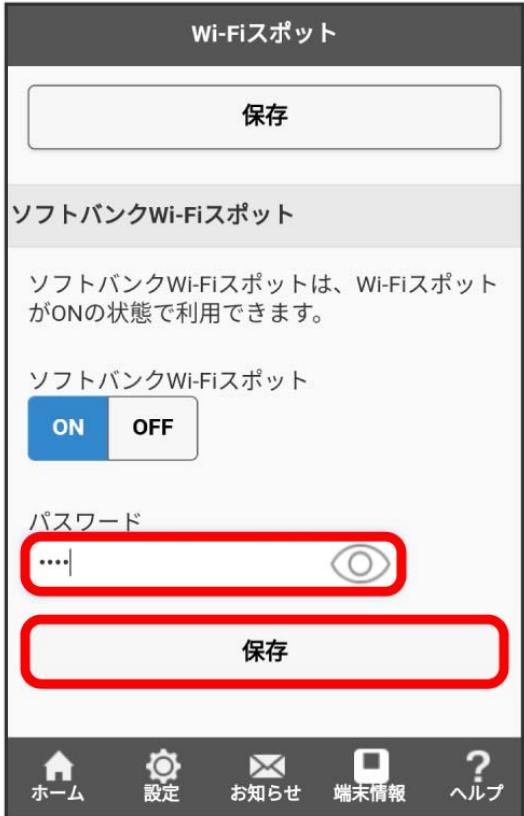

# OK<sup>)</sup>

**※3** ソフトバンクWi-Fiスポット設定が完了します。

## モバイルネットワークを設定する

海外では3Gネットワークへのローミングが可能になります。 本機は自動でネットワークへの接続が可能です。

国際ローミングを設定する

海外でご利用になる場合は、国際ローミングをONに設定します。

 $\boxed{1}$ 

Ш

WEB UIのホーム画面で [設定]

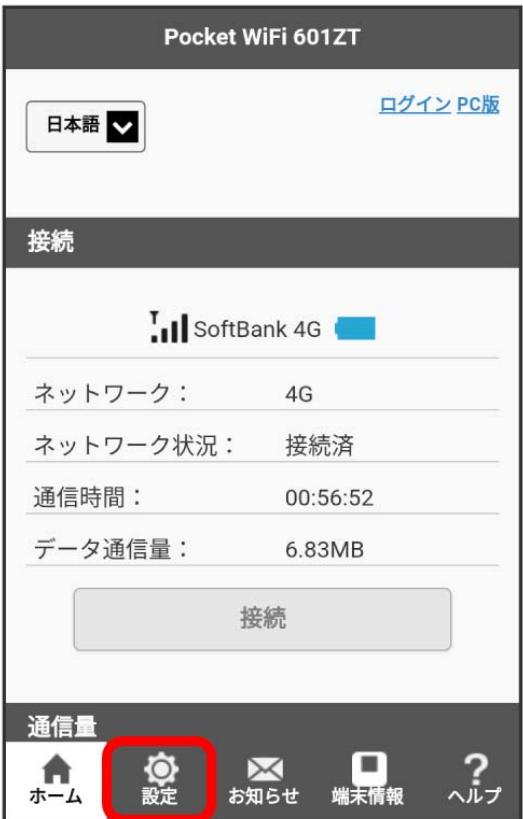

**※3** ログイン画面が表示されます。

・ログインしている場合は、手順 <mark>3</mark> に進みます。

## -<br>ログインパスワードを入力 ● □グイン

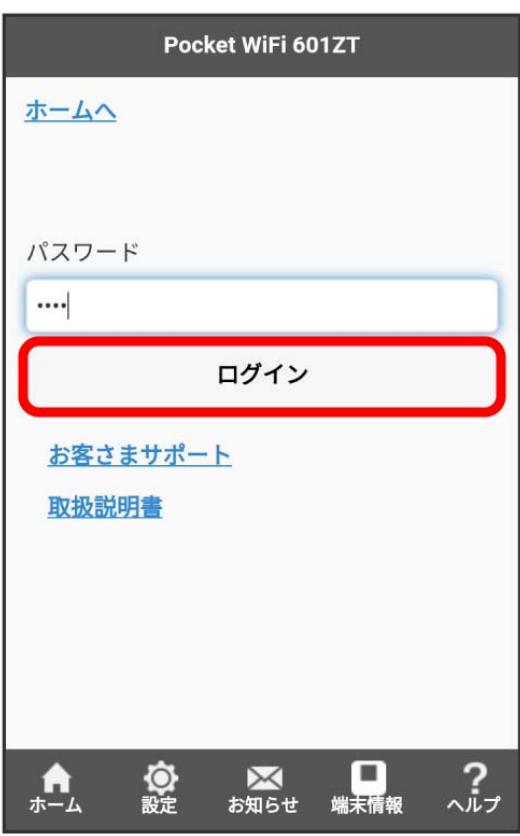

## $\overline{\mathbf{3}}$

### 国際ローミング

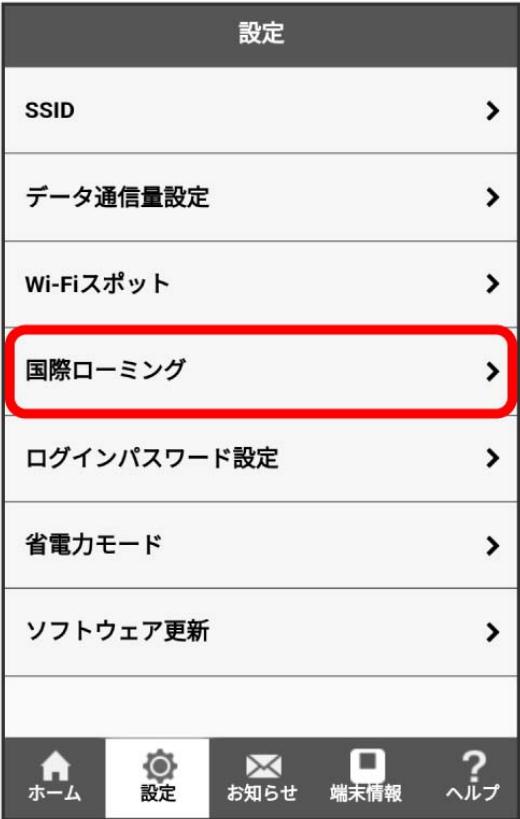

## $\overline{\mathbf{4}}$

「国際ローミング」を ON ● 保存

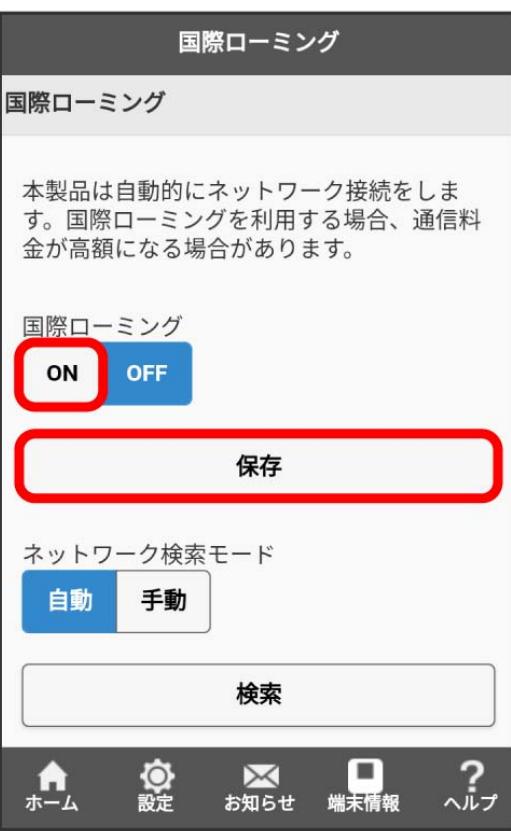

## $\overline{\mathbf{5}}$

はい

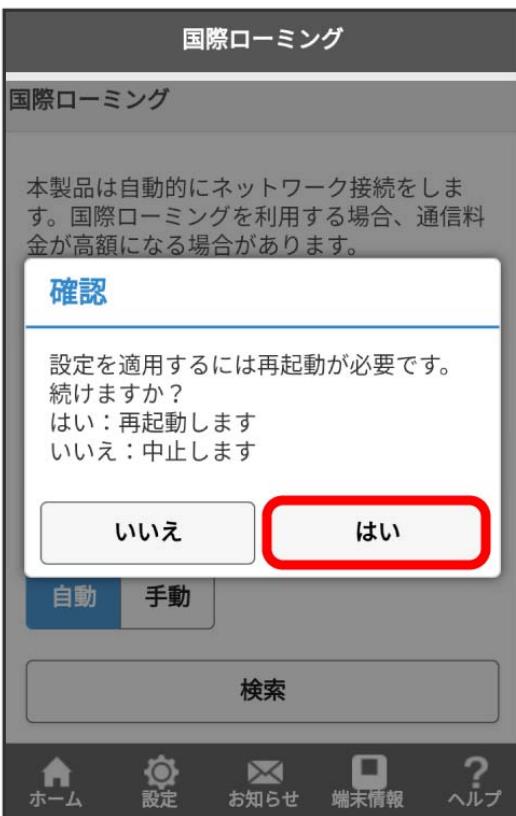

OK

※3 本機が再起動して国際ローミングが設定されます。

#### ■ 海外ご利用時のご注意

海外から日本に移動したときは、電源をいったん切り、再度入れ直してください。

601ZT

# 172

#### ■ ネットワークを検索する

国際ローミング中は、モバイルネットワークを手動で検索して、ネットワークを設定できます。日本国内では、自動モードのみご利用になれます。設 定の変更はできません。

#### $\boxed{1}$

WEB UIのホーム画面で [設定]

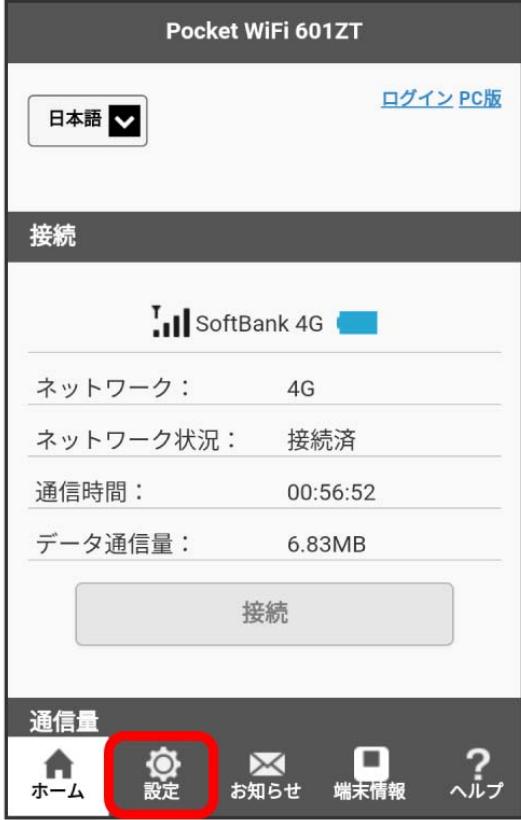

※3 ログイン画面が表示されます。

・ログインしている場合は、手順 <mark>3</mark> に進みます。

### ログインパスワードを入力 ● ログイン

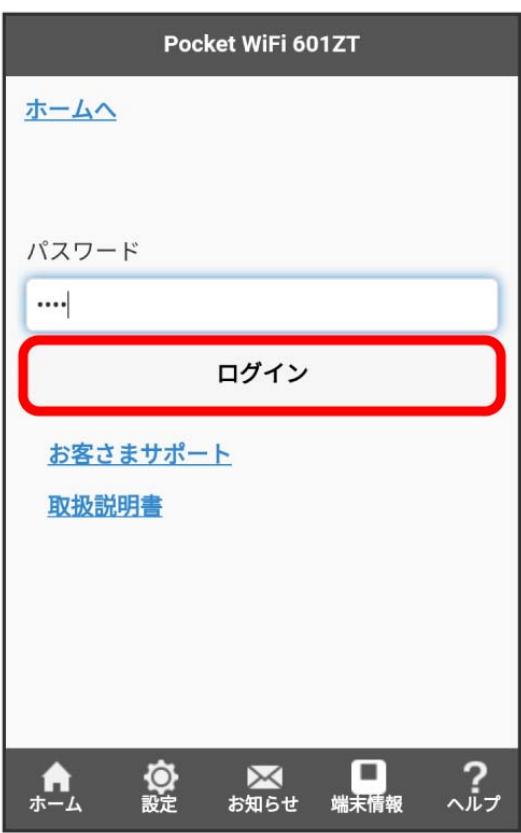

※2 設定画面が表示されます。

## $\overline{\mathbf{3}}$

-<br>[国際ローミング]

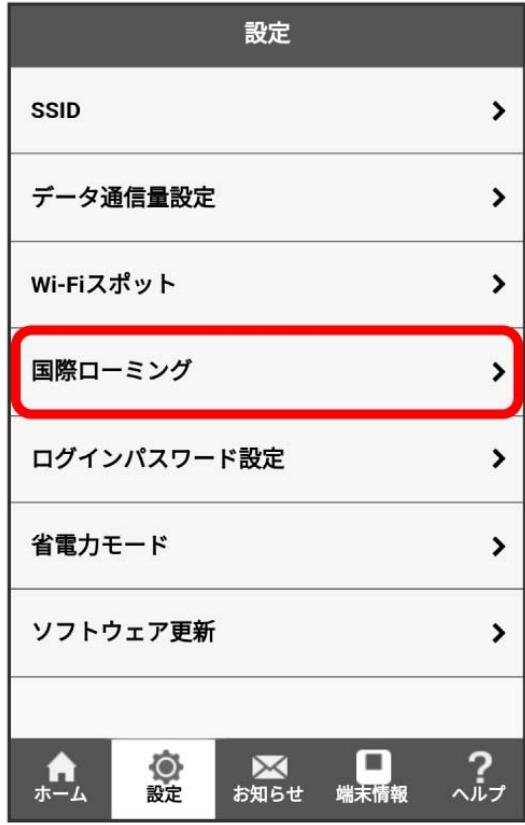

#### 174

## $\overline{4}$

「国際ローミング」の ON を確認 ◆ 「ネットワーク検索モード」の 手動 ◆ 検索

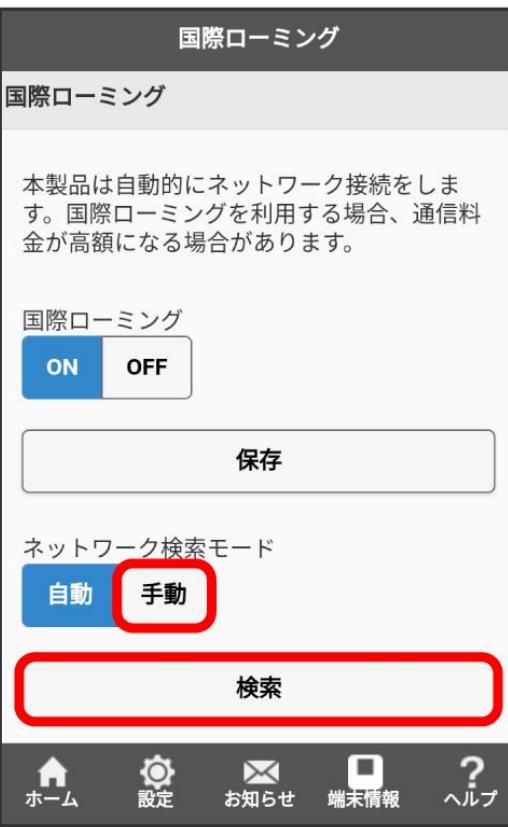

<mark>※3</mark> ネットワークのリストが作成されます。

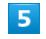

利用するネットワークを選択 2 適用 2 OK

※※ ネットワークが設定されます。

## WEB UIのログインパスワードを変更する

ログイン時に入力するパスワードを変更できます。

セキュリティ保護のため、ログインパスワードは定期的に変更することをおすすめします。

#### | WEB UIのログインパスワードを変更する

・ログインパスワードを設定する際は、安全レベルがより高くなるものに設定してください。

#### $\overline{1}$

WEB UIのホーム画面で [設定]

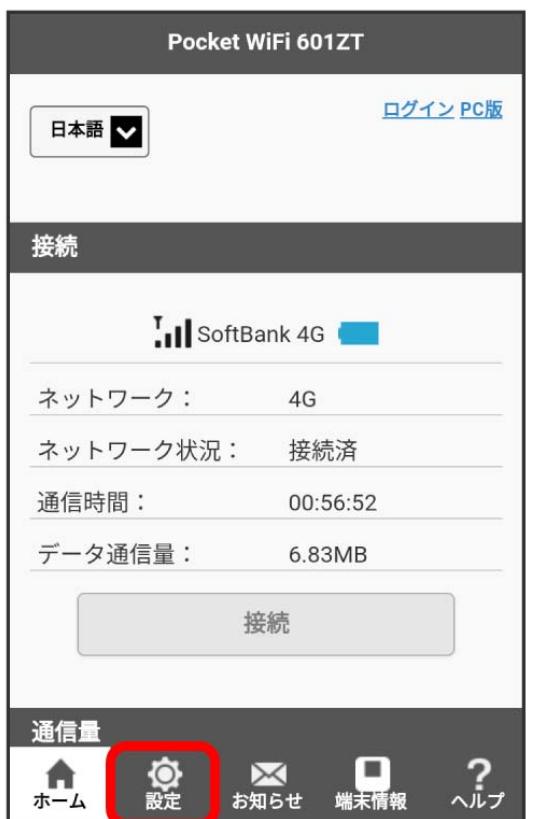

**※3** ログイン画面が表示されます。

・ログインしている場合は、手順 <mark>3</mark> に進みます。

## $\overline{2}$

ログインパスワードを入力 → ログイン

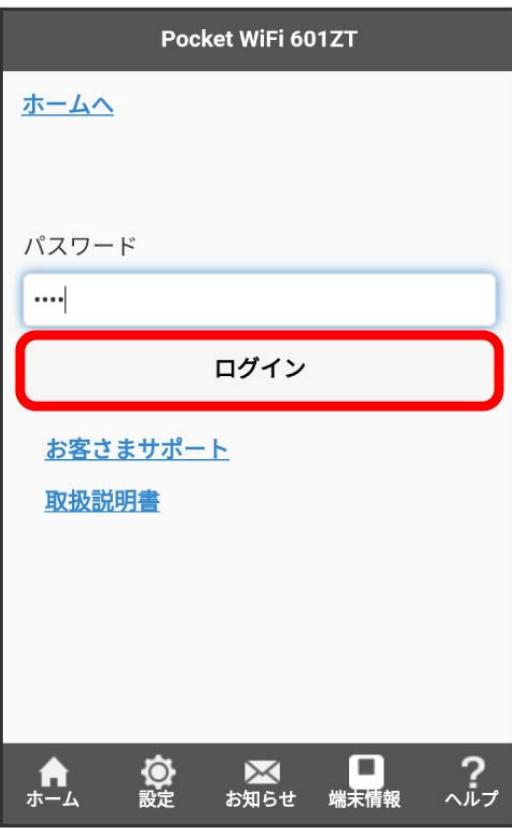

※3 設定画面が表示されます。

#### $\overline{\mathbf{3}}$

ログインパスワード設定

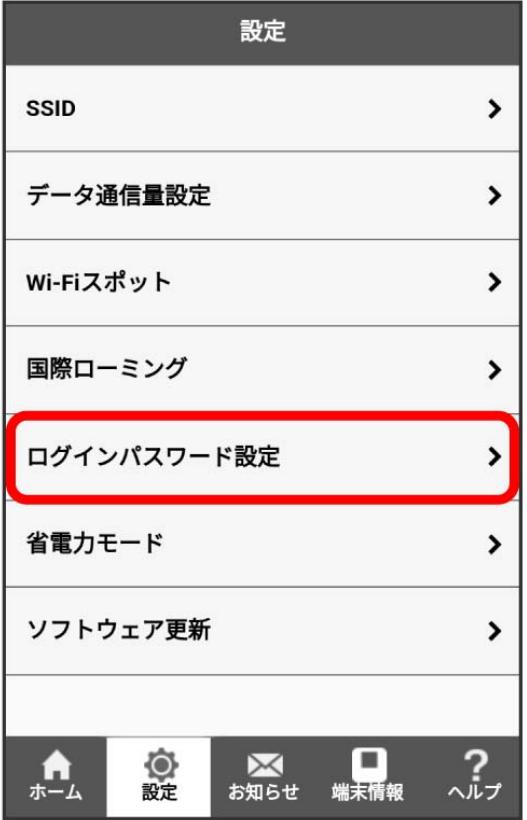

現在のパスワードを入力

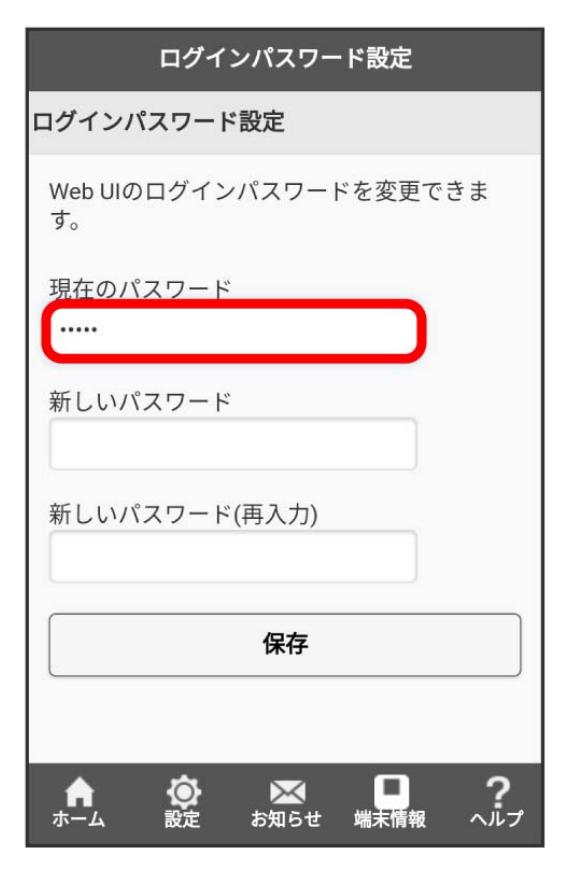

#### 5

新しいパスワードを入力

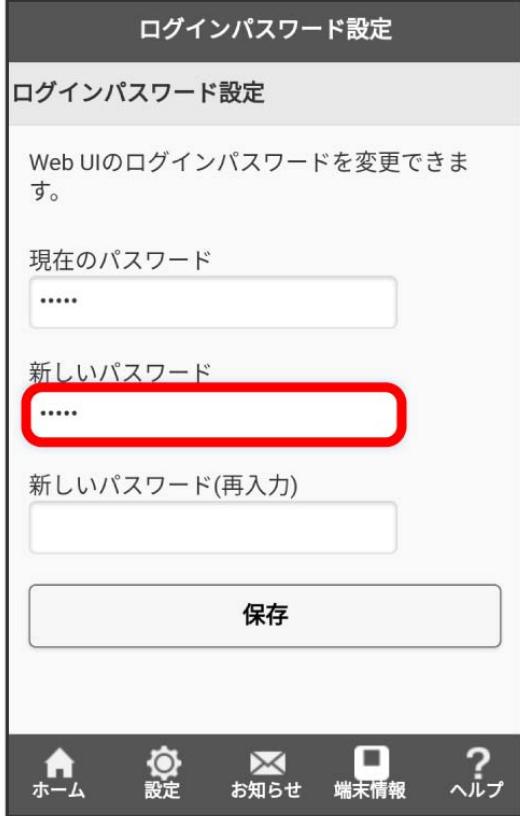

### $6\overline{6}$

新しいパスワードを再入力 → 保存

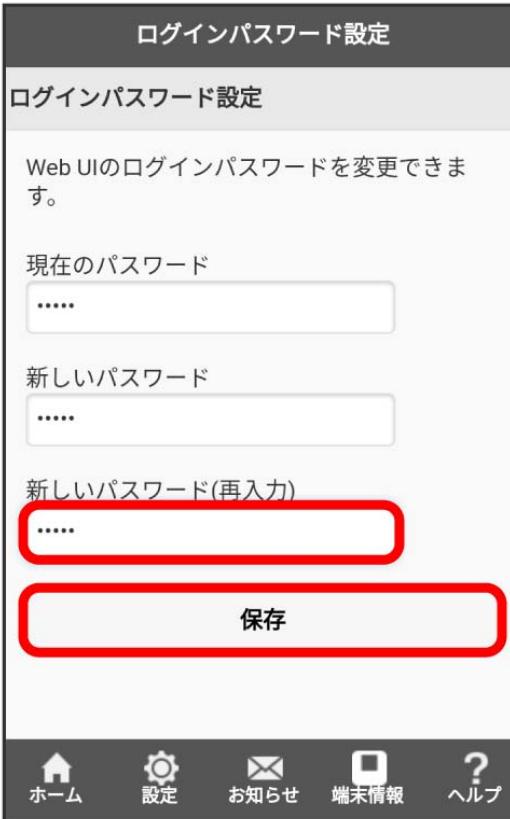

## $\overline{7}$

OK

<mark>※</mark> 新しいパスワードが設定されます。
# <span id="page-180-0"></span>省電力モードを設定する

省電力設定をONにすることで、動作中の消費電力を抑え、利用可能な時間を長くすることができます。

■ 省電力モードを設定する

#### $\boxed{1}$

WEB UIのホーム画面で [設定]

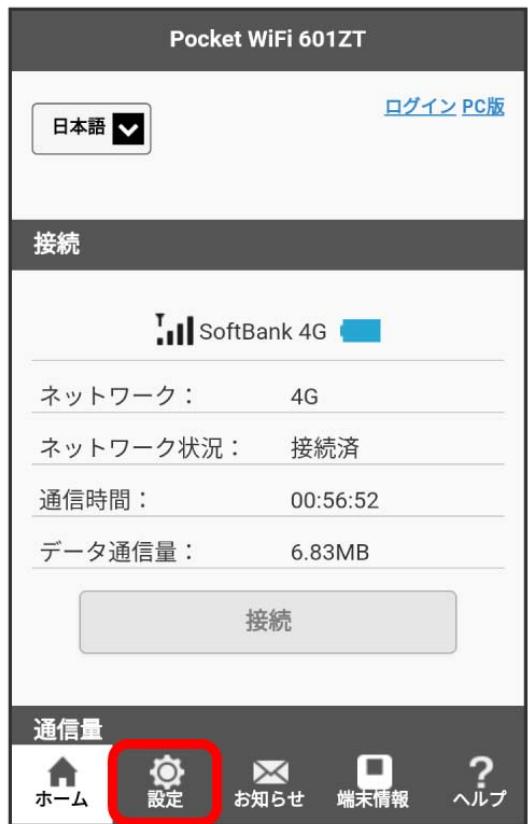

**※3** ログイン画面が表示されます。

・ログインしている場合は、手順 <mark>3</mark> に進みます。

## $\overline{2}$

ログインパスワードを入力 → ログイン

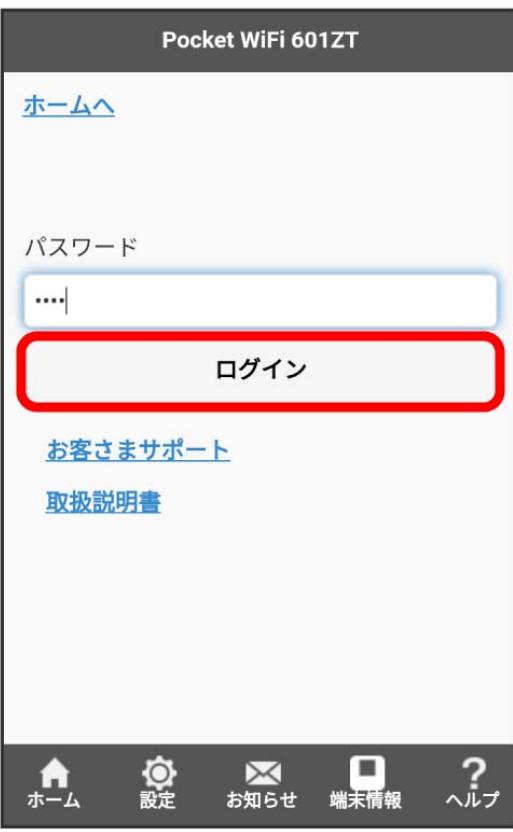

※3 設定画面が表示されます。

#### $\overline{\mathbf{3}}$

省電力モード

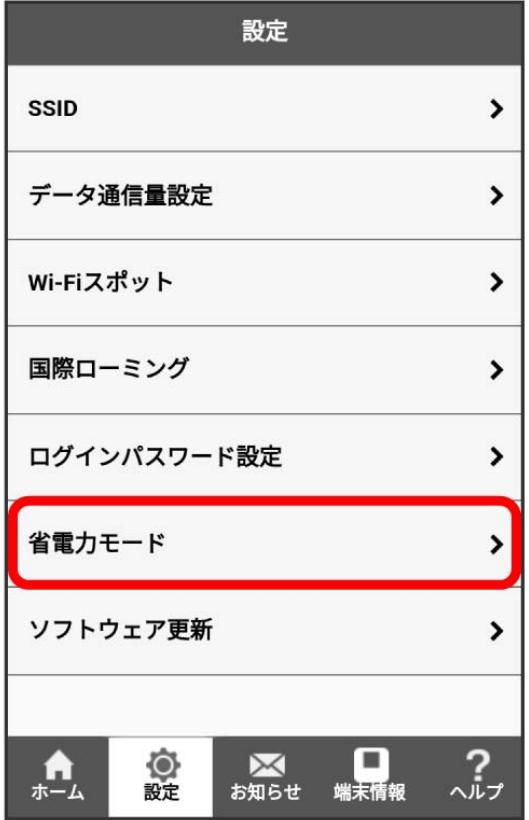

#### 「省電力モード」を ON → 保存

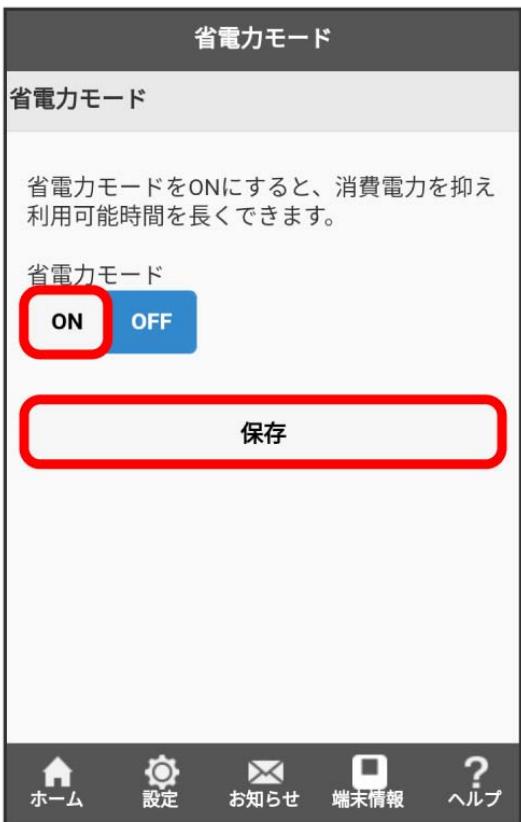

# $\overline{\mathbf{5}}$

# OK

※ 省電力モードがONになります。

## <span id="page-183-0"></span>ソフトウェア更新を設定する

ソフトウェアの更新に関する設定を行います。

自動更新をONにすると、ソフトウェアを自動的に更新します。OFFにすると、新しいソフトウェアがあるかどうかは確認しますが、自動的には更新さ れません。

#### ソフトウェアの自動更新を設定する

#### $\boxed{1}$

WEB UIのホーム画面で [設定]

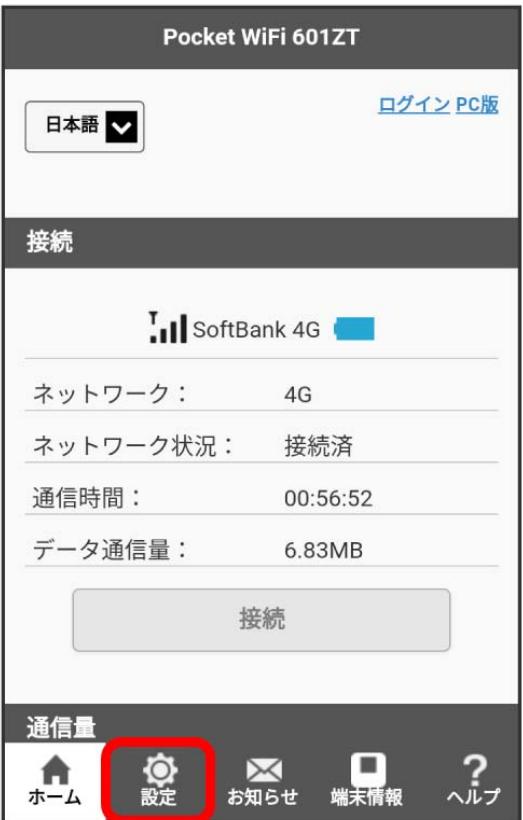

**※3** ログイン画面が表示されます。

・ログインしている場合は、手順 <mark>3</mark> に進みます。

#### ログインパスワードを入力 ● ログイン

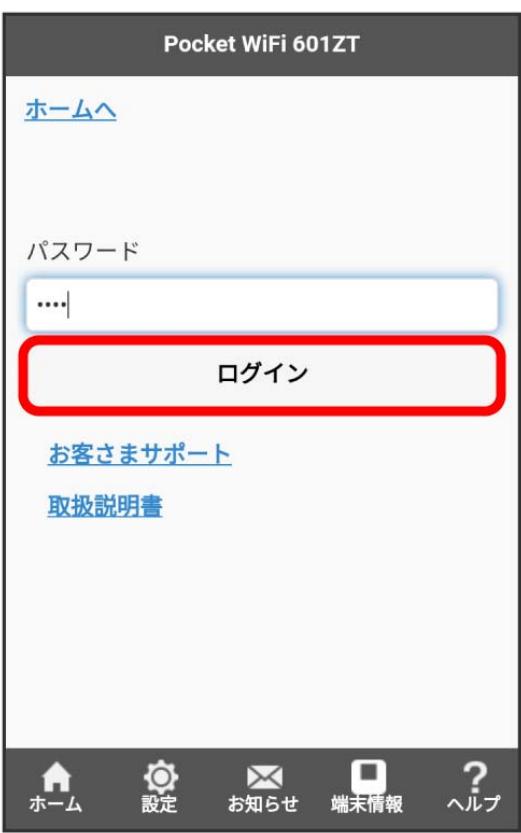

※2 設定画面が表示されます。

#### $\overline{\mathbf{3}}$

ソフトウェア更新

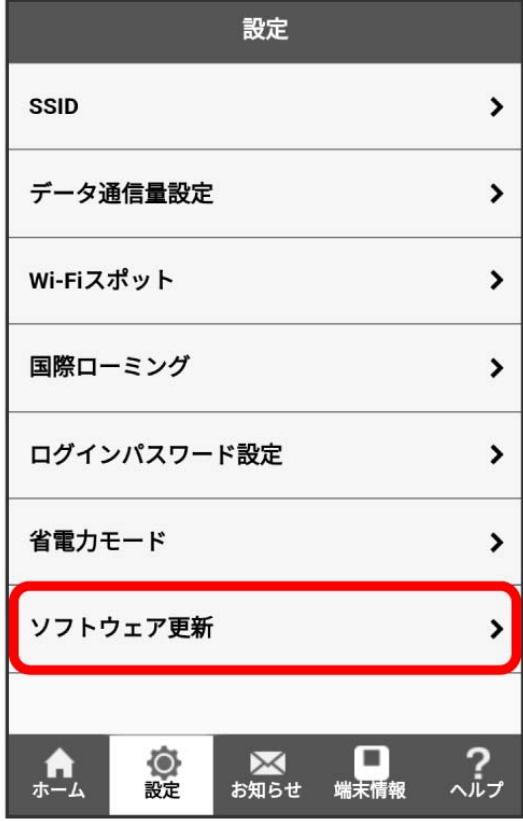

# $\overline{4}$

「自動更新」を ON / OFF

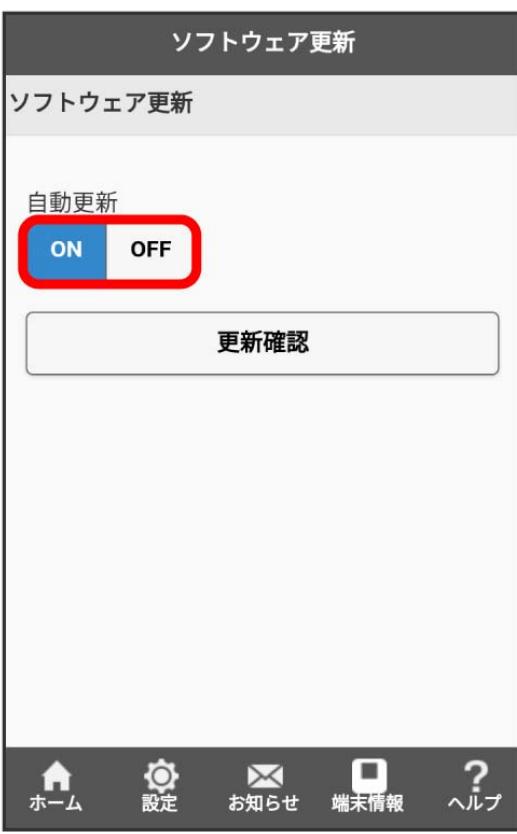

# $\overline{\mathbf{5}}$

#### OK

<mark>※</mark> ソフトウェアの自動更新機能のON/OFFが切り替わります。

#### $\overline{\mathbf{1}}$

WEB UIのホーム画面で 設定

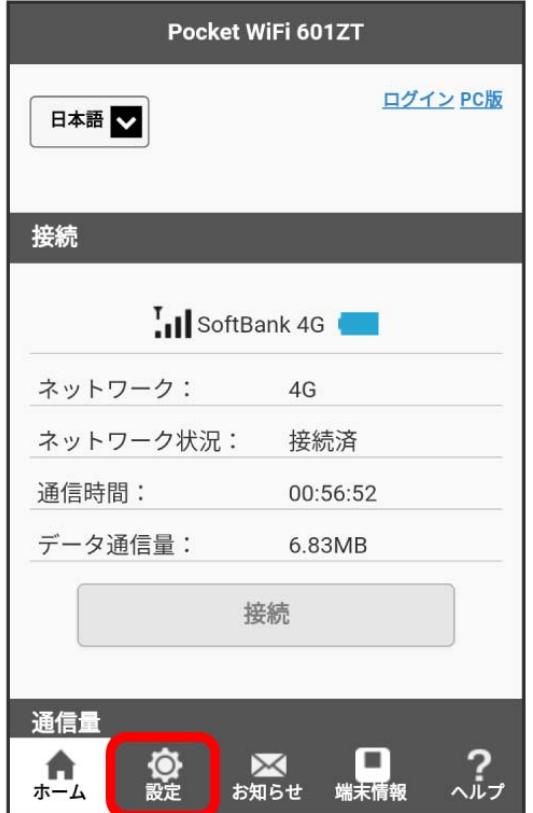

**※ ログイン画面が表示されます。** 

・ログインしている場合は、手順 <mark>3</mark> に進みます。

## $\overline{\mathbf{2}}$

ログインパスワードを入力 ● ログイン

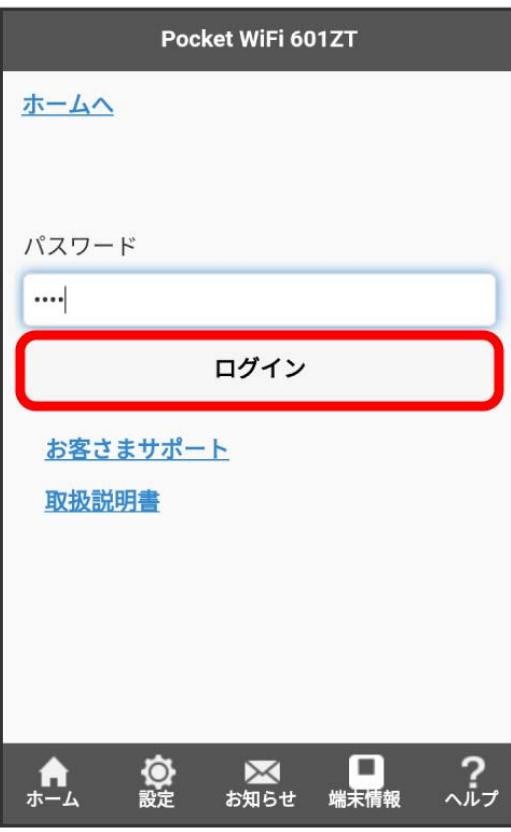

#### $\overline{\mathbf{3}}$

#### ソフトウェア更新

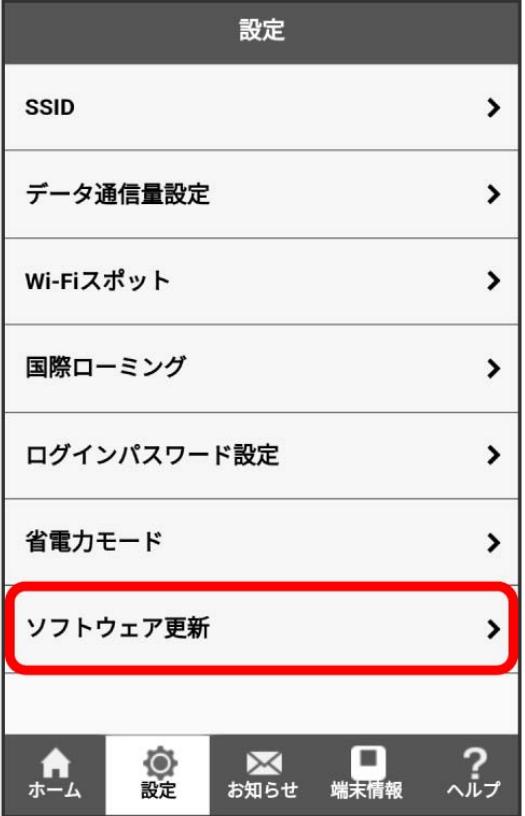

4<br><br>更新確認

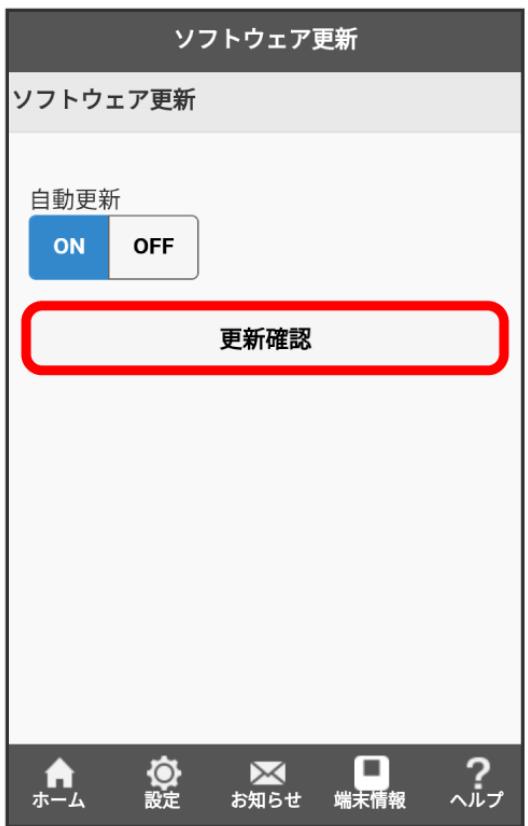

#### $\overline{\phantom{a}}$

OK

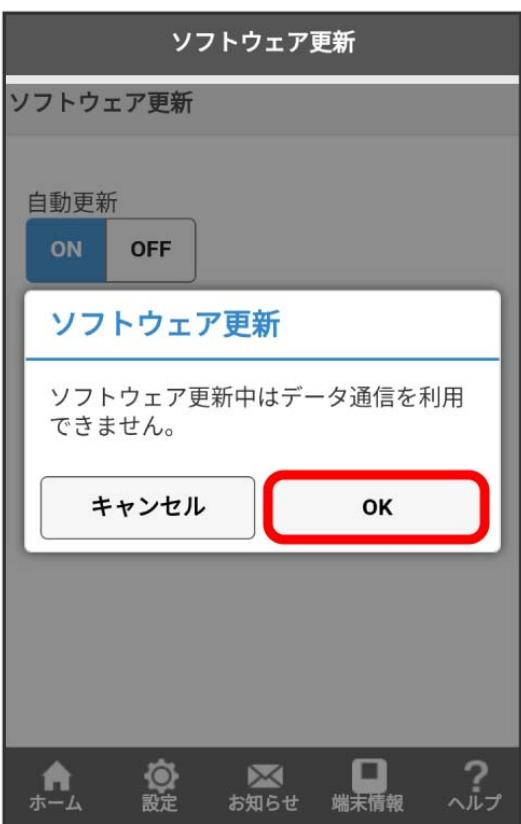

**※**<br>スペントウェアが確認され、最新のソフトウェアがある場合はソフトウェアが更新されます。

・使用中のソフトウェアがすでに最新版である場合は、「最新バージョンです」というメッセージが表示されます。

■■ ソフトウェアの更新について

ソフトウェア更新にパケット通信料はかかりません。 ソフトウェア更新中は、他の機能はご利用できません。 国際ローミング中はソフトウェア更新を利用できません。

# <span id="page-190-0"></span>お知らせを確認する

新しいお知らせを受信した場合、本機のホーム画面に 図 が表示されます。モバイル機器のWEB UIで操作中は、「お知らせ」タブからお知らせを確認 できます。

#### お知らせを確認する

#### $\overline{1}$

WEB UIのホーム画面で [お知らせ]

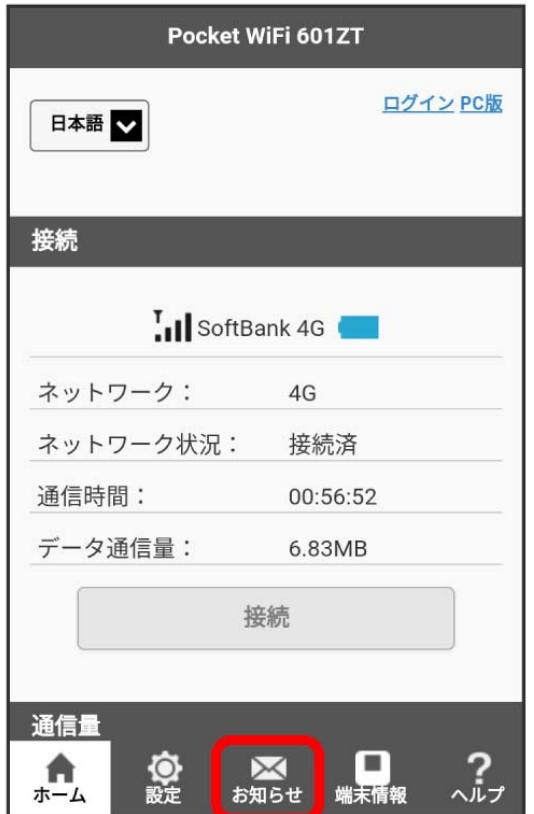

**※ ログイン画面が表示されます。** 

・ログインしている場合は、手順 <mark>3</mark> に進みます。

## $\overline{\mathbf{2}}$

ログインパスワードを入力 ● ログイン

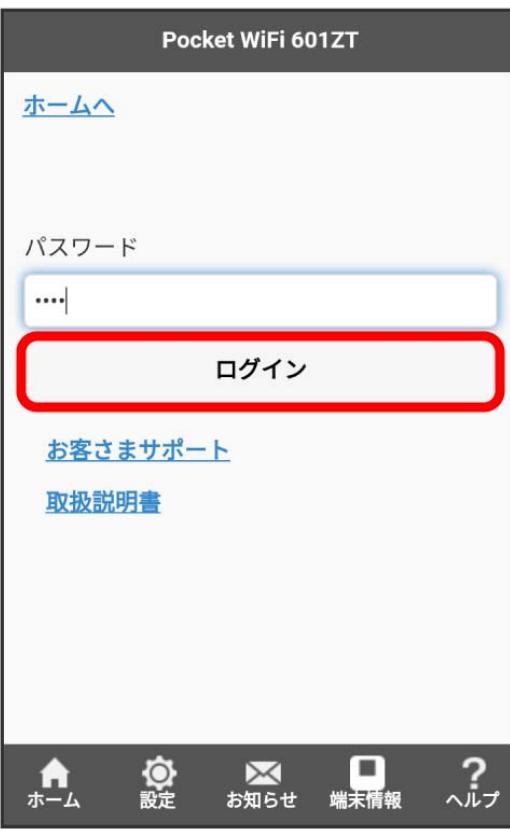

<mark>※3</mark> お知らせの一覧が表示されます。

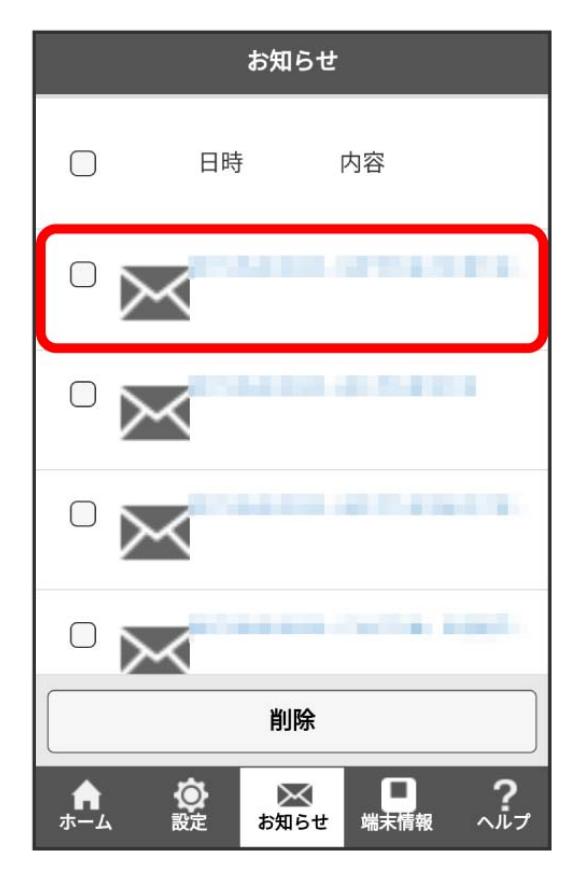

**<sup>※</sup>**<br>お知らせが表示されます。

お知らせを選択して削除する

#### $\boxed{1}$

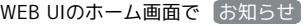

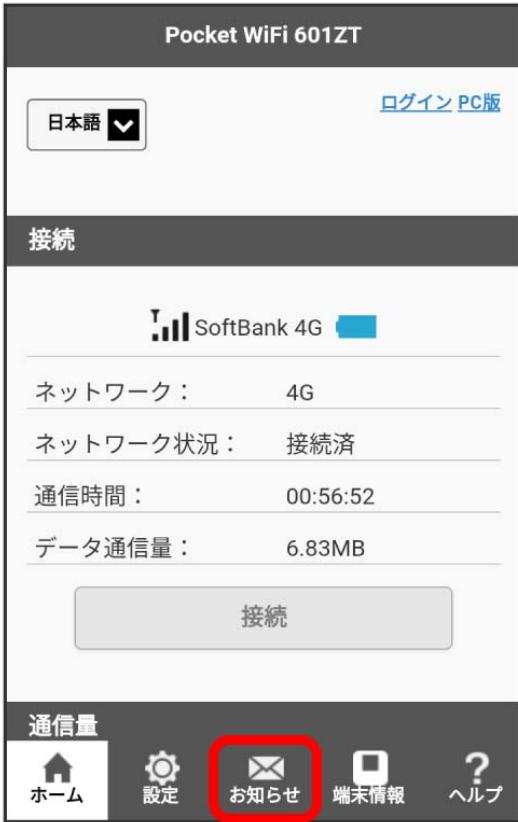

**※3** ログイン画面が表示されます。

・ログインしている場合は、手順 <mark>3</mark> に進みます。

ログインパスワードを入力 → ログイン

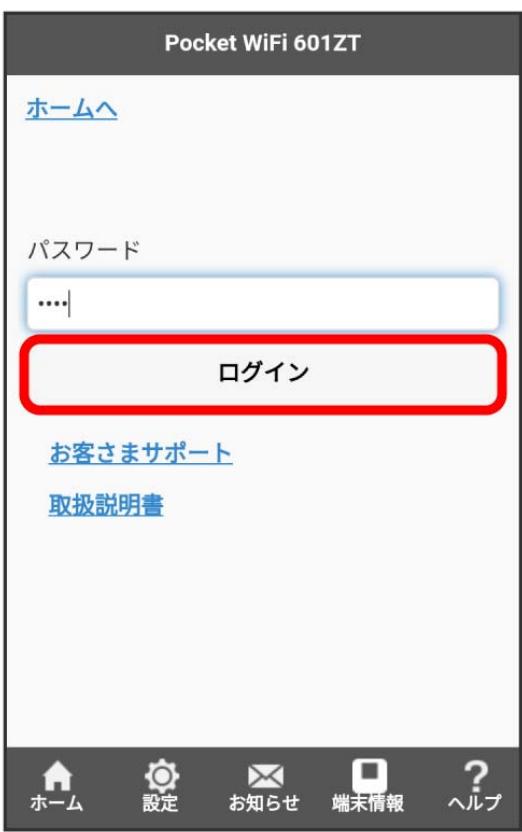

※<br>※ お知らせの一覧が表示されます。

#### $\overline{\mathbf{3}}$

削除するお知らせにチェックを付ける

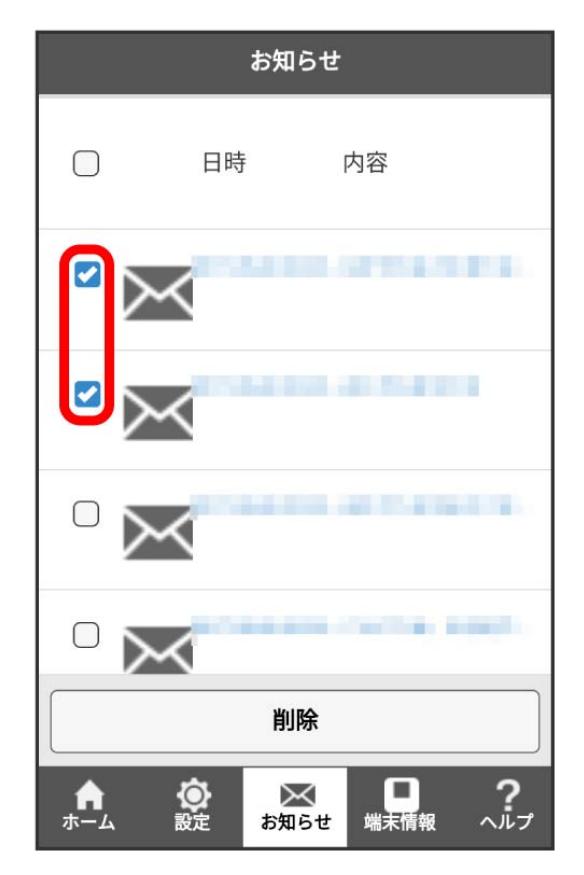

# $\overline{4}$

削除

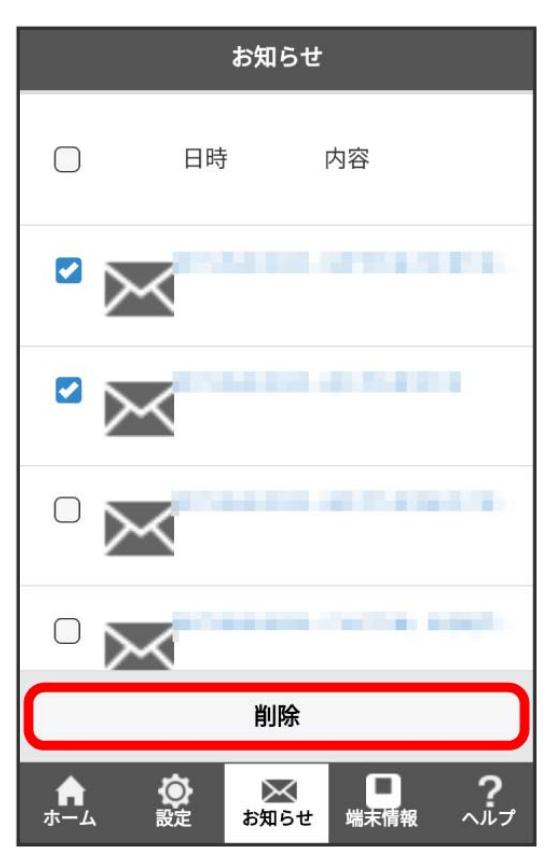

# 5

はい

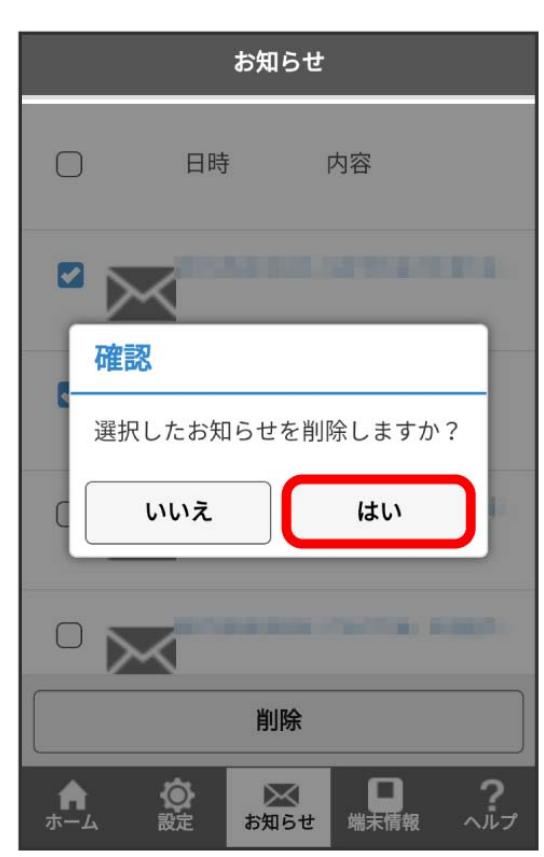

# 6<br>
OK

<mark>数</mark><br>全球 選択したお知らせが削除されます。

601ZT

### <span id="page-197-0"></span>本機の情報を確認する

#### ■ 本機の情報を確認する

本機のソフトウェアバージョンなど、各種情報を確認できます。

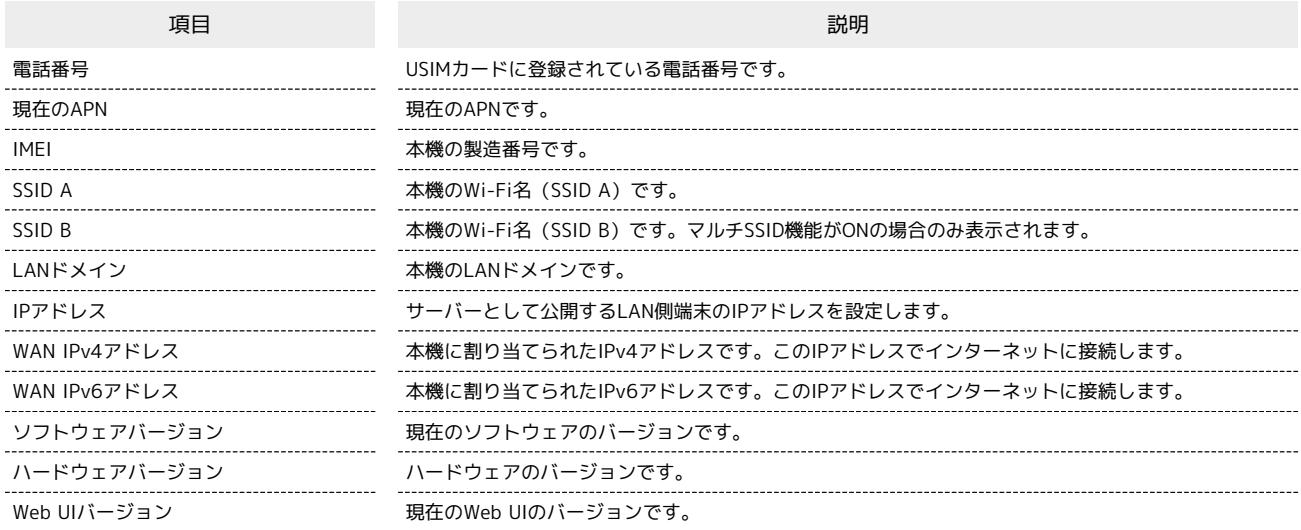

 $\boxed{1}$ 

WEB UIのホーム画面で [端末情報]

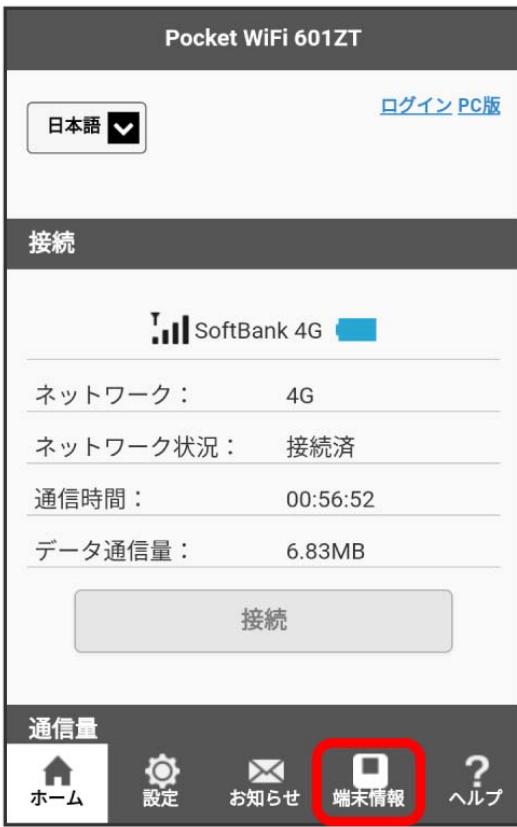

**※3** ログイン画面が表示されます。

・ログインしている場合は、手順 <mark>3</mark> に進みます。

ログインパスワードを入力 ログイン

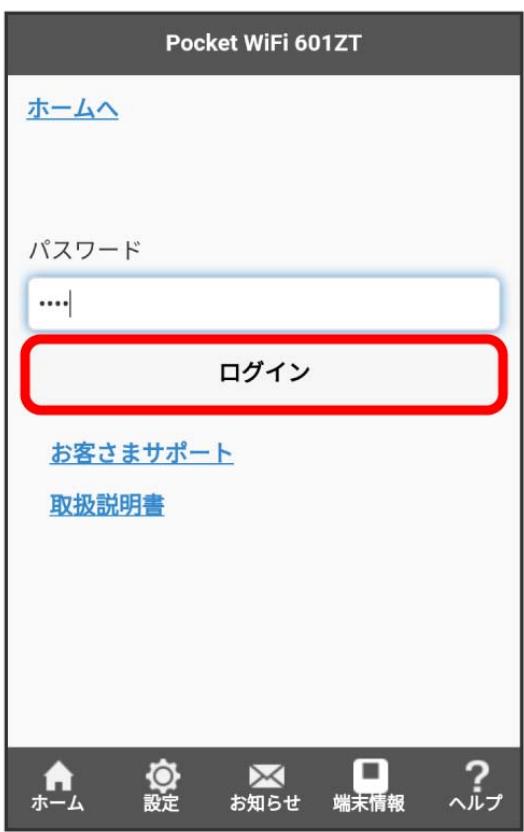

※ 端末情報が表示されます。

# <span id="page-199-0"></span>モバイル機器からヘルプを表示する

#### モバイル機器からヘルプを表示する

お客様サポート、取扱説明書のウェブページが表示されます。

#### $\boxed{1}$

WEB UIのホーム画面で へルプ

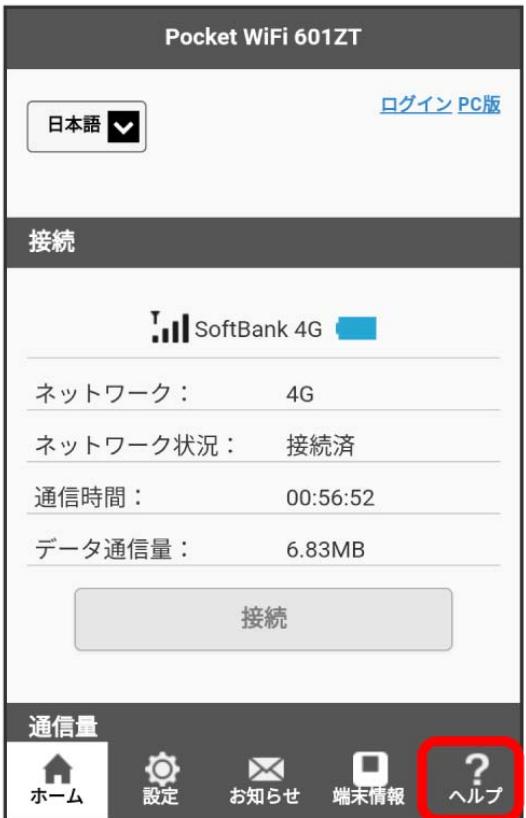

[お客様サポート] / 取扱説明書]

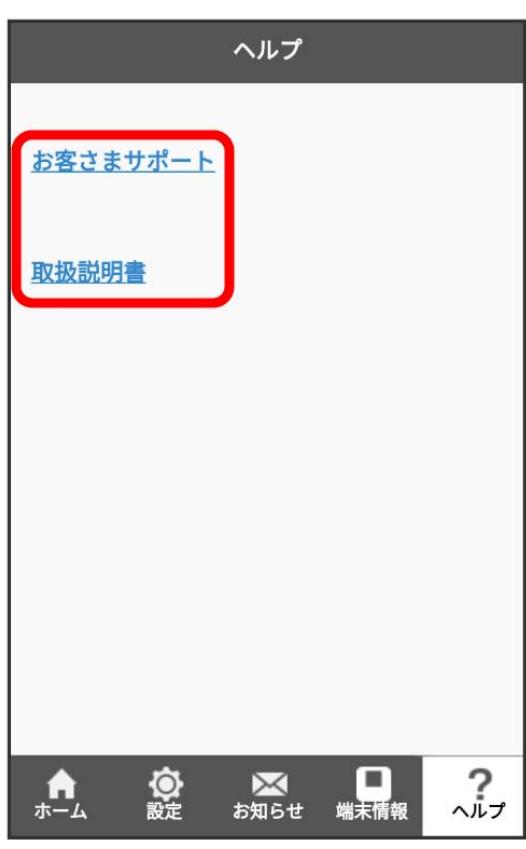

<mark>※3</mark> お客様サポート、取扱説明書のウェブページが表示されます。

# 困ったときは

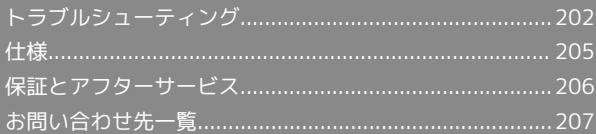

#### <span id="page-203-0"></span>トラブルシューティング

#### 故障とお考えになる前に

気になる症状の内容を確認しても症状が改善されない場合は、最寄 りのワイモバイルショップまた[はお問い合わせ先ま](#page-208-0)でご連絡くださ い。

#### 2 こんなときは

- Q. 無線LAN端末を接続できない
- A. 本機と無線LAN端末の無線LAN機能がONになっていること を確認してください。無線LAN端末の接続数が0になり、 ディスプレイが消灯した状態から5分経過すると、本機がス リープモードになり、本機の無線LAN機能がOFFになりま す。  $\overline{0}$   $\overline{0}$  または  $\overline{1}$ で
)
を押すと自動的にONになります。 OFFになるまでの時間はWEB UIでWi-Fiの詳細設定の「ス リープモード」で変更ができます。詳しくは、「[LAN Wi-Fi](#page-80-0) [の詳細設定を行う」](#page-80-0)を参照してください。
- A. 無線LAN端末で本機のWi-Fi名が選択されているか、正しい パスワード(セキュリティキー)を入力しているかを確認 してください。Wi-Fi名またはパスワード(セキュリティ キー)を忘れた場合は、本機のメニューのWi-Fi名(SSID) およびWEB UIのWi-Fiの基本設定で確認や変更ができます。 詳しくは、[「LAN Wi-Fiの基本設定を行う\(SSID A\)」](#page-74-0)を 参照してください。また、無線LAN端末によっては、WPA/ WPA2の暗号化方式に対応していない場合があります。お使 いの無線LAN端末の取扱説明書を参照してください。
- A. WPS機能で接続できない場合は、無線LAN端末の取扱説明書 などを参照してください。 それでも接続できない場合は、無線LAN機能を手動で設定す る必要があります。詳しくは、[「無線LANで接続する」](#page-19-0)の各 ページを参照してください。
- Q. 本機をパソコンにUSB接続しても、パソコンが本機を認識し ない(Windows 10の場合)

- A. 本機が正しくパソコンに接続されているかどうかを確認して ください。
- A. 本機をパソコンから一度取り外し、パソコンを再起動してか ら、再度接続してください。
- A. 次の手順で本機が正しく取り付けられていることを確認して ください。

**スタートメニューを右クリック → デバイスマネー** ジャー → 次の項目が表示されていることを確認する

- ・ドライバのインストール前の場合:「DVD/CD-ROMドラ イブ」に「ZTE USB SCSU CD-ROM USB Device」、「ユ ニバーサルシリアル バス コントローラー」に「USB大容 量記憶装置」
- ・ドライバのインストール後の場合:「ネットワークア ダプター」に「Remote NDIS based Internet Sharing Device」

Q. 本機をパソコンにUSB接続しても、パソコンが本機を認識し ない(Windows 8.1の場合)

- A. 本機が正しくパソコンに接続されているかどうかを確認して ください。
- A. 本機をパソコンから一度取り外し、パソコンを再起動してか ら、再度接続してください。
- A. 次の手順で本機が正しく取り付けられていることを確認して ください。

デスクトップを表示 → エクスプローラーを起動 → PC を右クリック → プロパティ → システムの詳細設定 → ハードウェア → デバイスマネージャー → 次の 項目が表示されていることを確認する

- ・ドライバのインストール前の場合:「DVD/CD-ROMドラ イブ」に「ZTE USB SCSU CD-ROM USB Device」、「ユ ニバーサルシリアル バス コントローラー」に「USB大容 量記憶装置」
- ・ドライバのインストール後の場合:「ネットワークア ダプター」に「Remote NDIS based Internet Sharing Device」
- Q. 本機をパソコンにUSB接続しても、パソコンが本機を認識し ない(Windows 8の場合)
- A. 本機が正しくパソコンに接続されているかどうかを確認して ください。
- A. 本機をパソコンから一度取り外し、パソコンを再起動してか ら、再度接続してください。
- A. 次の手順で本機が正しく取り付けられていることを確認して ください。

デスクトップを表示 ● エクスプローラーを起動 ● 「コ ンピューター」を右クリック → プロパティ → シス テムの詳細設定 → ハードウェア → デバイスマネー ジャー → 次の項目が表示されていることを確認する

- ・ドライバのインストール前の場合:「DVD/CD-ROMドラ イブ」に「ZTE USB SCSU CD-ROM USB Device」、「ユ ニバーサルシリアル バス コントローラー」に「USB大容 量記憶装置」
- ・ドライバのインストール後の場合:「ネットワークア ダプター」に「Remote NDIS based Internet Sharing Device」

Q. 本機をパソコンにUSB接続しても、パソコンが本機を認識し ない(Windows 7の場合)

- A. 本機が正しくパソコンに接続されているかどうかを確認して ください。
- A. 本機をパソコンから一度取り外し、パソコンを再起動してか ら、再度接続してください。
- A. 次の手順で本機が正しく取り付けられていることを確認して ください。

エクスプローラーを起動 – 「コンピューター」を右ク リック → プロパティ → システムの詳細設定 → ■ハードウェア → デバイスマネージャー → 次の項目 が表示されていることを確認する

- ・ドライバのインストール前の場合:「DVD/CD-ROMドラ イブ」に「ZTE USB SCSU CD-ROM USB Device」、「ユ ニバーサルシリアル バス コントローラー」に「USB大容 量記憶装置」
- ・ドライバのインストール後の場合:「ネットワークア ダプター」に「Remote NDIS based Internet Sharing Device」
- Q. 本機をパソコンに接続しても、ドライバが自動的にインス トールされない(Windowsパソコンのみ)
- A. システムが新しいハードウェアを認識してから、インストー ルの準備をするまでには多少時間がかかります。約10秒お 待ちください。
- A. ご利用のパソコンにセキュリティーソフトがインストール されている場合、セキュリティーソフトの機能を停止してイ ンストールをお試しください。機能の停止操作について詳し くは、セキュリティーソフトの取扱説明書を参照してくださ  $\mathcal{L}$

#### Q. 充電時間が長い

- A. パソコンとのUSB接続を利用して充電している場合、充電時 間は長くなります。本機の充電には、本機に対応している ACアダプタ(別売)または同梱のmicroUSBケーブル以外は ご使用にならないでください。故障の原因となります。
- A. 本機を使用しながら充電している場合、充電時間は長くなり ます。
- Q. インターネットへの接続が失敗した
- A. サービスエリア内であることを確認してください。
- A. 電波状態が良くないところであれば、電波状態が良いところ へ移動して、もう一度接続してください。
- A. 時間帯によって接続先が混雑している可能性もありますの で、しばらくしてからもう一度接続してください。
- A. WEB UIを起動し、Wi-Fiスポットやネットワーク関連の設定 が正しく設定されていることを確認してください。
- Q. Wi-Fiスポットで接続できない
- A. 接続するアクセスポイントの仕様が本機に対応しているか確 認してください。アクセスポイントの仕様については、アク セスポイントの取扱説明書を参照してください。

A. パスワード (セキュリティキー)など、Wi-Fiスポット接続 が正しく設定されているか確認してください。設定について 詳しくは、「[Wi-Fiスポットの設定を行う](#page-51-0)」、「[Wi-Fiスポッ](#page-84-0) [トを設定する」](#page-84-0)を参照してください。

#### Q. 通信がすぐに切れる

- A. 電波状態が良くない場合があります。電波状態が良いところ で確認してください。
- A. 本機の電池残量を確認してください。電池残量が少なくなっ ている場合は、microUSBケーブルでパソコンに接続する か、ACアダプタ(別売)を接続して充電してください。
- A. 本機とパソコンなどが、無線LANまたはmicroUSBケーブル により正しく接続されていることを確認してください。
- A. 本機と無線LAN端末を無線LANで接続している場合には、本 機の電源をいったん切ってからもう一度電源を入れてくださ い。
- A. 本機とパソコンをmicroUSBケーブルで接続している場合に は、本機をパソコンから取り外してもう一度接続してくださ  $\left\{ \cdot \right\}$
- A. 無線LAN端末によっては、一定時間データ通信が行われない と通信機能が停止する場合があります。お使いの無線LAN端 末の取扱説明書を参照してください。
- A. 上記の操作を行ってもなお接続できない場合、パソコンを再 起動し、もう一度接続してください。
- Q. 無線LAN端末を本機に接続してもデータ通信ができない
- A. USIMカードが認識されていることを確認してください。
- A. 本機がインターネットに接続していることを確認してくだ さい。インターネットに接続している場合、ホーム画面には インターネット接続中を示すアイコン(0))が表示されま す。
- A. 本機のソフトウェア更新中はデータ通信ができません。更新 が完了してからもう一度接続してください。

A. 本機のステータスバーに >>> が表示されている場合、ご利用 のデータ通信量により通信速度の低速化が開始されていま す。詳しくは、「[データ通信量に関する通知について」](#page-12-0)を参 照してください。

- A. 電波状態が良くない場合があります。電波状態の良いところ で確認してください。
- A. 回線の状態が良くないことがあります。時間を置いて再度試 してください。
- A. 周辺で使用されている無線LAN端末などの電波と干渉して いることがあります。本機の無線LANチャンネルを変更す るか、microUSBケーブルで接続して再度試してください。 本機の無線LANチャンネルの変更方法について詳しくは、 [「LAN Wi-Fiの詳細設定を行う](#page-80-0)」を参照してください。
- A. テレビ・ラジオ・電子レンジなどは本機の電波と干渉するこ とがあります。これらの機器と離して利用するか電源を切る ことで干渉しているかを確認することができます。
- A. 本機の温度が高い状態が続くと、通信を制限する場合があり ます。しばらくしてから再度接続してください。
- A. 本機にカバーやケースなどを装着している場合は、取り外し てください。
- A. 省電力設定をONにしていると、消費電流を抑えるため最大 通信速度を抑えた状態となります。省電力設定をOFFに設定 してください。詳しくは、「[省電力設定を利用する」](#page-57-0)および [「省電力モードを設定する」](#page-112-0)を参照してください。
- Q. PINコードを忘れた/PINロック解除コード(PUKコード)を 知らない/USIMカードが完全ロック状態である

- A. [お問い合わせ先ま](#page-208-0)でご連絡ください。
- Q. USIMカードが認識されない/USIMカードが無効と表示され る

- A. USIMカードが正しく取り付けられているかどうかをご確認 ください。詳しくは、[「USIMカードを取り付ける](#page-13-0)」を参照 してください。
- A. USIMカードが変形していないことを確認してください。
- A. USIMカードのIC部分にキズや腐食がないことを確認してく ださい。
- A. USIMカード (特にIC部分) が汚れると認識できない場合も ありますので、柔らかい布で軽く拭き取ってください。
- A. 上記をすべて確認お試しいただいても改善しない場合は[、お](#page-208-0) [問い合わせ先](#page-208-0)までご連絡ください。

Q. 管理者権限(Administrator)でログインしているのかわか らない

- A. Windows 10の場合は、次の手順で確認してください。
	- スタートメニューを右クリック → コントロールパネル ● ユーザーアカウント ● 現在ログインしているアカウ ントの種類が 「Administrator」であることを確認する
- A. Windows 8.1の場合は、次の手順で確認してください。 画面の右上か右下にポインタを合わせる → チャームで 3 → コントロールパネル → ユーザーアカウントと
	- ファミリーセーフティの「アカウントの種類の変更 今 現 在ログインしているアカウントの種類が「Administrator」 であることを確認する
- A. Windows 8の場合は、次の手順で確認してください。

画面の右上か右下にポインタを合わせる → チャームで コントロールパネル ユーザーアカウントと ファミリーセーフティの アカウントの種類の変更 → 現 在ログインしているアカウントの種類が「Administrator」 であることを確認する

A. Windows 7の場合、次の手順で確認してください。

スタートメニュー コントロールパネル ユー ザーアカウントと家族のための安全設定 ユーザーア カウント ● 現在ログインしているアカウントの種類が 「Administrator」であることを確認する

A. Mac OS X (10.12) の場合は、次の手順で確認してくださ  $\mathcal{L}_{\mathcal{L}}$ 

アップルメーニューから「システム環境設定 → ユーザ とグループ 現在ログインしているアカウントの種類が 「管理者」であることを確認する

Q. 国内から国外に移動した場合、圏外のままとなり使用できな  $\mathbf{L}$ 

- A. 国際ローミングの自動接続設定がONになっていることを確 認してください。詳しくは[「国際ローミングを設定する」](#page-99-0)を 参照してください。
- Q. 本機の設定をお買い上げ時の状態に戻したい(リセット)
- A. 本機のリセットボタン、またはWEB UIを使用してリセット することができます。詳しくは、「[本体について](#page-9-0)」または 「[本機をリセットする」](#page-116-0)(WEB UIの場合)を参照してくだ さい。

- Q. WEB UIに解約した電話番号が表示される
- A. お客様のご契約内容や解約方法によって、解約後もWEB UI 画面に電話番号が表示されることがあります。

#### Q. 本機の動作が不安定

A. 極端な高温または低温、多湿の環境、直射日光のあたる場 所、ほこりの多い場所などで使用されていませんか。「お願 いとご注意」をご確認の上、適切な環境でご使用ください。

#### Q. 本機の電源が切れる

A. 極端な高温または低温、多湿の環境、直射日光のあたる場 所、ほこりの多い場所などで使用されていませんか。「お願 いとご注意」をご確認の上、適切な環境でご使用ください。

A. 本機を再起動して、電池残量を確認してください。電池残量 が少ない場合は充電を行い、充電開始後10分ほど経過して から再度電源を入れ、正常に起動するか確認してください。

- Q. 音声チャットやビデオチャットの接続が失敗する
- A. サービスエリア内であることを確認してください。
- A. 電波状態が良くない場合があります。電波状態の良いところ で確認してください。
- A. ご使用のアプリケーションが、UPnP対応の場合、UPnPを ONにしてください。

WEB UIを起動し、 設定 → 詳細設定 → カスタム ● 「UPnP」の「UPnP設定」で「ON」を選択 ● 保存

- Q. IPアドレスエラーが表示される
- A. Wi-FiスポットのIPアドレスと本機のLAN Wi-FiのIPアドレ スが重複した場合、IPアドレスエラーが本機のディスプレイ に表示されます。 Wi-Fiスポット機能を利用し、公衆無線LANサービスのア クセスポイント経由でインターネット接続するとき、Wi-FiスポットとLAN Wi-FiのIPアドレスが重複する場合があ り、重複したままではインターネット接続ができません。 WEB UIを起動し、 設定 → 詳細設定 → LAN設定 「IPアドレス」で現在設定しているIPアドレスを別のIP アドレスに変更します。(お買い上げ時の本機のIPアドレ スは「192.168.128.1」に設定されています。その状態で 本現象が発生した場合は「192.168.128.1」の左から3番目 の「128」の部分を別の数字に変更します)。あわせて、 「DHCP IPプール」の開始IPアドレス/終了IPアドレスを変 更し、 保存 をクリックします。本機のIPアドレスを変更 した場合は、 詳細設定 の各設定のうち、IPアドレスを参 照する機能についても変更が必要になる場合がありますので ご注意ください。

#### <span id="page-206-0"></span>仕様

```
本体
```
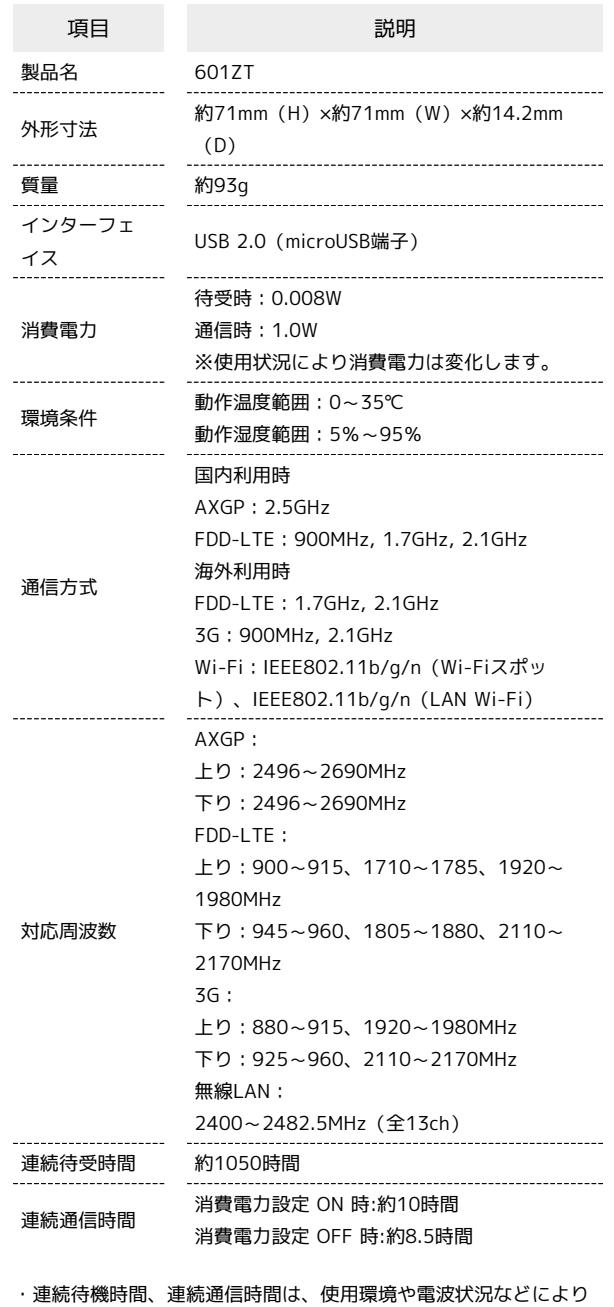

#### 内蔵電池

変動します。

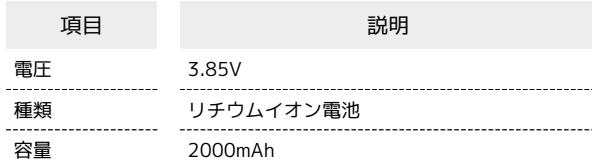

#### microUSBケーブル

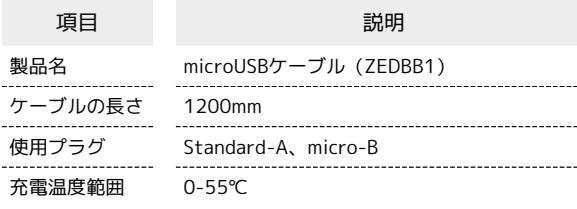

#### 使用材料

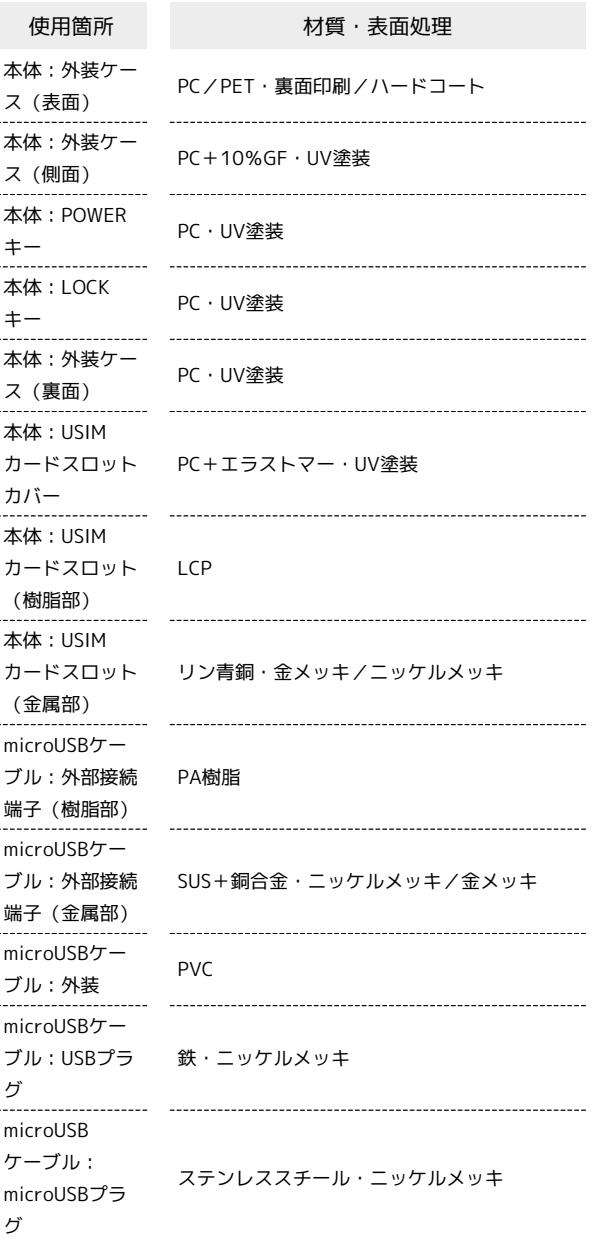

#### <span id="page-207-0"></span>保証とアフターサービス

#### 保証について

本機をお買い上げいただいた場合は、保証書が付いております。

```
・お買い上げ店名、お買い上げ日をご確認ください。
```
・内容をよくお読みの上、大切に保管してください。

・保証期間は、保証書をご覧ください。

#### ■ 注意

#### 損害について

本機の故障、誤作動または不具合などにより、通信などの機会を 逸したために、お客様、または第三者が受けられた損害につきま しては、当社は責任を負いかねますのであらかじめご了承くださ  $U<sub>0</sub>$ 

#### 故障・修理について

故障または修理により、お客様が登録/設定した内容が消失/変 化する場合がありますので、大切な内容などは控えをとっておか れることをおすすめします。なお、故障または修理の際に本機に 登録したデータや設定した内容が消失/変化した場合の損害につ きましては、当社は責任を負いかねますのであらかじめご了承く ださい。

#### 分解・改造について

本機を分解/改造すると、電波法にふれることがあります。ま た、改造された場合は修理をお引き受けできませんので、ご注意 ください。

#### アフターサービスについて

修理を依頼される場合[、お問い合わせ先](#page-208-0)または最寄りのワイモバイ ルショップへご相談ください。その際、できるだけ詳しく異常の状 態をお聞かせください。

- ・保証期間中は保証書の記載内容に基づいて修理いたします。
- ・保証期間後の修理につきましては、修理により機能が維持できる 場合は、ご要望により有償修理いたします。

#### あ ご不明な点について

アフターサービスについてご不明な点は、最寄りのワイモバイル ショップまたは[お問い合わせ先](#page-208-0)までご連絡ください。

# <span id="page-208-0"></span>お問い合わせ先一覧

お困りのときや、ご不明な点などございましたら、お気軽に下記お 問い合わせ窓口までご連絡ください。

#### ■ ワイモバイル カスタマーセンター

・お問い合わせの際に、ワイモバイルのスマートフォン・ケータイ の電話番号と暗証番号(新規ご契約時にお客様にてお決めいただ いた4桁の番号)が必要となります。

・ホームページ<http://ymobile.jp/>

#### 総合窓口(通話料有料)

ワイモバイルのスマートフォン・ケータイから 151 一般電話、他社スマートフォン・ケータイから 0570-039-151 受付時間:9:00~20:00(年中無休)

#### 各種お手続き(通話料無料)

ワイモバイルのスマートフォン・ケータイから 116 一般電話、他社スマートフォン・ケータイから 0120-921-156 受付時間:自動音声応答にて24時間受付(年中無休)

#### 海外から(通話料有料)

+81-4-4382-0800 受付時間:9:00~20:00(日本時間/年中無休)

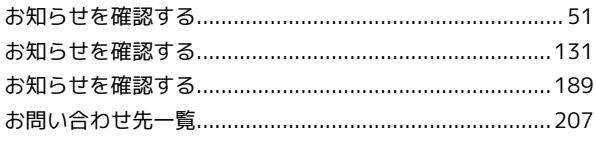

# $\bigwedge$

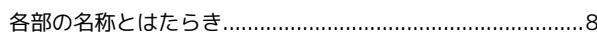

# $\bullet$

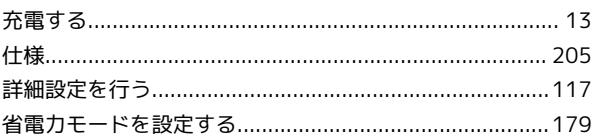

# O

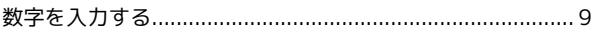

# $\bigoplus$

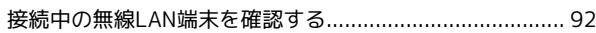

### 2

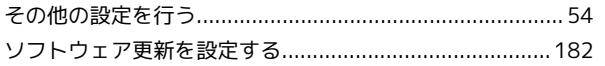

# $\overline{c}$

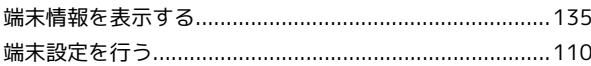

# $\bullet$

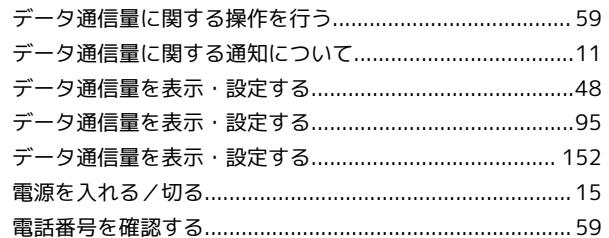

# E

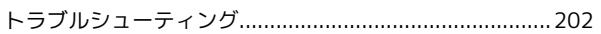

**G** 

# 601ZT ユーザーガイド 索引

# LZ109

# $\bigoplus$

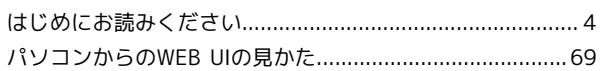

# $\bigcap$

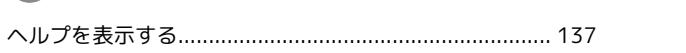

# $\bigoplus$

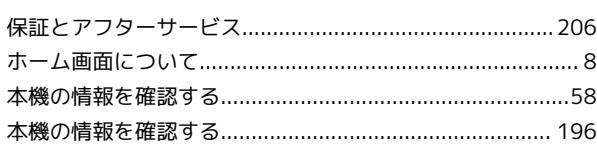

# $\Phi$

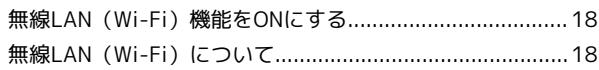

# $\bigodot$

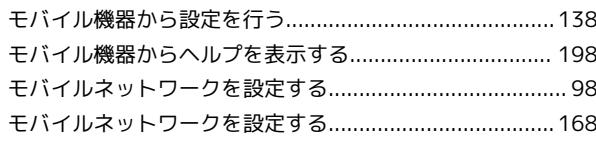

# A

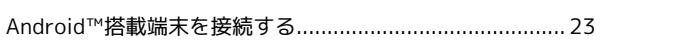

# $\bullet$

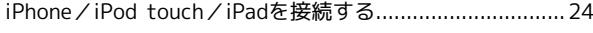

 $\bullet$ 

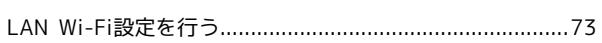

# $\blacksquare$

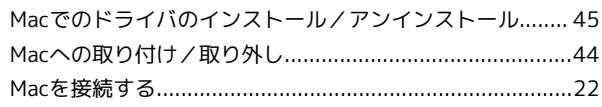

# $\bullet$

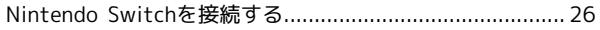

# $\bullet$

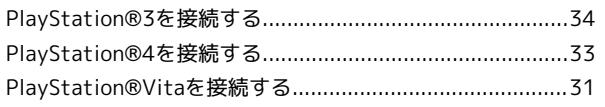

# 

# W

 $\bullet$ 

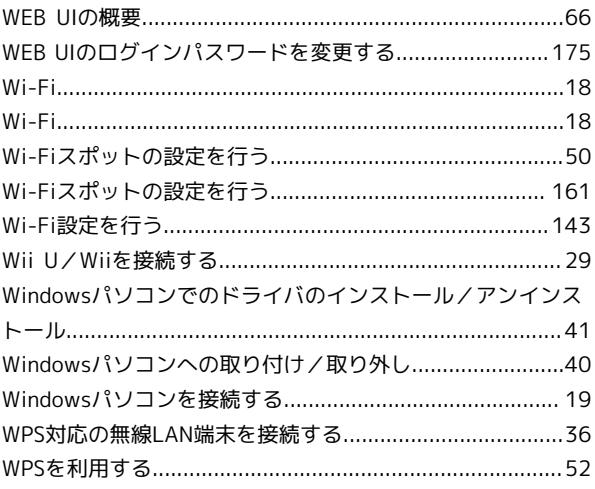

# 601ZT ユーザーガイド

2017 年 8 月 第 1 版 ソフトバンク株式会社

※ご不明な点はお求めになった ワイモバイル携帯電話取扱店にご相談ください。

機種名:601ZT 製造元:ZTEコーポレーション